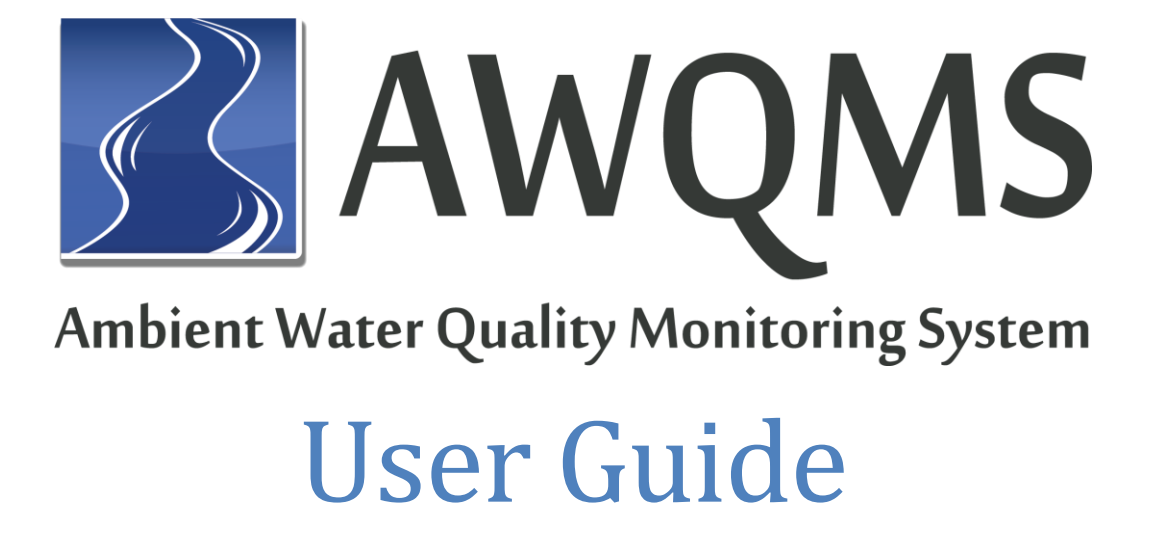

Version 5.1 July, 2016

Developed by:

goldsystems

# Revision History

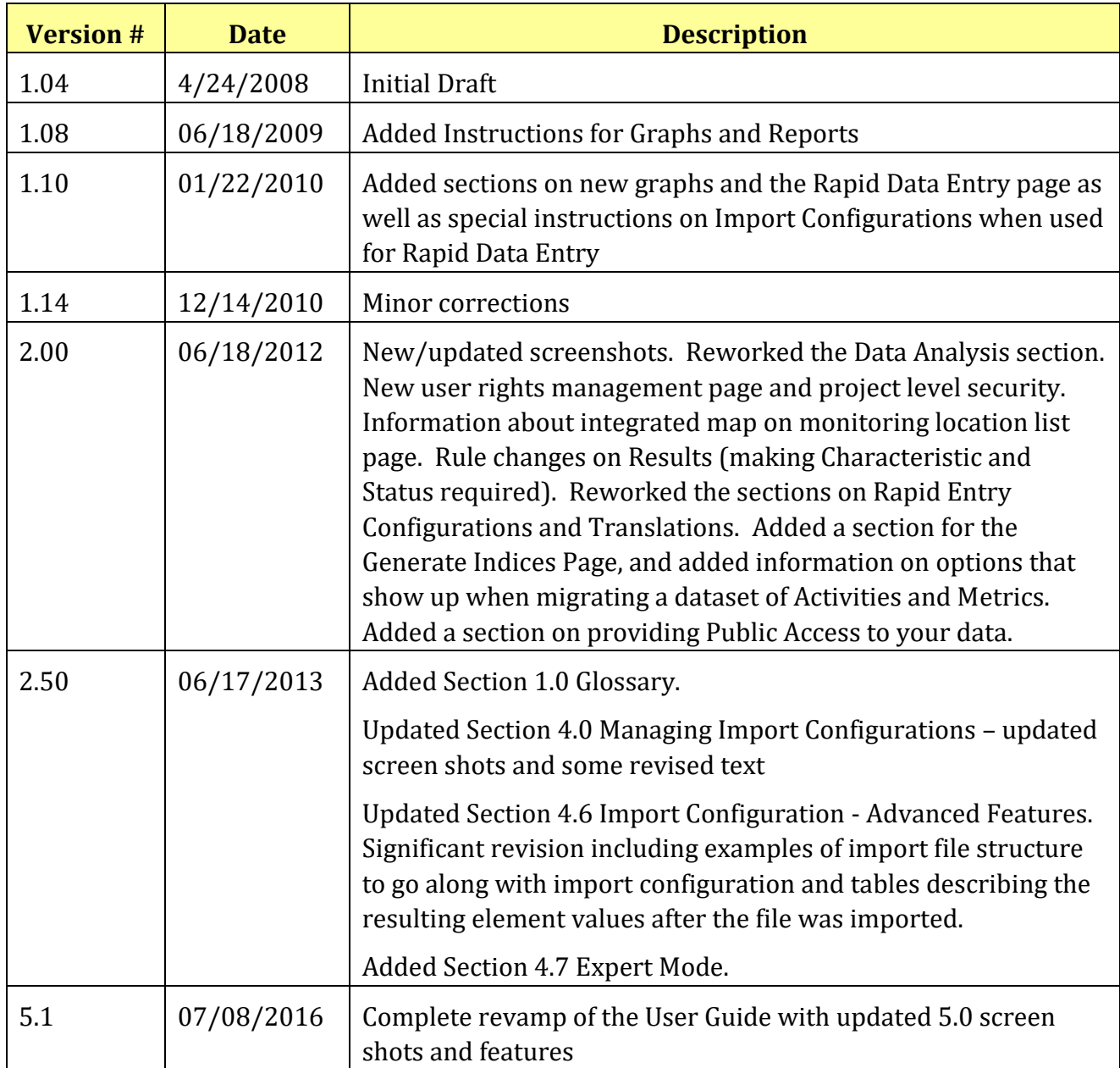

### **TABLE OF CONTENTS**

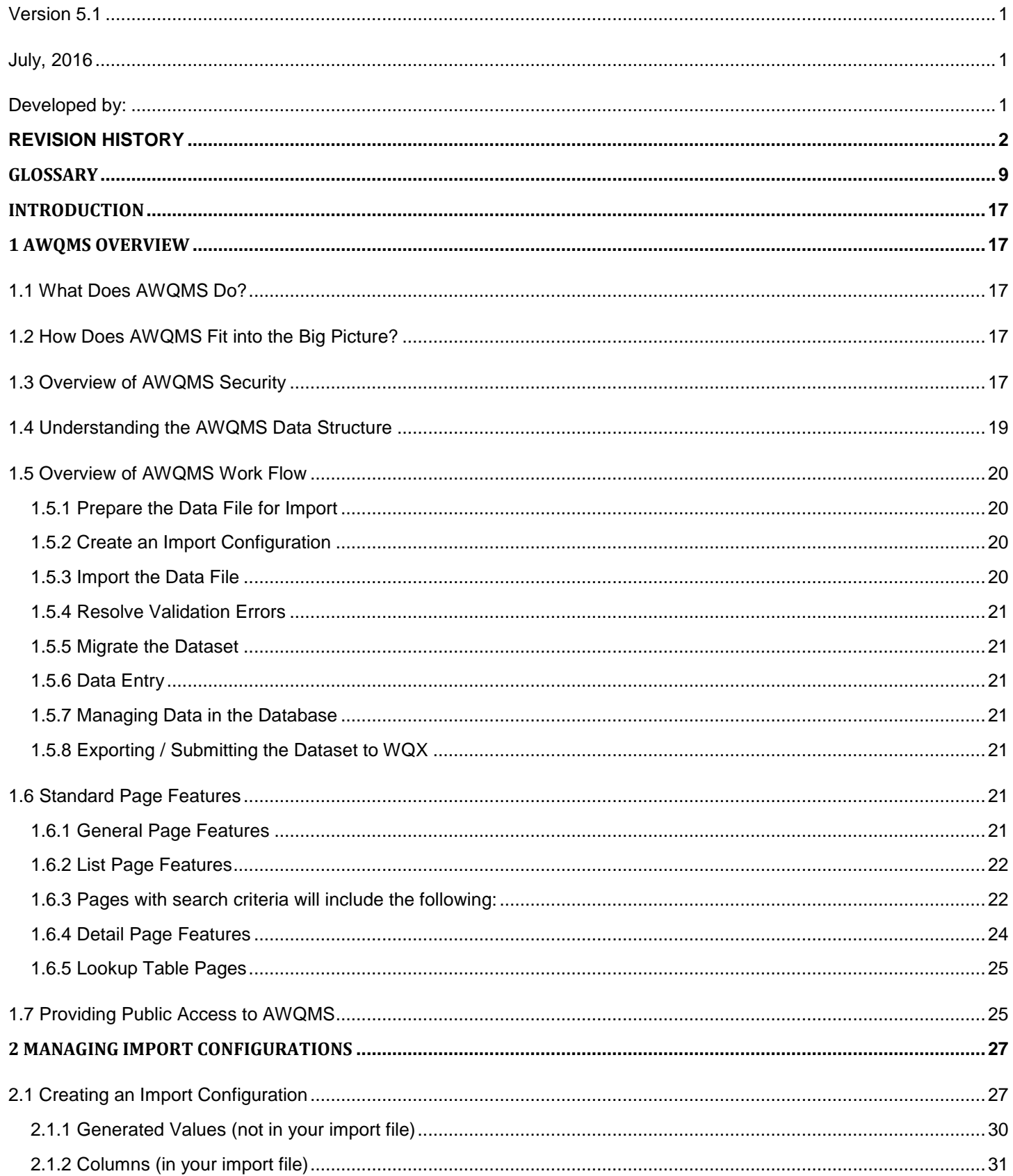

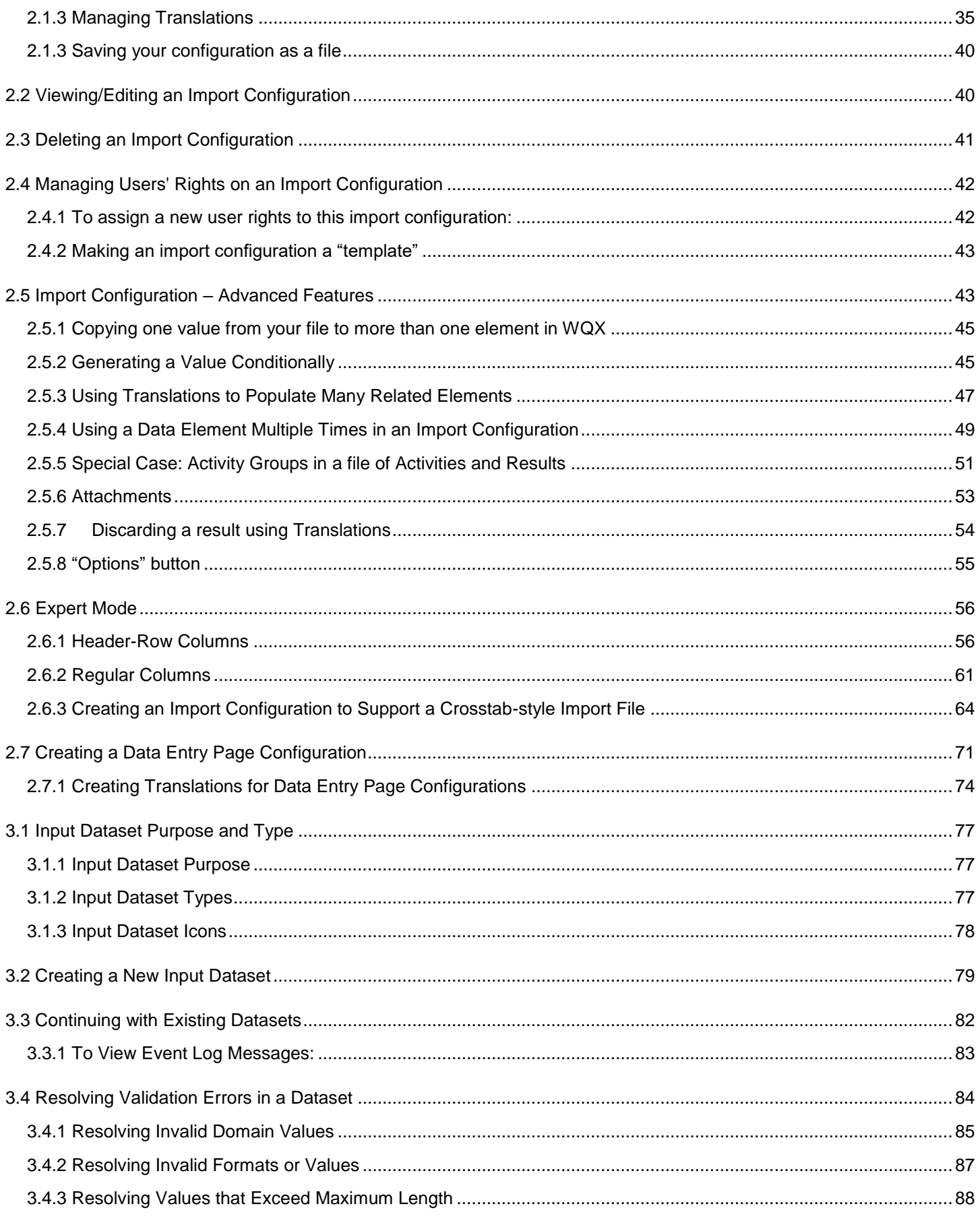

Page 4

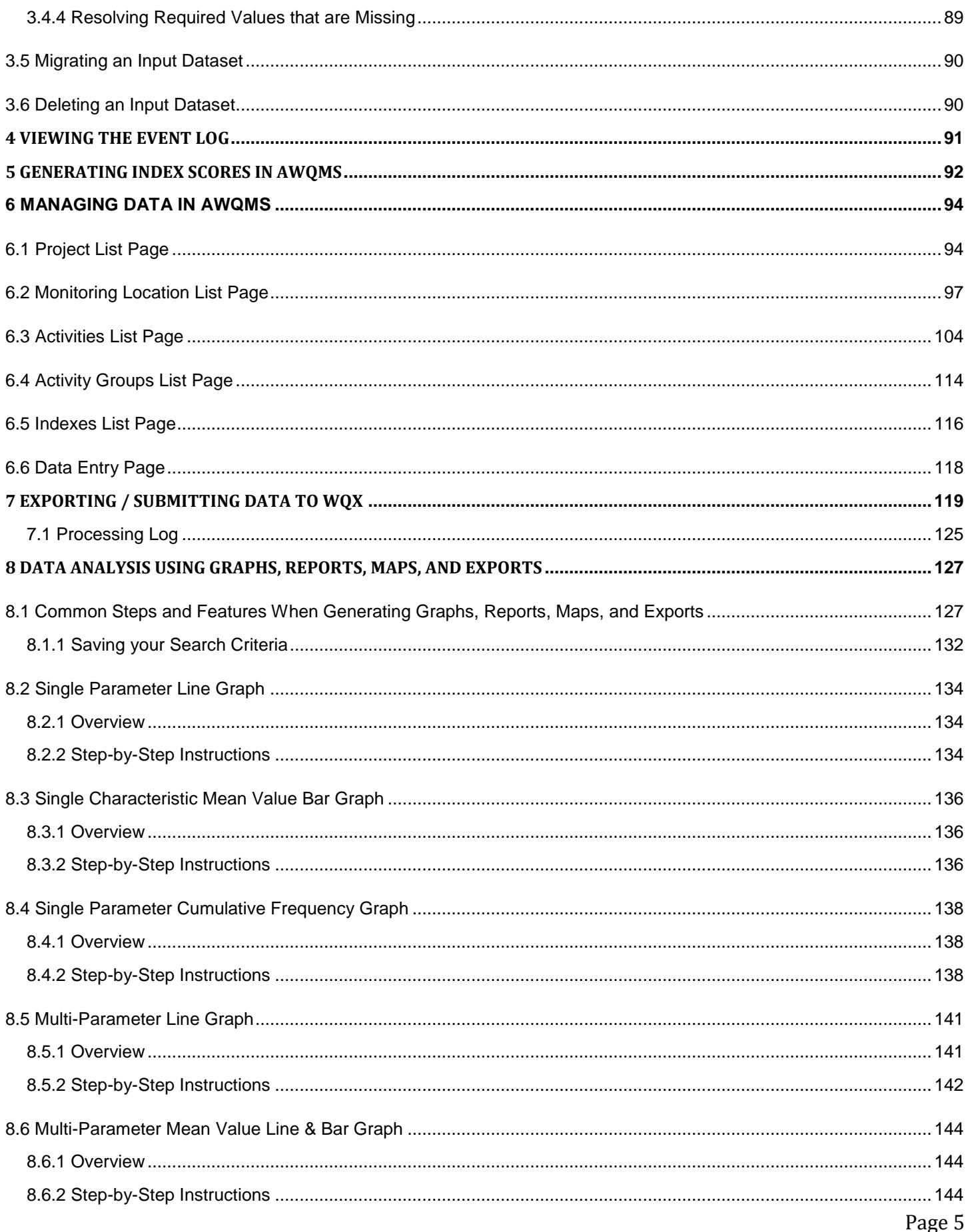

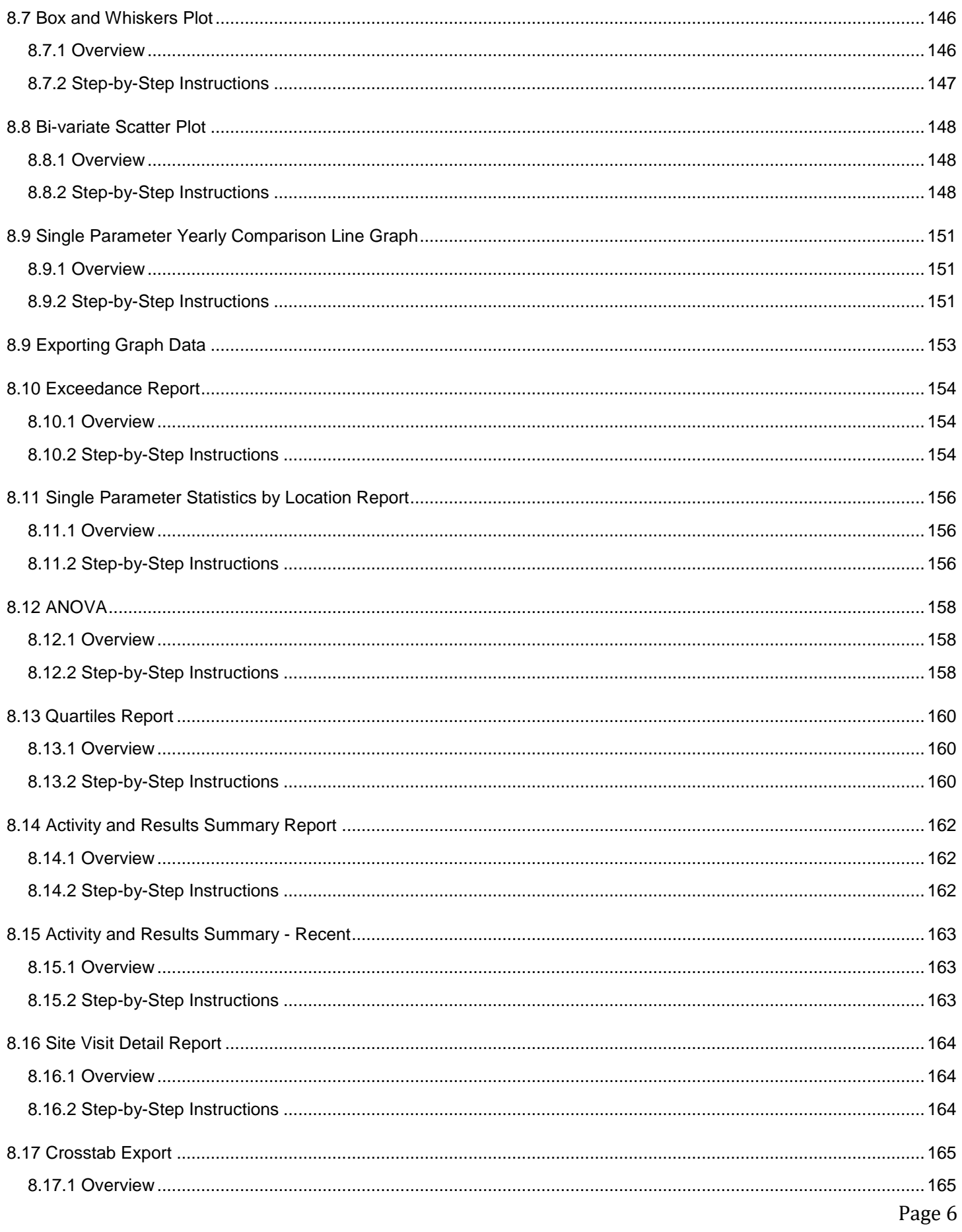

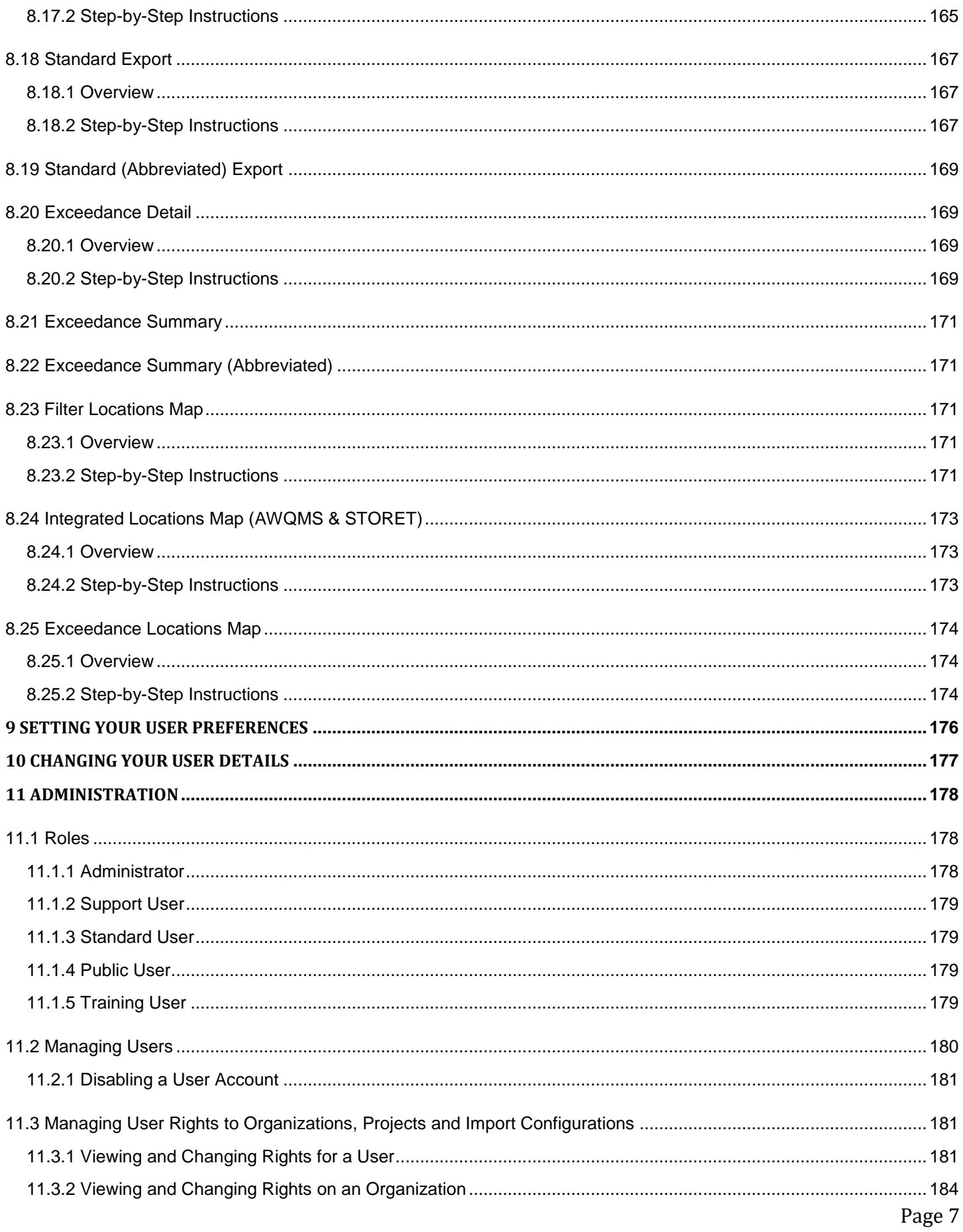

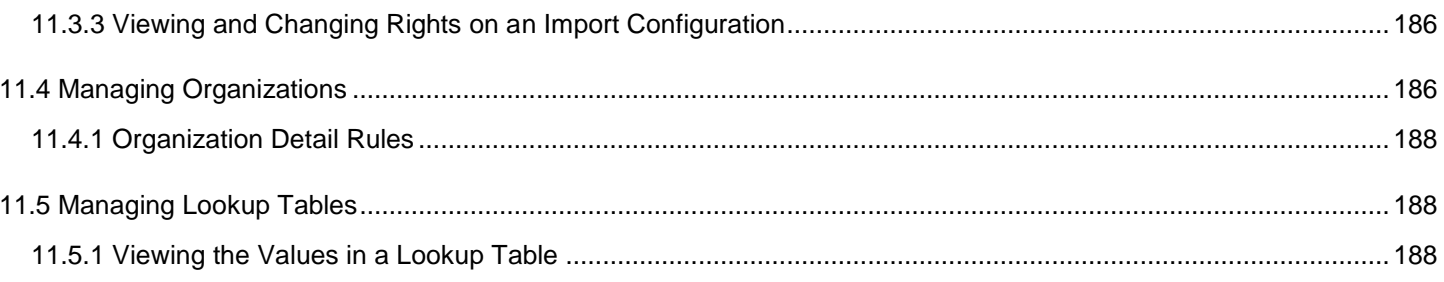

# <span id="page-8-0"></span>Glossary

The following is a glossary of some of the acronyms or terms used in this document (and the AWQMS Application). If a definition includes a term that is also in the glossary, it is displayed like THIS.

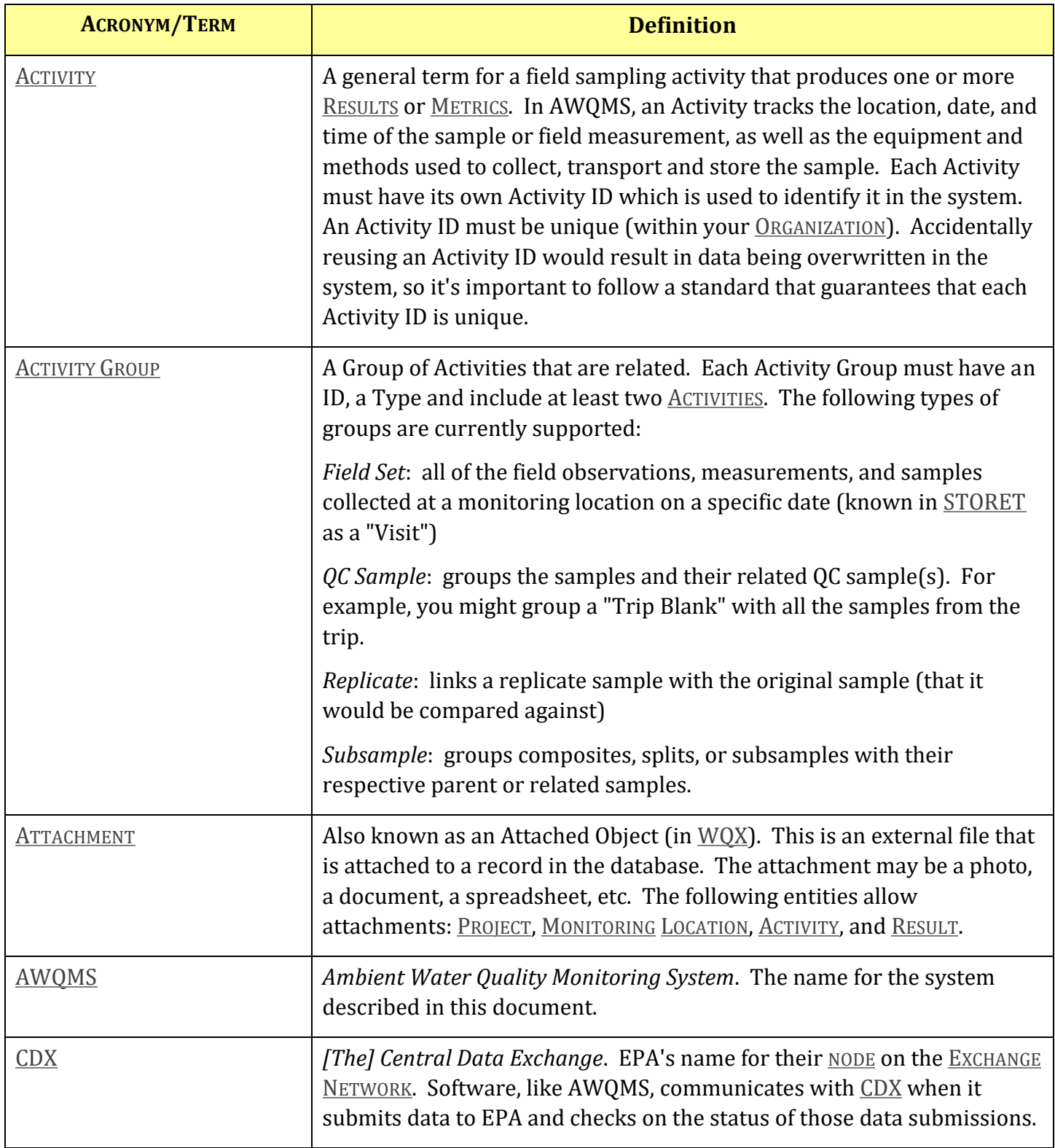

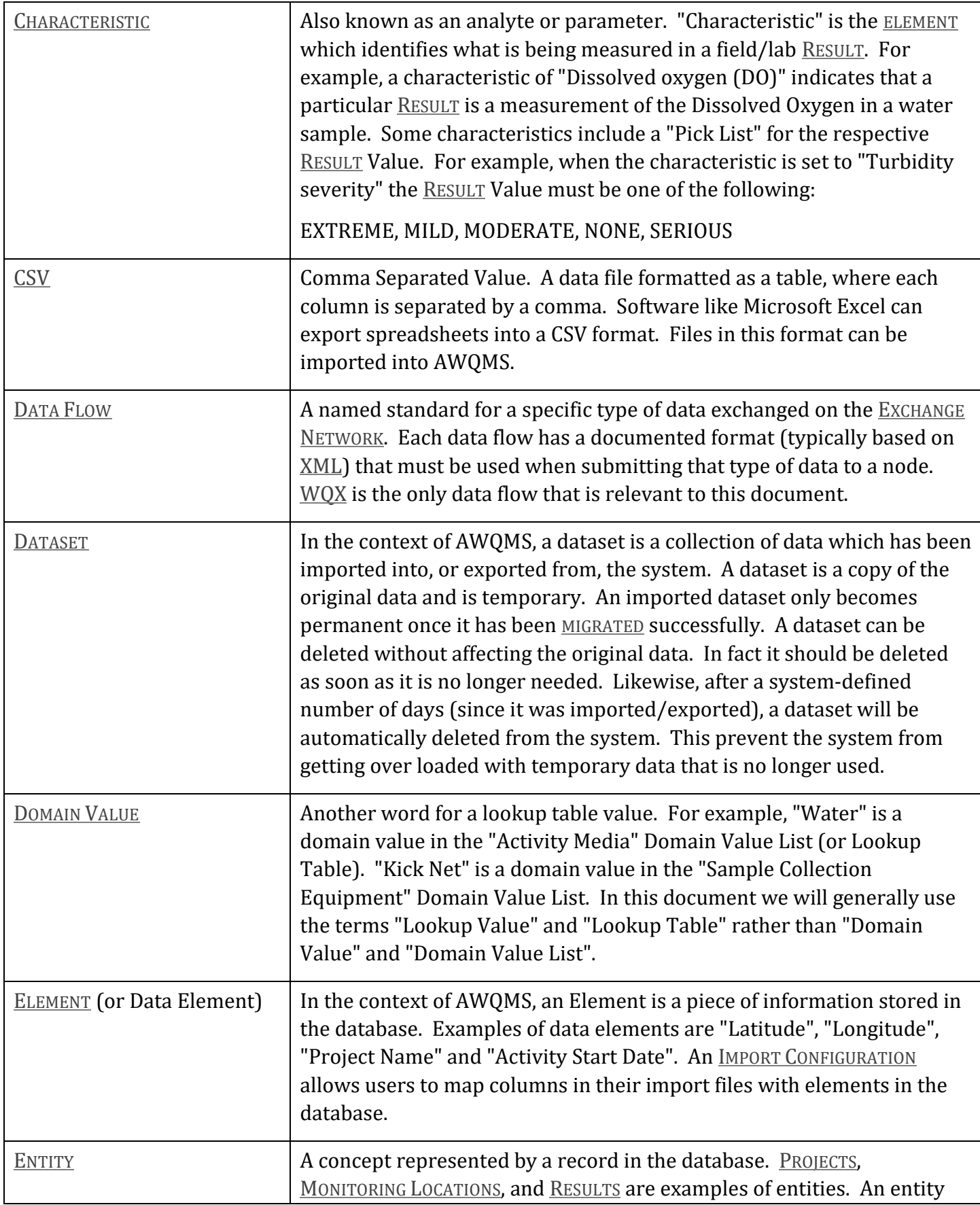

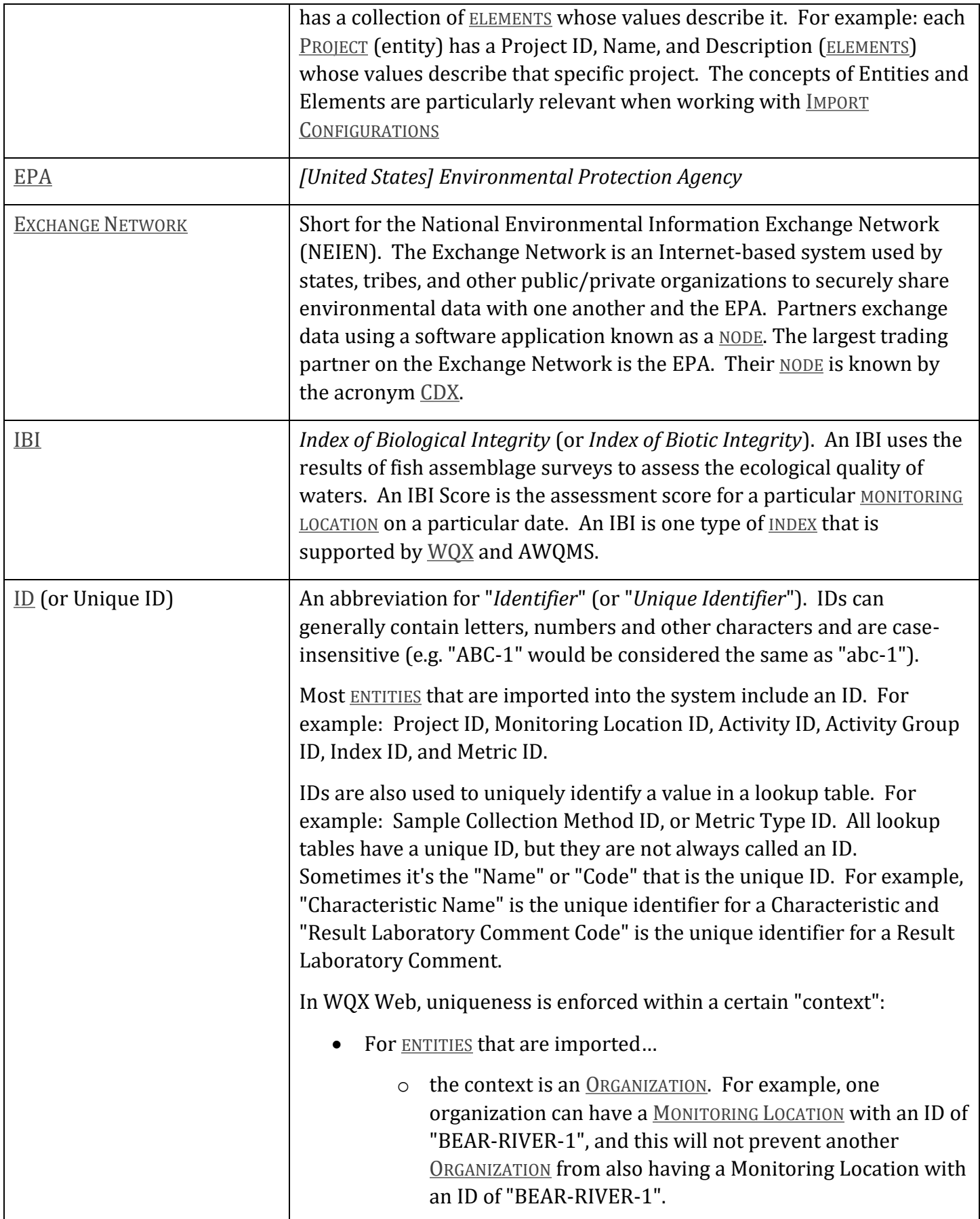

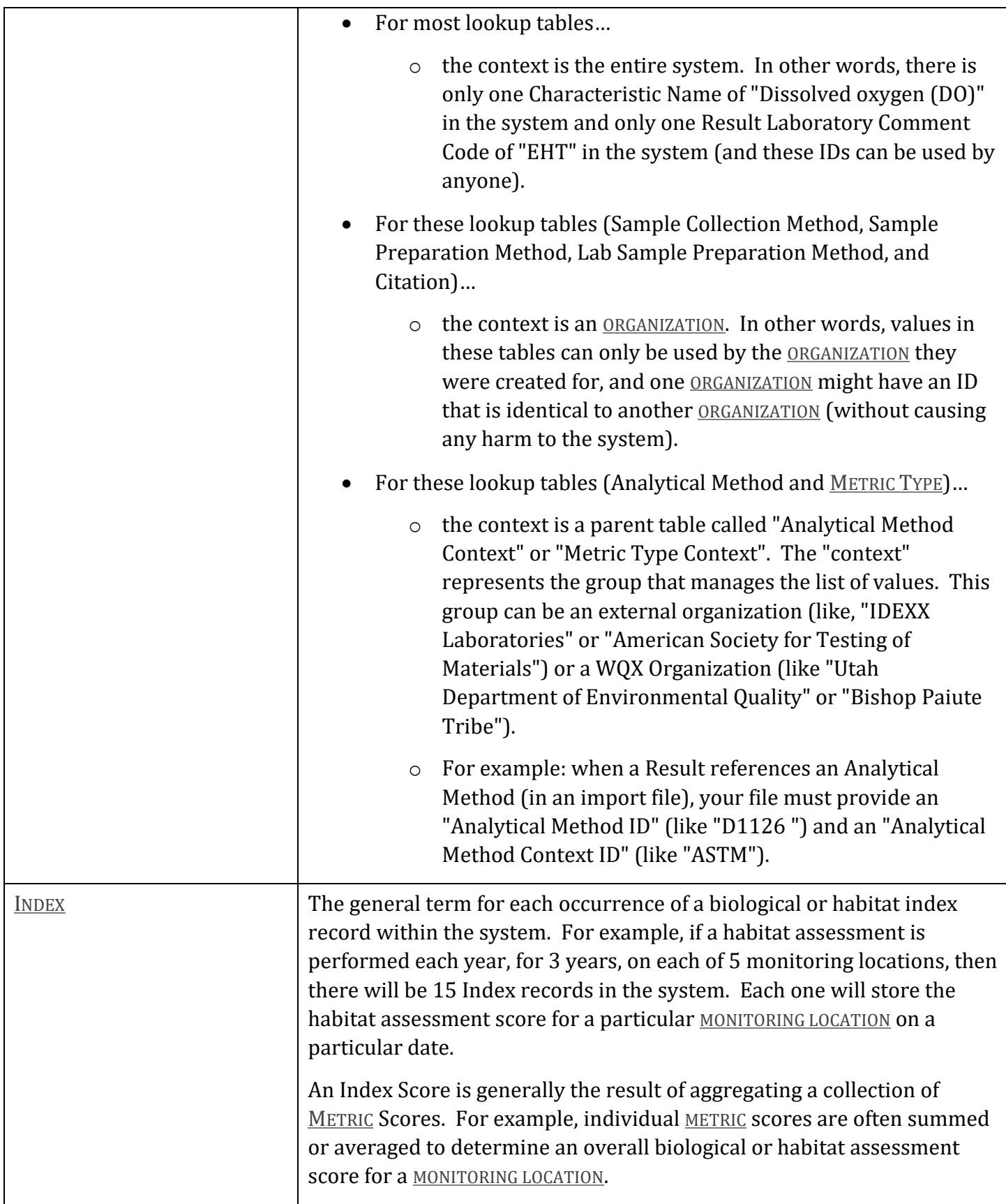

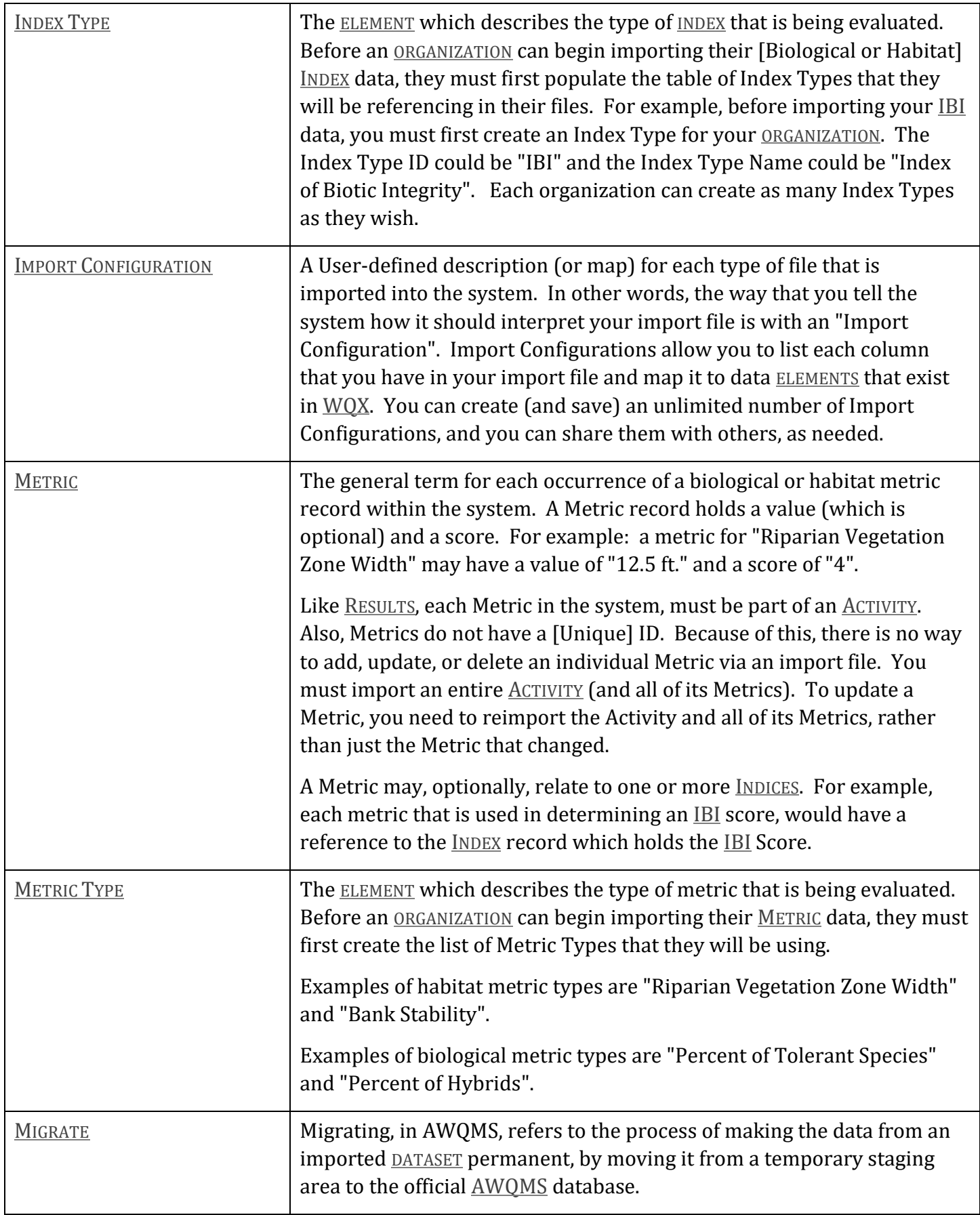

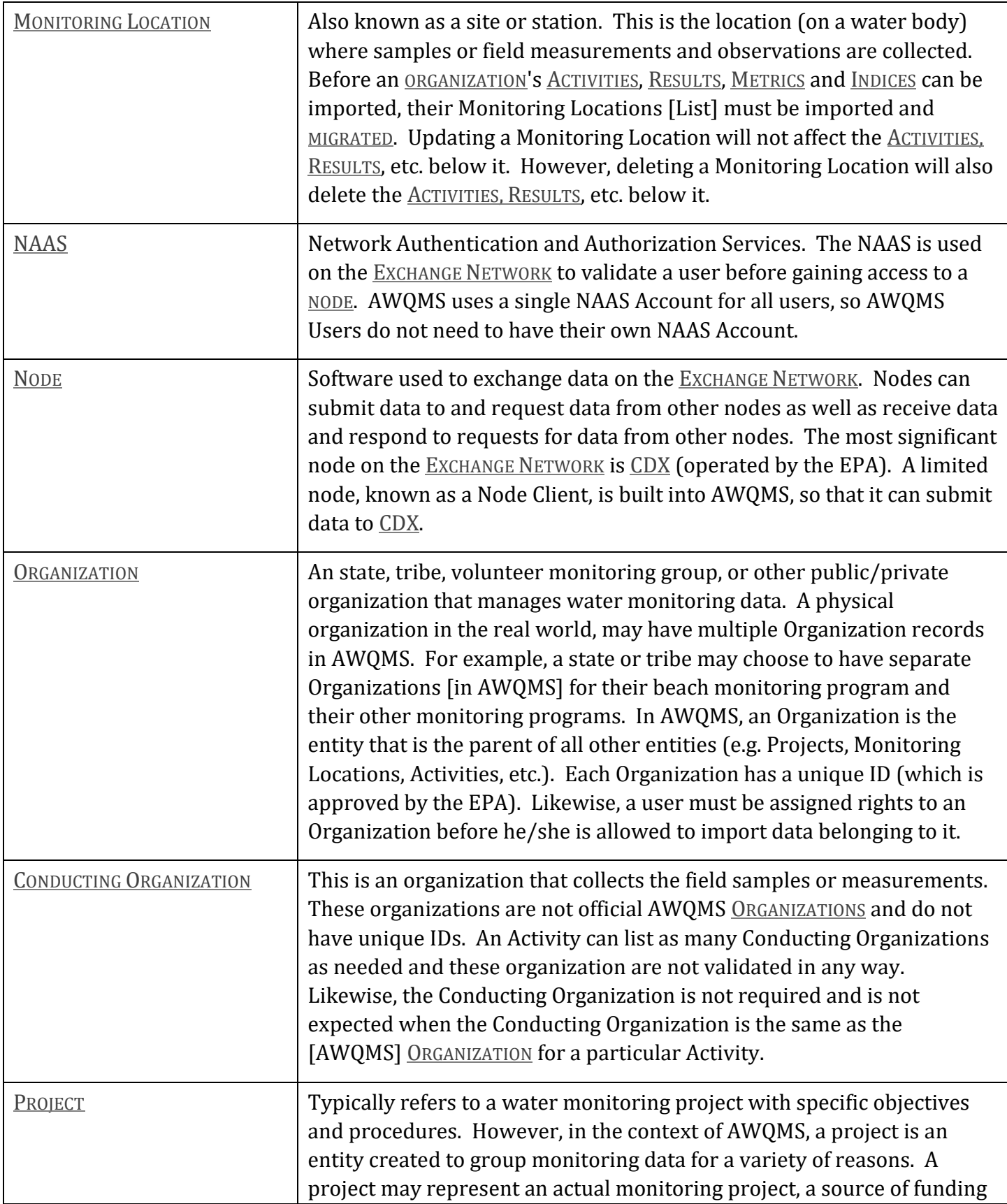

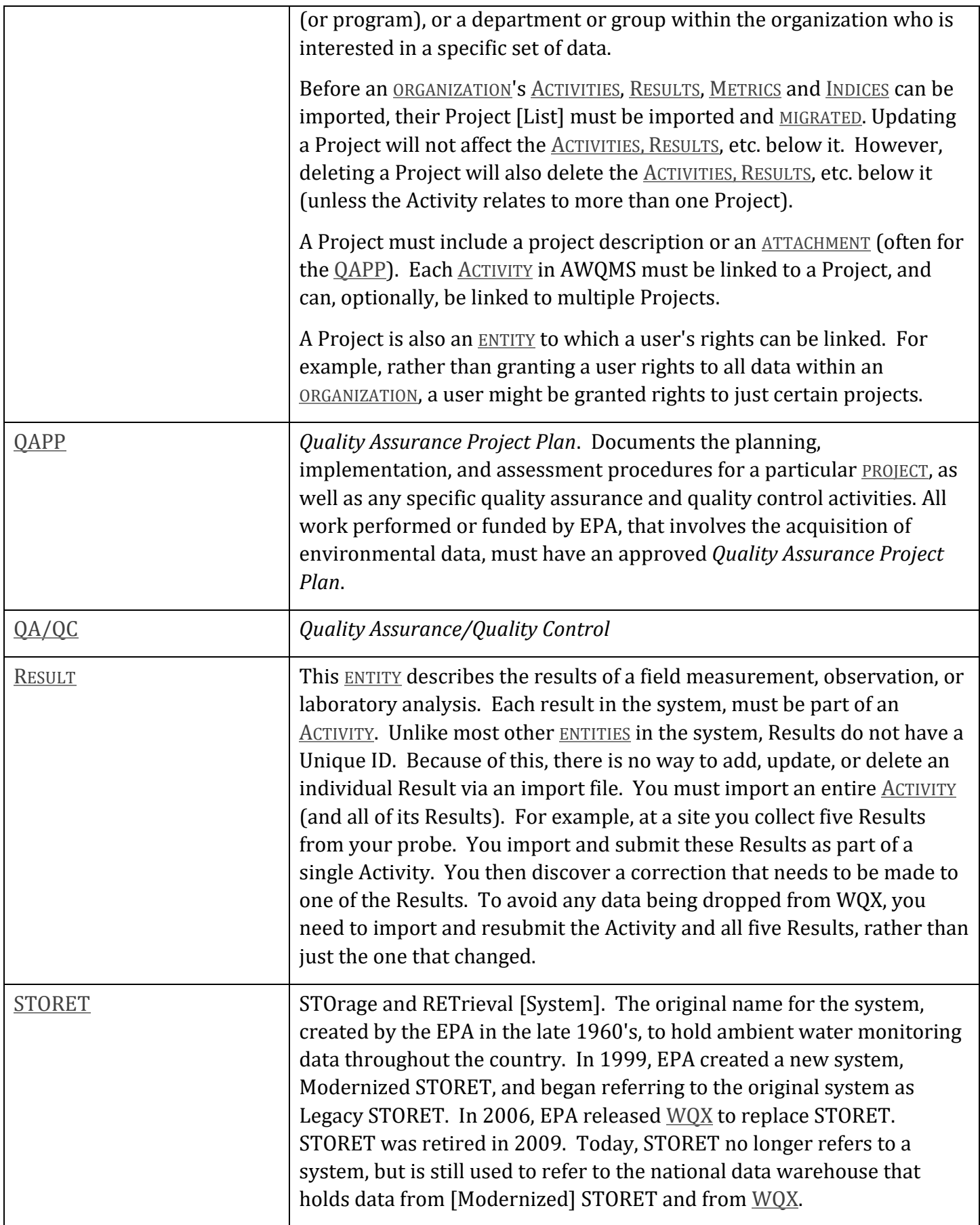

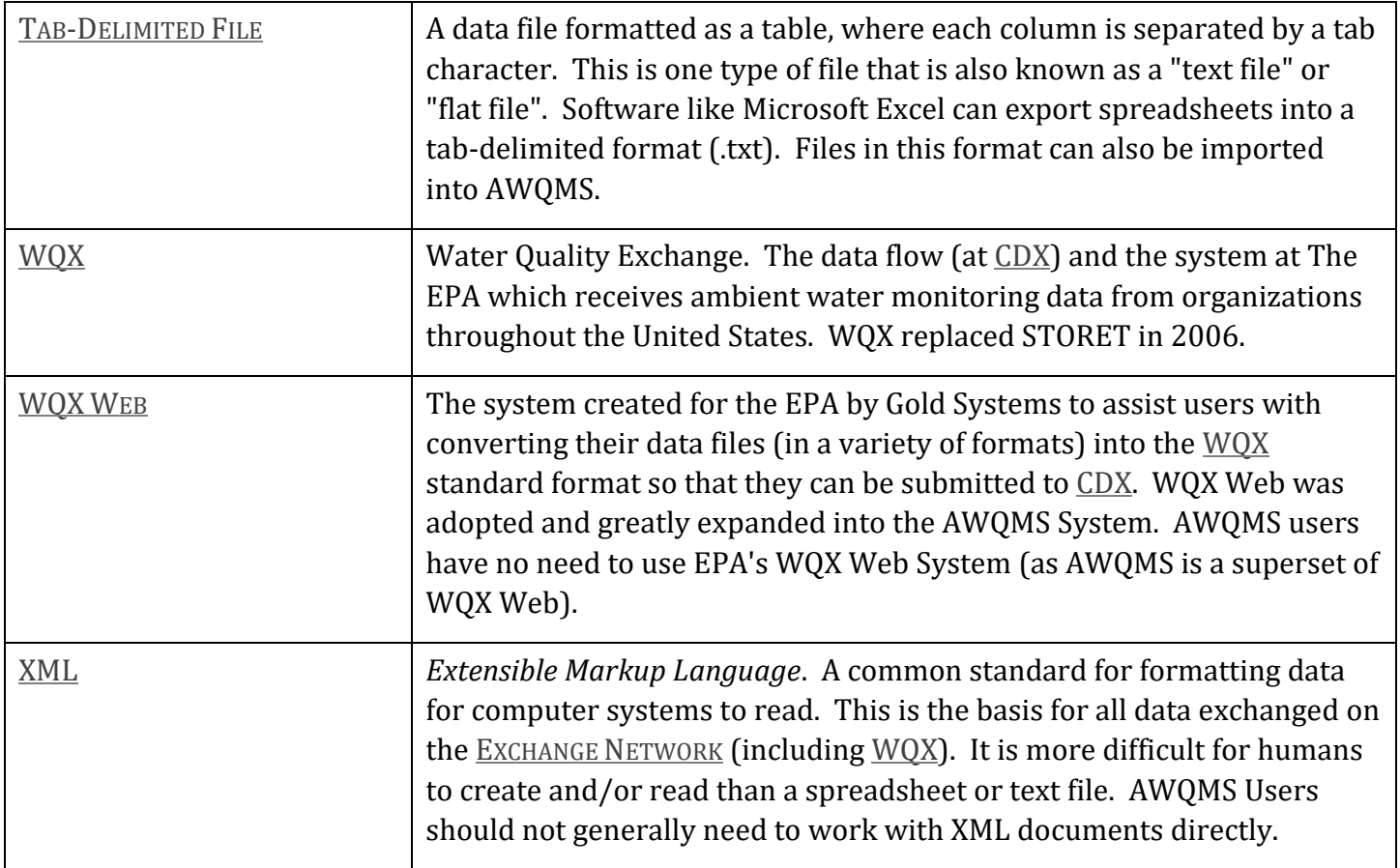

# Introduction

The Water Quality Exchange (WQX) was implemented as the new mechanism for exchanging water quality data between the U.S. Environmental Protection Agency (EPA) and its partners. The WQX adopted a standard format for data submissions, based on Extensible Markup Language (XML) – a computer industry standard for formatted data. Adopting the WQX standard frees a data provider from a dependency on any specific local system for managing and submitting data to EPA.

As part of the transition to WQX and the Exchange Network, EPA discontinued support of the distributed STORET Data Entry Module in Fall 2009. The Ambient Water Quality Monitoring System (AWQMS) was developed as a WQX-compatible data management system, and as a replacement for STORET. Initial input and funding was provided by the EPA, the National Park Service, and several states and tribes. Since 2009, the AWQMS User Community has expanded to over 90 organizations throughout the United States.

# 1 AWQMS Overview

# 1.1 What Does AWQMS Do?

AWQMS is data management system for ambient water quality data. It was specifically designed for compatibility with EPA new WQX. Using AWQMS, you can import and validate your lab and field data, review and modify the data for quality control or other purposes, and then export (and optionally submit) a WQX-compatible file to the EPA.

For installations without their own node on the National Environmental Exchange Network, AWQMS can be configured to directly interact with the Central Data Exchange (CDX), EPA Portal through which environmental data is expected to flow.

# 1.2 How Does AWQMS Fit into the Big Picture?

In February 2007, the WQX 1.0 was released with the goal of providing EPA partners with a means of exchanging water quality monitoring data via CDX. WQX 1.0 supported physical, chemical, and fish tissue results. WQX 2.0, released in May 2008, incorporated biological and habitat data elements into the schema structure.

The AWQMS provides a complete ambient water quality data management solution that is compatible with EPA's latest WQX standard. It also includes support for data elements not included in WQX. It provides the ability to import and validate lab and field data, review & analyze the data, and then export and submit data to WQX.

# 1.3 Overview of AWQMS Security

The following is a summary of the security features in AWQMS:

Users: Users are authenticated by user ID and password. Once a user logs into AWQMS, the user is issued a session. After inactivity (default is 45 minutes but can be configured), the user session is automatically terminated and logged out.

Password Security Levels: AWQMS supports per user password security levels (low, medium, and high). The level is set by the system administrator; not the user:

Low: password must be 4 or more characters

Medium: password must be 6 or more characters (including 1 letter and 1 number or special character)

High: password must be 8 or more characters (including 1 capital letter, 1 small letter, 1 number, and 1 special character). Password expires every 90 days.

AWQMS Automatically locks user accounts after a number of failed login attempts depending on the user's password security level:

-Low: 8 attempts

-Medium: 5 attempts

-High: 3 attempts

A user can change his/her own password in accordance with their password security level. An administrator can reset a user's password. The next time the user logs in, the user will be required to change their password in accordance with their password security level. Passwords are stored in an encrypted format.

Roles:Each user is assigned to a role which will determine their access rights to certain pages or features within the system. Roles are not, for the most part, used to assign rights to data. See "Access Rights" below to understand how users gain access to data. Most users are assigned the "Standard User" role. There are also roles for "Administrator", "Support User", and "Public User" which have different access rights. In general terms, roles grant a user access to pages or functionality in the system.

Access Rights:A user must be granted access to an organization or, optionally, a project within that organization before they can view, edit, or delete data in the system (relating to that organization or project). The highest access right of "Administrator" can also be assigned on an organization or project. An organization administrator can edit the organization (and all its data) as well as manage all organization-specific lookup table values. A project administrator can edit the project he/she is assigned (and all its data).

Lookup tables: Lookup tables fall into one of three main categories:

EPA Managed Tables: Many of the lookup tables in AWQMS are copies of lookup tables from EPA's WQX system and need to stay in sync with WQX to maintain full compatibility. Once or twice a year, updates to these tables are typically included with an AWQMS application update. In a case where the update is needed immediately, a system administrator is allowed to change these tables manually within AWQMS, but caution should be used to make sure the spelling is exactly the same as the WQX System.

Locally Managed Tables: Some of the lookup tables in AWQMS do not exist in WQX. These tables can be managed locally. Many of these tables have values that are linked to a specific organization. When they are, only an organization administrator is allowed to change them. When they are not, only a system administrator is allowed to change them.

Hybrid Tables: A few tables can contain EPA-managed values and locally managed values. In the case of tables like "Analytical Method" and "Metric Type", EPA has built-in support for local values by providing an organization-specific context that can be used to designate local values. However, a few other tables (for example, "Characteristic", "Taxon", and "Result Measure Qualifier") are actually EPA-managed tables in WQX that have been extended in AWQMS to allow local values, which are flagged as "not WQXcompatible." This way, the system knows to not export them when sending data to WQX. Values with an organization-specific context can be modified by an organization administrator. All other values can only be modified by a system administrator.

*Note that when referencing lookup table values in an import file you typically just need to provide that value's unique ID or Code (such as a Result Status ID). However, with Analytical Method and Metric Type, two values are needed to uniquely identify them in an import file (the ID and Context).*

Import Configurations: An import configuration is used to describe what an import file looks like. You can create as many import configurations as you like. By default, the import configuration is only accessible by the user who created it. However, you can assign rights to any additional users. You can also restrict access to be "Read-only", if you wish to allow someone to use it or create copies of it, but not be able to modify it.

Datasets: a collection of data that has been imported for an organization is accessible by anyone who has been granted at least "read-only" rights to the organization.

## 1.4 Understanding the AWQMS Data Structure

To fully understand how to use AWQMS, it is necessary to first understand the types of data AWQMS supports and how they relate to one another. Below is a simplified model of the entities and elements that exist in AWQMS (as well as the relationships between them).

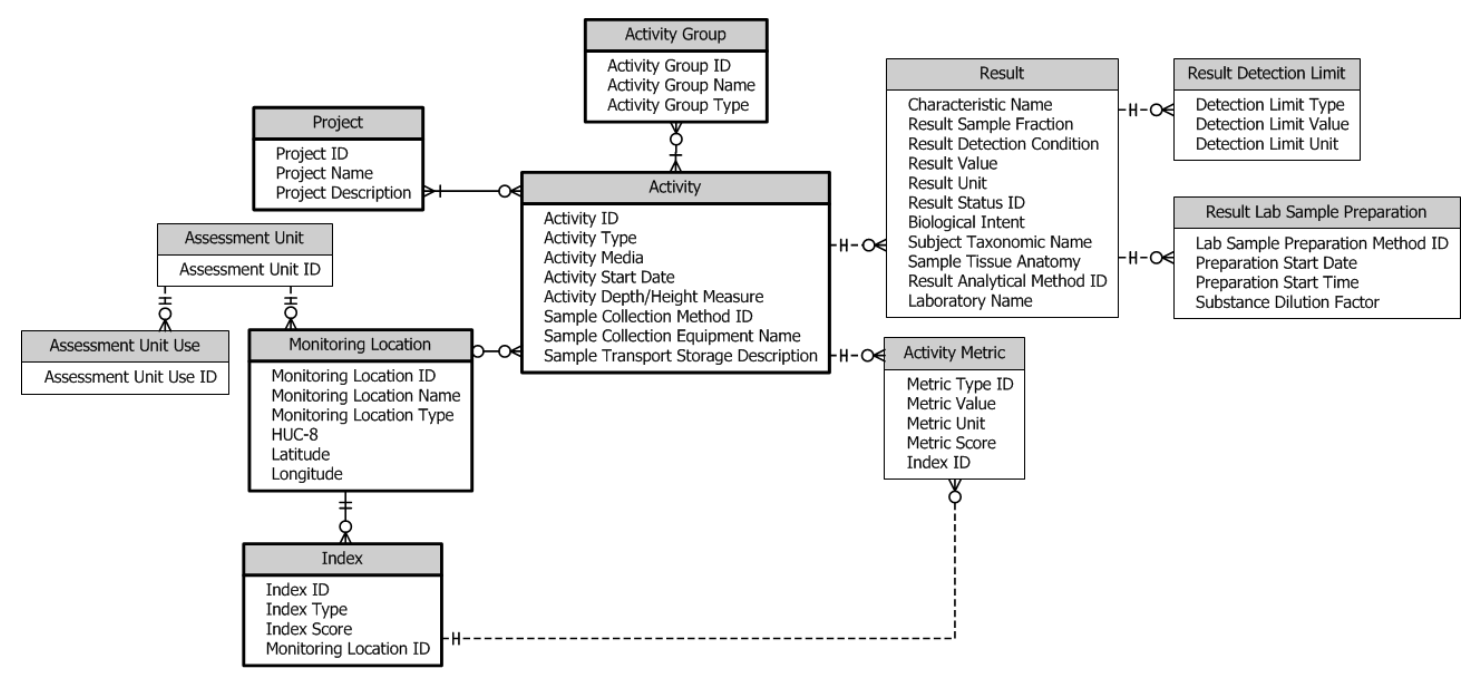

*See Section [0\(](#page-8-0)Glossary) for a description of many of the entities (i.e. boxes) in the model above.* 

A box of related elements is known as an "entity". Lines connecting boxes represent relationships between entities. A three-pronged symbol (known as a crow's foot) on one end of a line, indicates that the entity on the other end of the line can relate to more than one of the entity with the crow's foot. For example, an Activity (e.g. a water sample) can relate to more than one Result and a Result can have more than one Result Detection Limit.

## 1.5 Overview of AWQMS Work Flow

# 1.5.1 Prepare the Data File for Import

The user gathers their water quality monitoring data into a series of files (.txt, CSV, or .xls/.xlsx). The files are organized into rows and columns with the columns delimited by a predetermined character such as a comma or a tab for text files. Rows will be designated by a carriage return or line feed. This is convenient if your data is already in a spreadsheet. Lab data or probe data is often in a format supported by AWQMS. In some cases it may be useful to load it into a spreadsheet to do clean up or to add additional values required by AWQMS.

The following types of import files are supported by AWQMS:

Projects Monitoring Locations, Assessment Units, and Reaches Biological/Habitat Indices Activities and Results Activities and Metrics Activity Groups **Thresholds** 

## 1.5.2 Create an Import Configuration

Before importing a file, a matching import configuration must be defined. An import configuration describes the columns in your import file and maps them to data elements in AWQMS. You can provide default values for elements that may not have a value or that are not included in the file. Additionally, you can define translations to convert values in your files to valid values in AWQMS. You may leverage existing import configurations that have been shared with you (if you belong to a group that follows a standard format for your import files), or you can create import configurations from scratch to match your own proprietary file format.

### 1.5.3 Import the Data File

To import a file, you will need to indicate the import configuration that describes your import file format. Then browse to your file and begin the import process. As the file is being processed, the system will load your data into a temporary table in the database. This will be called a "Dataset" by the system. The system will also log any warnings or errors that it encounters into an "Event Log". Once the import has completed, a "Dataset Summary Page" will display the following:

The number of valid and invalid records

- The number of each type of validation error and, in some cases, a link to a page where that type of error can be corrected.
- A link to the Event Log where you can review all errors and warnings encountered while processing the file.

### 1.5.4 Resolve Validation Errors

There are two approaches to resolving errors with your import file (or dataset).

- 1. Review the errors in the Event Log, modify the original data file, then reimport the file.
- 2. Use "Resolution Pages" to fix errors in the dataset and then revalidate the changes.

#### 1.5.5 Migrate the Dataset

Once you have resolved the validation errors in the dataset, you then migrate the dataset into the AWQMS Database using the Migrate button at the top of the Dataset Summary Page.

There is also an option, when migrating metrics, to have the system automatically calculate certain types of index scores that are simple sums or averages of the metric scores.

#### 1.5.6 Data Entry

As an alternative to importing data files (as outlined above), you can also hand-enter data into AWQMS using a Data Entry Page. This is a customizable page for data entry of field activities and results.

#### 1.5.7 Managing Data in the Database

Once data is imported or entered into the system, they can be viewed, updated, or deleted. Your list pages can be used to search for data in the system (e.g. project, monitoring locations, results, etc.) From the List Page, you can click a link to navigate to the respective "Detail Page" where the specific record can be viewed, updated or deleted from the system.

### 1.5.8 Exporting / Submitting the Dataset to WQX

You can export and (optionally) submit a WQX compatible file. If you belong to an agency or organization with its own Exchange Network Node, you will likely wish to export and download the file and submit the file to WQX via your own node, rather than having AWQMS perform this step.

If you choose to submit your file directly to WQX, the status of that submission will be displayed and you can download related documents once the submission has been processed by the WQX System.

## 1.6 Standard Page Features

There are many features within AWQMS that are common to all pages or to a group of pages. The subsequent sections describe those common features.

#### 1.6.1 General Page Features

All dates in the system will be formatted as "MM-DD-YYYY".

Pages are designed for screens that are least 1,280 pixels wide (the size of a typical modern laptop).

A navigation bar exists on the top of the page to assist you in accessing the system's main pages.

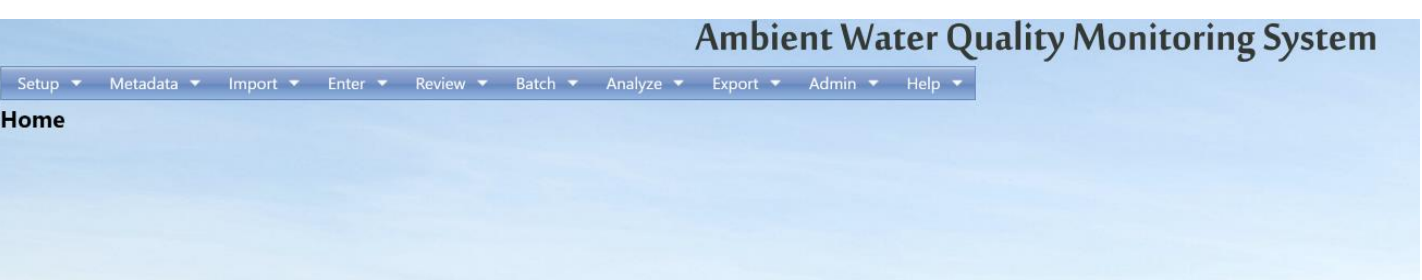

All of the links will navigate to a new page.

The "Logout" link is a special case that deserves some explanation. When you click the link your session will be closed and you will return to the Login Page. This is a good practice when you are done using the application because it frees up resources that are used by your application session.

Also, the Logout link will display the time remaining before you will be automatically logged out (due to inactivity). The time is refreshed every 5 minutes. Any time you perform an action that causes a page to

Log Out (44 min.)

be accessed, the time will reset to its default (45 minutes).

### 1.6.2 List Page Features

All pages whose purpose is to display a list / table of data will have the following standard features:

- Tables will display a user-specified number of rows (e.g. 500) as defined in your user preferences.
- Row numbers will be displayed to indicate what portion of the total rows you are viewing (e.g. Row 1) - 500 of 29072).
- Column headings can be clicked to sort the list by the selected column. One click will sort in ascending order. A second click will sort in descending order.
- Search bar You can select from the drop down menu what kind of search it is

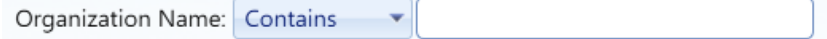

- The page will only display data which you have been granted access to.
- Return button Returns you to the previous page or the page above it in the hierarchy.
- Add New button Initiates the process of creating a new record for the type of list you are viewing (in most cases this takes you to a detail page where you can add a new record).

1.6.3 Pages with search criteria will include the following:

- Search button this will initiate the query and return the results to the page.
- Clear Search Criteria button this will clear the search criteria and previous results.
- Search Criteria the following types of controls are used for search criteria:
	- Dropdown List (see example below)

*Provides you a list of allowed values for the criteria. If there is a blank row in the list, then the criteria is optional.* 

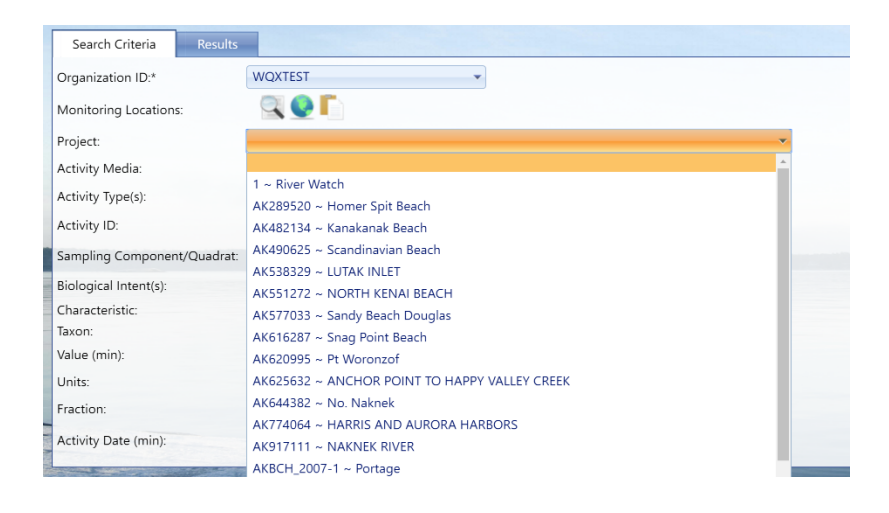

#### - Link (see example below)

*Click the link to view a full-page list of allowed values. Some lists (like Taxon or Characteristic may include search criteria to find the value you are looking for). If so, enter a partial name and click the Show Values button.*

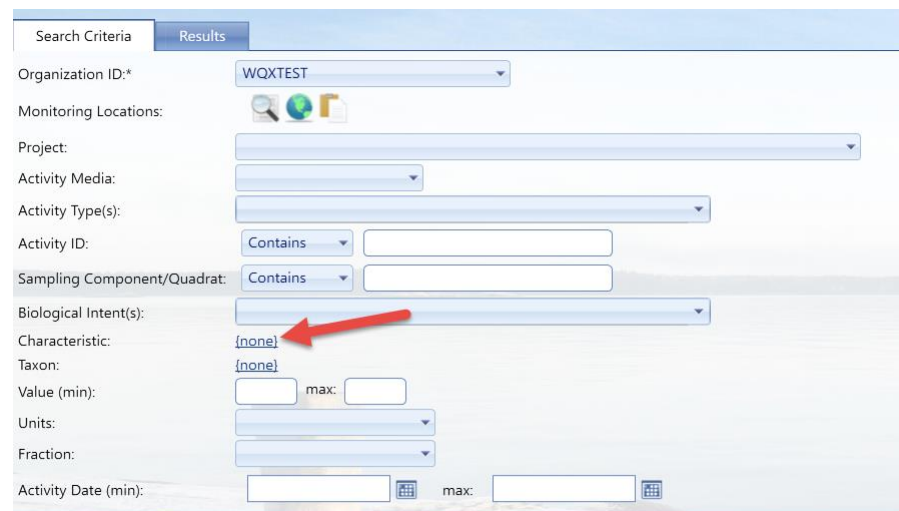

*Then click the value you are interested in to select it.*

*A value of* **{none}** *indicates the criteria should be ignored*

- Date (see example below)

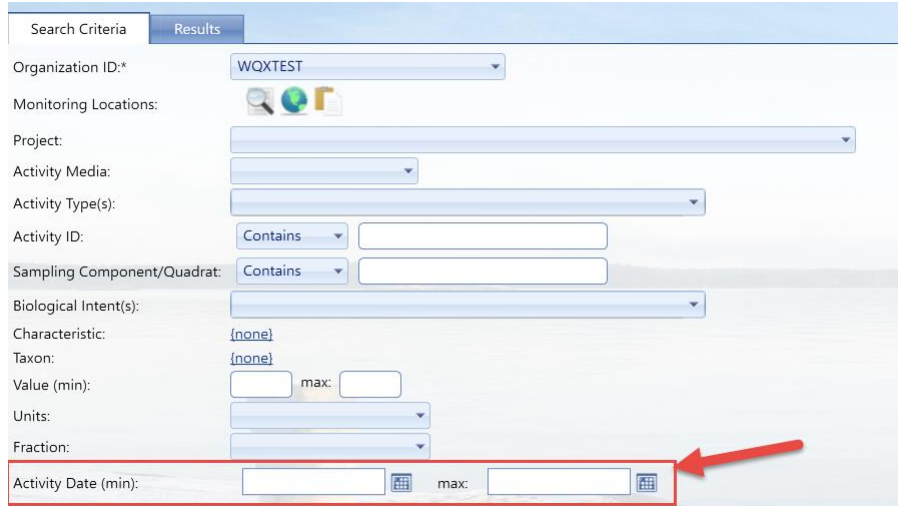

*You may enter a date in the box (with the keyboard), or click on the calendar icon to view a calendar, where you can select a date.*

#### If there is a date range for criteria:

*Entering just a beginning date, will find all values on or after that date Entering just an end date will find all values before or on that date Entering both dates will find a values between (and including) those dates.*

- Text Box (see example below)

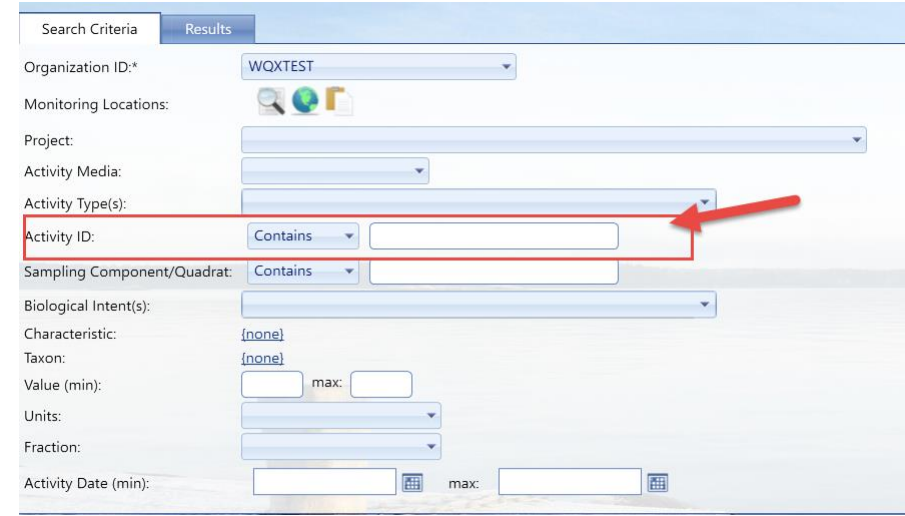

*Allows you to enter any value you wish,*

#### 1.6.4 Detail Page Features

All pages whose purpose is to serve as a form for viewing and editing records have the following standard features:

 The **Save** button – will validate the data that has changed and then save any changes made to data in the form and then refresh the page. If validation errors are found, the record will be redisplayed (and not saved) and the errors messages will be listed on the page. One exception exists: the Import

Configuration Page will save your changes and mark the record invalid if there are validation errors, so you can return and correct them at a later time.

- The **Return** button will save your changes (if any) and will return you to the previous page, as long as there were no errors while saving.
- The **Cancel** button will abort any changes made to data on the page since the data was last saved (or since it was retrieved) and then return you to the previous page.
- The **Delete** button will delete the record displayed on the page. The system will prompt you for confirmation before the record is deleted.
- An **asterisk** at the end of a field label will indicate that the field is always required. However, some fields will be conditionally required based on the existence/non-existence of other values and will not necessarily have an asterisk on their label. The system will notify you of these conditionally required fields when you save the record.

## 1.6.5 Lookup Table Pages

Lookup tables share many of the features of list pages and detail pages. See sectio[n 0,](#page-187-0) [11.5 Managing](#page-187-0)  [Lookup](#page-187-0) Tables for more details.

## 1.7 Providing Public Access to AWQMS

AWQMS provides some specific features to support public access to your water quality data. This can be a cost effective way to share your data with the public. It may also fulfill the "freely and publicly accessible" requirement of the Google Maps API License, if you choose to enable the integrated map in AWQMS.

AWQMS provides a configurable message on the login page that can be used to inform the public of a special username and password that the general public can use to access the system (See the AWQMS Installation Instructions for more information). Alternatively, the message could simply notify users that they can request a username/password and provide them a "mailto" link to use for that request. An administrator can then respond to the email requests with an AWQMS username and password for that user. The administrator could:

- create a new user account in AWQMS and respond to the requestor with the specific username/password to use;
- respond with the same user name and password to every public requestor (all public users could use a single username and password);
- respond with one of several public user names that the administrator rotates through when responding to requestors.

The decision depends how much detail your organization wants to track about each individual public user's usage of the system.

Each user that is create for public access should be assigned the role of "Public User". Public users also need to be granted read-only data access rights for the appropriate organizations. When a public user logs in, the system restricts the user's navigation and only displays a limited number of options in the AWQMS navigation panel.

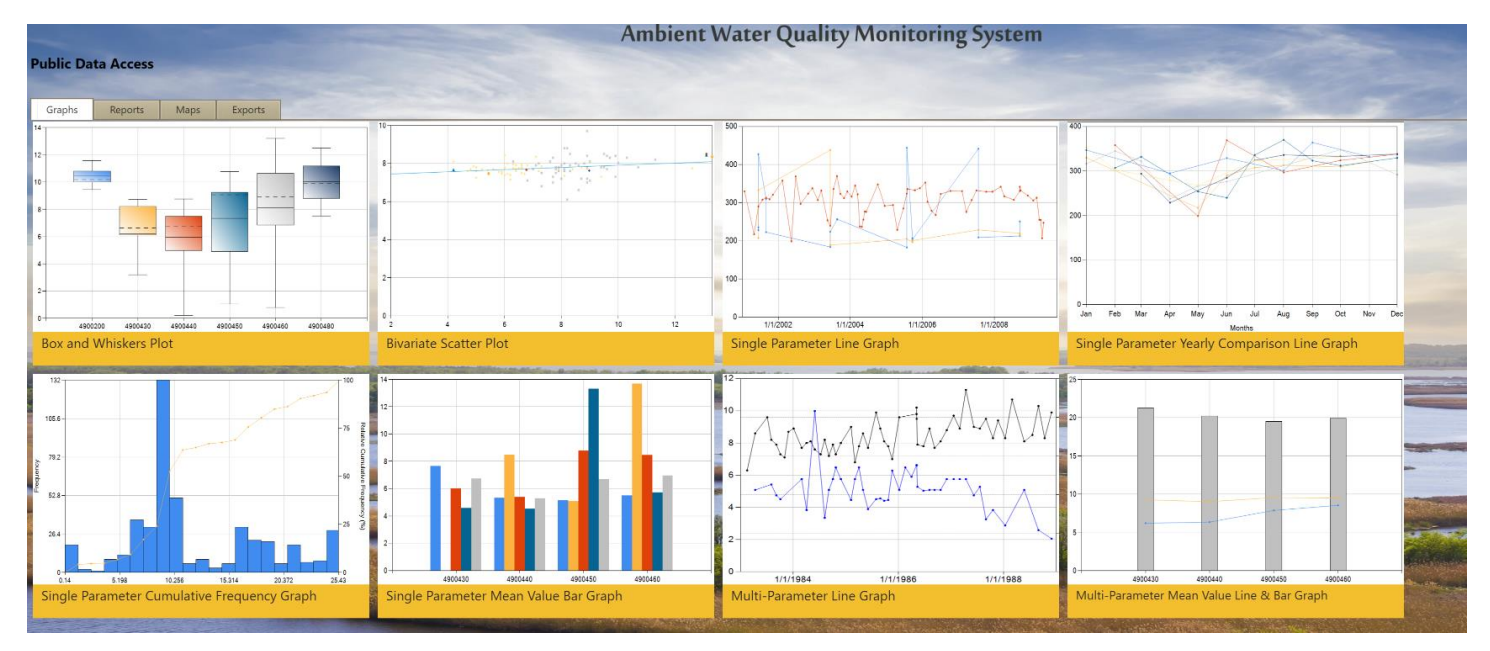

See the "Roles" section of this document for more information on the "Public User" Role.

# 2 Managing Import Configurations

An import configuration defines how AWQMS should interpret an import file. Import Configurations define each column that you will have in your import file, the data elements each column maps to and the format you will use for date, time, latitude, longitude, etc. You can have an unlimited number of Import Configurations. You can limit access to your Import Configuration to specific users or organizations.

The following types of import configurations are supported:

- Projects
- Monitoring Locations, Assessment Units, and Reaches
- Biological/Habitat Indices
- Activities and Results [& Activity Groups]
- Activities and Metrics [& Activity Groups]
- Activity Groups
- Thresholds

There are two methods for creating an Import Configuration:

- 1. Create a Configurations for import File.
- 3. Create Configuration for Data Entry Pages.
- 2.1 Creating an Import Configuration
	- 1. Hover over the **Setup** on the navigation bar then Click on **Import Configurations**

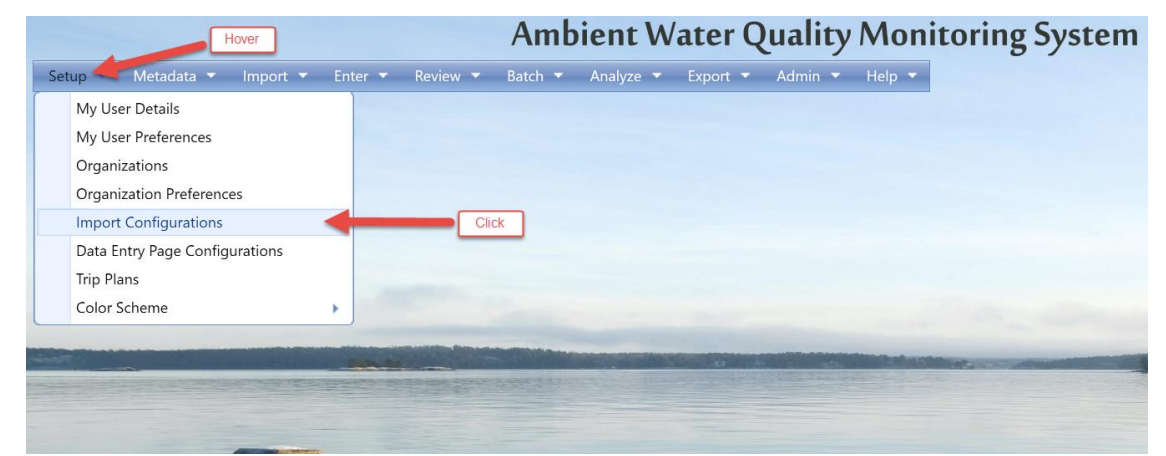

2. Click the **Add New** button.

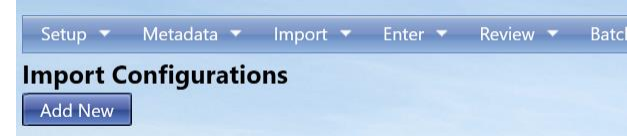

3. The **Add New Import Configuration** Page will display.

Select which method to use to create a new import configuration;

#### Example: **From scratch**

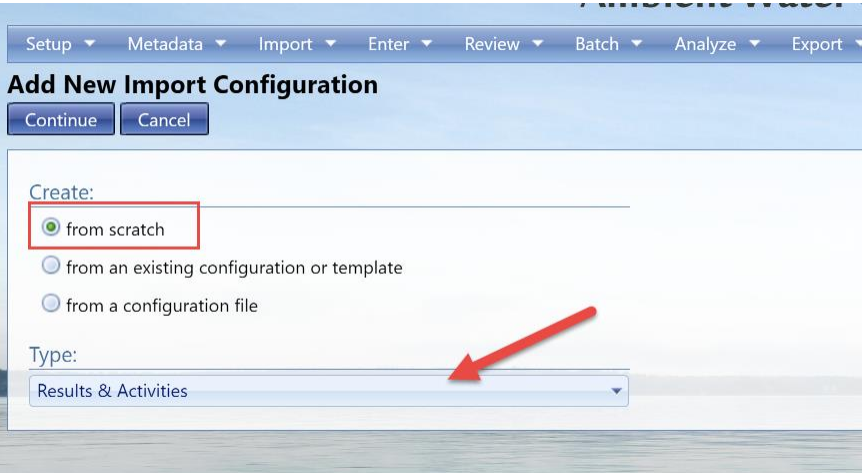

*Then select the Import Configuration Type*

## Example: **Copying an existing one**

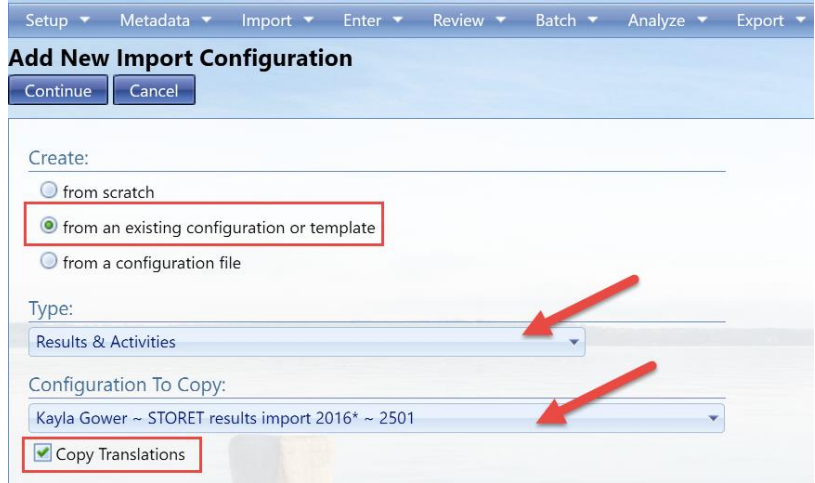

*Then select the Import Configuration Type and the Import Configuration*

If you wish to also copy the translations from that import configuration, select the **Copy Translations** check box.

## Example: **By importing a saved file**

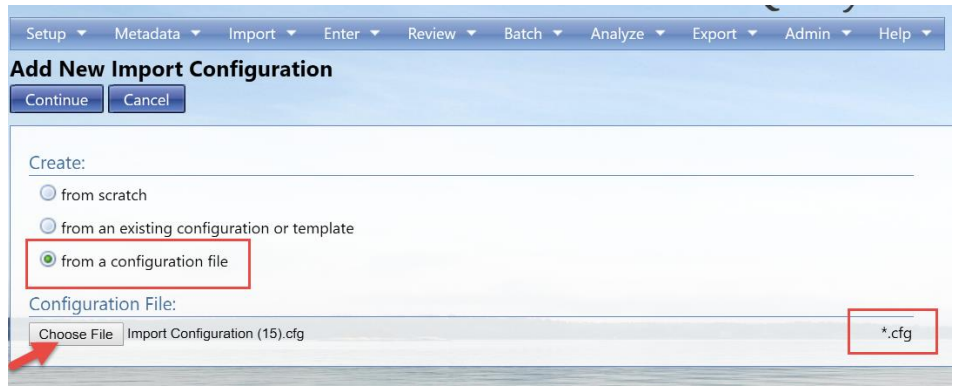

If you have previously saved an import configuration (as a file), then you can click the Browse button and select an import configuration file

4. Once you have selected which import configuration you will be working with, click the **Continue**  button to go to the Import Configuration Page, where you can edit and save your new import configuration.

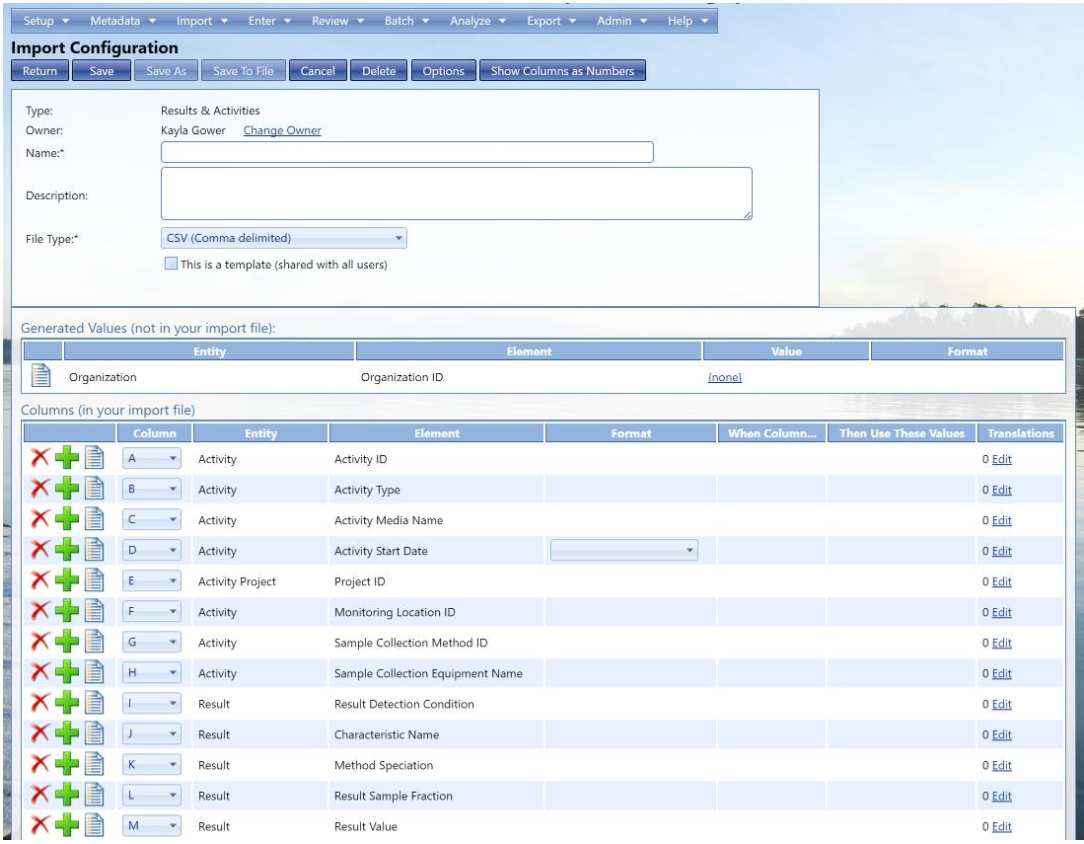

Now you can modify the import configuration to match your import file.

#### **Name:**

This is the name that will be displayed on all other pages, when you select an import configuration.

#### **Description:**

This is optional if you wish to provide more information about the use of this import configuration.

#### **File Type:**

This is where you select the default file type that you will be using with this import configuration. You can have a CSV, .txt, .xlx or .xlsx file. You will be able to change your file type at time of import as well if the file type

#### 2.1.1 Generated Values (not in your import file)

This section of the page is for managing data elements whose values will be generated by the system. This is useful for an element that is not included in your import file and whose value will be the same for every row of the file.

New import configurations include one generated element by default: "Organization ID". Since only one Organization ID is allowed per file, it's simpler to generate the value for Organization ID (for each record), rather than having to provide the same value on every row of your file.

### **To Add a Generated Value…**

Click the Pick List button  $\blacksquare$  to display a list of data elements.

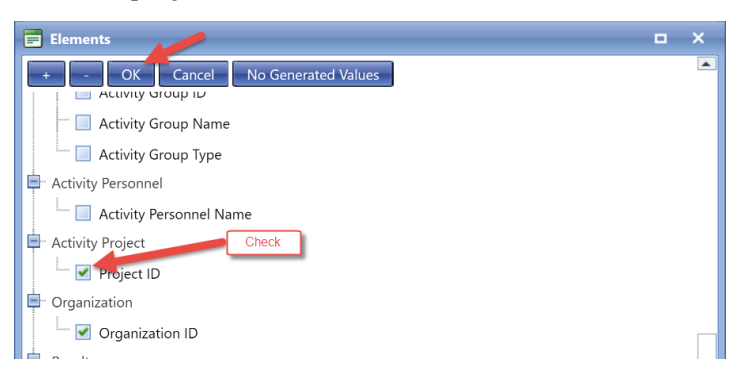

When you check the box next to an element in the list and click the OK button, the system will add that element to the table of Generated Values.

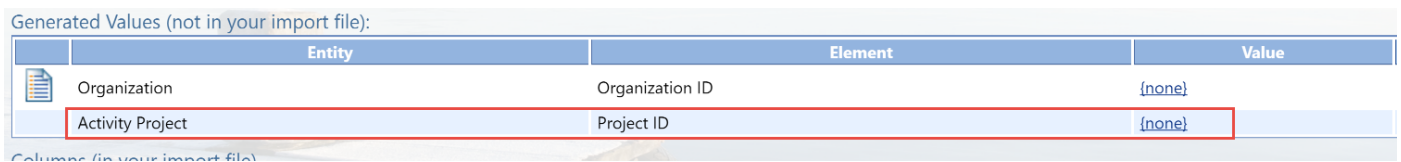

Likewise, if you uncheck the box next to an element in the list and click the OK button, then the element will be removed.

Each generated value [row] includes an Entity [name], Element [name], Default Value, and, if appropriate, a Format. The Default Value will be displayed as a link or in a text box:

**Link:** If the element is constrained by a list of allowed values, then it will be displayed as a link. For example, links are displayed for Organization ID and Project ID (see above). Links display "{none}" when no value has been set. When you click the link, a list of allowed values will be displayed. If the list is large, you may also be presented with criteria to find the value you are interested in. For example: clicking on the link for Project ID will display the following:

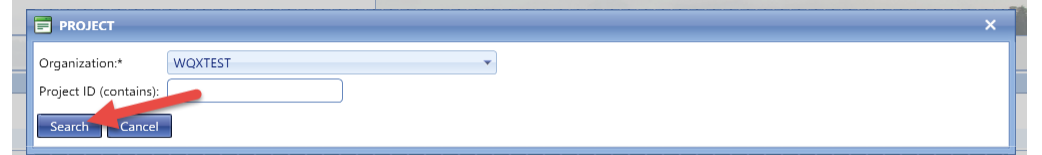

Once you've entered the Organization [ID], and clicked the Search button, the list of matching Projects will be displayed:

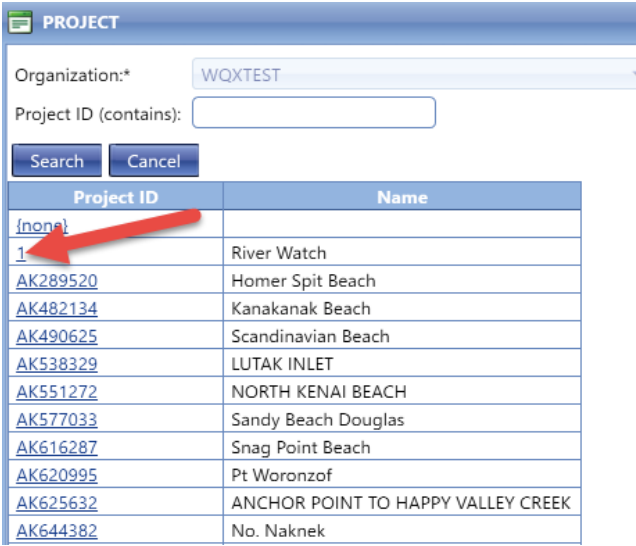

Click the link for the desired Project ID, and that value will now be displayed as the Default Value in your import configuration.

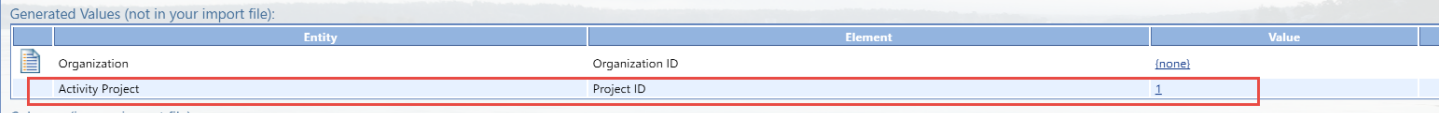

**Text Box:** If the generated element is not constrained by a list of values, its default value will be displayed in a text box. For example, Activity Comment's default value is in a text box. The text box allows any value you wish to enter.

*Note: Although generated values must have a value when you import a file, it is not mandatory to set their*  value in your import configuration. You are given another opportunity to set generated values each time *you import a file. See Section [0](#page-78-0) for more details.* 

For example, suppose you have a policy of creating data files for each project that you have. You don't want to include the Project ID on every row of your file because it's always the same (within a file), so you set up Project ID as a generated value. Because the value will be different for each import file, you don't set a default value for Project ID in your import configuration. In this case, each time you import a new file you will be asked to provide the Project ID for that import file.

If you had the policy described above, but one particular Project ID was used most of the time, then you might choose to set the Project ID in the import configuration. You will still be allowed to override the default value each time you import a new file.

### 2.1.2 Columns (in your import file)

This section of the page is used to map the columns in your import file to data elements in WQX.

For a new import configuration, you are provided with an initial set of columns and elements that are commonly used.

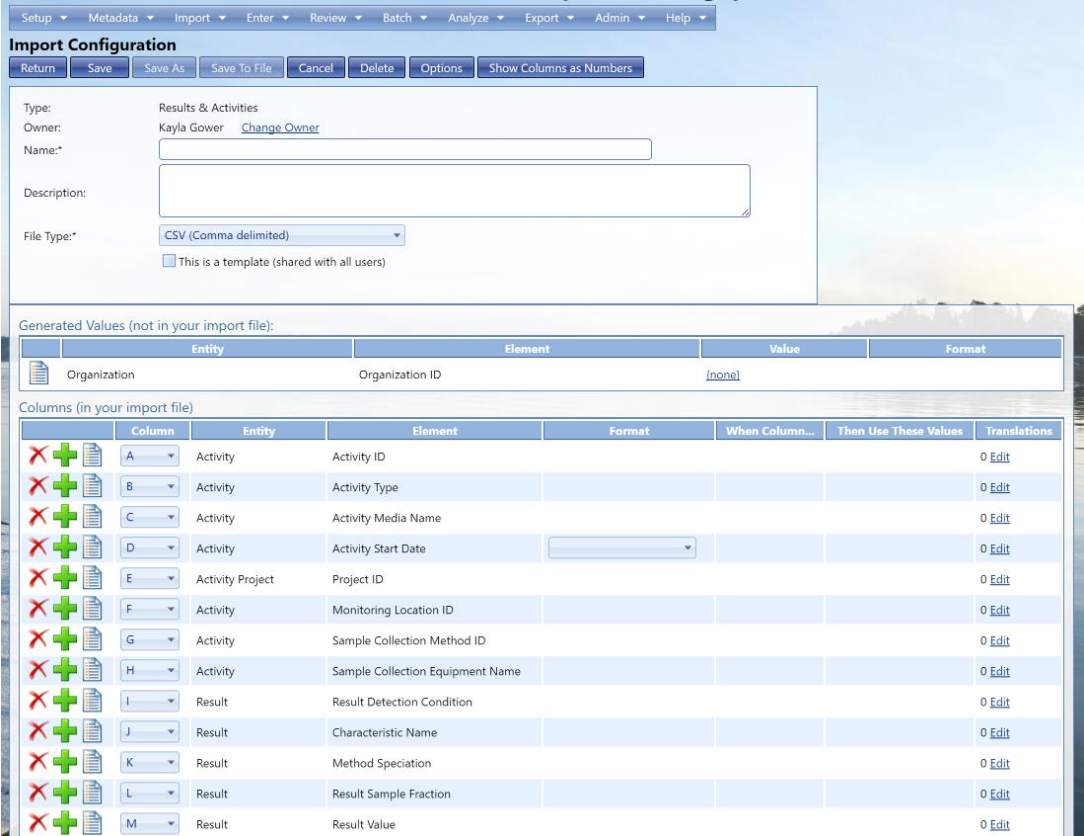

Each row in the table (above) represents a column in your import file and describes how that column maps to one or more elements in AWQMS

Each row has the following features.

**"Remove"** Link: click the 'X" to remove a row (i.e. import column).

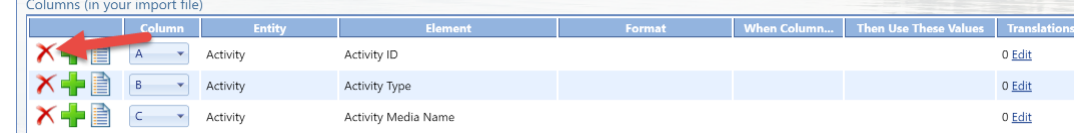

**"Add"** Link: click the "+" to add a row (i.e. import column).

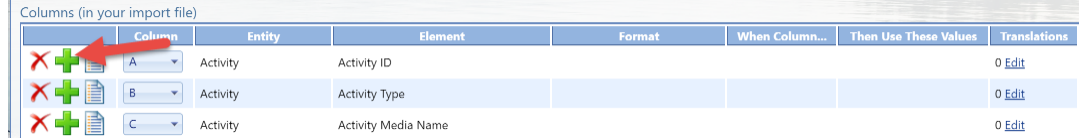

• Pick: **Click this button to pick the data element(s)** that are mapped to an import column.

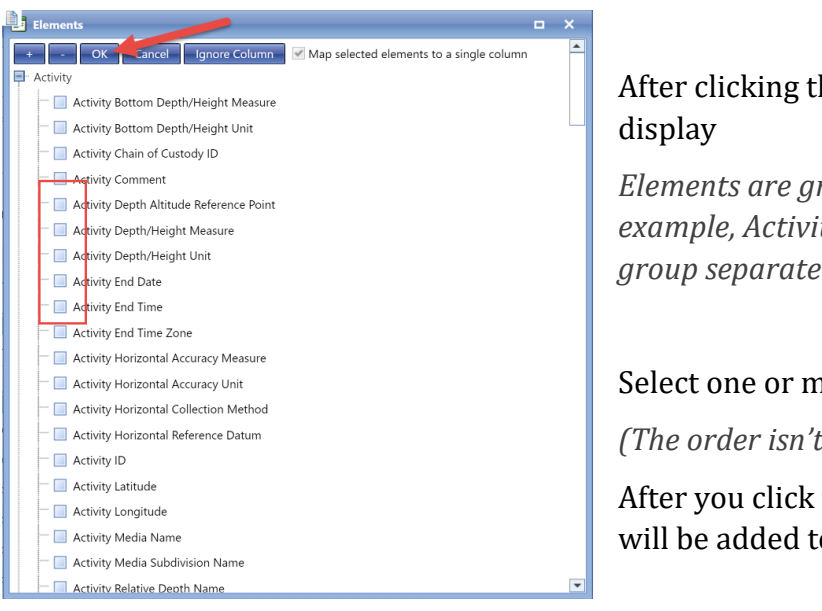

After clicking this button a list of elements will

*Elements are grouped by the entity they belong to. For example, Activity elements and Result elements are group separately.*

Select one or more elements that you wish to add.

*(The order isn't important at this time)*

After you click the **OK** button at the top, the elements will be added to your import configuration.

You are allowed to map more than one data element to a single import column. To do this, you need to check the checkbox at the top of the list (titled **"Map selected elements to a single column")**

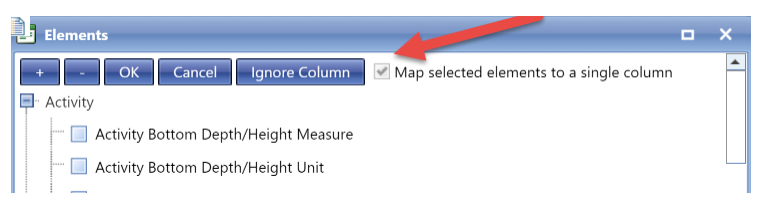

## *See Section [0](#page-42-0) (Advanced Features) for more information.*

You are also allowed to have a column mapped to no elements. This tells the system to ignore the column in that position in your import file. A quicker way to do this is to click the "Ignore Column" button on the Elements Pick List

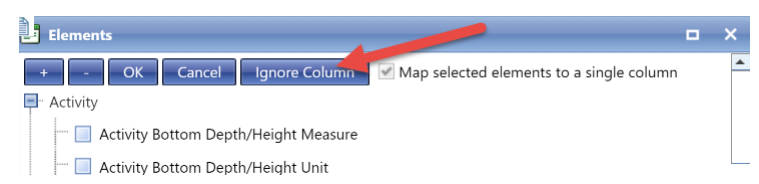

and then the column will be ignored

 **Column:** This represents the column's position in your import file. Depending on the value in your user preferences, the position will be represented by a number (1, 2, 3…) or a letter (A, B, C…). Likewise, you can temporarily toggle this setting by clicking on the "Show Columns as Numbers" or "Show Column as Letters" link.

If you typically view your import file using a tool like Microsoft Excel, then letters may be preferred (to numbers) because Excel uses letters for each column in a spreadsheet.

If you wish to change a column's position, select a new value from the dropdown list.

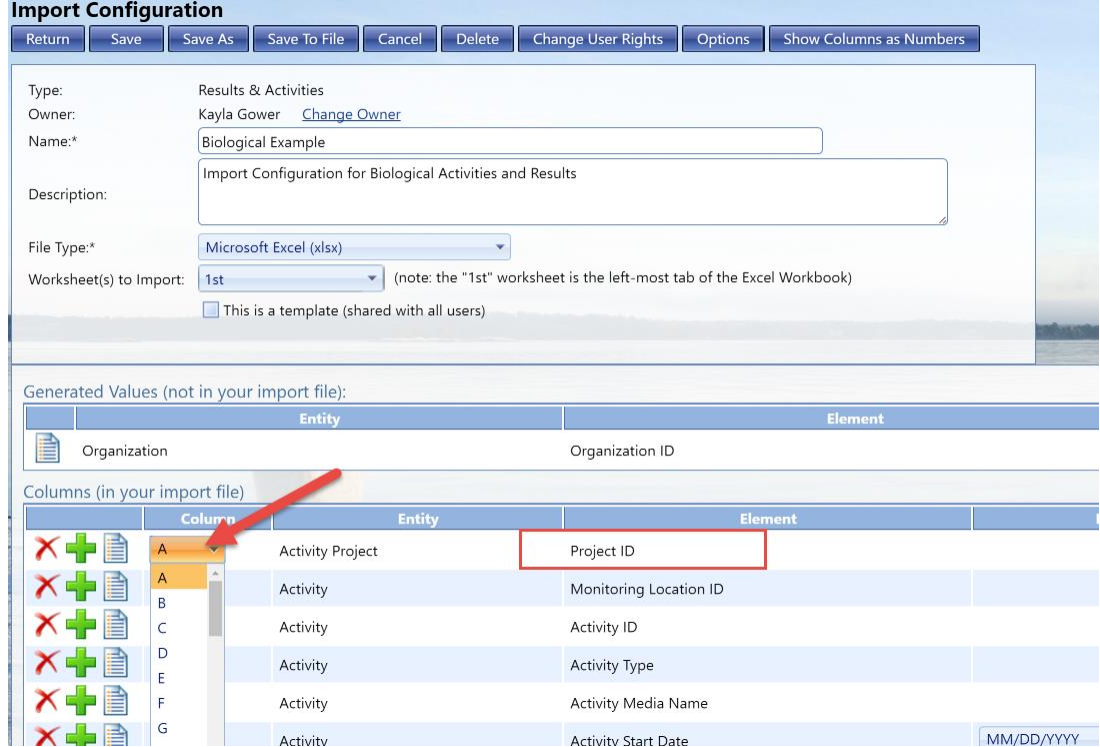

After the new position is selected, the column positions update accordingly.

- **Entity:** This shows the name of the entity that an element belongs to. If a column is not mapped to any elements, then "{Ignore Column}" will be displayed (which means this column in your import file will be ignored).
- **Element:** This shows the name of the data element(s) that are mapped to a specific import column.
- **Format:** In order for the system to know how to interpret certain types of data in your import file, a format may need to be selected. The system requires that you indicate the format you plan to use for the following types of data: dates, times, latitude, longitude, and yes/no fields. For example: below we have indicated that our Activity Start Date will be formatted as "MM/DD/YYYY" (e.g. 05/04/2013, 05-04-2013, or 05.04.2013)

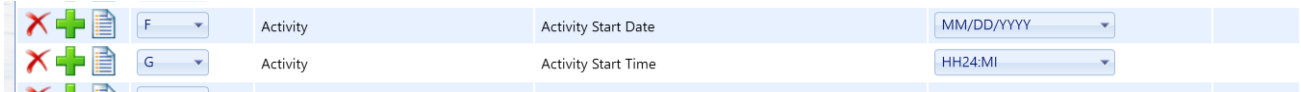

- **When Column…/Then Use These Values:** Displays certain values you may have defaulted based of translations created for when the column is blank or is not blank.
- **Translations:** Displays the number of translations that have been created for a specific import column. Also, provides a link to add or edit the list of translations.

**Translations** 

0 Edit

*See the next section for details on managing translations*.

Once you have completed the mapping process, click the Save button (or Return button) to save your changes.

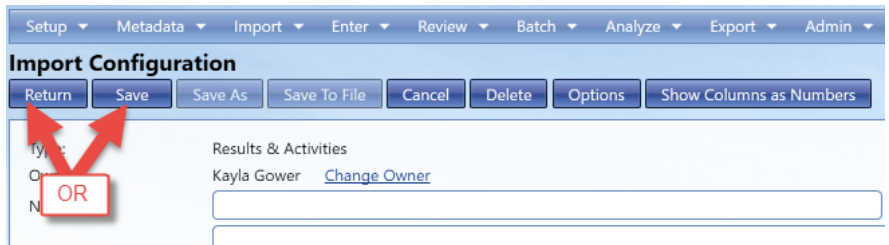

Your import configuration will then be checked to make sure it is valid. If there are any errors, they will be displayed in the center of the page.

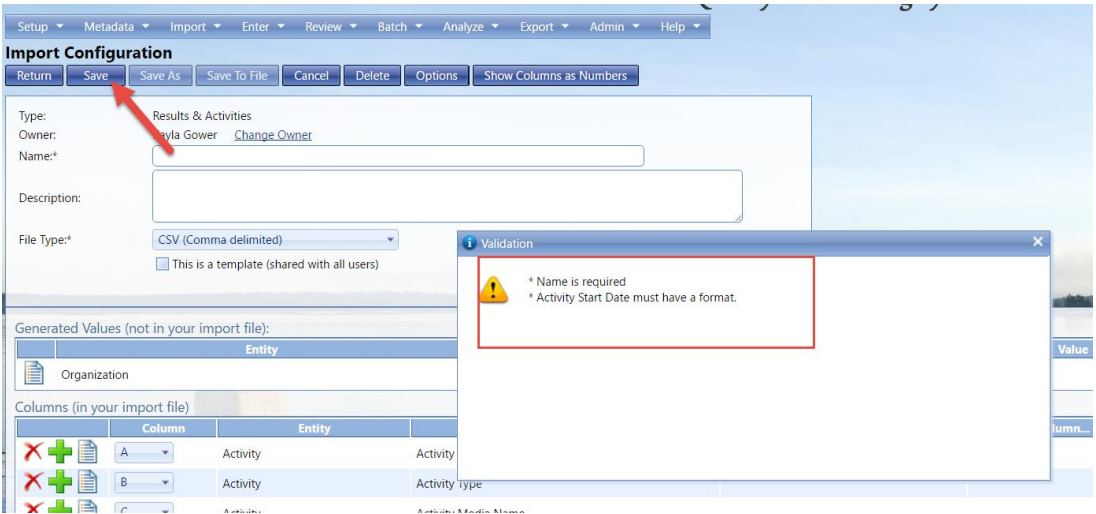

In the example above, the import configuration needs a name and the Activity Start Date needs to have its format indicated. While these issues remain, your import configuration will be flagged as invalid and will not be able to be used when importing a file.

Correct the issues described and save your changes again.

If the import configuration is valid, the errors will disappear and a message will state that the import configuration was saved successfully.

### 2.1.3 Managing Translations

Translations are used to automatically convert a value in your import file to an alternate value in the dataset that will be sent to EPA. Most often, translations are used to convert a value that is not compatible with WQX into something that is. For example, a translation could be used to convert "DO" in your import file to "Dissolved oxygen (DO)" in your dataset (making the value valid for WQX).

Translations can also be used to convert one value in the import file to multiple values in your dataset. Translations are divided into two sections. The top section includes the **list** of translations. The bottom section includes the **details** for the translation row that is selected. All editing is done in the bottom section.

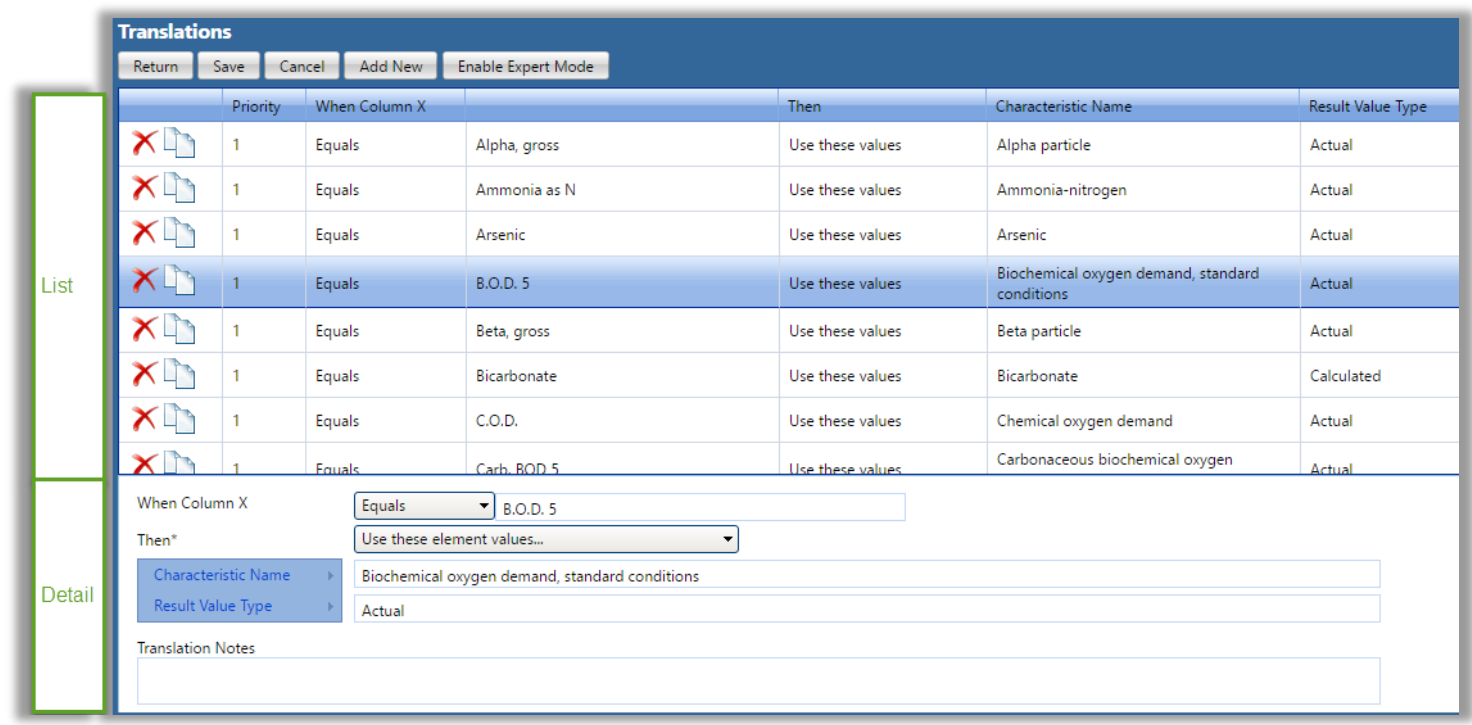

To help make translations more understandable, the translation details read like a sentence that describes how to find a match and what action to take when a match is found. For example, the translation above states the following:

*When Column X equals "B.O.D. 5" Then use these element values [for] Characteristic Name: "Biochemical oxygen demand, standard conditions"*

*[and] Result Value Type: "Actual"*

Each translation maps an import column value to one or more element values (e.g. Characteristic Name and Result Value). When editing a translation, each element includes a menu to assist in setting its value. The menu is activated when you hover over the element name, as in the example below:

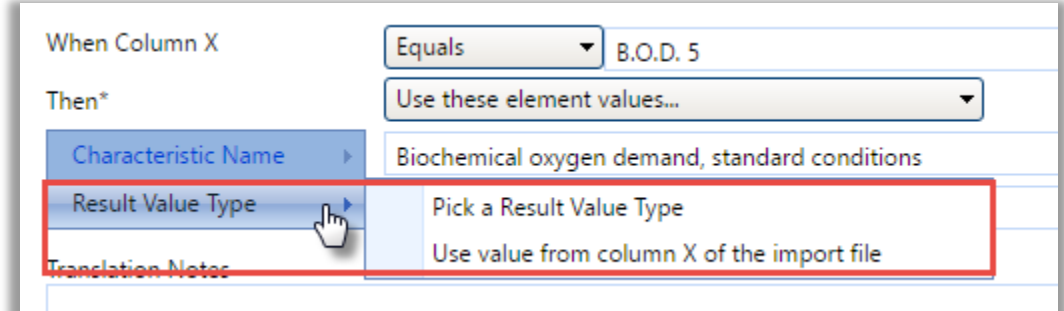
The menu is context-sensitive and will contain choices that are appropriate for a given column and element. For example, when you hover over the "Result Value Type" element, you are given the choice to *"Pick a Result Value Type"* or *"Use value from column X of the import file".*

1. If you select *"Pick a Result Value Type", then you will be provided a list of* values for Result Value Type:

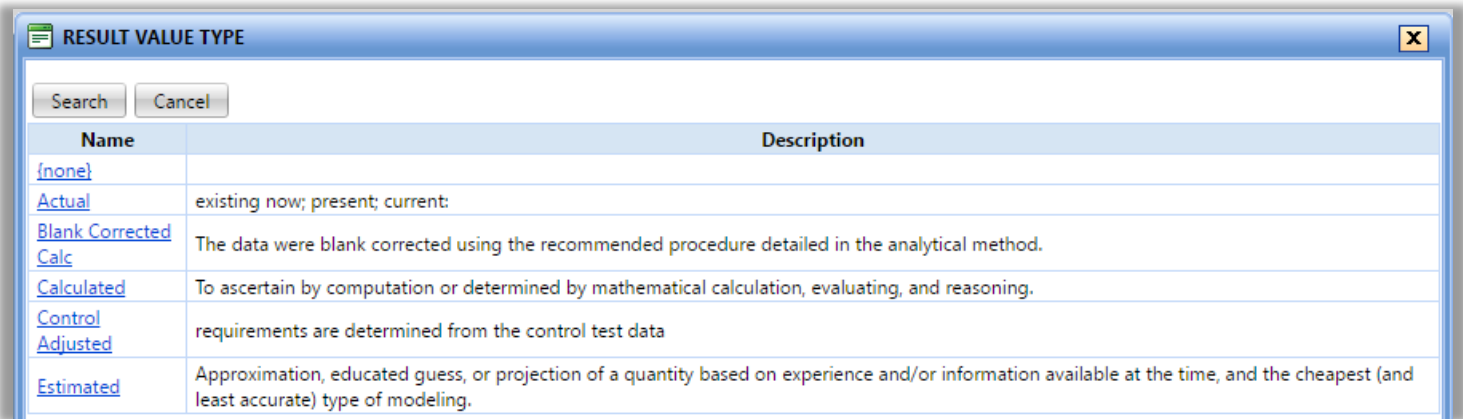

After clicking the link for a specific value, (e.g. "Actual"), that value will be filled in for you.

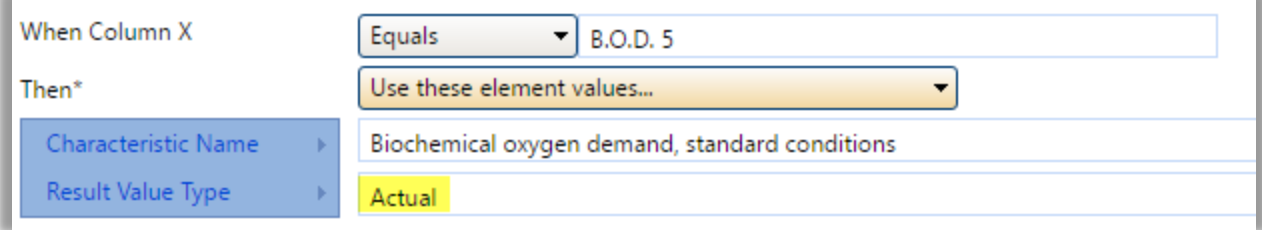

You are allowed to type "Actual" directly into the text box, rather than picking from the list, but it is recommended that you use the menu to select a value from the list (to avoid using a value that is not valid).

*2.* If you select *"Use value from column X of the import file"* (from the menu for Result Value Type), then "Actual" will be replaced by "[ Use value from column X of the import file]".

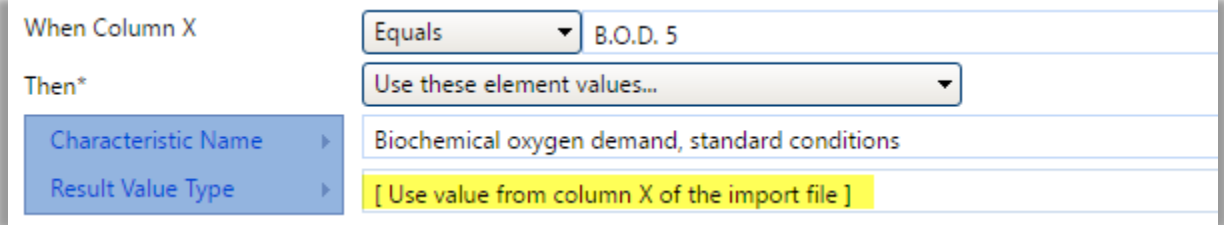

This menu choice is appropriate when you have a column that maps to more than one element (as in the example above) and you want one of those elements (e.g. Result Value Type) to its value from the actual value in the import file, rather than a specific value from the list. *The above scenario is, however, just to demonstrate this feature, and is not a likely scenario to be used.*

Translations include a system-assigned priority to make it clear when one translation will have precedence over another.

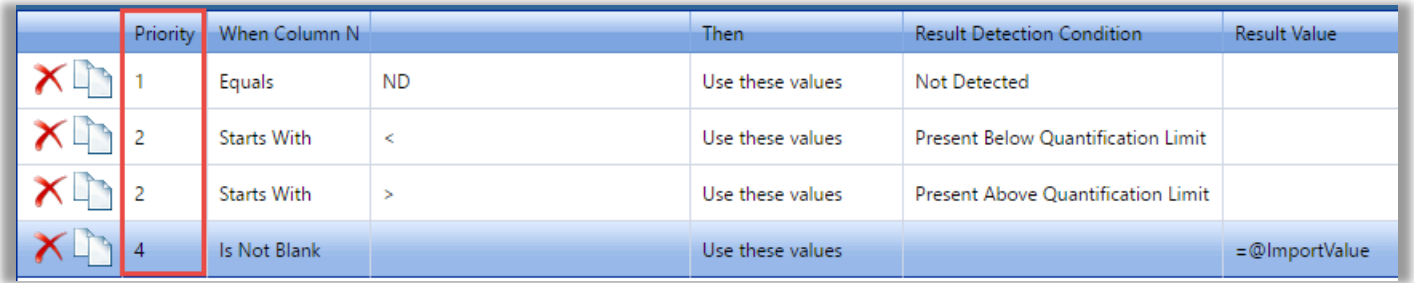

### **The comparison type determines the translation's priority:**

- Highest priority (1) is assigned to "Equals" and "Is Blank"
- Second priority (2) is assigned to "Starts With" and "Ends With"
- Third priority (3) is assigned to "Contains"
- Lowest priority (4) is assigned to "Is Not Blank"

### **The Translations Page supports creating translations where the import column value…**

- "Is Blank"
	- $\circ$  This is equivalent to a "Default Value" (in the previous version of WQX Web) where the column was mapped to a single element.
	- o This translation will be selected whenever the value in your import file is blank.
- "Is Not Blank"
	- o This is equivalent to a "Default Value" (in the previous version of WQX Web) where the column was mapped to multiple elements.
	- o This translation will be selected whenever the value in your import file is not blank (i.e. has any value, no matter what it is)
- "Equals" a specific value
	- o This is equivalent to a (regular) translation (in the previous version of WQX Web).
	- o This translation will be selected whenever the value in your import file exactly matches the value provided in the translation.

The Translation Page also supports a new "Expert Mode", which adds the following three additional comparison types for a translation (for more information on Expert Mode, see Section 2.6):

- "Starts With"
	- o This translation will be selected whenever the value in your import file starts with the specific text provided in the translation.
- "Ends With"
- o This translation will be selected whenever the value in your import file ends with the specific text provided in the translation.
- "Contains"
	- $\circ$  This translation will be selected whenever the value in your import file starts with, ends with, or contains the specific text provided in the translation.

#### **To add or edit translations:**

Select the Edit link in the Translations column of your import configuration.

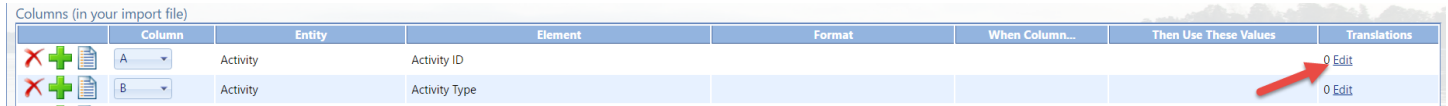

This takes you to the Translations Page for that import column.

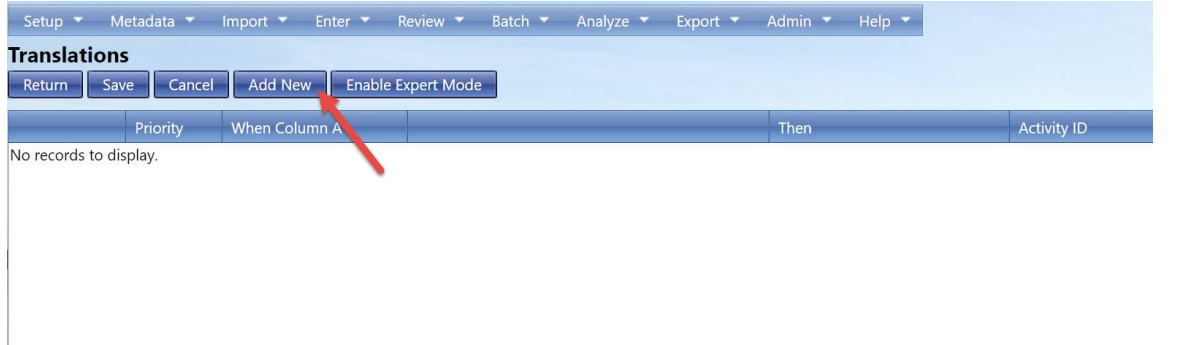

Each translation has at least two parts: the value from the import file and the value for the data element(s) in the dataset. To add a new translation, click Add New at the top of the page.

The page will then display a blank row where you can enter your translation information at the bottom of the page. The row will be highlighted that you will be entering the translation information for.

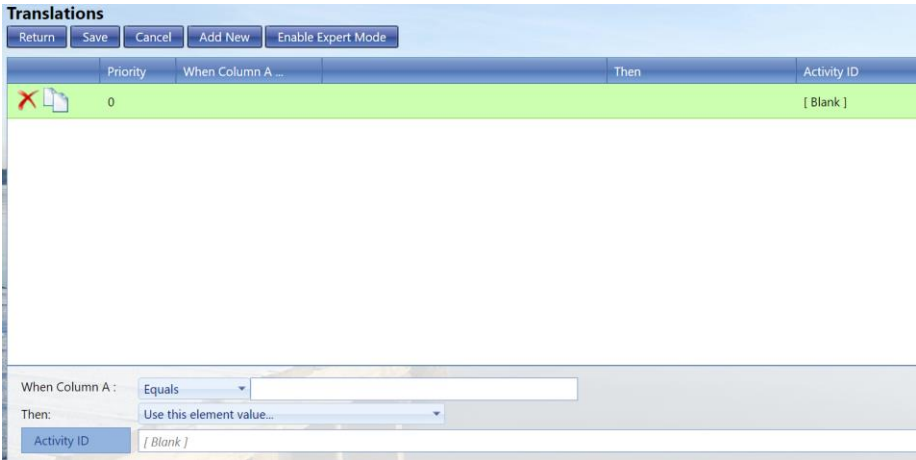

Once you've entered the appropriate values in the bottom for your highlighted translation, clicking the Save button will create the translation.

#### *To delete a translation:*

Click the red "x" on the far left of your translation.

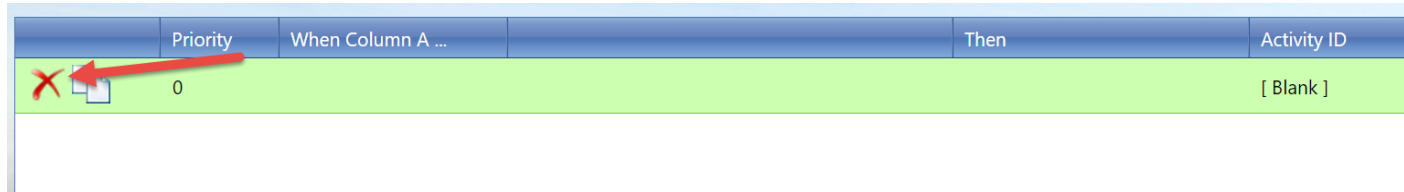

Click the Save button (or Return button) to save the changes.

## **To Copy a Translation**

The Translations Page includes a "Copy" button, which will create a duplicate copy of a translation. This is useful when you wish to create a new translation that is similar to an existing one.

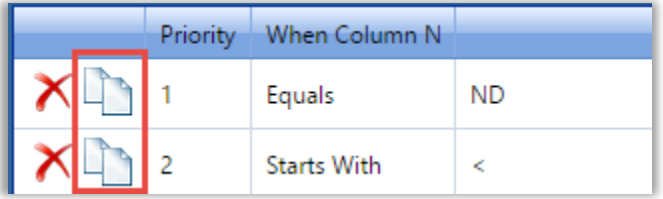

### 2.1.3 Saving your configuration as a file

AWQMS Import Configurations can be saved to a file and restored from a file for the purposes of:

- backing up import configurations for safe keeping;
- archiving old import configurations that are no longer used;
- providing AWQMS template import configuration files that match template data spreadsheet files;
- sharing import configurations between users.

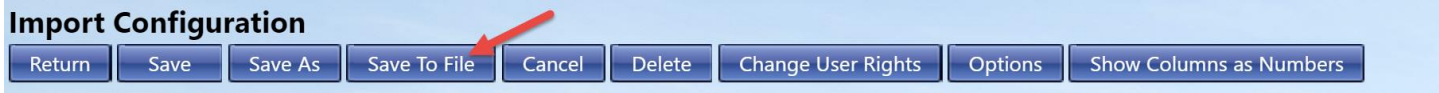

# 2.2 Viewing/Editing an Import Configuration

Hover on **Setup** Click on **Import Configurations** link on the navigation panel to display the Import Configurations list page.

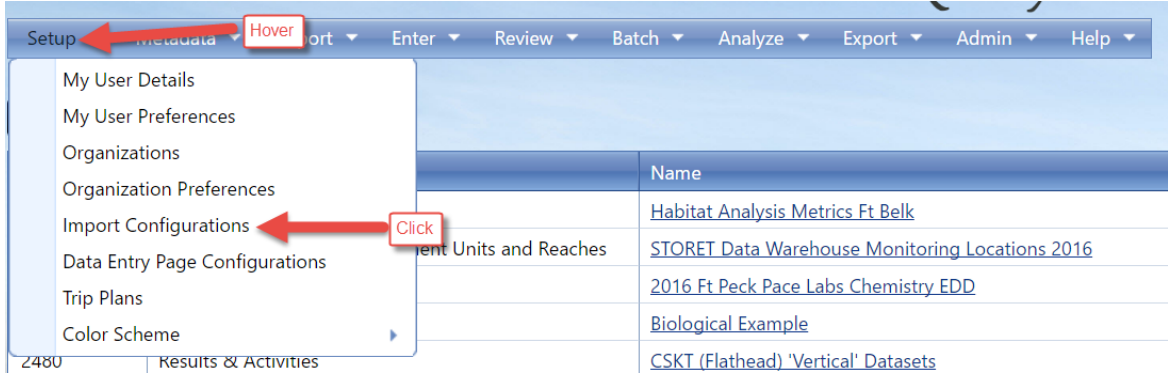

Click on the link for the Import Configuration you wish to view. The Import Configuration Details page will be displayed, where you can view or edit the import configuration.

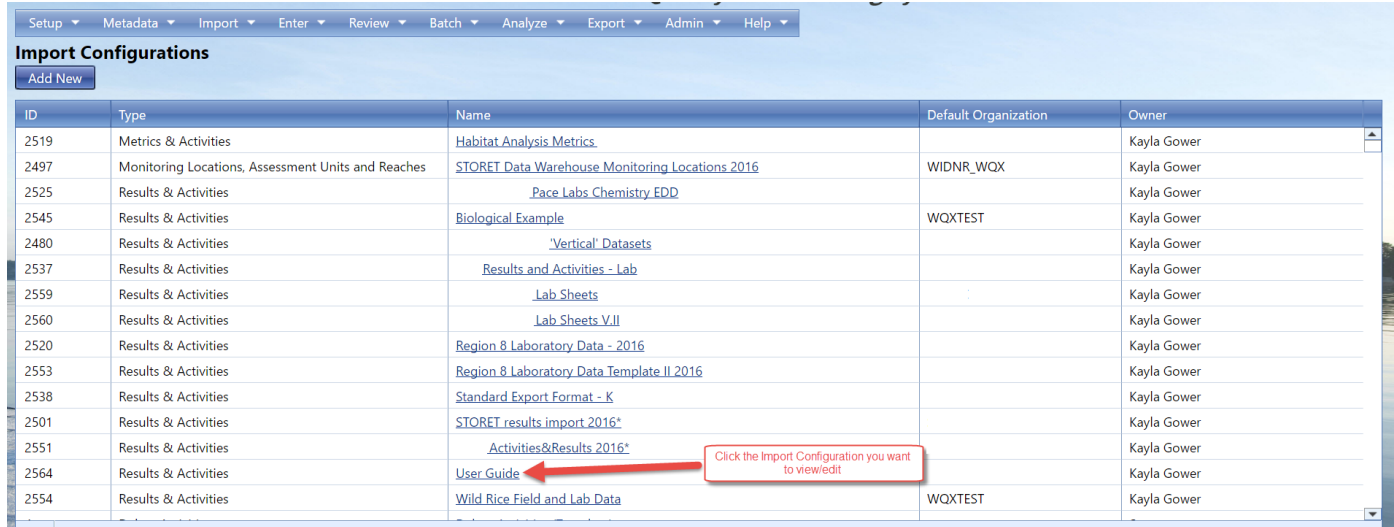

**Note:** While you have a dataset in the system that relates to an import configuration, certain types of changes to the import configuration are not allowed (such as changing column positions, data elements that map to them, or deleting the import configuration). The system will display a message at the top of the Import Configuration Details page for any Import Configuration that has associated datasets. You will have to delete the associated dataset(s) before you will have full access to change the import configuration. *See Sectio[n0](#page-76-0) for an explanation of datasets.*

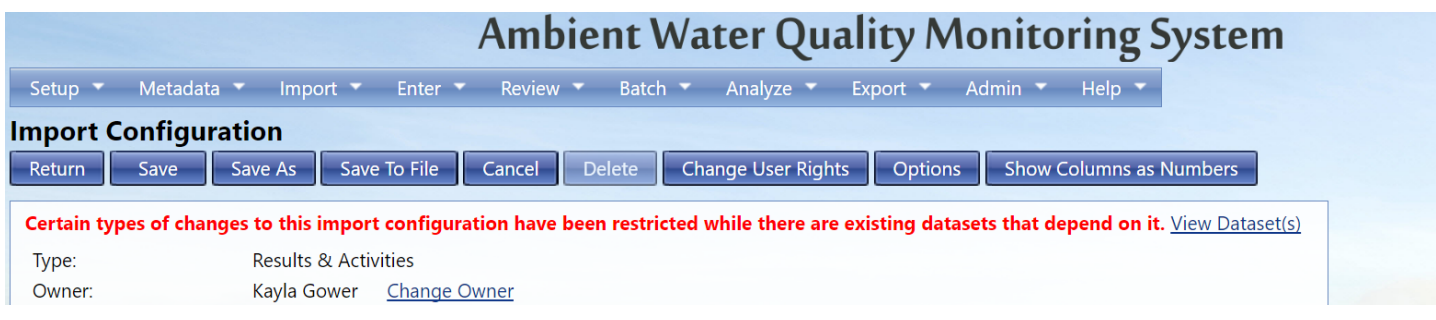

## 2.3 Deleting an Import Configuration

You can delete an import configuration by clicking the Delete button on the Import Configuration Detail page.

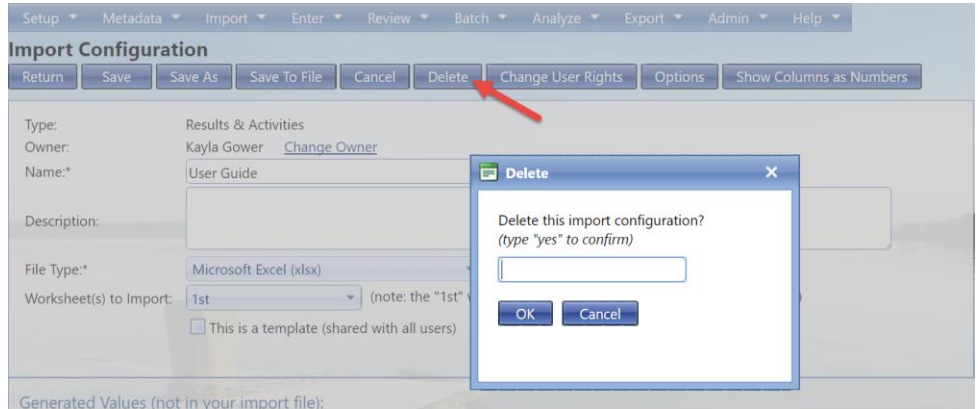

Confirm the deletion by typing "Yes" in the box and clicking the OK button.

The system will return you to the Import Configuration list page after performing the delete.

2.4 Managing Users' Rights on an Import Configuration Click the **Change User Rights** link on the top-right side of the Import Configuration Detail page…

# **Ambient Water Quality Monitoring System**

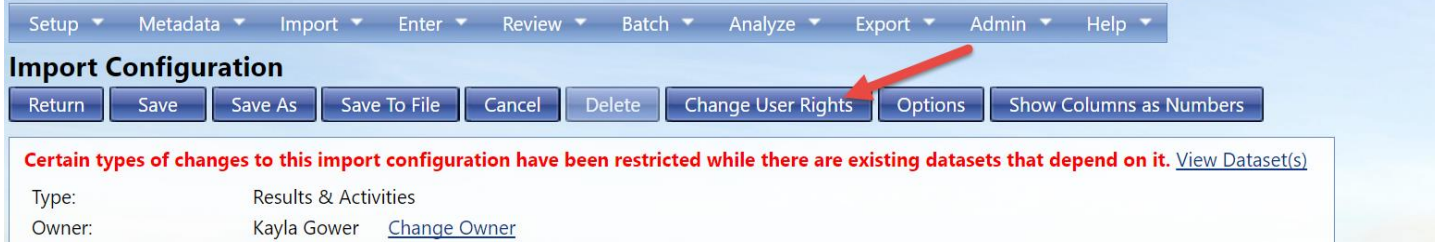

… and the User Rights page will then be displayed.

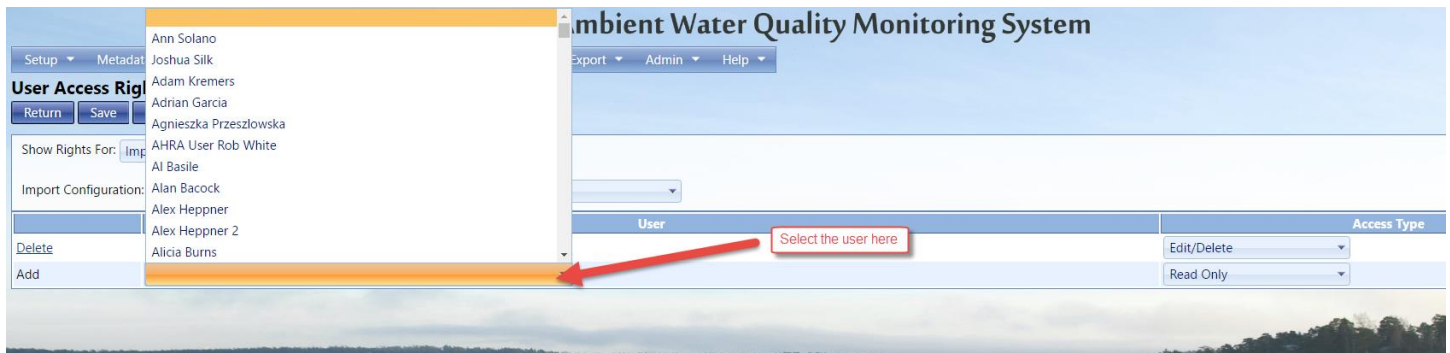

2.4.1 To assign a new user rights to this import configuration:

- 1. Navigate to the last row of the list labeled "Add" Click on the drop down arrow.
- 2. Choose the user.
- 3. Choose the access type on the right you wish the user to have:
	- a. Read Only User can view the import configuration but can't modify or delete it.
	- b. Edit User can view and edit the import configuration but can't delete it.
	- c. Edit/Delete User can view, edit, and delete the import configuration.

#### **To remove a user's rights to an organization:**

Click the Delete link for the appropriate row.

Click the Save button to save your changes (and remain on the page). Click the Return button to save and return to the previous page.

#### 2.4.2 Making an import configuration a "template"

Administrators can easily manage the list of "template" Import Configurations and AWQMS provides a number of new features to support them.

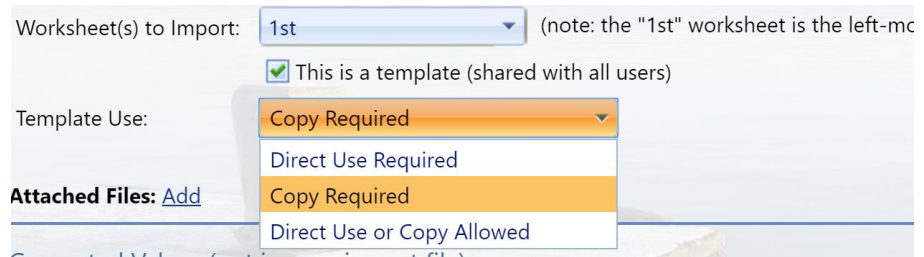

Once the box is checked for the configuration to be a template, the system will require you to choose the template's use. Either by direct use (anyone can use it) or copy required (they have to make a copy then manipulate it from there).

• System administrators can flag an import configuration as a "template" and it will automatically be shared with all WQX Web users.

• Import Configuration Templates can include attached documents that users can download from the Import Configuration Page within AWQMS. These documents could include an example import file, documentation, etc.

• An import configuration will always include "(template)" at the end of its name (whenever it's displayed on a web page) so it's clear to users that it is a shared template.

## 2.5 Import Configuration – Advanced Features

Import Configurations can be leveraged in a number of powerful ways. However, that power also comes with some extra complexity. This section will highlight some of the powerful features and provide some specific examples of how to solve some problems that you may be faced with.

One of the features of an import configuration is the ability to map one import column to more than one WQX element.

To do this, click on the Pick List Button

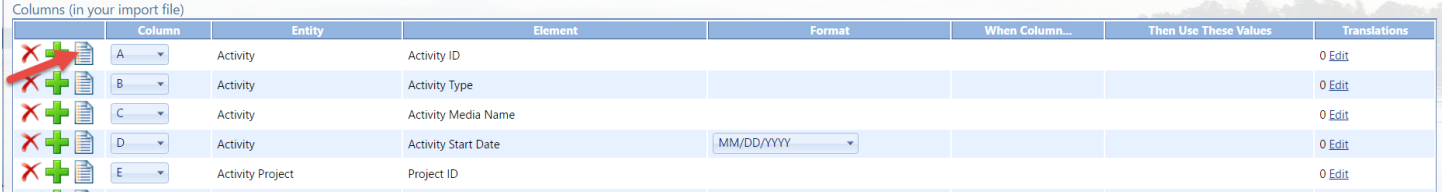

This will open the Elements Pick List. At the top of the page, check the box that says "Map selected elements to a single column". If this is the pick list for an existing import column, rather than a new import column, then this box will be checked automatically.

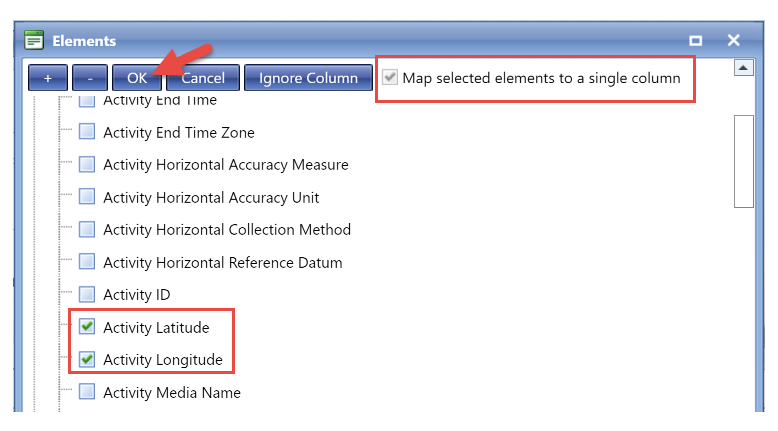

Now, all elements that are checked (above) will be mapped to a single column (e.g. Column "A" below).

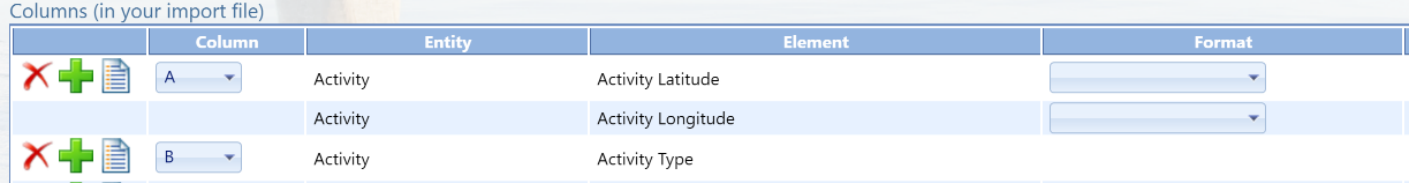

The following sections will describe some specific ways that this feature can be used.

## 2.5.1 Copying one value from your file to more than one element in WQX

One reason to map a column to more than one element is when you actually want to populate both elements with the same value from your import file. Although this is not common, there may be times that it is useful. In this case, you would map the column to the data elements and make sure to not set the default values for any of them and to not create any translations on the column (because defaults and translations will change the behavior).

For example: You want to provide a Top and Bottom Depth on an Activity and do not want to have to provide the Units twice. In the example below, we have mapped the Top Depth Measure to column F, the Bottom Depth Measure to column G, and the units for both of them to column H (rather than having to provide the units in columns H and I of our file)

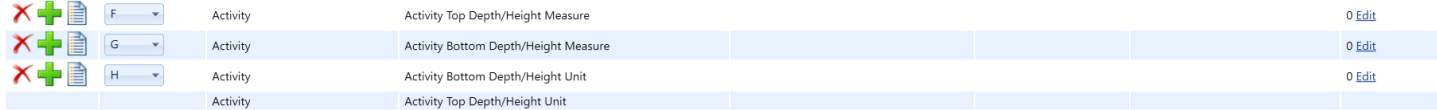

Keep in mind that this is only appropriate when you know you would always populate both of these element values together. If it were not true that top and bottom depth are always provided together, it wouldn't be appropriate to always populate their measurement units from the same column in the import file (because the system will log an error whenever there are units without its respective measurement).

## 2.5.2 Generating a Value Conditionally

Remember that Generated Values are used to populate an element with a single default value on every row of your file. For example, if you add the element *Activity Start Time Zone* to the Generated Values Section and set its value to "EST" (Eastern Standard Time), then every row of your imported data will get a generated value of "EST" for its *Activity Start Time Zone*. This would be appropriate if you always include a Start Time on every row. However, if there are activities that have a Start Time and some that do not, then a generated value for the Time Zone would not be appropriate.

#### Suppose you have the following import configuration:

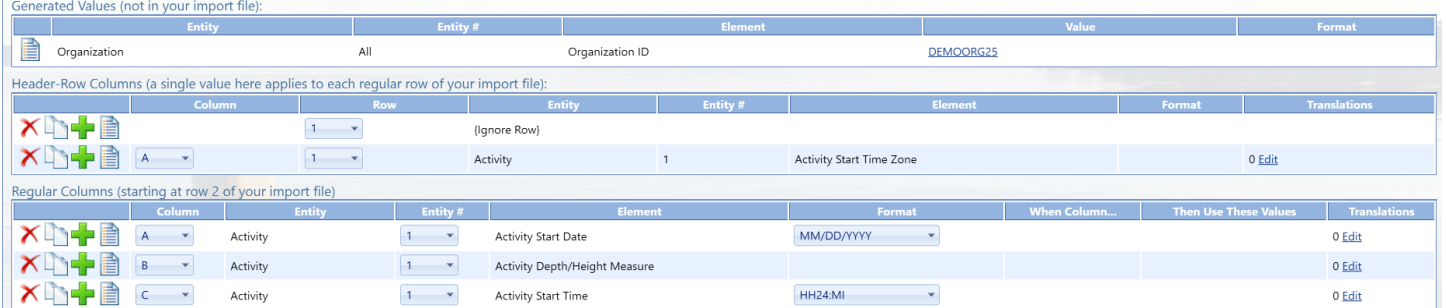

and the following (partial) import file:

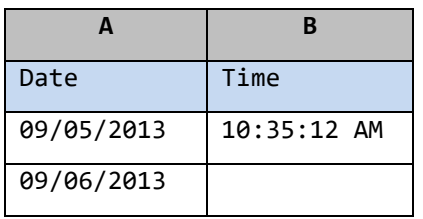

then the WQX Elements would be populated as follows, and would cause an error on row 2:

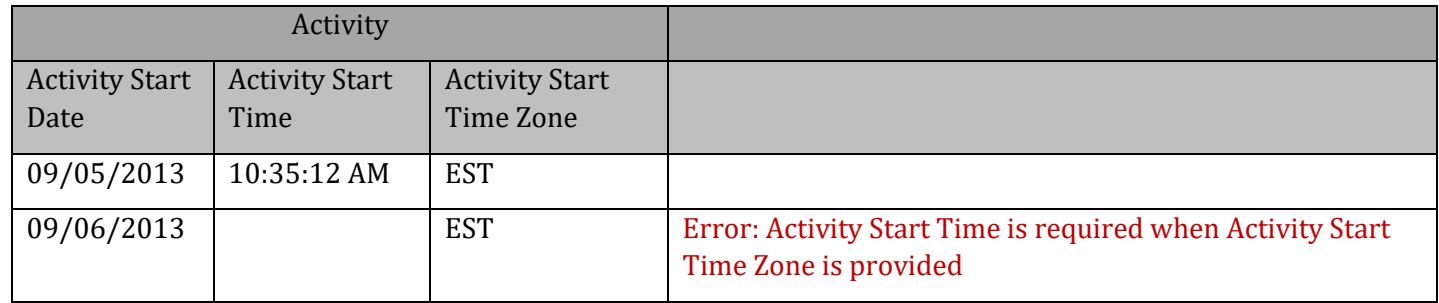

To avoid this error, we want to only generate a value for Time Zone when there is a value for Time in the import file. You can accomplish this by mapping the Time and Time Zone in the same column:

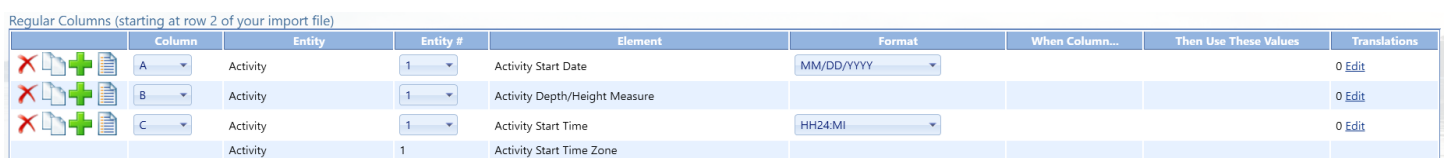

You then can map the default time zone by creating a translation (see section 2.1.3 for more information on translations)

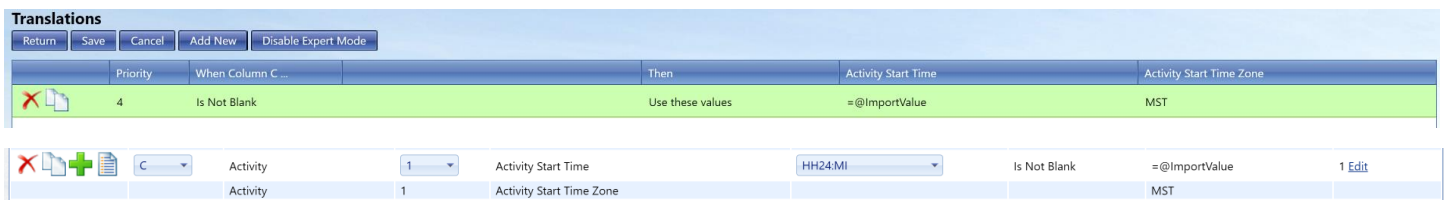

With this import configuration, the same import file…

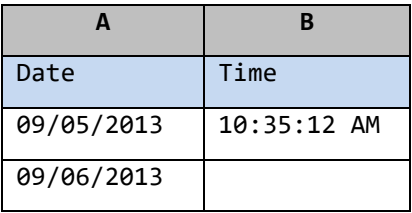

will populate the WQX Elements as follows (avoiding the previous error on row 2):

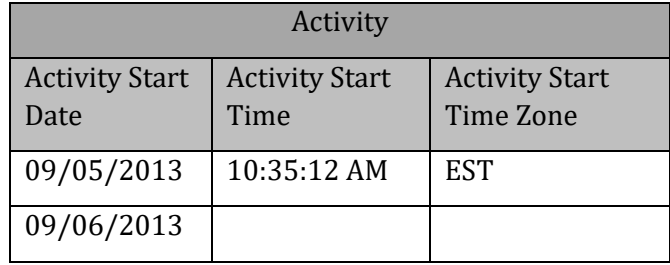

## 2.5.3 Using Translations to Populate Many Related Elements

One common reason to map one column to more than one element is when the value in your file contains more than one piece of information. Using translations, you can break the value into its relevant components. For example: Your lab provides you with a file that includes a parameter code from which you can derive the analyte, sample fraction, units, and analytical method used for a particular result. You could open the file with Microsoft Excel, create four new columns, and manually type in the values for each of these items on every row, or you could map that one import column to the data elements you want to populate and then create translations to document how you want them to be populated. The advantage of this approach is that you only have to do it once in your import configuration and the system will perform the conversion every time you import a file.

For example, if you selected following elements from the Elements Pick List and checked the box to "Map selected elements to a single column"…

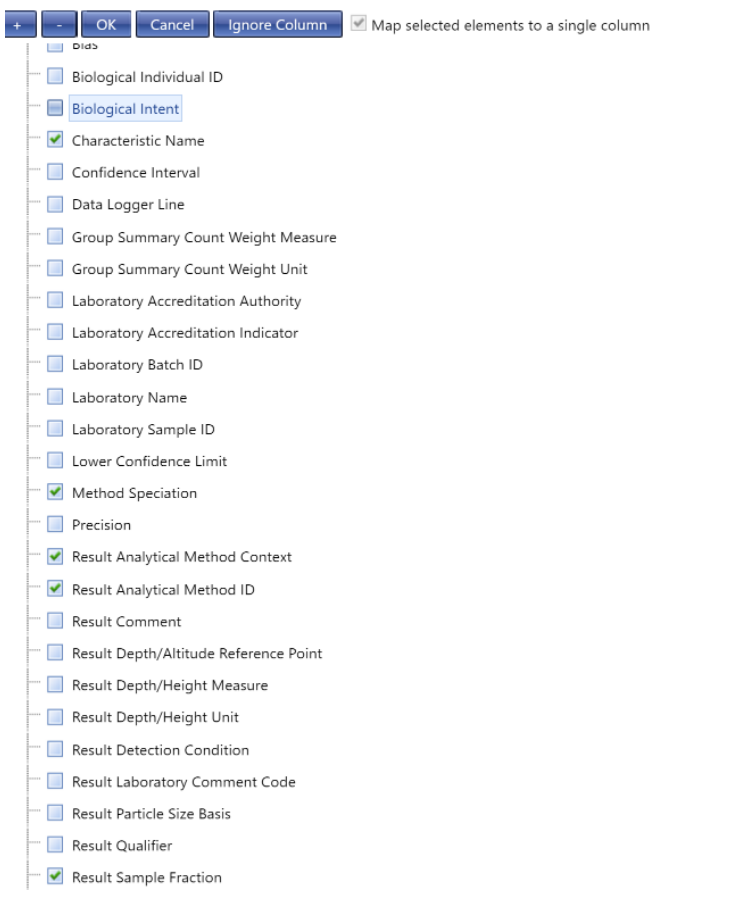

#### Then these elements would all be mapped to a single column:

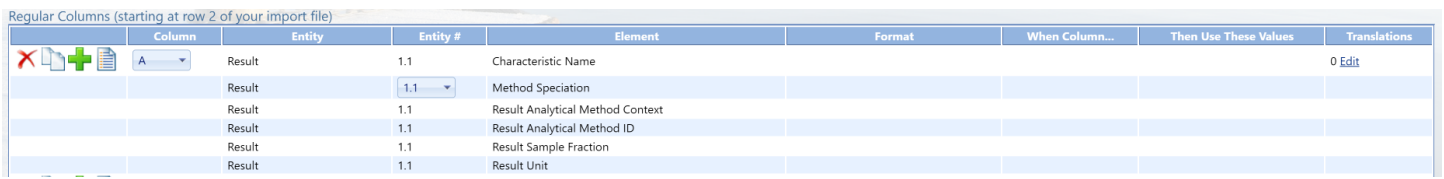

Now, click the Add/Edit link for the column to add translations. The Translations page will open.

Fill in the appropriate values for the translations.

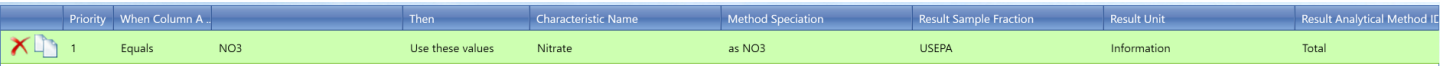

Select the Return button to save your translation

Then, if you imported a file like this…

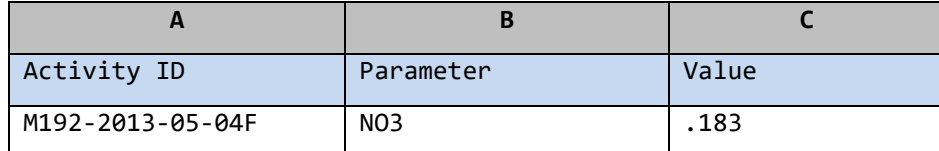

then the WQX Elements would be populated as follows:

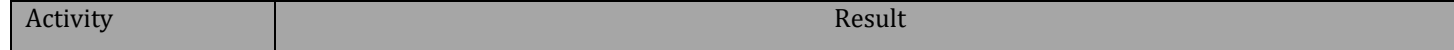

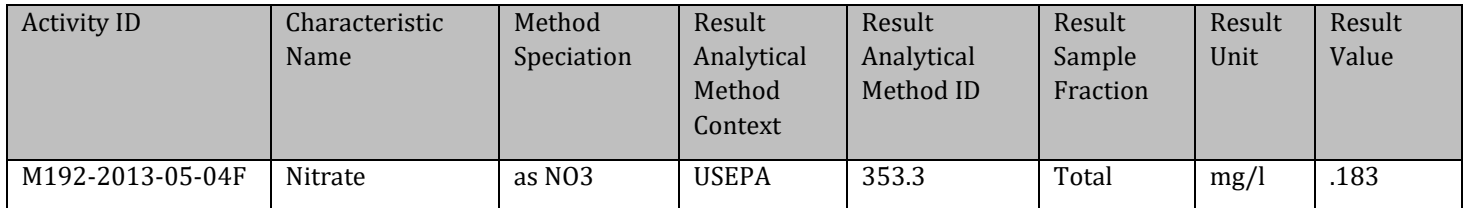

This is a powerful feature for minimizing unnecessary data in your import file (when values can be derived).

See Section 2.1.3 for more information on the rules of Translations

## 2.5.4 Using a Data Element Multiple Times in an Import Configuration

There are places in the Data Model where an element or entity (i.e. set of elements) can have more than one value. Think of this as an element that has more than one value per row in your import file. Here are some examples:

- A Monitoring Location can have multiple Alternate IDs
- An Activity can have multiple...
	- o Project IDs
	- o Conducting Organizations
- A Metric can have multiple Index IDs
- A Result can have multiple sets of...
	- o Frequency Class Information
	- o Detection Limit Information
	- o Lab Sample Preparation Information
- A Taxon (within a Result) can have multiple...
	- o Habits
	- o Functional Feeding Groups

To model these scenarios in an import configuration, you should add the repeating elements as many times as needed (each to their own import column). For example: If you know that, in your situation, an Activity can relate to up to two projects, you should add the Project ID twice.

In this case, column D and E of your import file will be used for the Project IDs on an Activity. If an Activity in your import file has only one project, then put the Project ID value in column D or E and leave the other column blank. If it has two projects, then put them in column D and E of your file.

Note, in the image above, that when you include an element more than once in your import configuration, the Entity [Name] includes a #. For example, when you only have one Project ID, the entity is "Activity Project", but when you add a second Project ID, the entities change to "Activity Project #1" and "Activity

Project #2" respectively. This highlights the fact that up to two Project references can be made per row of your import file.

There are limitations to which elements can be used more than once, unless you enable "Expert Mode" (*described in section [0](#page-55-0)*).

A more complex example of repeating elements might be something like Frequency Class Information, which is used to classify a group of taxa that are being counted in a biological survey. Frequency Classes include a descriptor, and for certain types of classes, an upper and lower bound and units. For example: You may be conducting a fish survey and counting the number of fish (of a particular species) and grouping your counts by sex and weight. In this case, sex and weight are each Frequency Class Descriptors and the weight needs a lower/upper bound with a measurement unit. Your import file would need two Frequency Class Descriptors and might contain values, as shown in the table below:

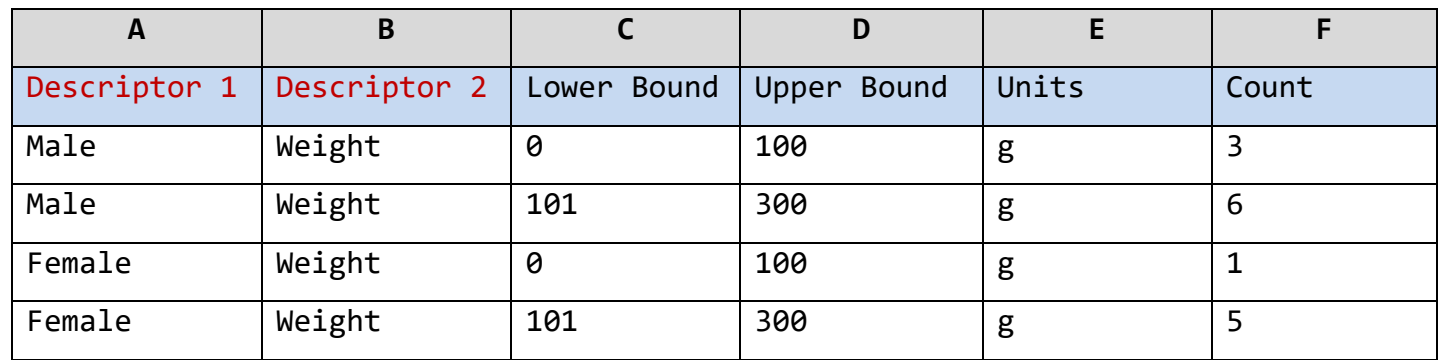

To support this data, your import configuration would look something like the following:

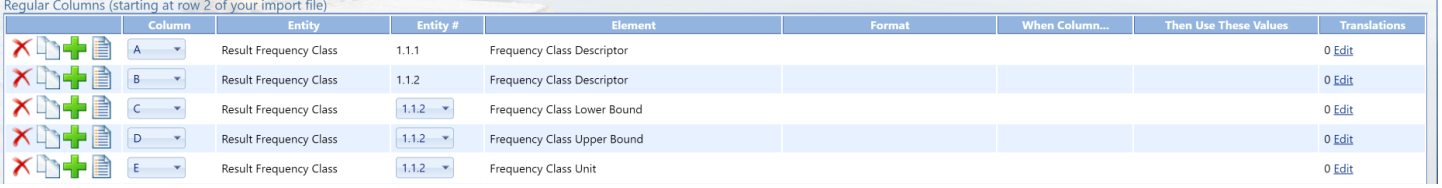

This allows a Result, in your import file, to have two sets of Frequency Class Information: the first set (#1) starting at Column A and the second set (#2) starting at Column B. In this example, the first set of Frequency Class Information does not need a Lower/Upper Bound or Units, so they are not included. Otherwise, they could be added (after Column A).

It's useful to understand that, when an import configuration contains an element more than once, the entity # that's assigned is based on the column it is mapped to. Once an element is reused, a new entity # is started, and all elements mapped to subsequent columns will relate to that new entity #.

In the previous example, Column B includes a second Frequency Class Descriptor, which starts "Result Frequency Class #2". All other frequency-class elements (Lower Bound, Upper Bound, and Unit) on Columns C, D, and E, all relate to #2. These entity # assignments are appropriate. However, consider the following example, where that is not the case:

What if we wanted to change our column order in our file like this (with the second "Frequency Class Descriptor" in column E)?

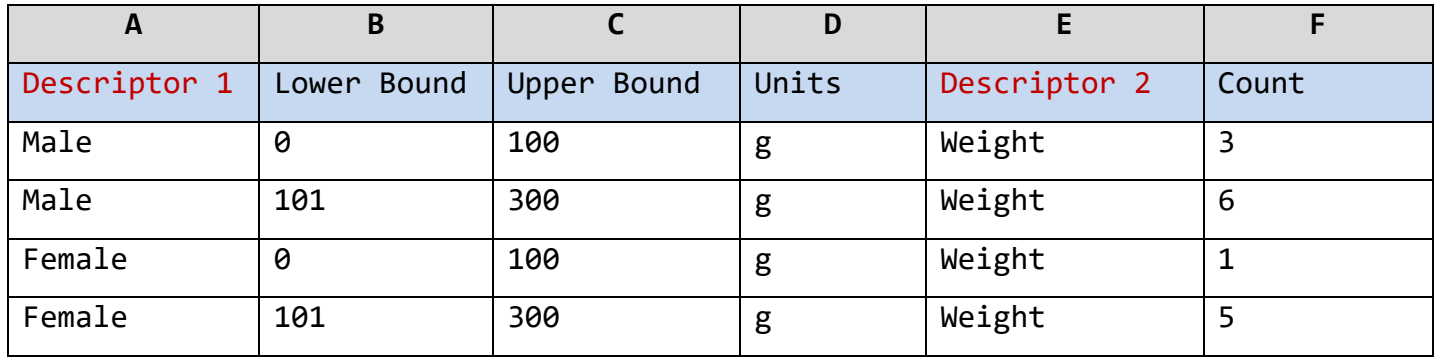

Our intention is to have the Lower Bound, Upper Bound, and Units (in columns B, C, and D) to be part of the Frequency Class that includes the Descriptor in Column E. However, because of the entity # assignment rule, mentioned previously, that does not happen:

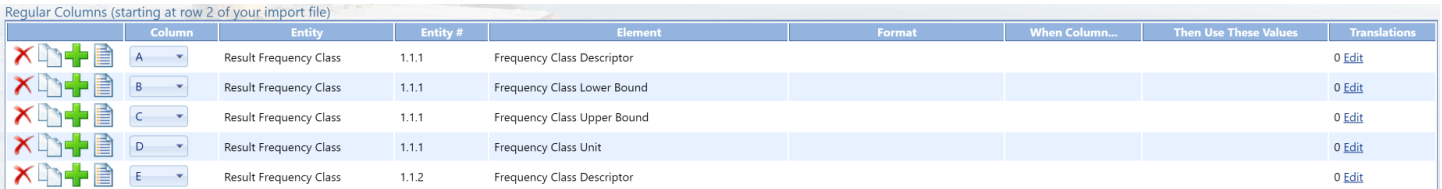

Because the Descriptor is the first [Frequency Class] Element to be repeated, that marks the beginning of Frequency Class #2. This highlights the importance of checking the entity # when you repeat elements in your import configuration, to make sure your file will be interpreted the way you intend.

If you were to add a Lower Bound, Upper Bound, and Unit before our first descriptor, then the entity #s are correct again.

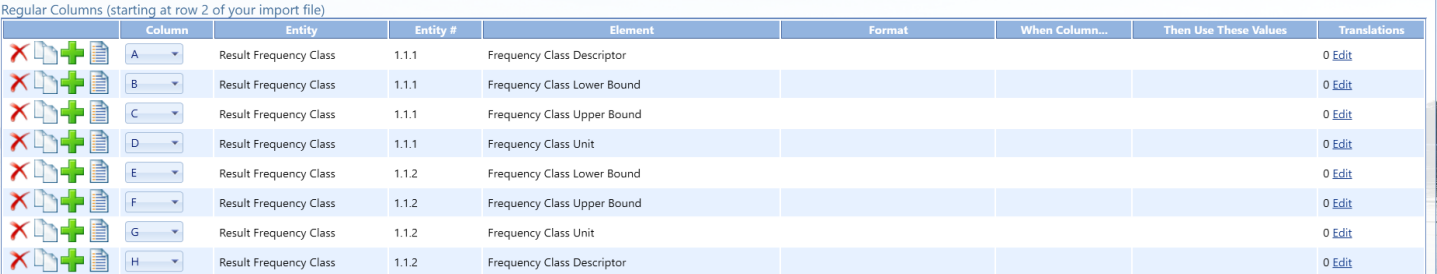

In conclusion: if you create more than one entity in an import configuration, it's safest to include the same elements on each entity. If you chose to eliminate some unnecessary elements from one of the entities, be sure that the first element on the second entity is an element that is common to both entities (as was done on the first Frequency Class example).

## 2.5.5 Special Case: Activity Groups in a file of Activities and Results

Activity Groups are useful when you have a collection of related Activities that you wish to group together for various purposes which include (Field Sets, Replicates, grouping Samples and Subsamples, and grouping Routine Samples with their related Quality Control Samples). In data-modeling terms, the relationship between Activities and Activity Groups is referred to as "many to many" which means that an Activity can belong to many Activity Groups and an Activity Group can contain many Activities. Addressing this complex relationship in a flat file could be challenging, but with the support of some specific features, there are ways to address this that are fairly simple.

An Activity Group contains the following elements: Activity Group ID, Type, Name (optional), and two or more Activity IDs. WQX understands the relationship between Activities and Activity Groups and does not require that you indicate the Activity ID (for the Activity Group), because you've already provided it for the Activity on that row. So, at a minimum, you will need a way to provide the Activity Group ID and Type (and optionally Activity Group Name) on a row of your import file.

One way to address this in your import configuration is to map one column to the Activity Group ID and another column to the Type.

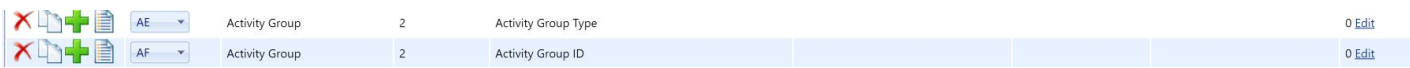

In this example, if you wanted to include a specific Activity in an Activity Group, you would list the Activity Group's ID in column A and its Type in column B. For example:

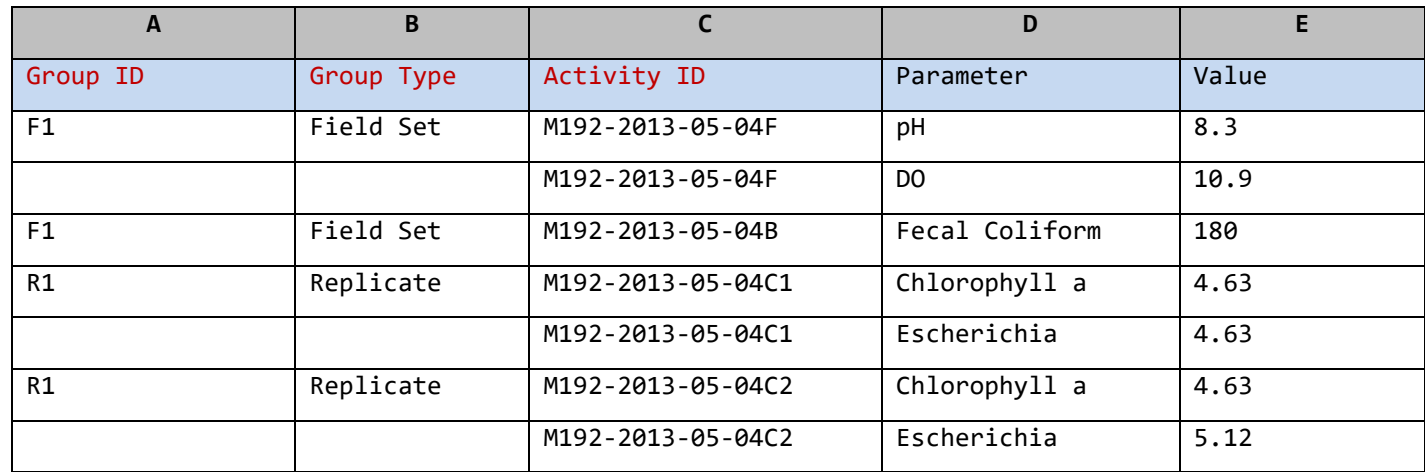

This would create two Activity Groups with two Activities in each group:

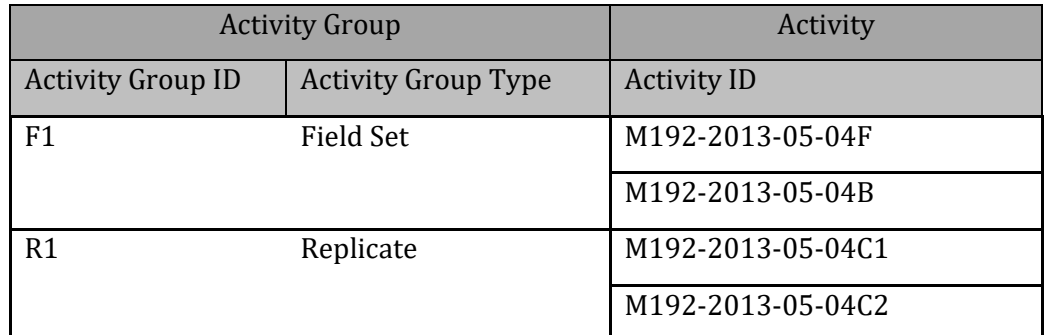

If you wanted to avoid the need to provide the Activity Group Type for every group, you could map the Activity Group ID and Type to the same column and provide a default value for the Type. For example, this import configuration would use Column A for "Field Set" Groups and Column B for "Replicate" Groups:

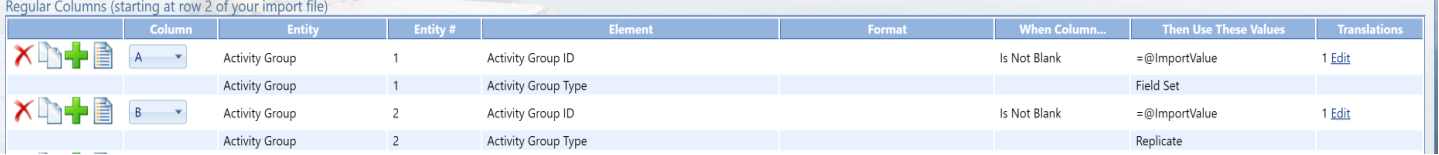

This would also allow one Activity to belong to two Activity Groups (if needed) because there are now two Activity Groups per row (in your import file):

This import file…

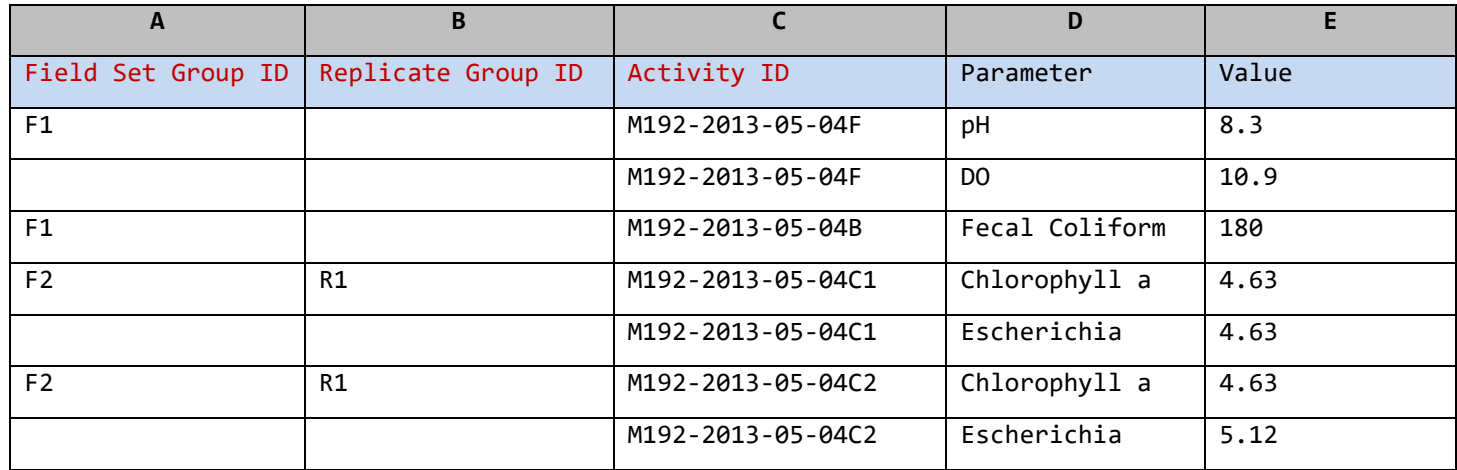

would create three Activity Groups with two Activities in each:

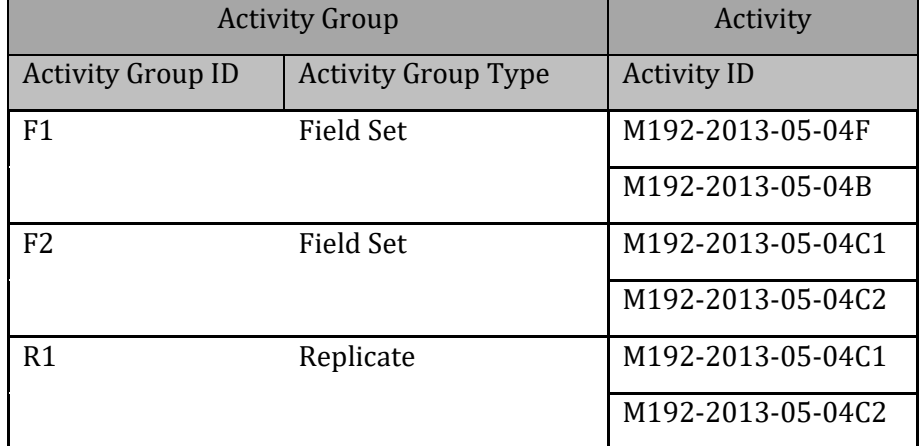

## 2.5.6 Attachments

WQX Web allows you to attach external files (like pictures, documents, etc.) to any Project, Monitoring Location, Activity or Result. There are two parts to doing this:

- Reference the file name and type for each attachment in your import file.
- Include all of the attachment files in a zip file and upload it at the same time as your import file.

To allow you to include the attachment file name and type in your import file, you need to create two columns in your import configuration and map them to these two elements.

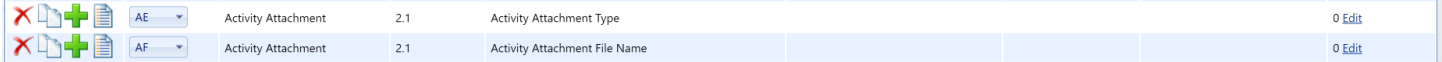

Then, if you imported a file like this:

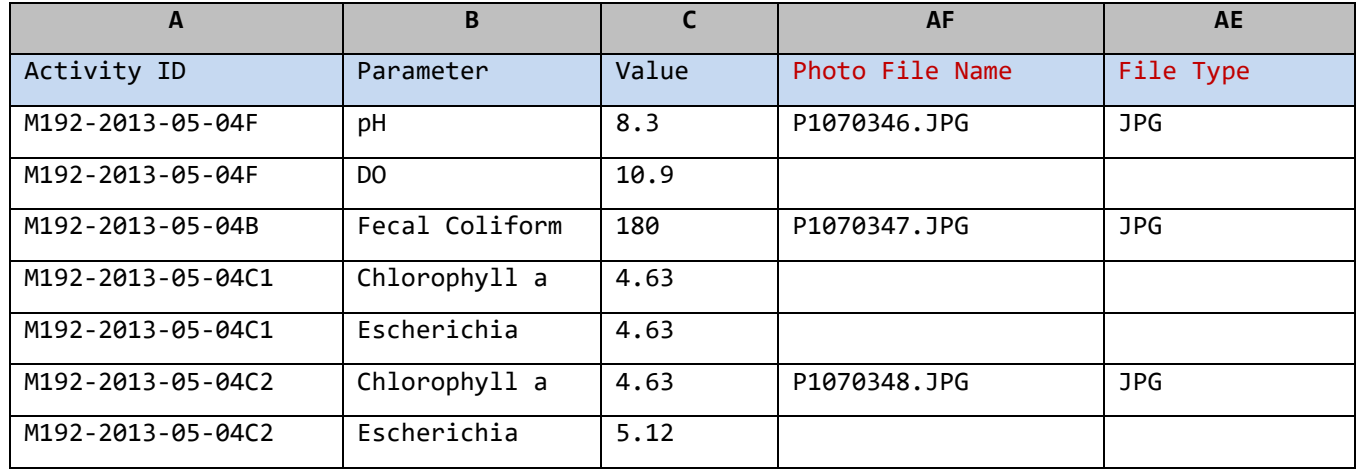

You would have three Activities with attachments (photos) related to each one.

If all of your attachments were the same type, you could map both to the same column like this:

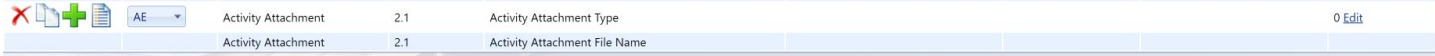

You would also have to create a translation to default the Attachment type.

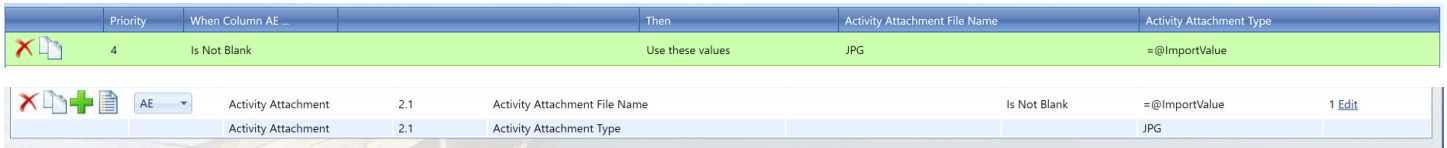

Then your import file would look like this:

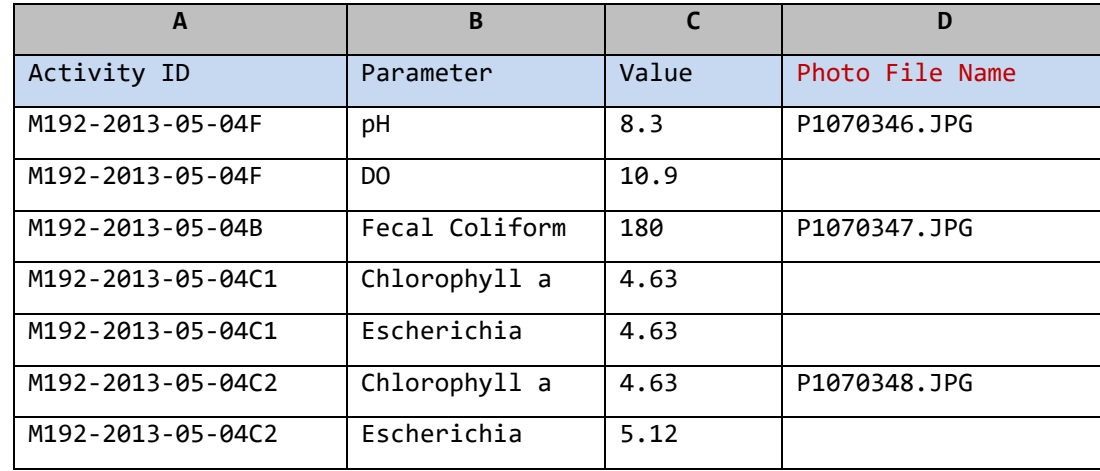

## 2.5.7 Discarding a result using Translations

Occasionally you need to be able to discard an entire record in your import file. For example: you may wish to discard a Result whenever a dummy value (e.g. 999999) is used. Or you may have header information or other annotations on rows of your spreadsheet other than the top row(s). This new feature allows you to avoid errors when they are caused by data that you do not wish to import.

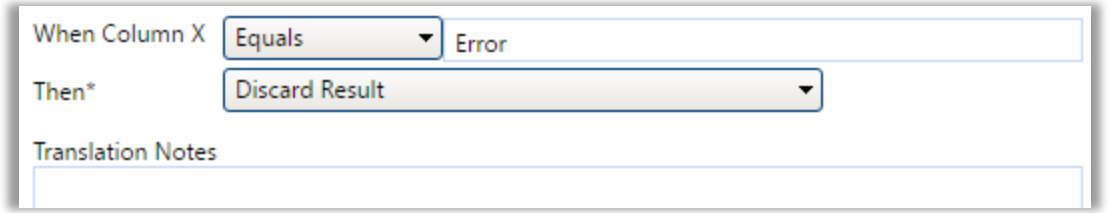

## 2.5.8 "Options" button

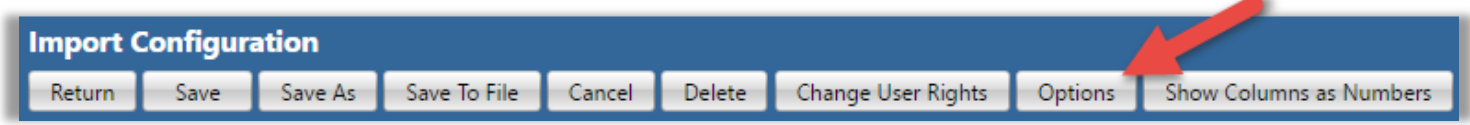

This button opens a window with several new import configuration options (as well as the "Expert Mode"). The following is an explanation of the Import Configuration Options available:

### **Expert Mode (for Configuration)**

 $\circ$  It enables advanced features for those that are very comfortable with import configurations. It supports header rows and columns and provides better support for crosstab formats, such as a file with multiple results per row.

#### **Expert Mode (for Translations)**

o This allows more complex comparison options and expressions on the Translations Page*.*

The following options are only available when the import configuration is for "Results & Activities" or "Metrics & Activities":

#### **Generate an Activity ID**

 $\circ$  Rather than building your own Activity ID in your import file, you can enable this option and an Activity ID will be generated for you. It will be created from the values (in your file) for Monitoring Location ID, Activity Start Date, Activity Start Time, and Activity Type. The following is an example of the Activity ID that would be generated when the following values were provided:

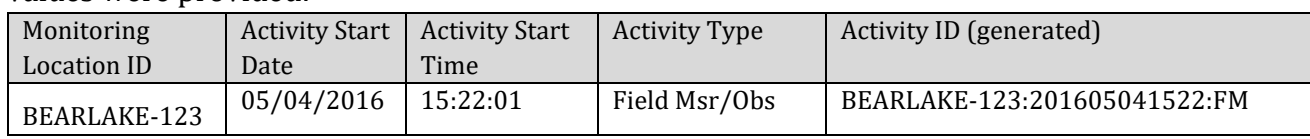

 $\circ$  Note: Although Activity Start Time is an optional element in WQX, it is highly recommended that you always provide one in your import file, when you are using this option (to Generate an Activity ID). This will help the system to generate an appropriately unique Activity ID for each Activity.

## **Generate Detection Condition and Limits from Result Value**

o This will automatically convert Result Values that start with "<" or ">" into an appropriate Detection Condition and Detection Limit Value. The table below shows an example of the conversion that will be performed when a value starts with "<" or ">":

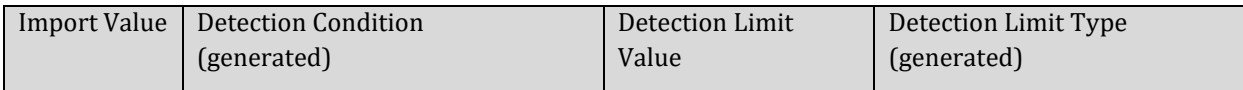

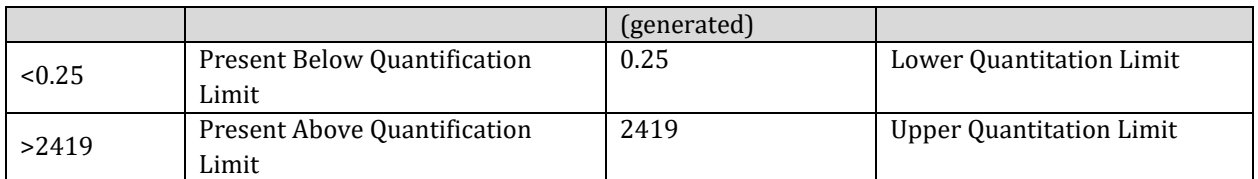

## **Populate Detection Limit Unit from Result Unit**

o If the value for Detection Limit Unit is blank, and it is required by WQX in a particular context, then the value you provide for Result Unit will be used for the Detection Limit Unit as well. Note: this option is enabled automatically whenever you enable the option to "Generate Detection Condition and Limits…", because AWQMS needs a way to populate the Detection Limit Unit that it generates from certain result values (like "<0.25").

## <span id="page-55-0"></span>2.6 Expert Mode

Several additional features of an import configuration are only made available when "Expert Mode" is enabled. As the name implies, this mode is intended for users that have a very good understanding of an import configuration and the WQX Data Model. It is highly recommended that a user review all of the previous sections before reading this section.

One of the primary reasons to enable Expert Mode is for support of crosstab files. However, some of the additional features may be useful in other contexts as well.

**To enable Expert Mode**, click **Options** at the top of your import configuration.

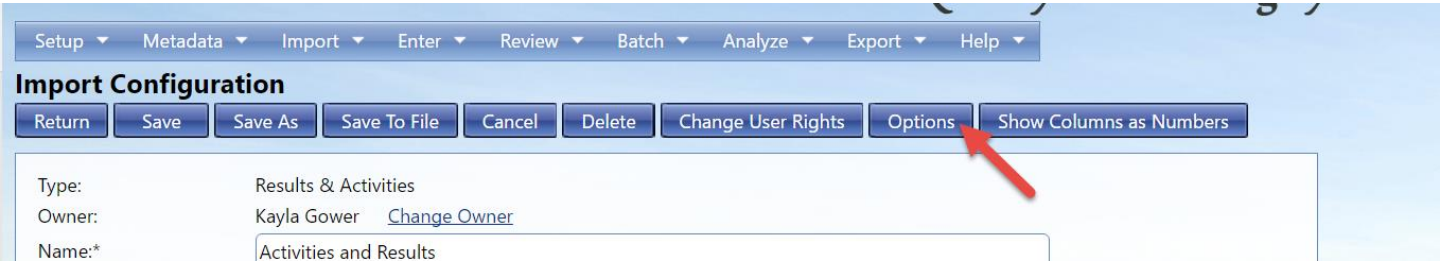

From there you can choose to enable **Expert Mode for Configurations and/or Translations**. Click **OK** when you are finished.

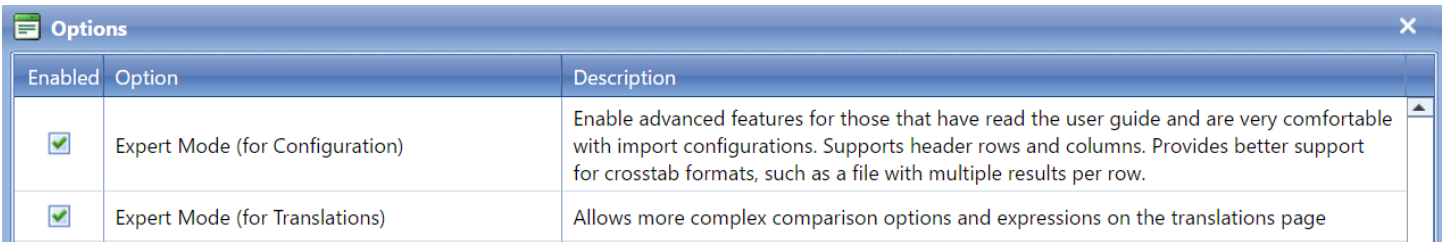

#### 2.6.1 Header-Row Columns

In Expert Mode, there is a new section of the page called "Header-Row Columns". This section of the page is used to indicate header rows (in your import file) which you want to ignore, or to map specific header rows and columns (in your import file) that contain data that you wish to map to elements in WQX.

The "Header-Row Columns" section looks similar to the "Columns" section on a standard import configuration, but it includes two additional attributes (Row and Entity):

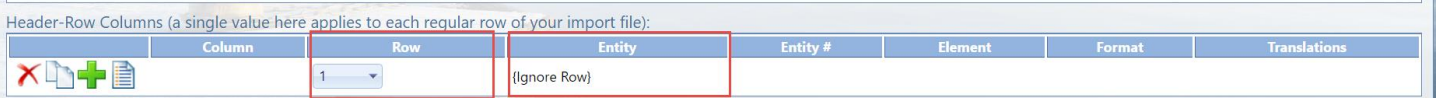

 **Row:** This indicates the row number (e.g. 1, 2, 3) for the header row. The Row # can be changed by picking a new value from the drop-down list

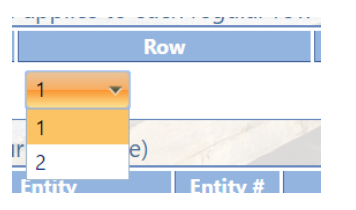

The values in the list are always one more than the current number of rows. For example: if you have created 3 rows so far, then the list will include  $1 - 4$ .

 **Entity:** This indicates the entity number that a particular element belongs to. If you had multiple Activities, for example, you would be able to tell that a particular element is for the first Activity (i.e. "1") or second Activity (i.e. "2") or even that an element is for the first Result under the second Activity (i.e. Result "2.1"). *This will be covered in more detail later on*.

This attribute is also worth noting:

**Column:** this represents the column position of an element in a header row of your import file. In

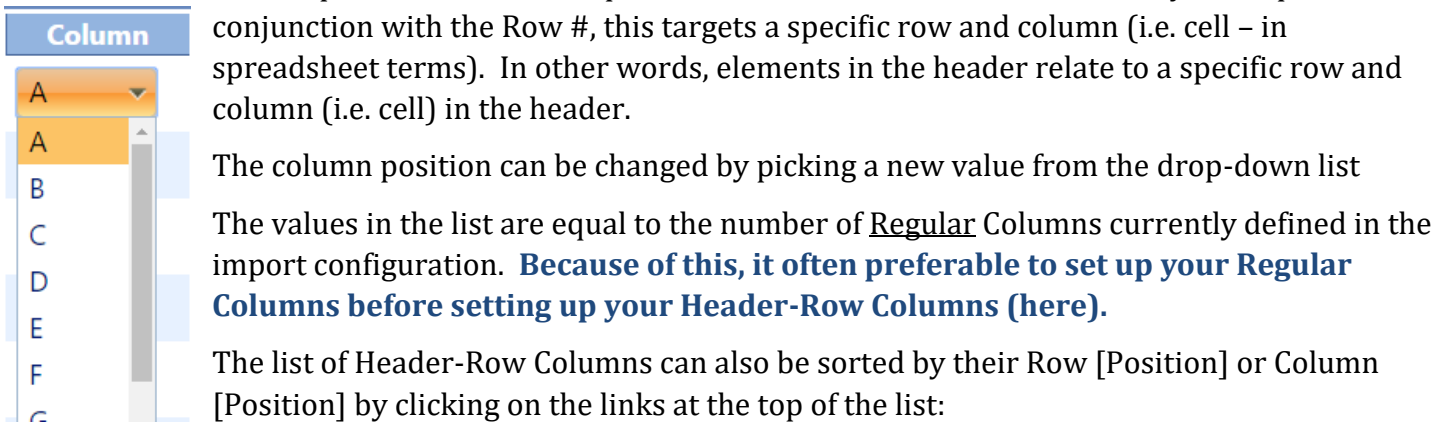

In cases where you have many Header-Row Columns it can be useful to sort them one way or the other.

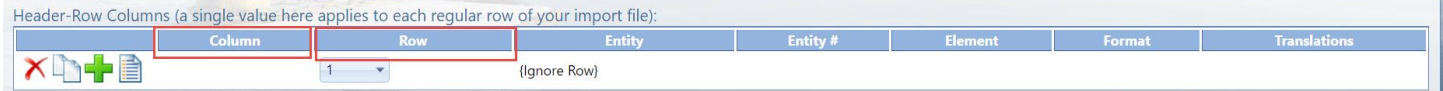

Header-Row Columns have two purposes, detailed in the next two sections:

## **Ignoring a row in your file**

When you first enable Expert Mode, the Header-Row Columns section looks like this:

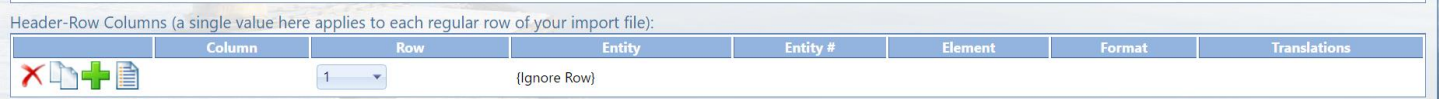

Notice that Row 1 says "{Ignore Row}". This indicates that the first row of your file will be ignored. This is useful when the first row of your import file has column headings, that you do not want to import.

In Expert Mode, you are allowed to ignore many header rows, if needed.

#### Click on the **Add New Button**…

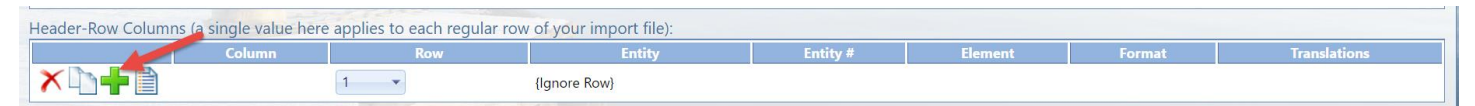

and then click on the **Ignore Row** button on the Elements Pick List that pops up…

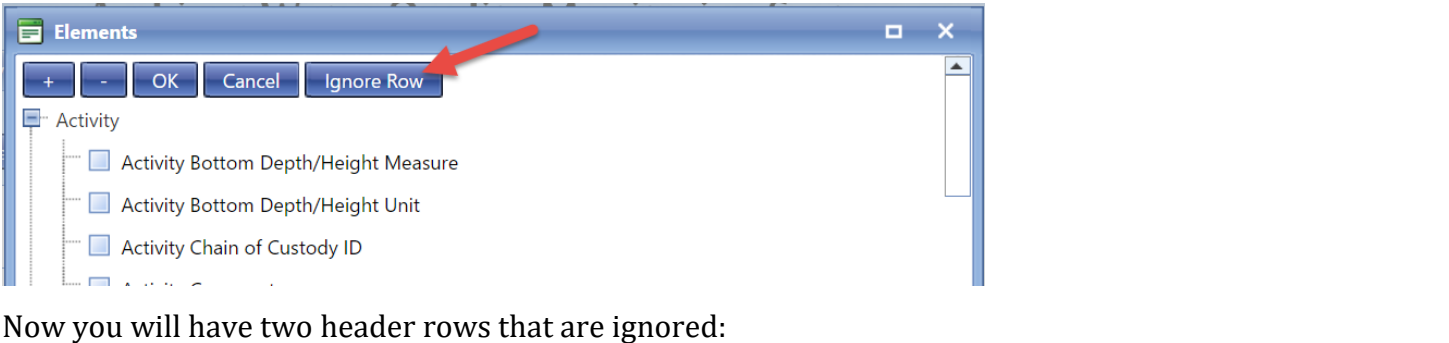

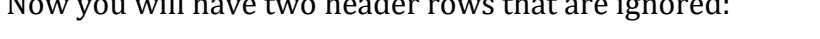

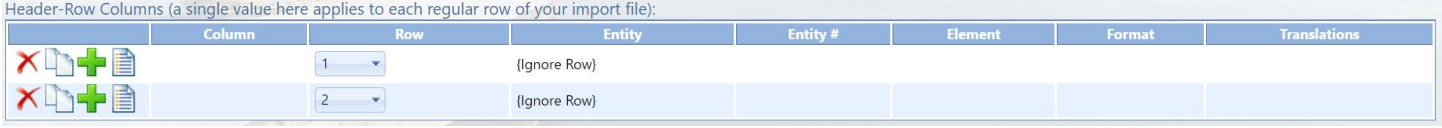

### **Mapping a header row and column to an element**

A header row and column can be mapped to an element whose value should be applied to all (regular) rows of your import file. This allows you to avoid creating a column in your import file when the value on every row will be the same. Instead, you can provide the value once at the top of your file.

Suppose we want to relate an entire file of activities and results with up to three projects and also be able to enter a single comment for all of the activities in our file. We might build a file like this (with the first three rows as header rows):

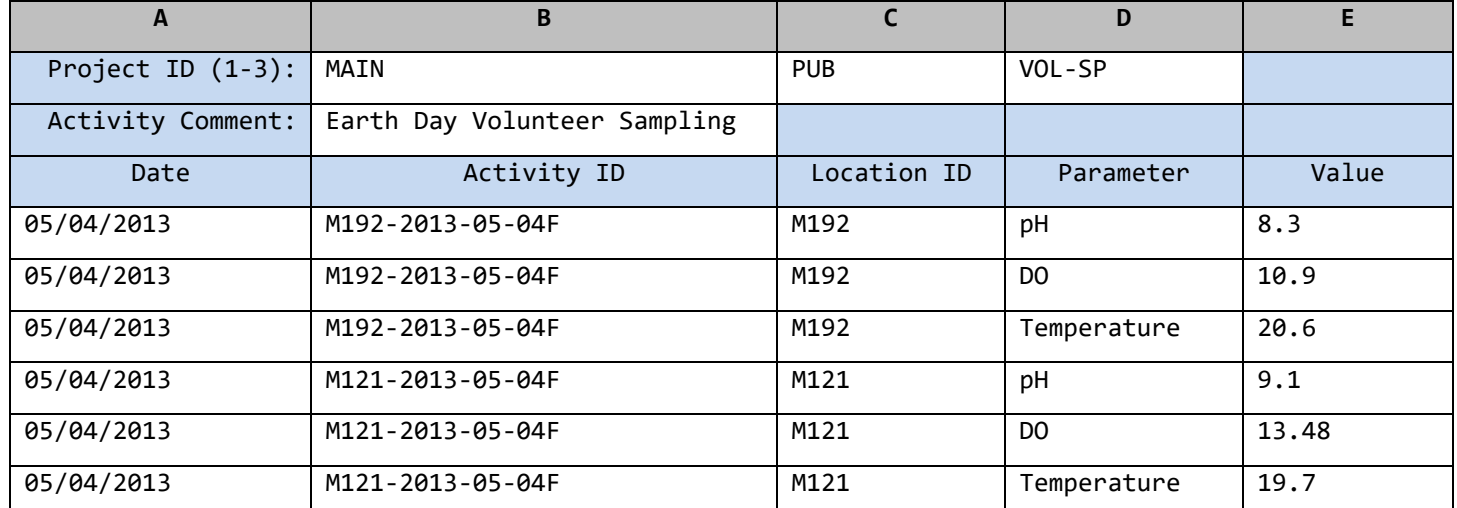

Then, to support these three header rows in our import file, we would make the following changes in the **Header-Row Columns** Section of our import configuration:

Click on the **Add New** Button…

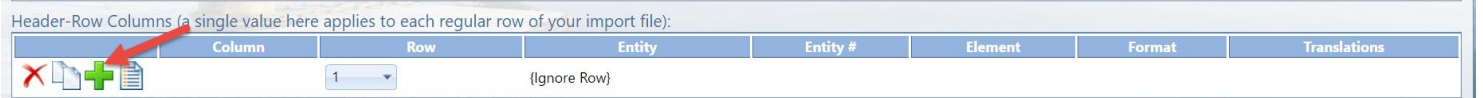

Then check the box for **Project ID** on the Elements Pick List

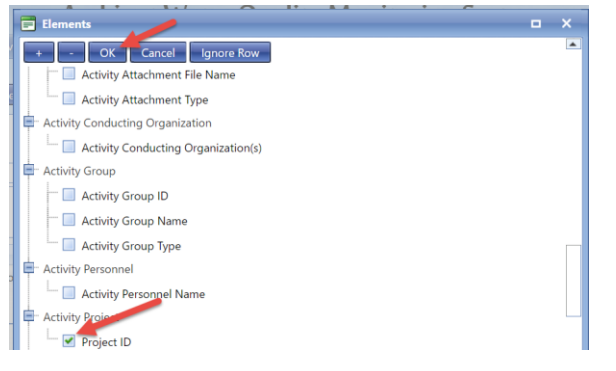

Click **OK**.

Now Project ID will be mapped to Row 2, Column A (by default):

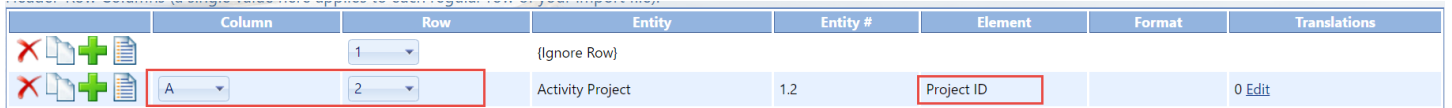

Change it to Row 1, Column B to match our import file. This will also cause the "Ignore Row" to move to Row 2.

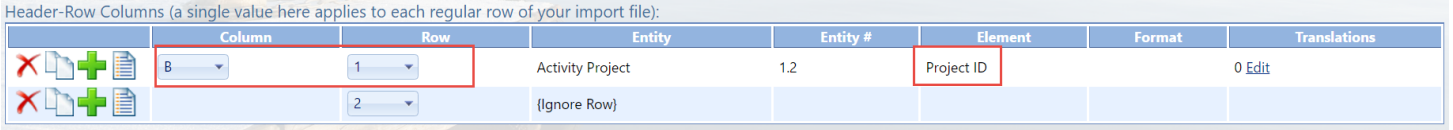

Repeat this process to add two more **Project ID** elements and move them to Row 1 Column C and Row 1 Column D:

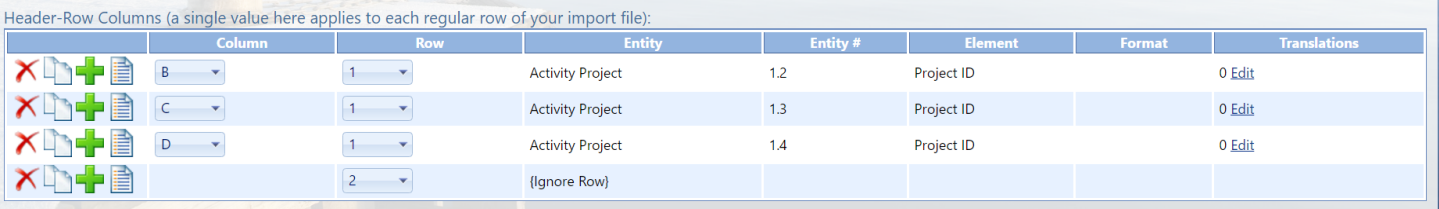

Now, add an "Activity Comment" element and map it to Row 2 Column B.

See below how our Import Configuration now fully describes the first three header rows of our import file (colored boxes have been added to highlight how the import configuration maps to the import file):

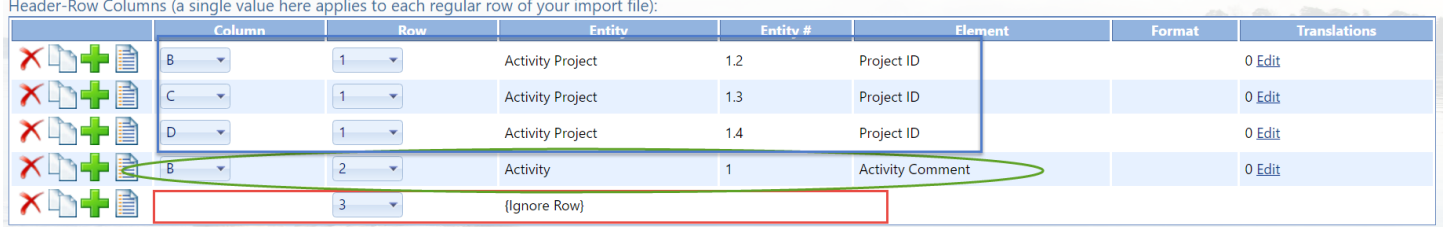

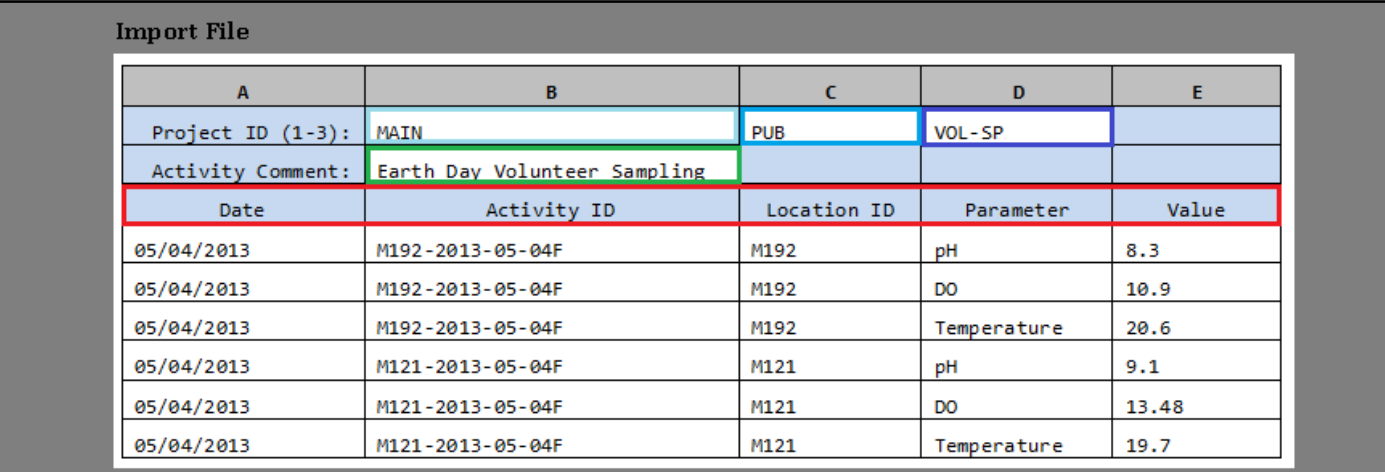

1B, 1C, and 1D of our file map to a Project ID

2B of our file maps to an Activity Comment

Row 3 is ignored

If we were to complete the Import Configuration, by defining all of the Regular Columns, and then import this file, then the following WQX Elements would be populated. The elements populated from a Header-Row Column are highlighted in red.

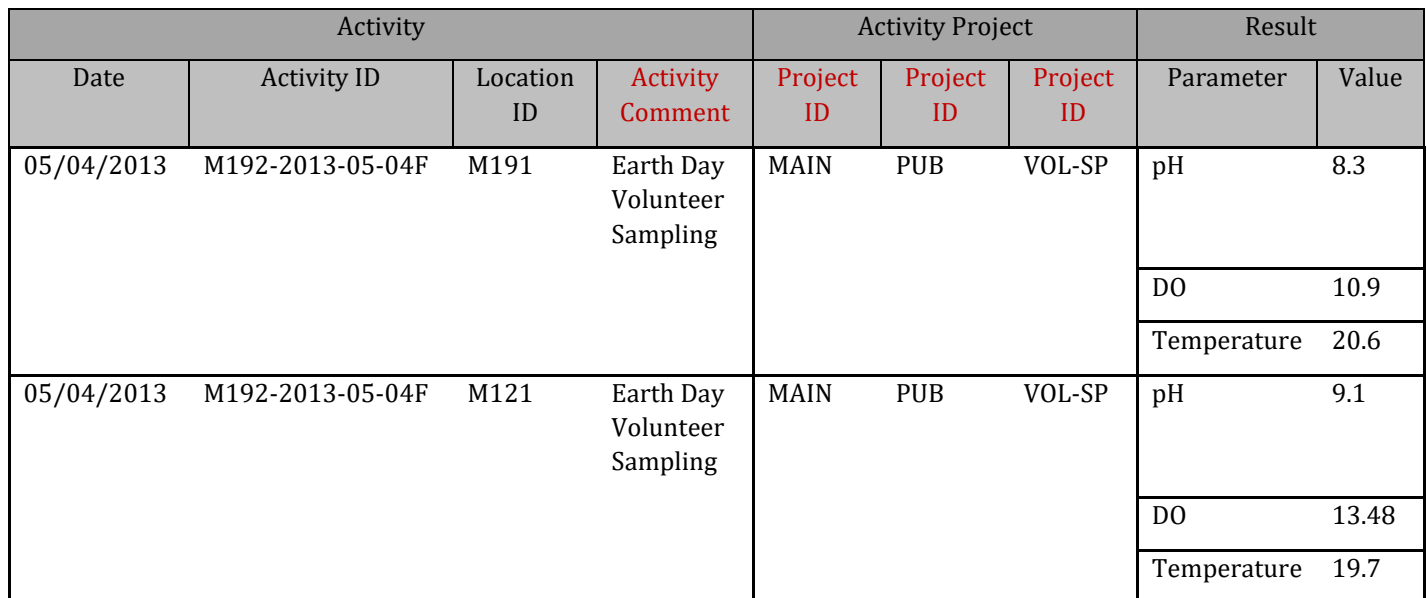

Before wrapping up our discussion of Header-Row Columns, let's clarify how the new Entity # attributes are assigned (in this example).

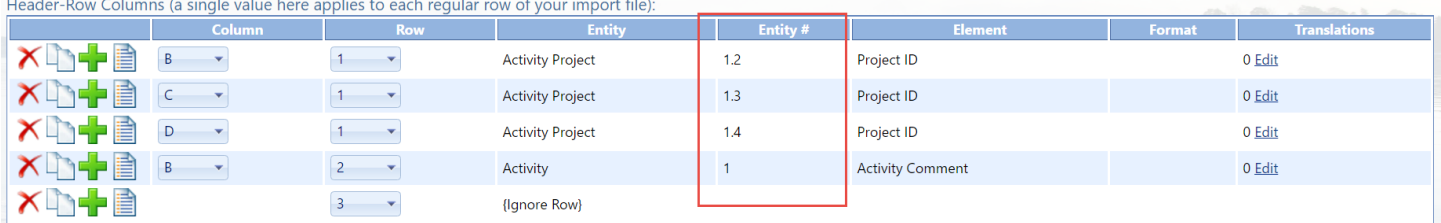

In Expert Mode the "Entity #" can be a compound value (e.g. "1.3" or "2.2" or even "2.3.1"). This value holds two pieces of information: which entity number an element belongs to, and, in some cases, which entity is the parent of that entity.

Entities exist in a hierarchy, where one can be the child of another. In our example above, we have an Activity with an Entity # "1", which means it's the first Activity. We also have several "Activity Project" entities with Entity #s "1.2", "1.3", and "1.4", which means that they are the second, third and forth "Activity Project" entities under the first Activity. Also, these Entity #s will be more useful when we discuss how to support a crosstab-style import file.

## 2.6.2 Regular Columns

In Expert Mode, the **Columns** section is now called **Regular Columns** to distinguish it from the **Header-Row Columns** section which is also on the page. Initially, the label at the top of this section will indicate that the **"Regular Columns [are] starting at row 2 of our import file".** This is because Row 1 is defined as a header row (by default).

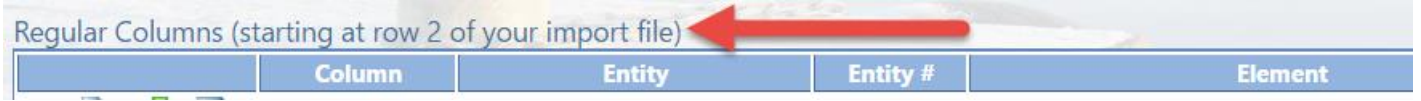

In other words, the Header-Row Columns section of the page is used to define the columns in each header row of our import file and the Regular Columns section of the page is used to define the columns that are in every subsequent row of our import file.

If we were to create 3 header rows, like we did previously, then the label on our Regular Columns would indicate that the Regular Columns start on row 4.

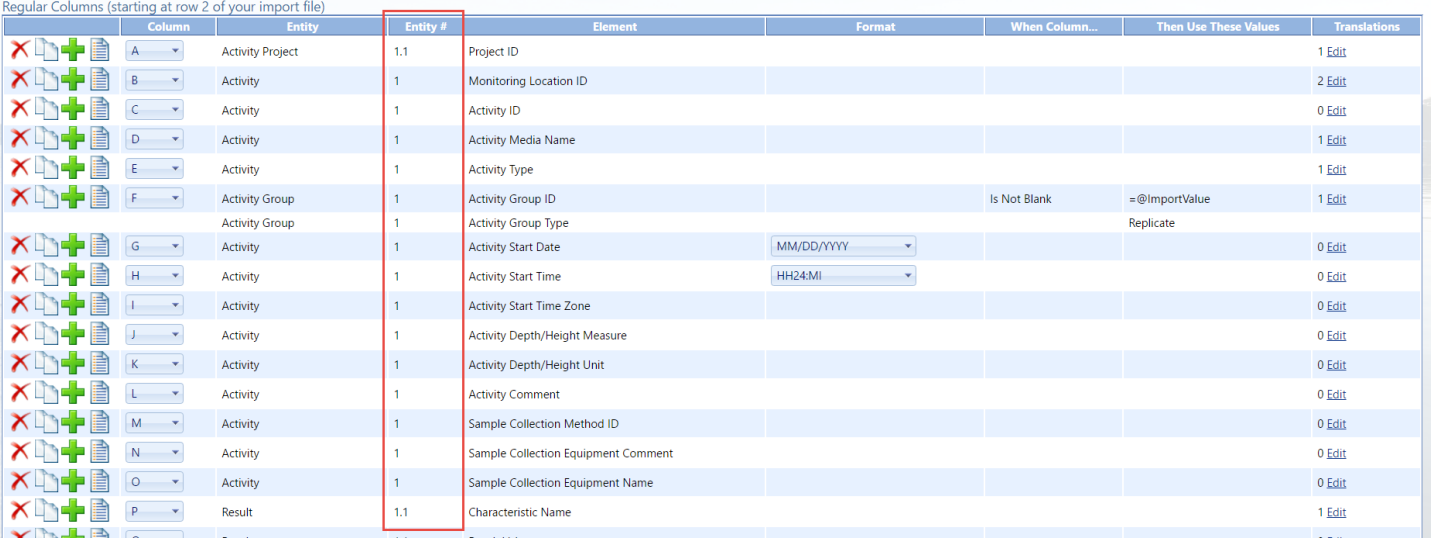

Regular Columns also have an "Entity #" attribute.

Initially, these will all be 1, 1.1, or even 1.1.1, because there are only one of each entity in a default import configuration.

However, if we were to add any element more than once, this would no longer be true.

For example, if we add a second Project ID, and move it to column F, its Entity # will be 1.2 (meaning it's the second Project under the first Activity):

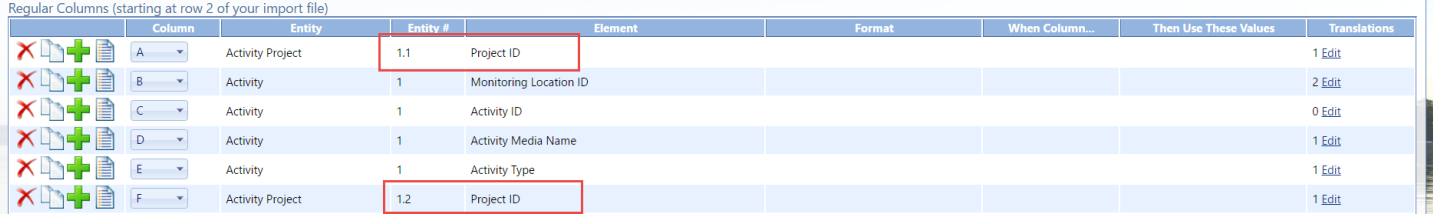

The assignment of Entity #s is straightforward for simple entities, like an Activity Project, with only one element (Project ID). However entities, like an Activity or Result, are more complex and merit additional clarification.

The following rule dictates how WQX Web assigns an Entity #:

**When a duplicate element is added to an import configuration, a new entity instance is created at that column position and a new Entity # is assigned. All other elements that belong to that same entity, and are in a higher column position, will also be assigned that Entity #.**

The following example will help demonstrate this rule:

Suppose we add a second Activity ID element to our import configuration and move it to Column D:

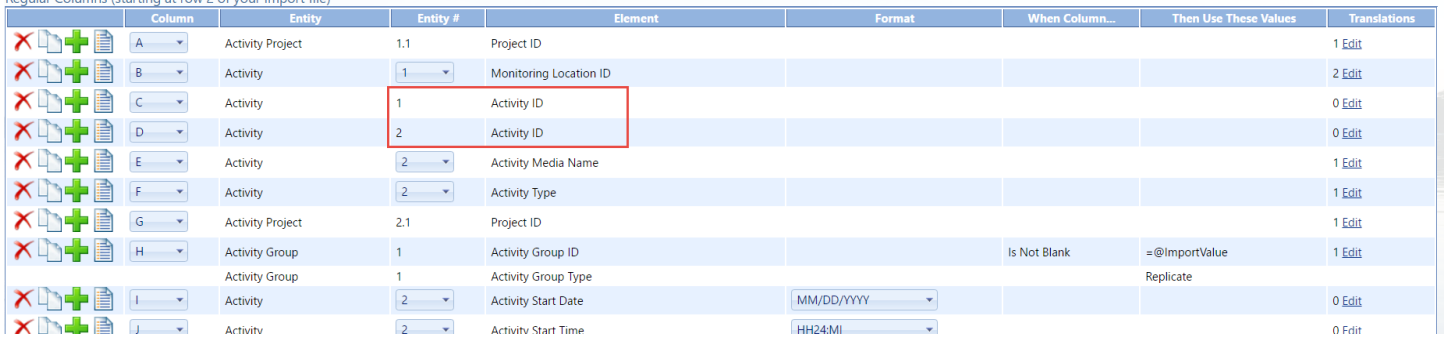

Previously all Activity elements had an Entity # of "1". Now, Column D, is mapped to a second "Activity ID". Two Activity IDs can't exist on the same Activity, so a new Activity is started (i.e. Entity # "2") on column D.

Also, notice that every subsequent Activity element (columns E and F for example) also has an Entity # of "2". Once a new entity is created, all subsequent elements (in higher column positions) relate to that same Entity #. Likewise, the Activity Project entities, and the Result entities have changed from 1.1 to 2.1, indicating that they now relate to the second Activity, because the second Activity starts at column D.

In addition to the Entity #s changing, notice that some of the Entity # values are in a drop-down list (for example columns B, E, F, I, J).

When there are more than one of a particular entity instance (e.g. Activity - in this example), but a particular element, on that entity instance, exists only once, then that element gets a drop-down list. There are only two values in the drop-down list: the default entity # assigned by the system, and "All".

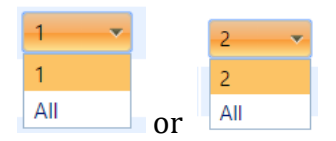

If you were to select "All" from the drop-down list for "Activity Media Name" on Column E, for example, then you are saying that you want Column C (of your import file) to be used as the Activity Media Name for all Activities (on a particular row of the import file), not just for Activity #1.

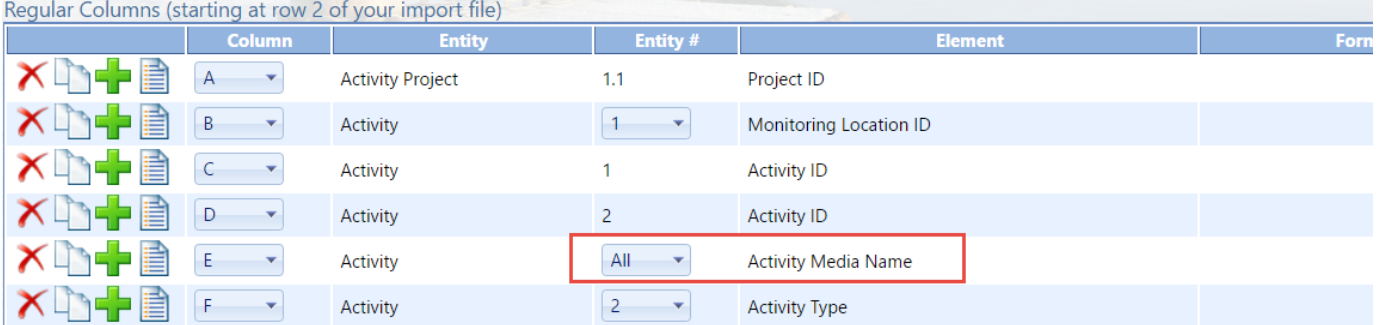

If we were to add a second "Activity Media Name" element and move it to column D, then the drop-down list on Activity Media Name would go away, and the first one will be assingned to Activity #1 and the second one will be assigned to Activity #2.

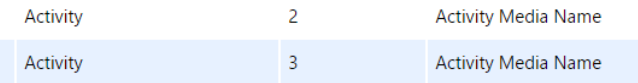

This behavior will be leveraged in our crosstab example in the next section.

2.6.3 Creating an Import Configuration to Support a Crosstab-style Import File

A crosstab file is a special type of spreadsheet or flat file format where column headers contain data that relates to all the rows of the file, and, in some cases, row headers relate to all the columns on a particular row. A crosstab file is more concise than a standard file, because it avoids some of the repetition that occurs in a standard file and typically includes more than one of the same type of entity on a single row of the file. For example, you could include many results on a single row (rather than just one).

Here is an example of a crosstab file that has one Activity and three Results (for Temperature, DO, and pH) per row:

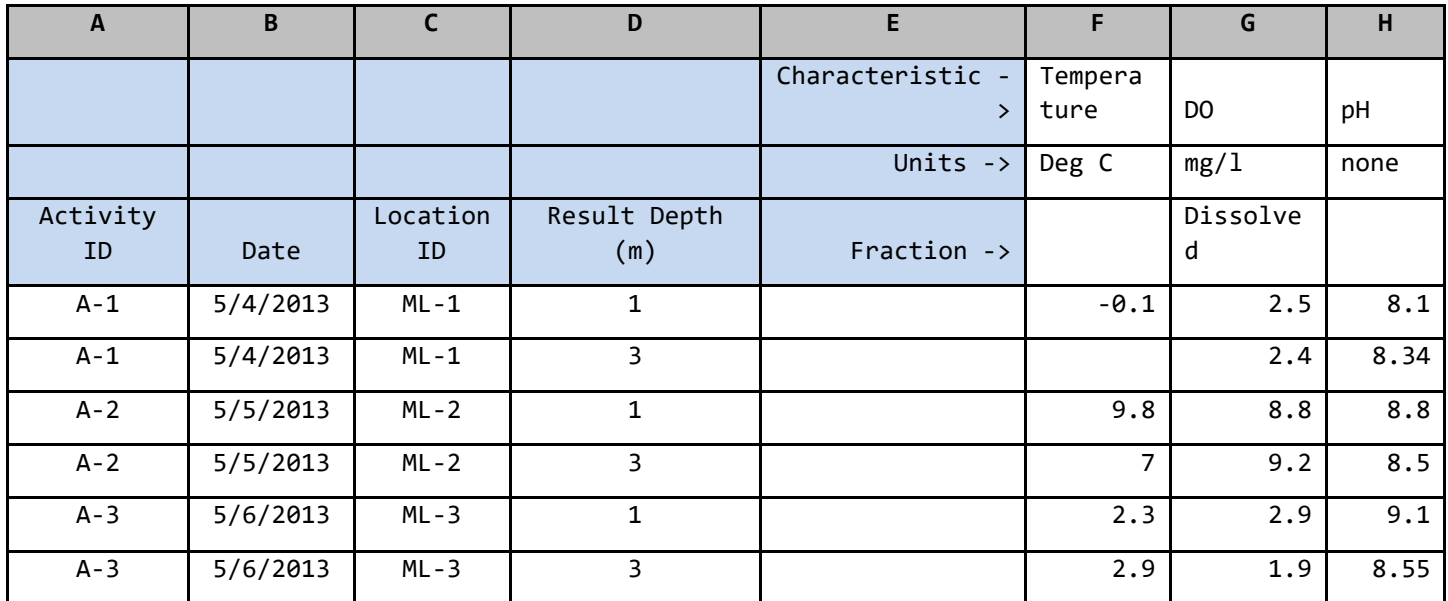

Now, let's build an import configuration to support this file.

As mentioned previously, it's recommended that you create the regular columns in your import configuration before the header-row columns (because a regular column must exist in a specific position before a header-row column can be placed in that position).

Start by mapping Column A to Activity ID, B to Activity Start Date, and C to Monitoring Location ID:

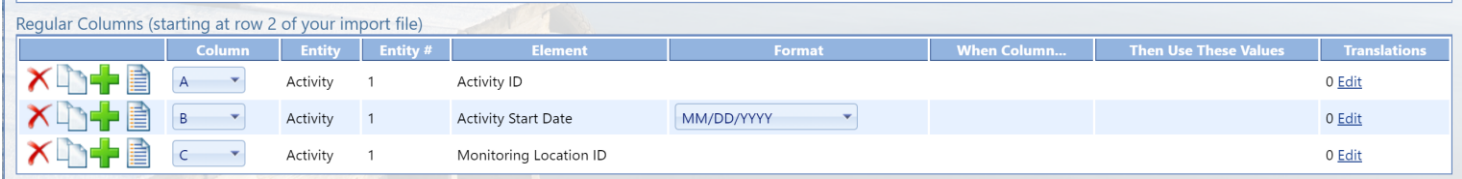

Column D is for our Result Depth (in meters), so map Result Depth Measure and Result Depth Unit to Column D and then set the default value for the Units to "m".

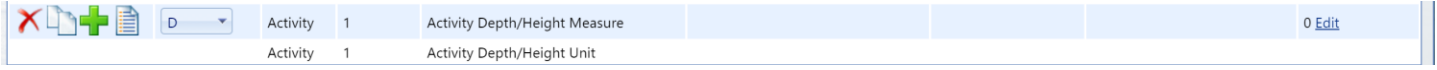

To set the default unit, click the translation edit buttom for the column.

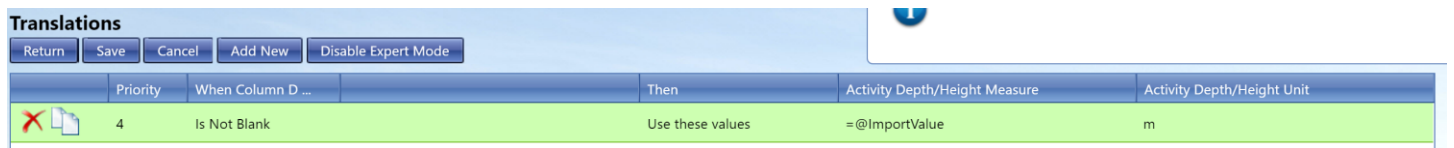

Save.

Column E of our file doesn't contain data, so we want to ignore it.

 $X$ n-B  $E$  $\left| \mathbf{v} \right|$ {Ignore Column}

Columns F, G, and H will hold our three Result Values (for Temperature, DO, and pH):

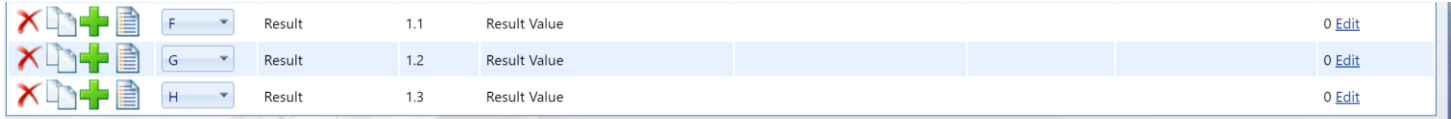

Now let's create our Header-Row Columns:

Add three "Characteristic Name" elements to header row 1 and columns F, G, and H.

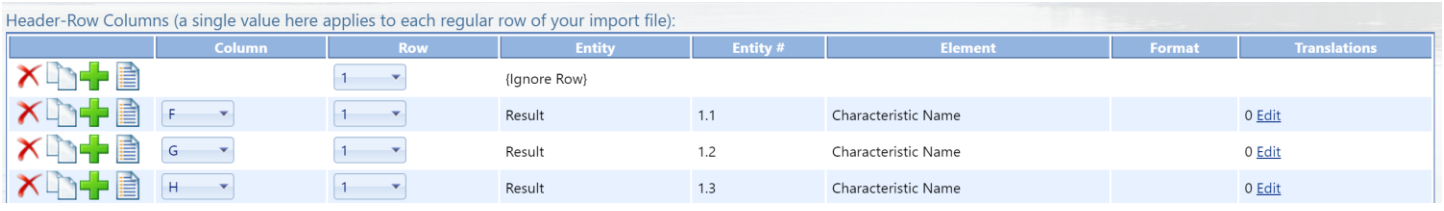

Now, add three "Result Unit" elements to header row 2 and columns F, G, and H.

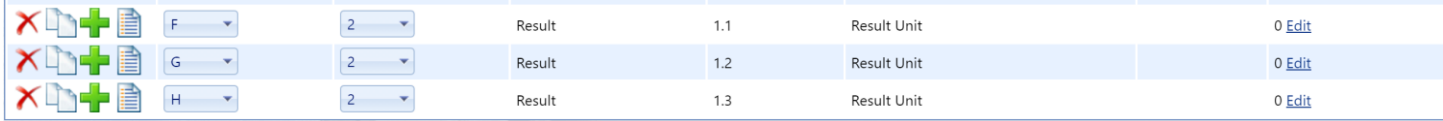

and add three "Result Sample Fraction" elements to row 3 and columns F, G, and H.

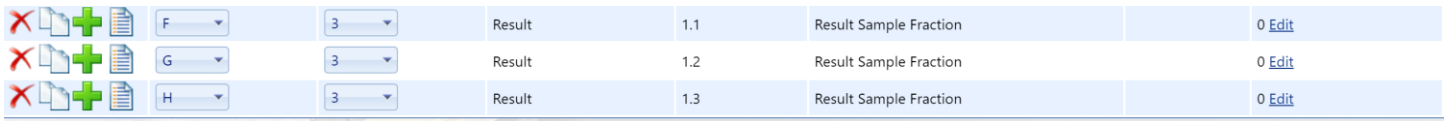

We have now completed mapping all of our header-row columns. As a final check to make sure our mapping is correct, click on the link at the top of the Column list to sort the Header-Row Columns by their column position. Note that Header-Row Column F and Regular Column F both map to Result #1.1. Likewise, Column G in both lists maps to Result #1.2 and Column H to Result #1.3.

Header-Row Columns (a single value here applies to each regular row of your in

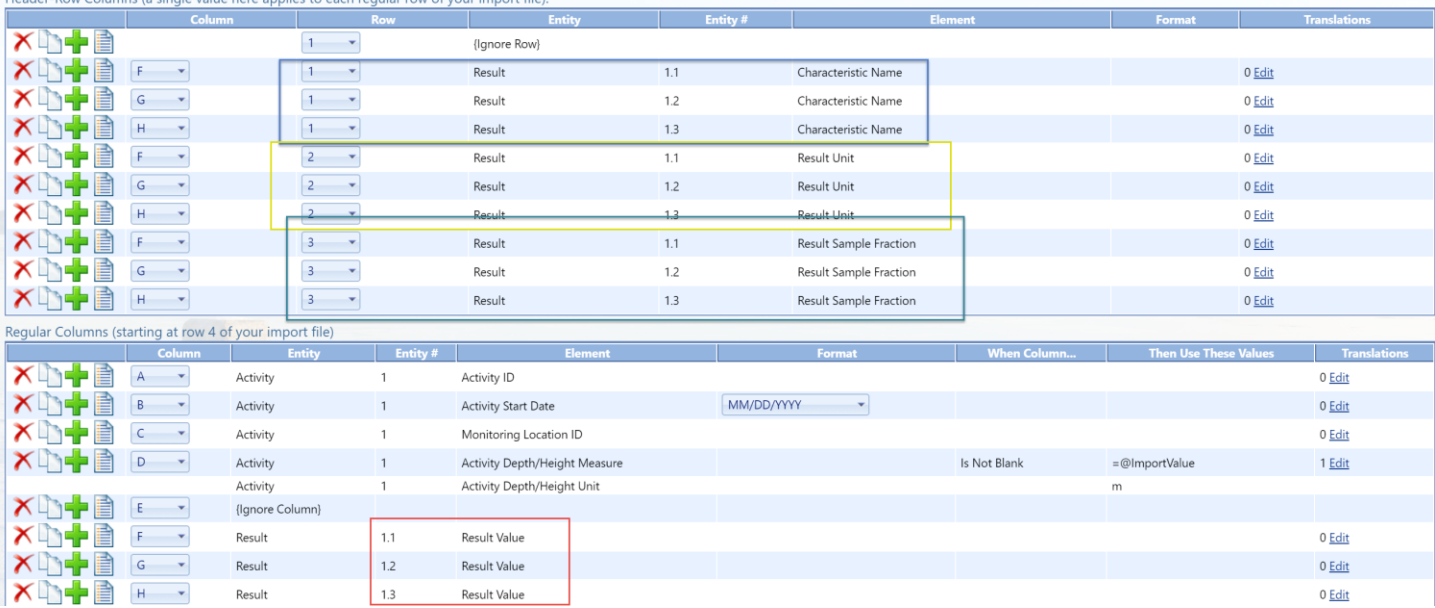

See below how our Import Configuration now fully describes the Header-Rows Columns of our import file (colored boxes have been added to highlight how the import configuration maps to the import file):

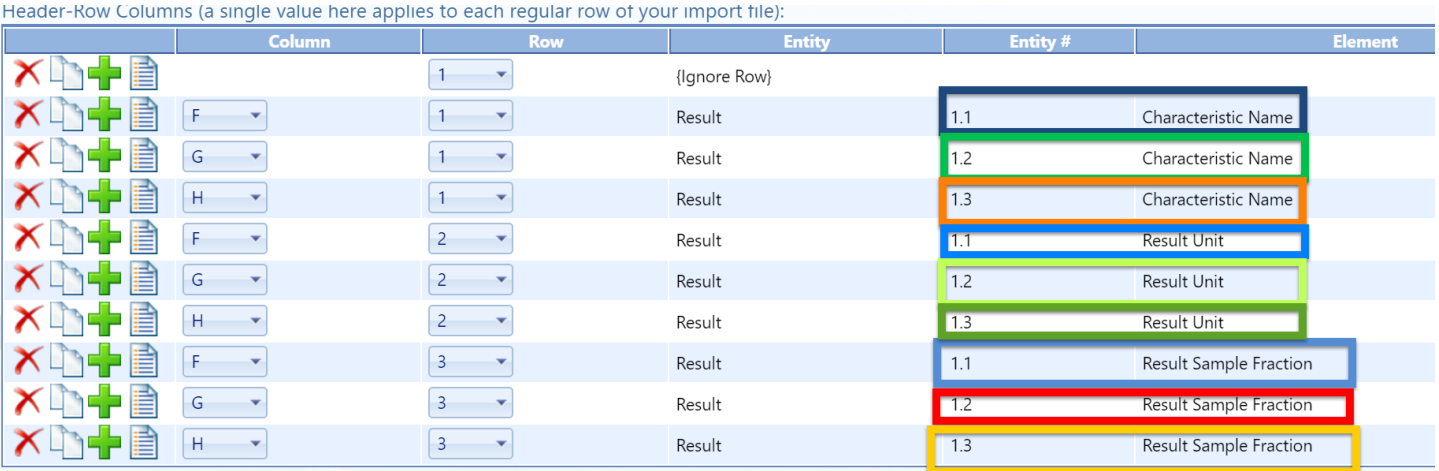

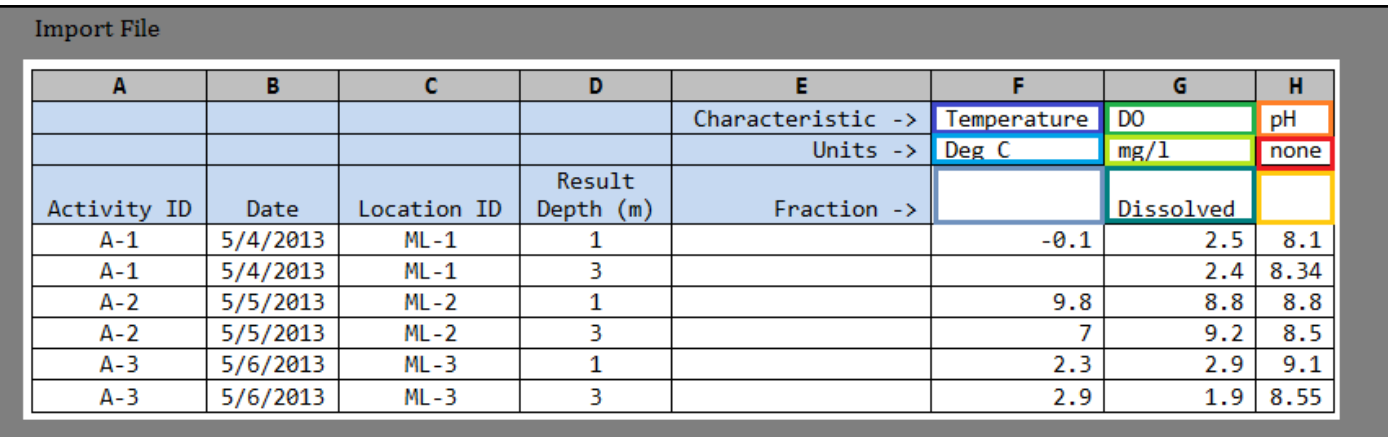

As a final step, create Generated Values for elements that are not included in our import file, such as the following example:

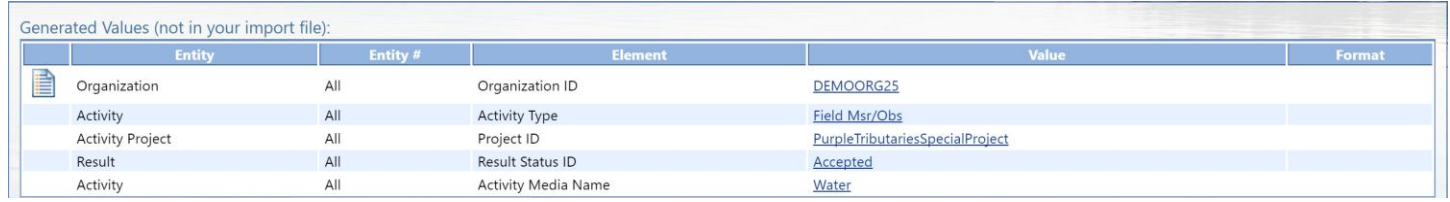

Our import configuration is now complete. If our file was imported, the following entities and elements would be populated in WQX.

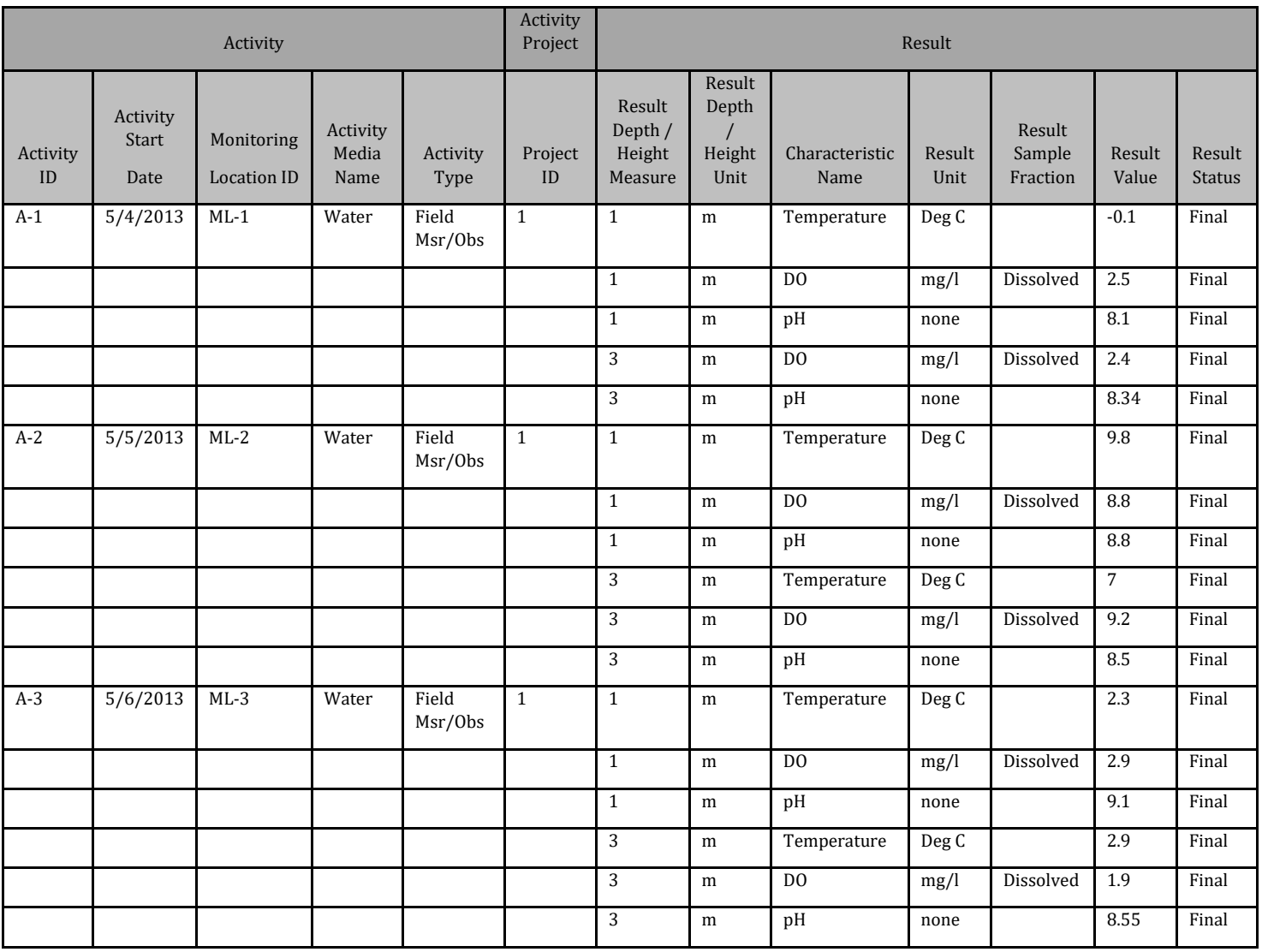

## 2.6.4 Expressions

When in "Expert Mode", translations can support a limited number of expressions for additional power and control. Expressions can be useful in certain specific situations where standard translations are

insufficient. However, expressions are an advanced feature and are most appropriate for users who are very comfortable creating expressions is other tools, such as Microsoft Excel.

Expressions begin with "=" and then include one or more functions. For example, the following expression would remove the "<" sign from a value like "<0.025" and return only the numeric portion of the value:

=Substitute(@ImportValue, "<", "")

**Note: A special token "@ImportValue" is used to reference the value from the current column of your import file. WQX Web does not currently support expressions that reference a value from another column. There is only support for a reference to the column which contains the translation expression.**

The translation page includes an "Expression Builder" to assist with the creation of expressions. To open the Expression Builder, hover over the element you wish to edit (e.g. Activity Attachment Type) to activate the menu. Then select the menu option "Build or test an expression".

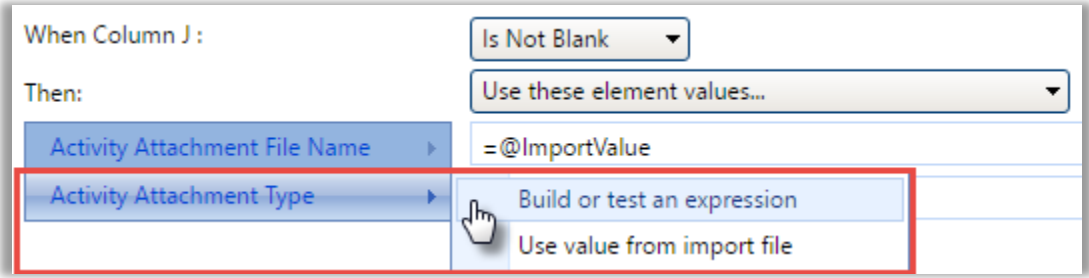

The Expression Builder window will open.

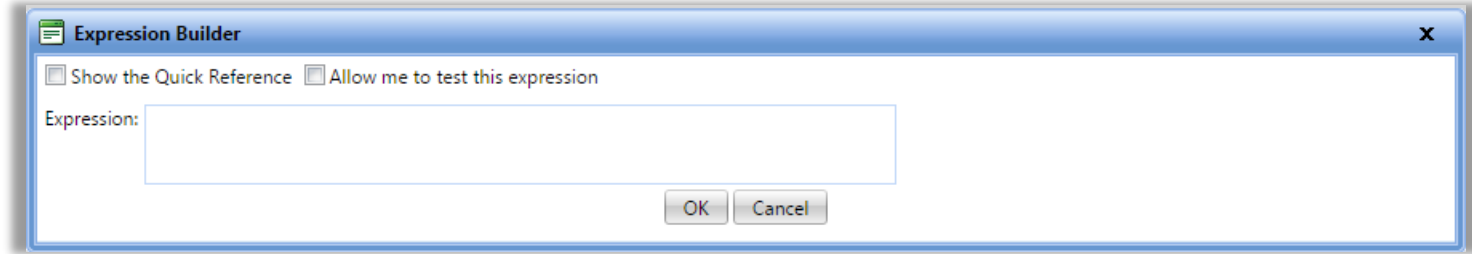

It can be helpful to test your expression against a specific import value to confirm that it works as expected. The snapshot below outlines the steps.

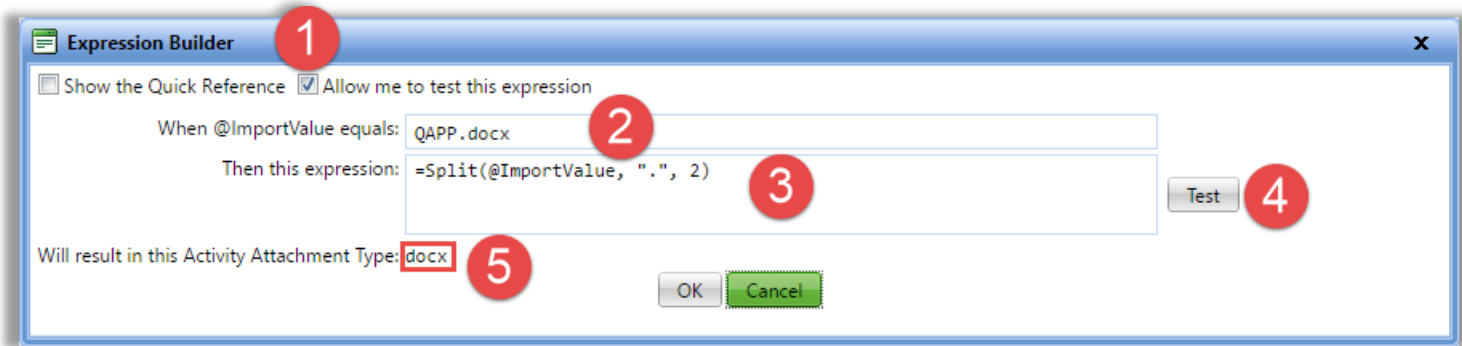

The following is an explanation for each step:

- 1. Check the box labeled "Allow me to test this expression",
- 2. A new text box will appear, where you can type an example value
- 3. Enter your expression
- 4. Then click the "Test" button
- 5. Your expression will be evaluated against the example value, that you provided, and the result will be displayed.

There is also a quick reference that you can view while creating your expression. Just check the box labeled "Show the Quick Reference". This will provide each function/expression that is supported, along with a brief description and an example of its use.

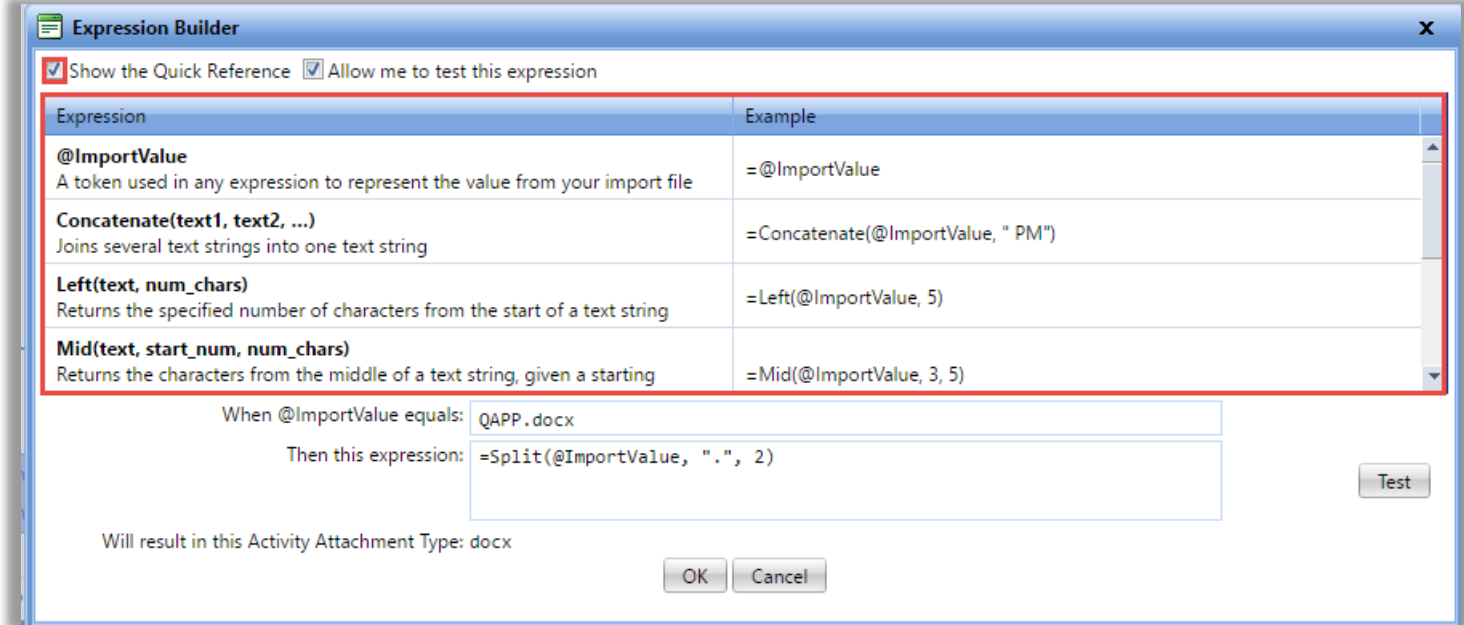

After clicking the OK button, your expression will be added to the translation, under the appropriate element (i.e. Activity Attachment Type)

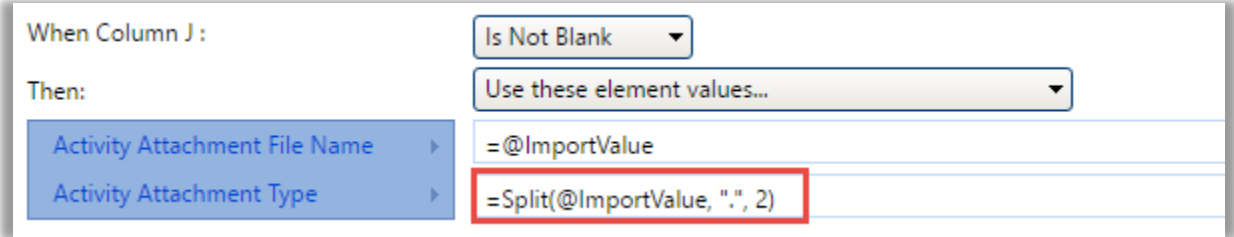

Each translation includes an optional Translation Notes box. In cases where an expression is used, and may not be intuitive to read, it may be helpful to add notes.

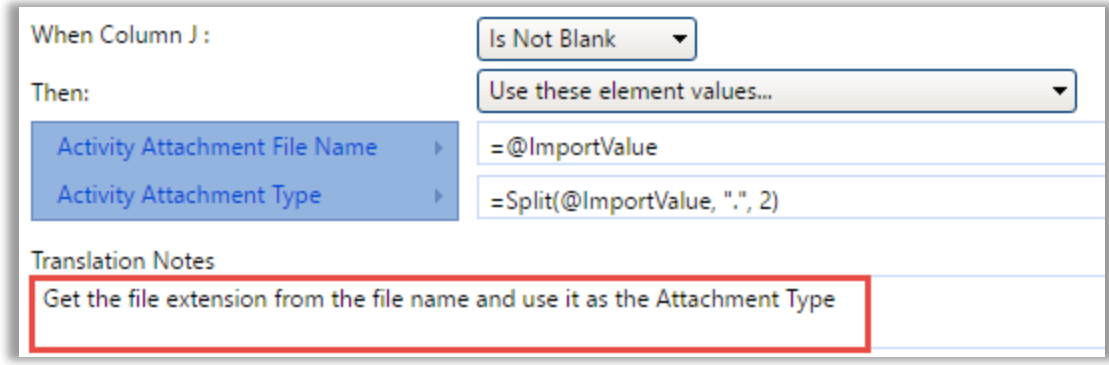

Here are some of the possibilities available with expressions:

 Get the file extension (e.g. "docx") from a file name for an attachment and use it as the Attachment Type.

*For Example, if your imported value was: "Qapp.docx", then the following translation would result in the following element values.*

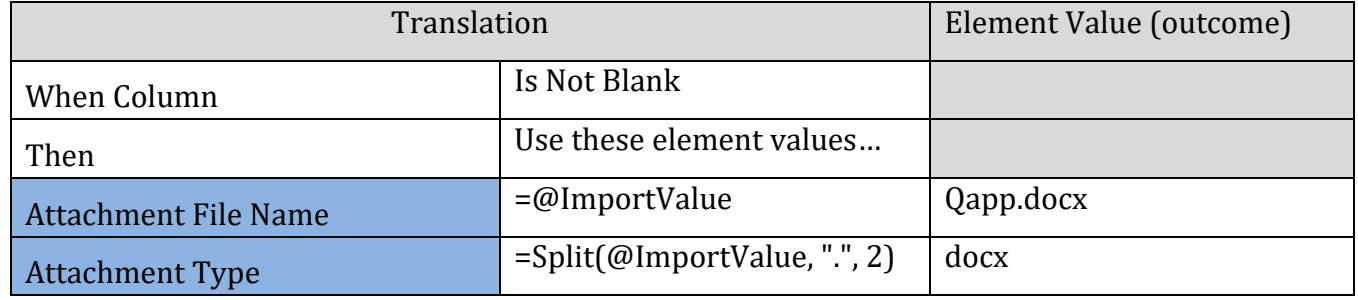

 Split an Analytical Method ID and Context that are stored in single column in your import file. *For Example, if your imported value was: "ASTM D1886(C)", then the following translation would result in the following element values.*

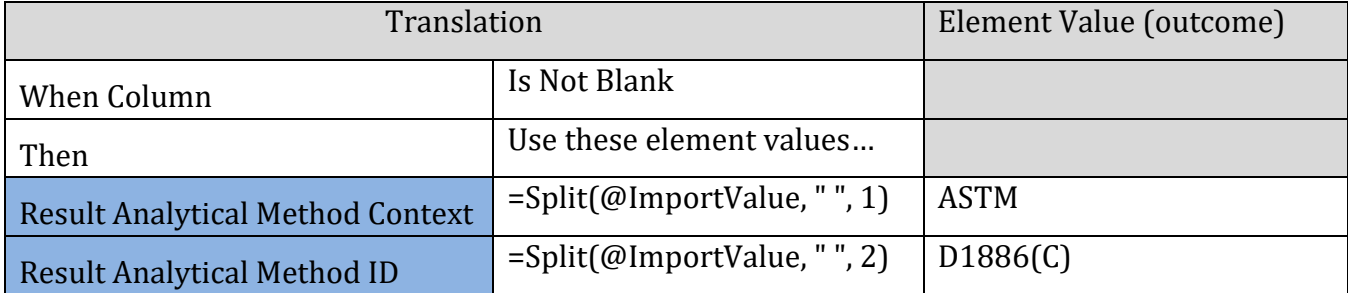

 Derive an Activity Group Type based on the starting letters in the Activity Group ID. For Example, if your imported value was: "QC-20160504ML35", then the following translation would result in the following element values.

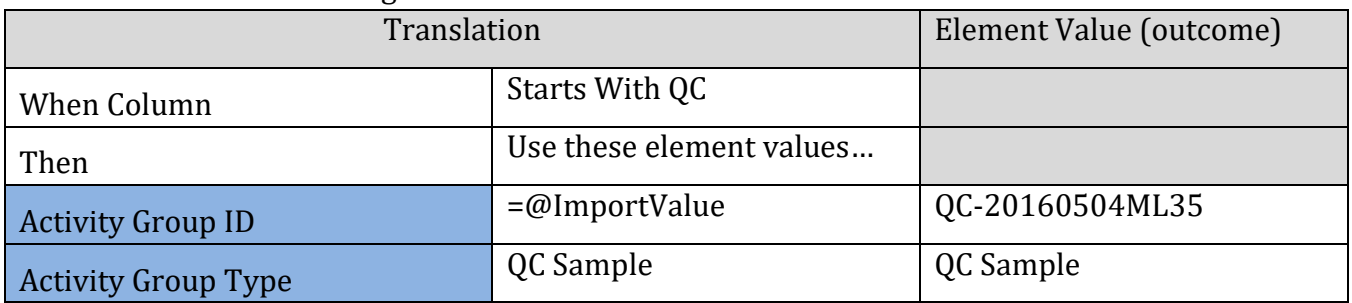

 Convert a Result Value that starts with "<" to an appropriate Detection Condition and Detection Limit

For Example, if your imported value was: "<0.025", then the following translation would result in the following element values.

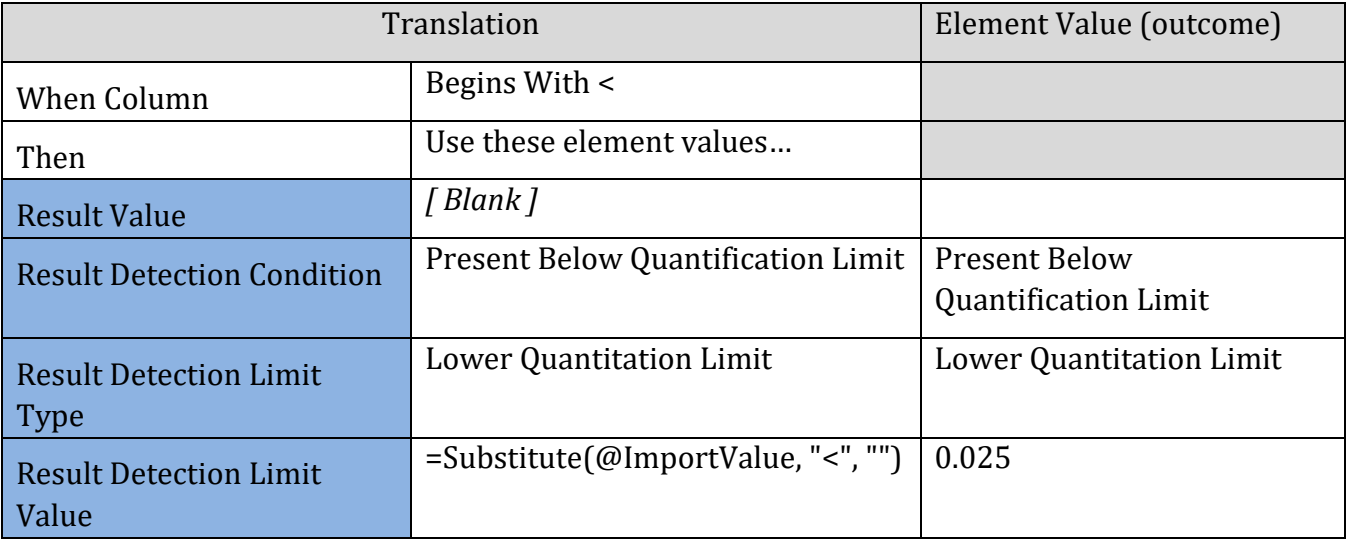

*Note: If you enable the option (on an import configuration) to "Generate Detection Condition and Limits from Result Value", then it is unnecessary to create a translation like the one above. The conversion will be handled automatically by WQX Web.*

# 2.7 Creating a Data Entry Page Configuration

AWQMS provides a Data Entry page that can be customized by a user for hand data entry of their Activities and Results. The Data Entry page leverages the same Import Configuration Page that is used for import files, but in this context, the import configuration defines:

- o the fields that will be displayed on the Data Entry Page
- o default values for certain fields
- o drop-down lists of allowed values (populated by translations)

o rows that will be pre-populated in a table of Results at the bottom of the Data Entry Page

To create a Data Entry Page Configuration, go to your setup tab and click Data Entry Page Configuration

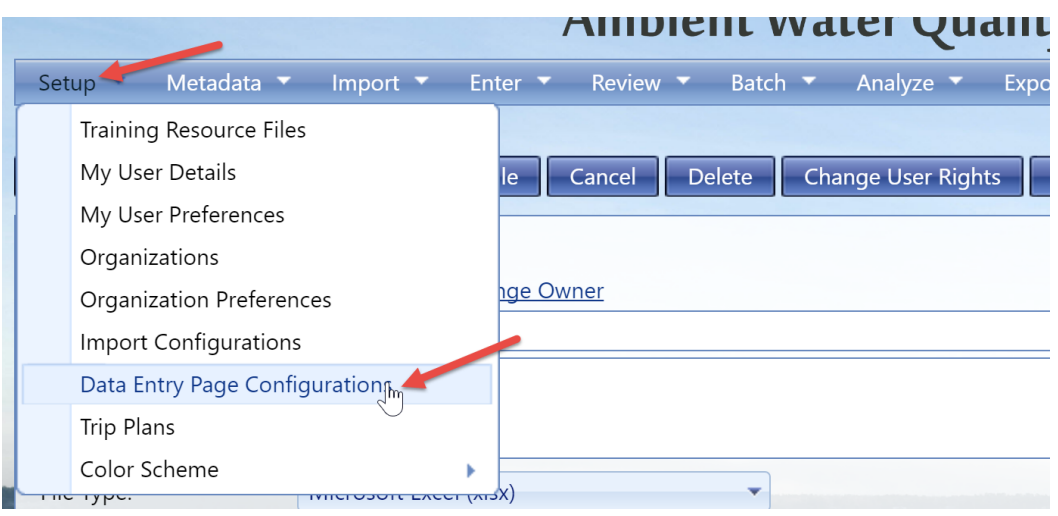

It's helpful to have an understanding of the Data Entry Page before creating your configuration. The Data Entry Page has two main sections (as shown in the image below): Activity and Results (which are rendered as a table).

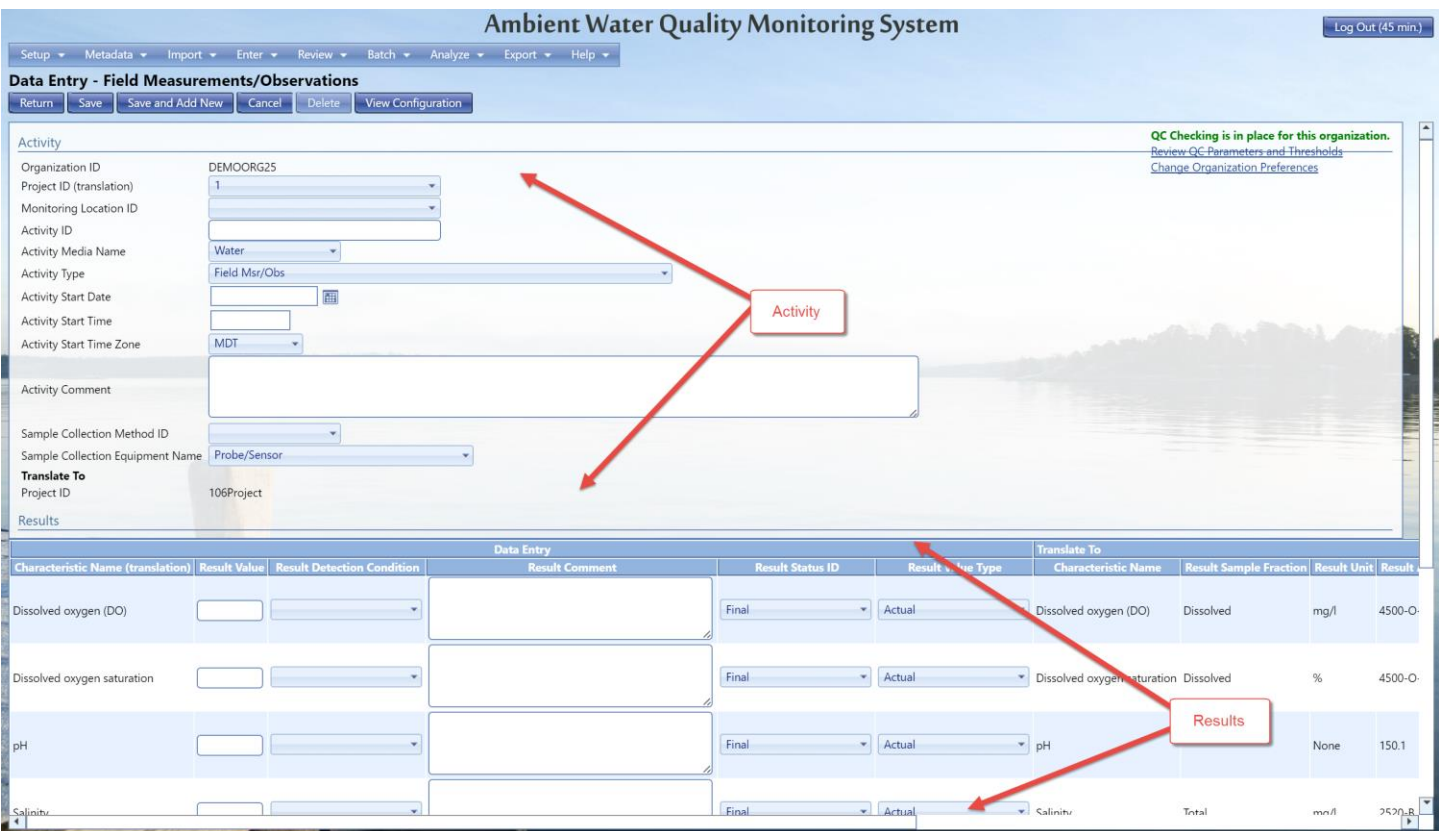
Elements in the data entry page configuration that relate to Activities will show up in the Activity Entity Type and elements that relate to Results will show up as columns in the Results Entity Type.

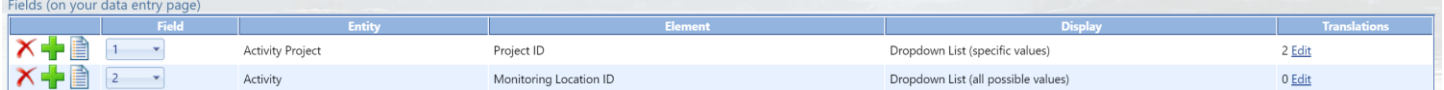

An element's position in the configuration will indicate its position on the Data Entry Page. For example, if Project ID is in position 1 (Field 1) in the import configuration. Then it will be in position 3 on the Data Entry Page

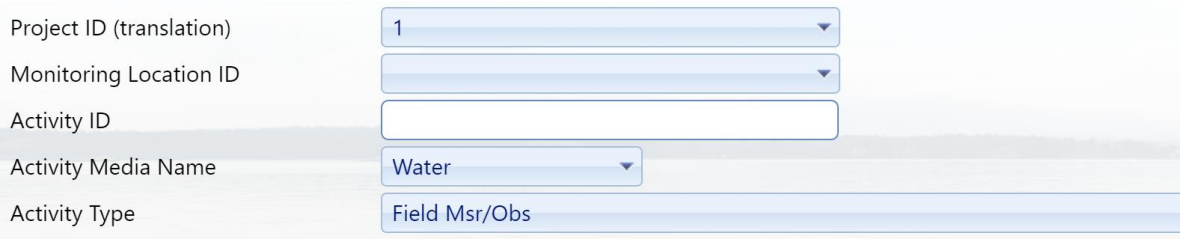

Likewise, if "Result Value" is the third Result-level element in the import configuration, then it will be displayed in the third column of the Results Table.

Setting a Default Value for an element in the import configuration will result in a default on the field in the Data Entry page (such as "Project 1" in the example above).

If an element is constrained by a lookup table (e.g. Activity Media Name), then it will be rendered as a drop-down list on the Data Entry Page.

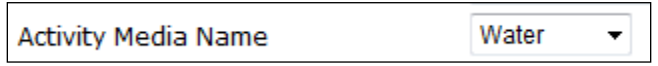

The following rules must be understood and followed in order for your import configuration to work properly with the Data Entry Page:

1) **The configuration must contain a generated element for the Organization ID that has a default value set to something other than "{none}".** This will enforce that all data entered on the Data Entry page (using this configuration) will be related to this organization. If you wish to enter data for more than one organization on the Data Entry page, then you will have to create a copy of the import configuration for each organization.

- 2) **Any column that is mapped to more than one data element must have at least one translation.** The translations will either be used to populate a drop down list or to generate rows in a "Result" table on the Data Entry page (depending on the context – to be explained later).
	- o When a column is mapped to many elements, the first element will be used for the field's label (or the column header – for Result elements) on the Data Entry page. In order to control which element is first, you should map the column to a single element and save it. After saving, you can map the column to additional elements (whose order is inconsequential).
- 3) **Default values on the data entry page configuration are ignored when a column is mapped to more than one element.** When a column is mapped to more than one element, the defaults are defined on the Translation Page. See the next section (on creating translations) for more information.
- 4) **Any column that maps to either Analytical Method ID or Analytical Method Context must map to both elements.** Analytical method is a special case in the context of a data entry configuration. As a result, if you plan to include analytical method in the configuration, it must be in a single column that contains a mapping to both analytical method ID and analytical method context.
- 5) **At least one element from a "Result" (e.g. Characteristic Name, Taxonomic Name, etc.) must include translations and at least one of the translations must be checked as a default translation.** AWQMS uses these translations to generate the rows in the "Results" table (at the bottom of the Data Entry Page). See the next section for more details.

## 2.7.1 Creating Translations for Data Entry Page Configurations

Translations work similarly in the Data Entry Configuration as compared to an import configuration with a few differences. The Data Entry Page responds to translations in one of two possible ways:

- Translations are rendered as a drop-down list on the Data Entry Page. This is always the behavior on Activity-level elements. For Result-level elements, the behavior below is also possible.
- Translations are used to generate a row in the Results Table on the Data Entry Page.

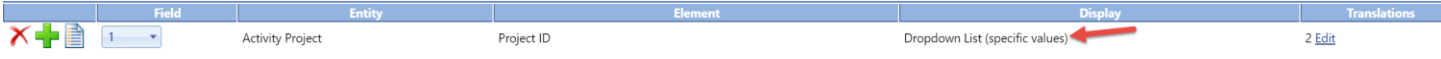

When you create translations for Data Entry Configurations, the Translation Page has an additional column "Displays". This is where you see how the element will appear on the data entry page.

When drop-down lists on the Rapid Data Entry Page are created from translations, the drop-down list will be populated with the "Translate From" values in your translations. The "Translate To" values from your translations will be used when your Activities and Results are saved on the Rapid Data Entry Page.

If a default translation is selected on the Translations Page, then the Rapid Data Entry Page will pre-select that value when it creates the drop-down list (for that set of translations).

When a default translation is selected on Result-level elements, it has an expanded role – in addition to what was mentioned above. It also determines the number of rows that will be generated in the Results Table on the Rapid Data Entry Page. For example: if you created the following five translations, and selected each of them as defaults…

then the Rapid Data Entry Page will generate five Result rows in the Results table and each row will be pre-populated with one of the defaults above:

If all of your translations are selected as defaults (like the example above), then each row on the Rapid Data Entry Page will still be pre-populated with one of the defaults, but a drop-down list will not be created. Since every translation has its own row, there's no longer a need to allow the user to select which one they want.

**The example above highlights a standard practice for a Rapid Entry [Import] Configuration. They should generally have at least one column that is mapped to at least one Result-level element, and that column should many translations on it. Additionally, each translation should be selected as a default.** This is commonly done with the "Characteristic Name" element (especially for physical/chemical results). Other elements, like "Subject Taxonomic Name", "Biological Intent", and "Frequency Class Descriptor" are also useful for biological data.

Not only do default translations generate rows on the Rapid Data Entry Page (for Result-level elements), but they have a multiplying affect in cases where you have created default translations on multiple columns in your import configuration. Suppose you created a column in your import configuration and mapped it to "Subject Taxonomic Name" and then created the following three translations (and selected them as defaults):

Then you mapped another column in your import configuration to "Biological Intent", "Statistical Base Code", "Characteristic Name", and "Result Unit", and added the following two translations (also selected as defaults):

Then, when the Rapid Data Entry Page was created, it would be created with every combination of default translation. So "Blue Gill" would have a row for "Mean Weight" and for "Total Count" (as would "Brown Trout" and "Catfish").

This powerful behavior of default translations allows you to define every type of result that you may wish to enter and save yourself (and your other users) a great deal of time on data entry. In many cases, the user simply has to enter the "Result Value" on the appropriate row and they are done.

One additional behavior to point out from the examples above: if a column in your import configuration is mapped to multiple elements, and translations are added to those elements, then you can represent several distinct concepts with a single (translated) value. For example: the Results Table (above) displays the "Biological Intent (translation)" column in column 2 of the table. Additionally the page will display the "Translate To" values, in the far right columns of the table, so that the user can see what will actually be saved when the results are saved. For example: "Mean Weight" will cause the saved result to have a "Characteristic Name" of "Weight", a "Result Unit" of "g", a "Statistical Base Code" of "Mean" and a "Biological Intent" of "Group Summary".

# 3 Working with input Datasets

AWQMS has two main categories of datasets: Input and Output. Output datasets represent data that is exported (and in some cases submitted to CDX). These are explained in another section. Input Datasets are the result of importing your data file, applying defaults and translations (from your import configuration), and correcting validation issues that the system identifies.

Input datasets are temporary and do not represent data that is in the AWQMS Database. Importing, correcting, and deleting datasets has no effect on the data that is in AWQMS. **The data in an input dataset only becomes permanent once it has been migrated successfully (to the AWQMS Database).** You can work with a dataset in AWQMS for a maximum number of days, at which time it will be automatically purged from this system to keep the system from being overloaded with temporary data. The maximum number of days for you to work with your dataset is configurable for each installation of AWQMS.

Once you have migrated your dataset, you can delete it (since it is no longer needed).

- 3.1 Input Dataset Purpose and Type
- 3.1.1 Input Dataset Purpose

An input dataset can be created for the purpose of either Adding & Updating data or for Deleting data in AWQMS. **Add/Update** datasets contain a full set of data and will update records in AWQMS where the ID for the record matches an existing value. If no match is found, then the data will be added to AWQMS. **Delete** datasets include just one column which contains the unique ID of the record(s) you wish to delete from AWQMS.

Once a dataset is created in AWQMS, it will be available to anyone with rights to the organization referenced in the import file. Other users will not see it.

# 3.1.2 Input Dataset Types

The types of datasets supported by AWQMS are as follows:

- Projects
- Monitoring Locations
- Biological or Habitat Indices
- Activities and Results
- Activities and Metrics
- Activity Groups
- Delete Projects
- Delete Monitoring Locations
- Delete Activities
- Delete Activity Groups
- Delete Biological or Habitat Indices.

## 3.1.3 Input Dataset Icons

During the import/migration process the data goes through several steps. The following icons will appear next to your dataset based off its status. Unless the final step is completed successfully, your data is only temporary (and will eventually be cleared from the system). To help highlight this multistep process, icons have been added to the Datasets Page.

There are four icons used on this page:

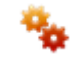

 $\omega$ 

This indicates a dataset that is actively being processed by AWQMS. It's associated with a status of "Importing", "Exporting", or "Processing at CDX"

This indicates that one or more errors have been logged while processing a dataset, and those errors have not been resolved. This is associated with a status of "Import Failed", "Export Failed", "Failed at CDX", and "Imported" (when there are unresolved validation errors)

This is associated with a status of "Imported" and it indicates that there were no validation errors logged, or that you have resolved all validation errors that were logged. Your dataset is now ready be submitted to the Central Data Exchange (CDX), which will pass your submission file on to the Water Quality Exchange (WQX) for final processing.

This indicates that you have successfully completed all steps in the process. Your dataset has been submitted/migrated to CDX/AWQMS and completed without error.

When you are going through the process of importing/migrating your input dataset you will come across the following message boxes:

When importing…

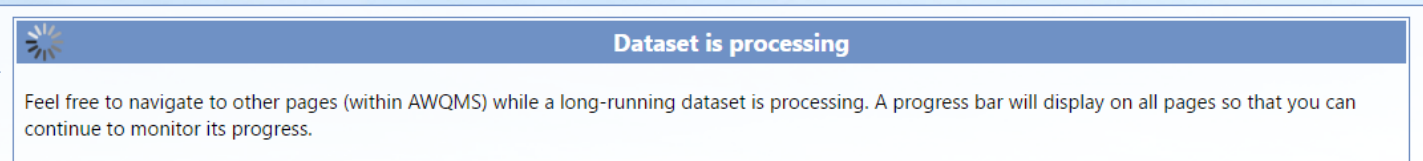

If there were errors during the import…

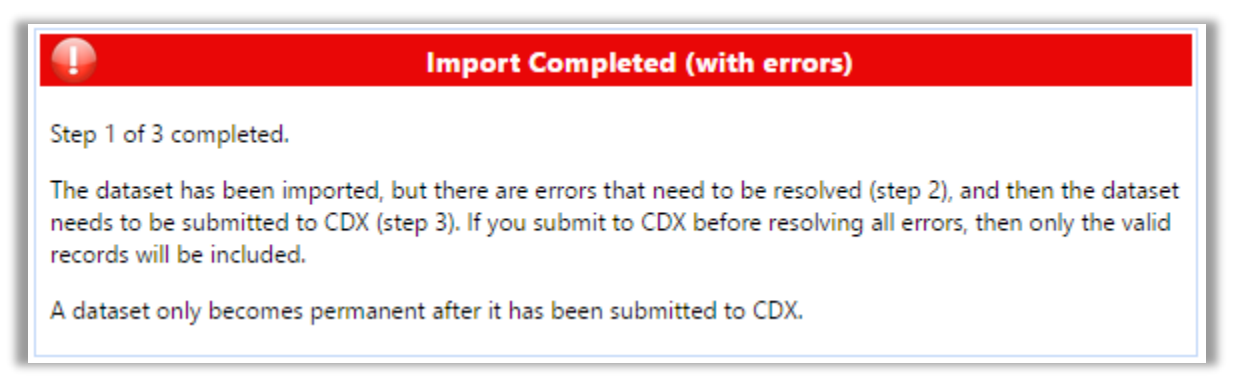

If there were no errors during the import…

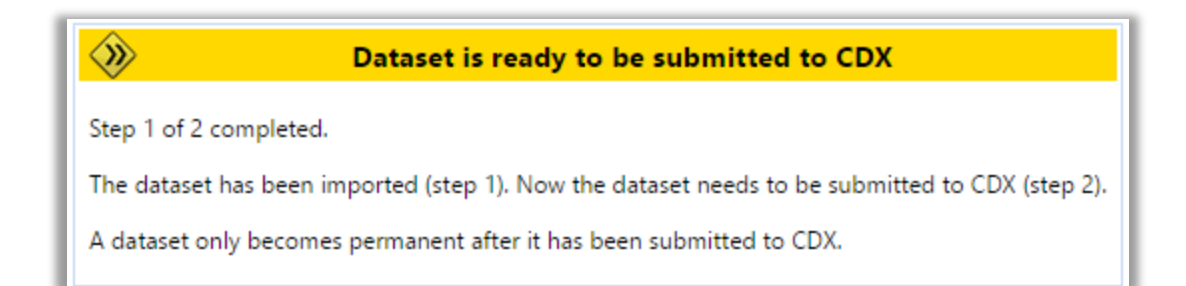

If all errors have been resolved…

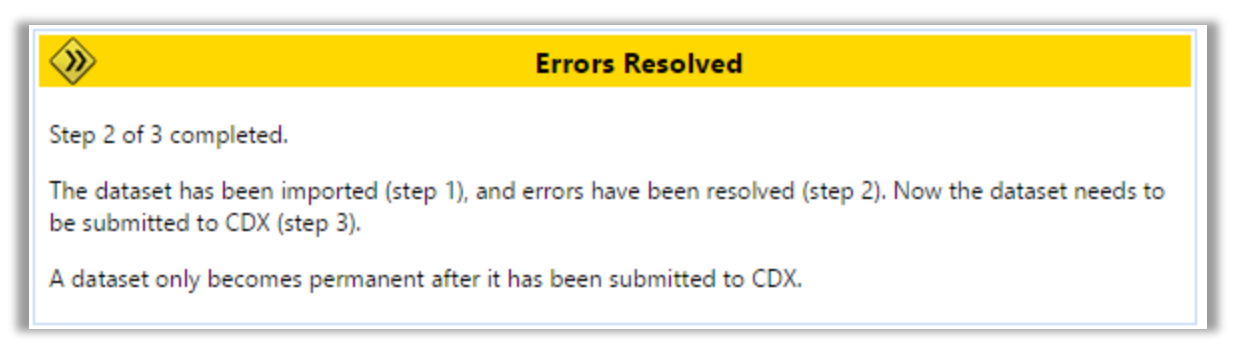

After a successful submission to CDX and a "Completed" status …

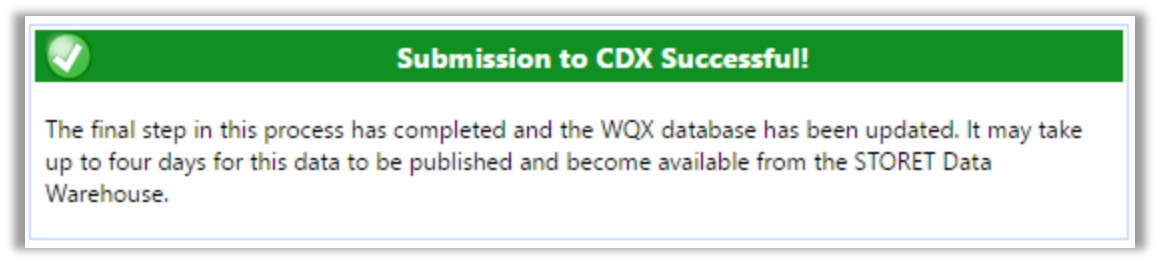

After a successful migration,

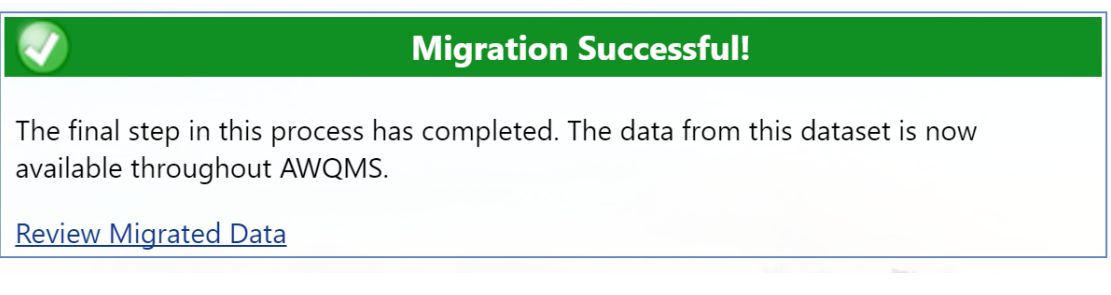

# 3.2 Creating a New Input Dataset

Hover on Import and click on the type of information file you want to load into the system. This example shows results and activities.

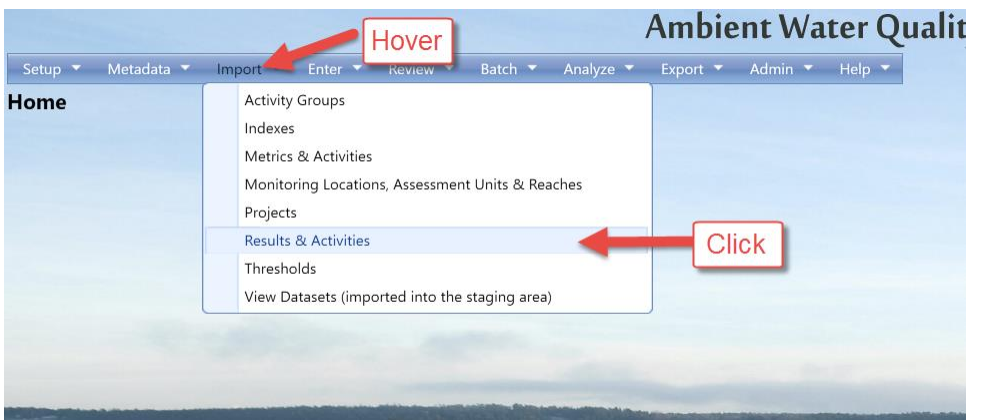

You can review the list of existing input datasets by selecting the View Datasets link under the Import section of the navigation panel.

The system will display the Import File page.

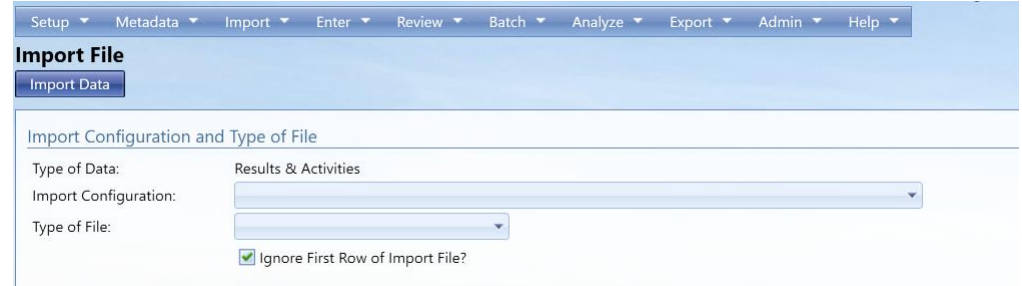

Here you must select which import configuration you want to use to import your data. By doing so, the rest of the import file page will load accordingly.

**Note**: The list will be filtered to only show Import Configurations that match the type you selected on the previous page.

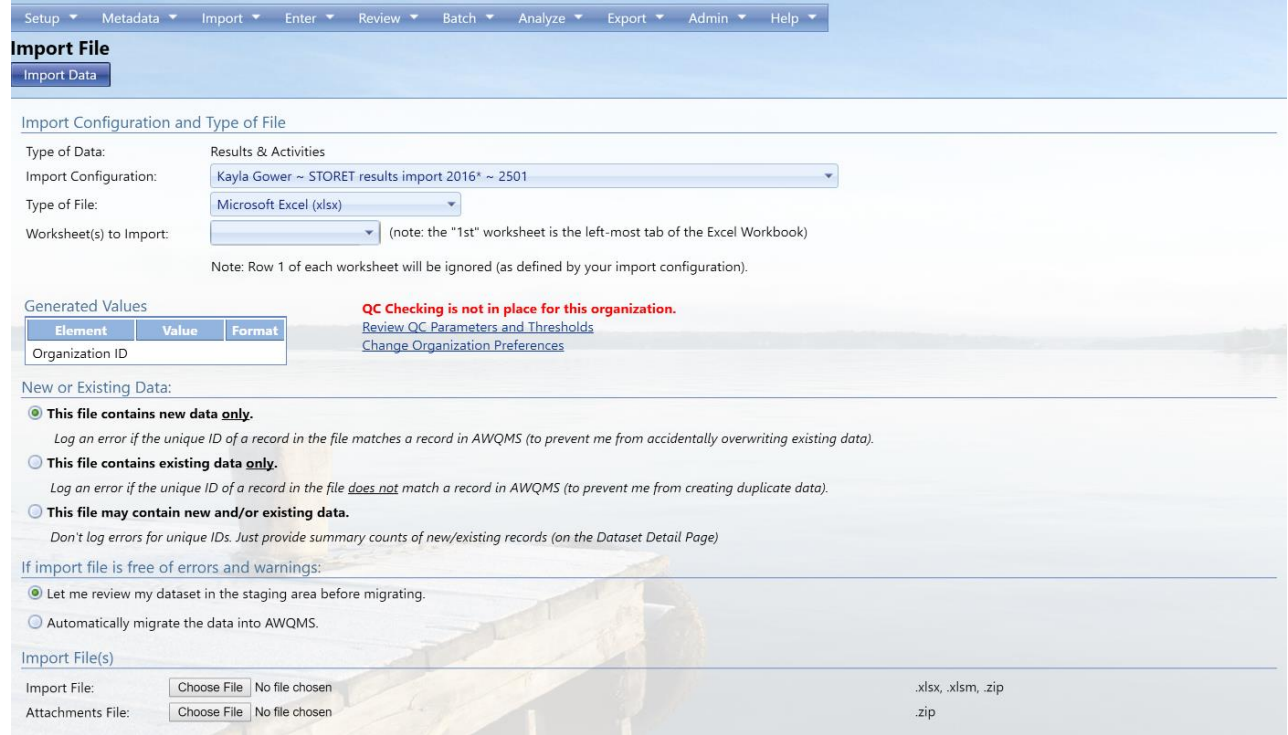

Use the Browse button on the Import File field to browse and find the file to be imported. You can also type the path and name of the file in the field if you know it.

The file you select must have an extension of "txt", "csv", "zip", "xlx", "xlsx", or "xlsm" (not case sensitive). If it is a zip file, it must contain a TXT, Comma-Separated Value (CSV), or Excel file inside it.

If you have attachments referenced in your import file, then use the Browse button on the Attachments File field to browse and find the zip file that holds all of the attachments. The file must be a .zip file.

Select the Worksheet you wish to import. AWQMS can load up to 20 worksheets at a time.

Review the table showing the generated values that will be used when importing this file. The Default Values are from the selected import configuration and can be overridden here for this file (without affecting the values in the import configuration). Change any values as needed.

Select the **Import Data** button.

The system will display the **Dataset Summary page**. The Dataset Summary page provides information regarding the status of a dataset, including the percent complete and a count of any warnings or errors logged so far. An animated image will spin to remind you that an active process is running on the server.

Keep in mind that this page will continue to show you the updates of the status automatically, but will take 30-60 seconds to refresh. If it appears that it will take more than a few minutes to complete you can choose to navigate elsewhere in the system and perform other tasks or leave the system entirely and come back at a later time. The process will continue on its own and you can check back at any time by following the instructions in the next section.

At this point, the Dataset Summary Page will display additional information about your dataset. See the next section for more information.

# 3.3 Continuing with Existing Datasets

To find an existing dataset in the system:

Hover on **Import** and Click on **View Datasets (imported into the staging area)**

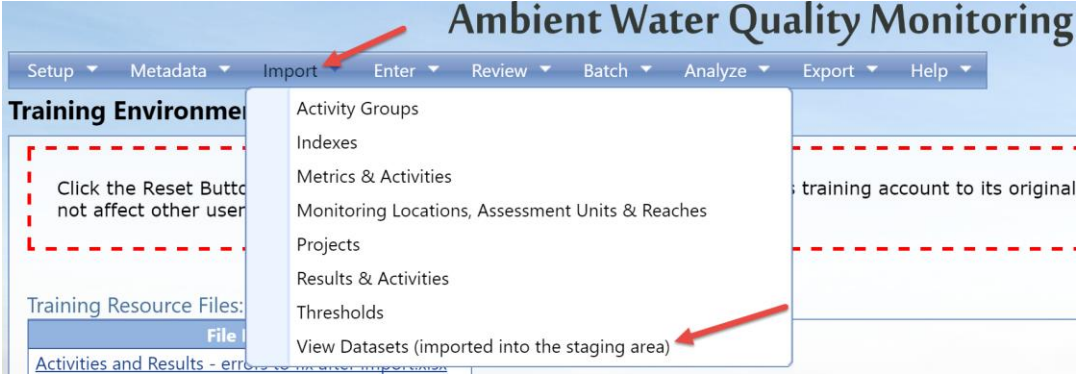

This will navigate to the **Datasets (imported)** list page. The page displays a list of datasets that you have created or were created by users that belong to organizations you have rights to.

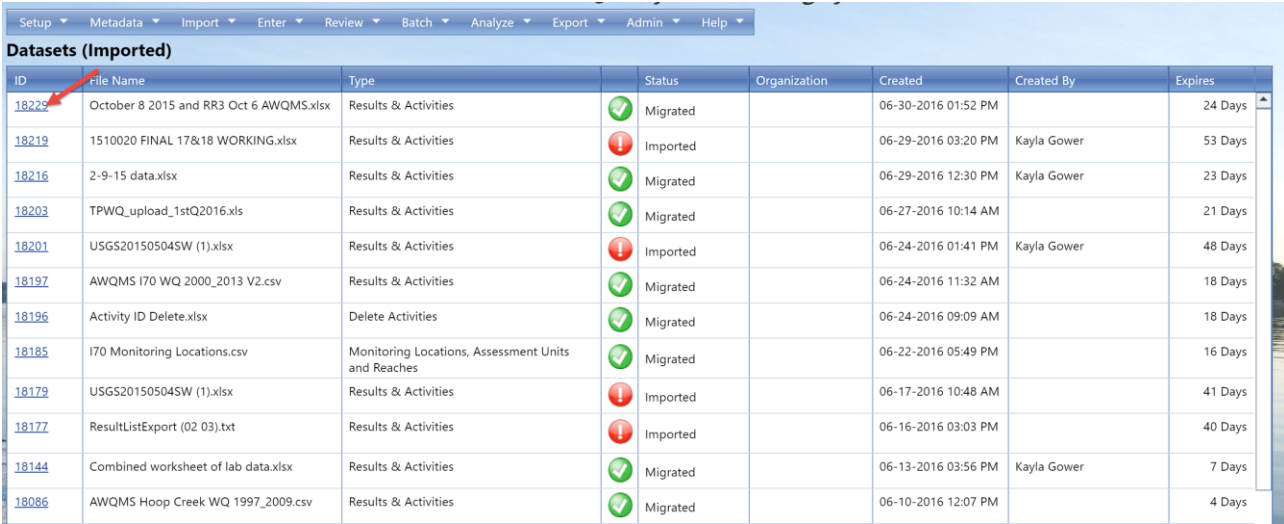

Select the link on the ID of the dataset you wish to work with.

The system will display the Dataset Summary page.

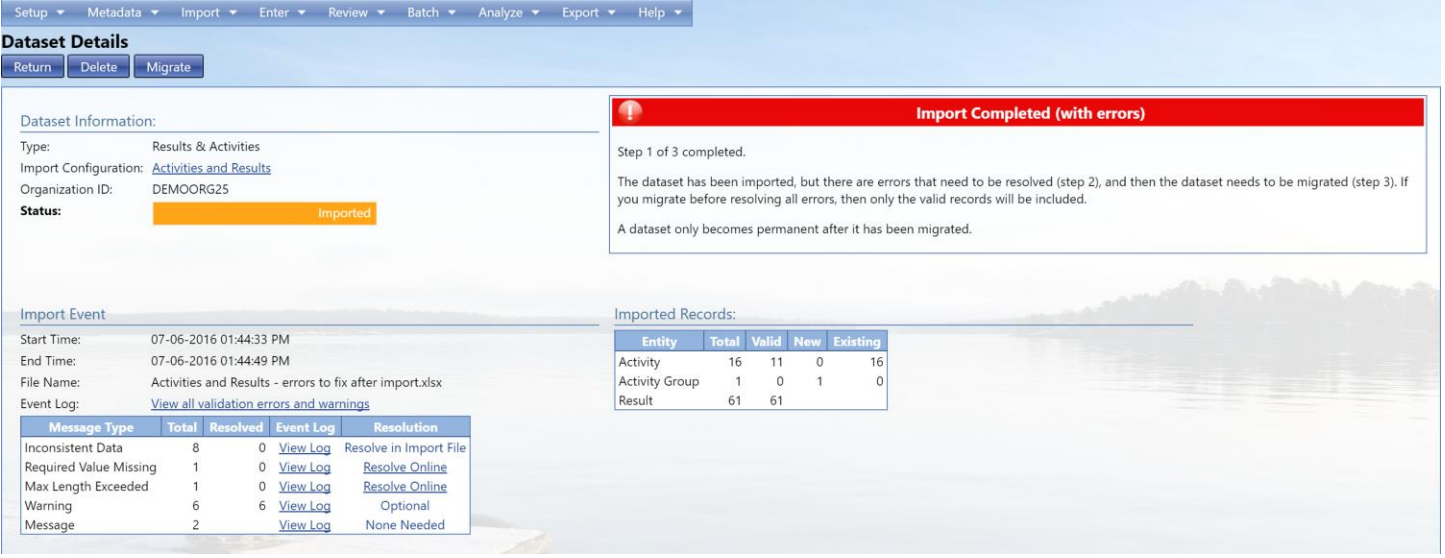

While the system is importing your file, it tracks errors in two manners:

As each Project, Activity, Result, etc. is processed, the system performs a number of specific validation checks on the data. If the validation fails, the record is flagged as invalid and the specific type of validation failure is recorded. A summary of the validation checks are provided in two tables on the Dataset Summary page (shown above). On the right is a summary of the number of records that are valid or invalid. On the left is a list of each type of validation error and count of the times the error occurred (originally and currently remaining). If there were no validation errors recorded, this table will not display. Each type of validation error has a link to a page where the validation issue can be resolved within the system.

All errors, warnings and messages that the system encounters during the import process will be recorded in a log for this dataset. The "Errors & Warnings" field displays a count of the number of errors and the number of warnings. If either count is greater than zero, a link is provided to view the log. The log will include all of the errors from #1 above and may include additional errors, warnings, etc. that are only tracked here. These include issues with the file not matching the import configuration, problems reading the file, and any other unexpected issue that arose during the import process. In some cases, the unexpected issue may be caused by a bug in the system that needs to be resolved. If the system is unable to recover from the error that it has logged, it may stop importing the file and mark the dataset with a status of "Cancelled or Failed Import".

## 3.3.1 To View Event Log Messages:

Select the View Log link on the Dataset Summary Page. This will display the Event Log Messages page.

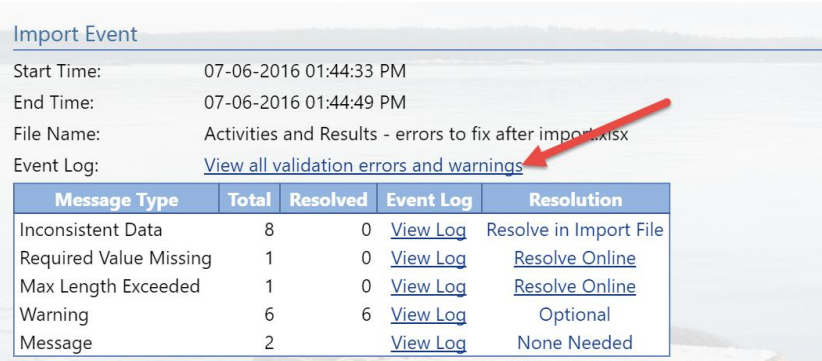

You can select the Summary radio button at the top of the page to get a summary of each error or warning (and the number of times it occurred). This is a quick way to assess the specific issues that need to be resolved.

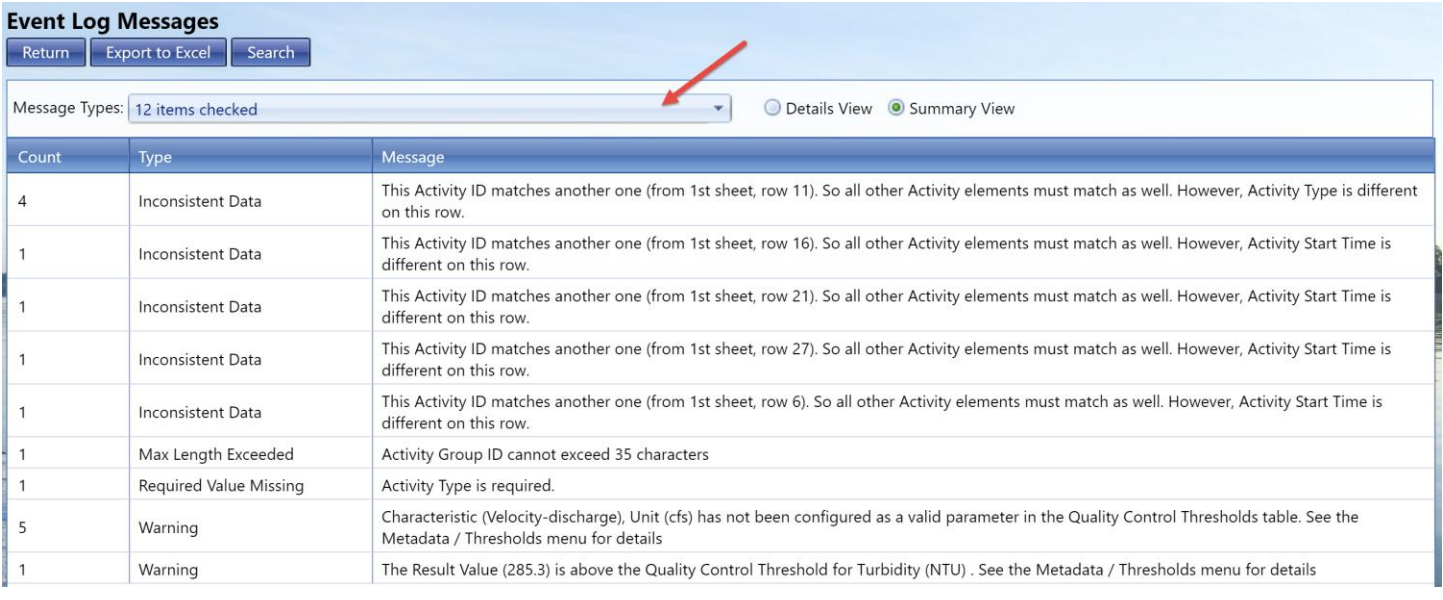

To filter which type of messages/errors/warnings you want to see, select the message type from the drop down list

Select the **Return** button to navigate back to the Dataset Summary page.

# 3.4 Resolving Validation Errors in a Dataset

As mentioned previously, the import process performs validation checks on the data in your import file. A summary of the findings are displayed in a "Validation Errors" table on the Dataset Summary Page.

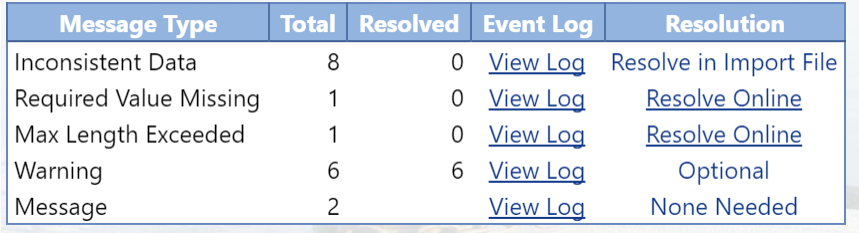

Each type of validation error has a link to a page where the validation issue can be resolved within the system. You need to resolve these errors to successfully migrate the entire dataset. If you choose to export without resolving all of the validation errors, any invalid records will be excluded from the export.

## **There are 4 main types of validation errors that can be corrected in the system:**

**Maximum Length Exceeded –** The length of a value in the import file exceeded the maximum allowable length of the corresponding data element.

**Invalid Domain Value –** A value in the import file didn't match any of the allowed values in the lookup table for the corresponding data element.

**Invalid Format or Value –** The format of a value in the import file didn't match the format you specified in your import configuration for the corresponding data element.

**Required Value Missing –** The import file was missing a value that is required to create a valid WQX Submission File.

## **There are 2 main types of validation errors that need to be corrected outside of the system in your file.**

**Risk of Overwriting Data-** The data matches another dataset already in AWQMS. The system will alert you to help reduce the risk of duplicate data in AWQMS. You should review the data compared to the data you have in AWQMS. If it truly is new, then you should consider changing your Activity ID

**Inconsistent Data-** A common example of this is when two activity IDs match but other activity elements don't match. Check to see if there is an error with your activity elements, or if the data should be mapped to two different activity IDs

## 3.4.1 Resolving Invalid Domain Values

To resolve domain value errors:

Select the "Invalid Domain Value" link in the Validation Errors table on the Dataset Summary page. The system will display the Domain Resolution page.

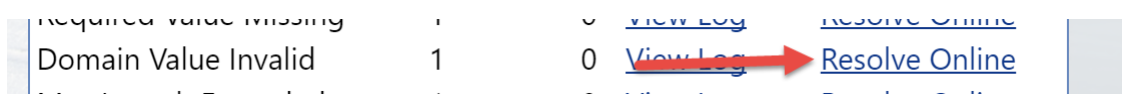

This page allows you to resolve errors where the value in your import file did not match an allowed value for that data element.

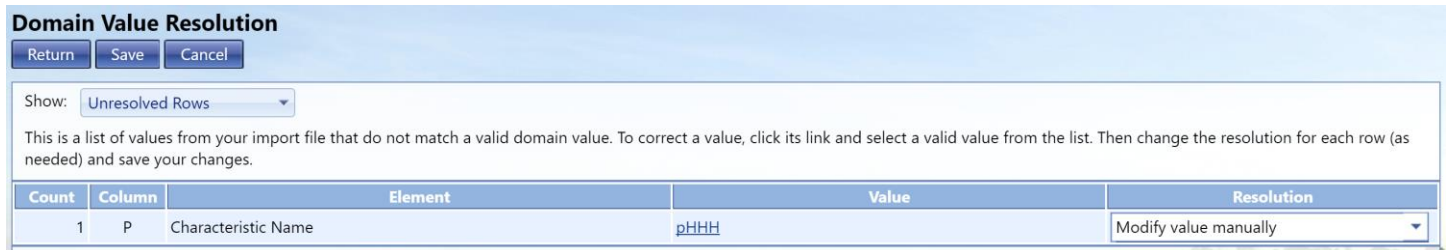

**Count –** This column displays the number of times the error occurred (in a particular import column position).

**Column –** The column in your dataset which this occurred

**Element** – This column displays the name of the data element that was used for validation.

**Value –** This column displays the current value for the data element. Before the value is corrected, this displays the value from your import file. After it's been corrected, it displays the corrected value.

**Resolution –** This column displays a drop-down list allowing you to select the method of resolving the validation error:

- o *Add a translation to the Import Configuration*: selecting this will create a translation in your Import Configuration so that any future file having the same value (in the same column) will be corrected automatically.
- o *Modify value manually*: selecting this will update the value(s) in this dataset, but will not create a translation in your Import Configuration.

**Note: there is a preference on the User Preference Page where you can set the default value for the Resolution drop-down list, so that you only have to change the selection when it doesn't match your standard choice for Resolution.**

Select the link in the Value column for the value you wish to change. A list of allowed values will be displayed.

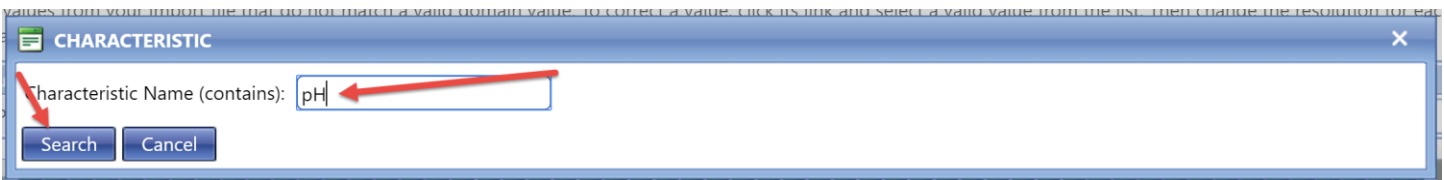

Choose the Select link for the value you wish to select. The new value will be displayed on the Resolution Page.

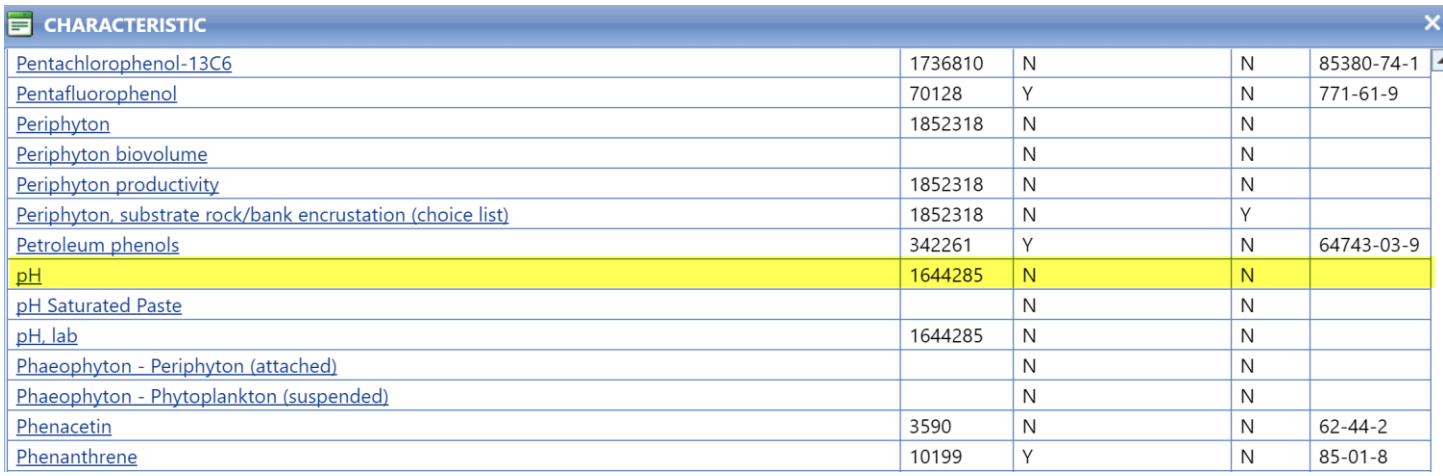

Note that although "{none}" is a standard choice in the list of values, this page will not allow a value of "{none}"

If the Resolution drop-down list is not set to the value you want, change it.

Repeat steps 3 & 4 for each row.

Select the Save button to save your changes and refresh the page (showing the remaining unresolved rows). This is particularly useful if there is more than one page of errors. Otherwise you can select the Return button to save your changes and return to the Dataset Summary page.

The dataset summary page will recalculate the unresolved validation errors and invalid records and display the new counts.

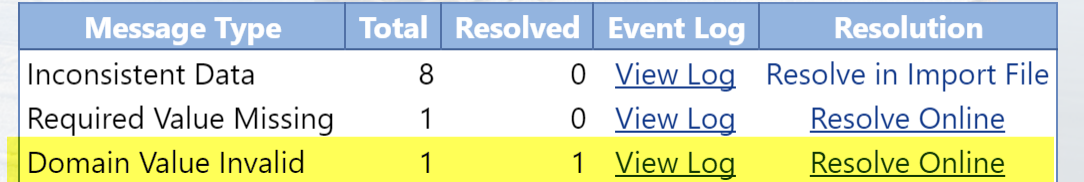

## 3.4.2 Resolving Invalid Formats or Values

To resolve format errors:

Select the "Invalid Format or Value" link in the Validation Errors table on the Dataset Summary page. The system will display the Format Resolution page.

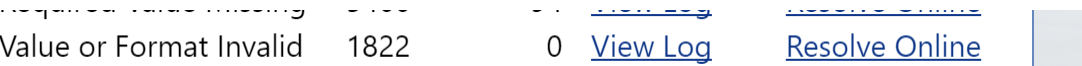

This page allows you to resolve errors where the value in your import file did not match the format you specified in your import configuration.

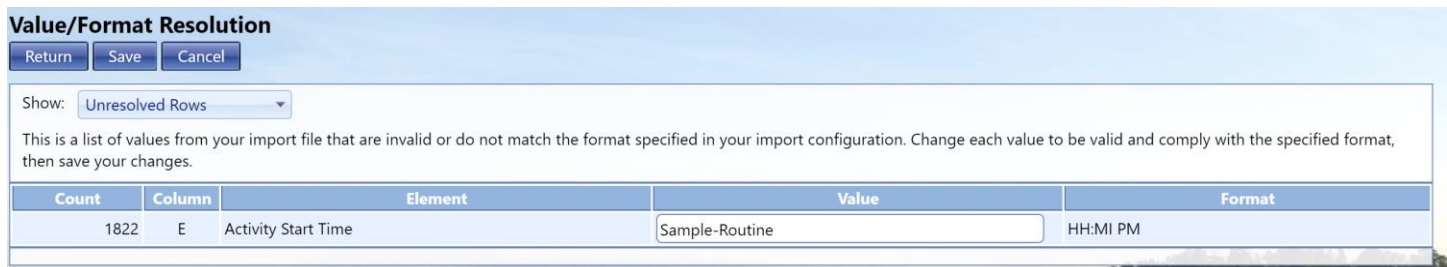

**Count –** This column displays the number of times the error occurred (in a particular import column position).

**Column –** The column in your dataset which this occurred

**Element** – This column displays the name of the data element that was used for validation.

**Value –** This column displays the current value for the data element. Before the value is corrected, this displays the value from your import file. After it's been corrected, it displays the corrected value.

**Resolution –** This column displays a drop-down list allowing you to select the method of resolving the validation error:

- o *Add a translation to the Import Configuration*: selecting this will create a translation in your Import Configuration so that any future file having the same value (in the same column) will be corrected automatically.
- o *Modify value manually*: selecting this will update the value(s) in this dataset, but will not create a translation in your Import Configuration.

## Repeat the process of selecting a new value

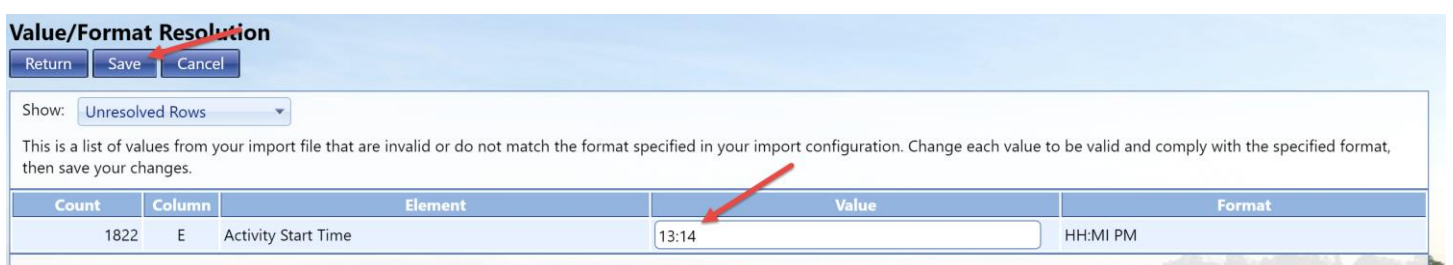

Select the Save button to save your changes and refresh the page (showing the remaining unresolved rows). This is particularly useful if there is more than one page of errors. Otherwise you can select the Return button to save your changes and return to the Dataset Summary page.

The dataset summary page will recalculate the unresolved validation errors and invalid records and display the new counts.

3.4.3 Resolving Values that Exceed Maximum Length

To resolve maximum length errors:

#### Max Length Exceeded  $\mathbf{1}$ 0 View Log **Resolve Online**

Select the "Max Length Exceeded" link in the Validation Errors table on the Dataset Summary page. The system will display the Maximum Length Resolution page.

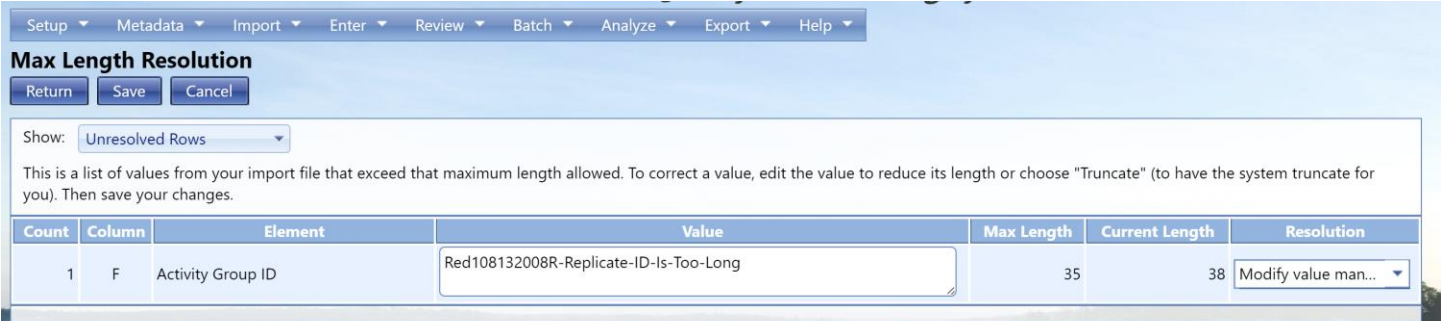

This page allows you to resolve errors where the value in your import file exceeded the maximum length allowed for a data element.

**Count –** This column displays the number of times the error occurred (in a particular import column position).

**Column –** The column in your dataset which this occurred

**Element** – This column displays the name of the data element that was used for validation.

**Value –** This column displays the current value for the data element. Before the value is corrected, this displays the value from your import file. After it's been corrected, it displays the corrected value.

**Resolution –** This column displays a drop-down list allowing you to select the method of resolving the validation error:

o *Truncate Value to Fit*: the system will automatically shorten the field to meet the required length standards.

o *Modify value manually*: selecting this will update the value(s) in this dataset, but will not create a translation in your Import Configuration.

**Note: There is a preference on the User Preference Page where you can set the default value for the Resolution drop-down list, so that you only have to change the selection when it doesn't match your standard choice for Resolution.**

If the Resolution drop-down list is not set to the value you want, change it.

Update any rows (where the resolution selected is "Modify value manually"). Otherwise, you can leave the values unchanged.

Select the Save button to save your changes and refresh the page (showing the remaining unresolved rows). This is particularly useful if there is more than one page of errors. Otherwise you can select the Return button to save your changes and return to the Dataset Summary page.

The dataset summary page will recalculate the unresolved validation errors and invalid records and display the new counts.

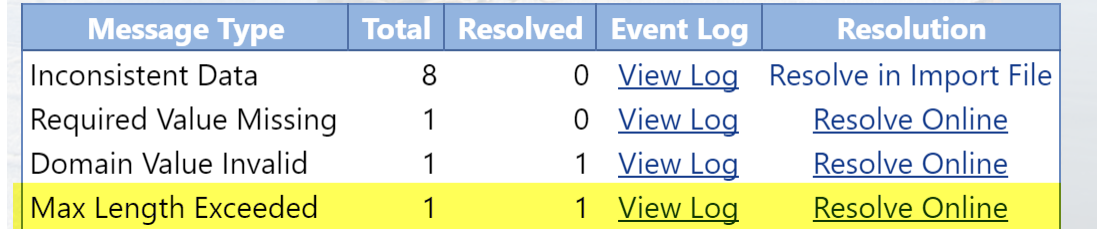

3.4.4 Resolving Required Values that are Missing

To resolve required value errors:

Select the Required Value Missing link in the Validation Errors table on the Dataset Summary page. The system will display the Required Resolution page.

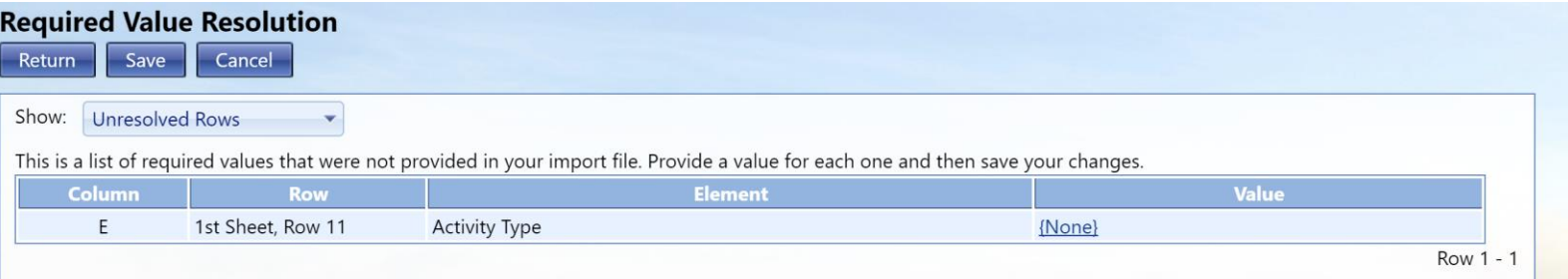

This page allows you to provide a value for a data element that was not provided in the import file but is required to create a valid WQX Submission File. Unlike the other resolution pages that group related changes together to save you time, this page requires that you address each missing value individually.

**Row –** The row the error is associated with in your dataset

**Column –** The column in your dataset which this occurred

**Element** – This column displays the name of the data element that was used for validation.

**Value –** This column displays the current value for the data element. Before the value is corrected, this displays the value from your import file. After it's been corrected, it displays the corrected value.

Update the value in the Value column to be an appropriate value (based on the context information provided). If the value is constrained by a list of values, select the {none} link to display and select the desired value.

This is a list of required values that were not provided in your import file. Provide a value for each one and then save your changes.

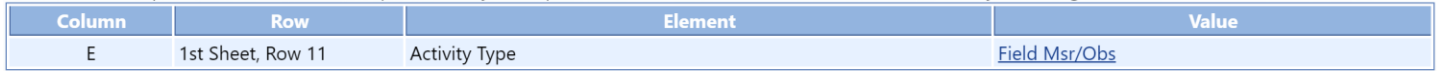

Repeat step 2 for each row.

Select the Save button to save your changes and refresh the page (showing the remaining unresolved rows). This is particularly useful if there is more than one page of errors. Otherwise you can select the Return button to save your changes and return to the Dataset Summary page.

The dataset summary page will recalculate the unresolved validation errors and invalid records and display the new counts.

> Required Value Missing 1 View Log **Resolve Online**  $\mathbf{1}$

# 3.5 Migrating an Input Dataset

Before you can begin managing, analyzing, or exporting data from an input dataset, the data must first be migrated into the AWQMS Database. Although the system doesn't enforce this, it is a good idea to have all import and other validation errors resolved prior to migrating a dataset. When you are ready to migrate the dataset, simply select the Migrate button on the dataset summary page. The page will refresh and tell you that the dataset is migrating. If you know that the size of the dataset is relatively small, you should be able to refresh the page within a few seconds of initiating the migration. However, if you know that the size of the dataset is relatively large, then you can navigate away from the Dataset Summary page and continue working elsewhere in the system. Return to the Dataset Summary (via the Dataset List page) at any time to check on the status of your migration.

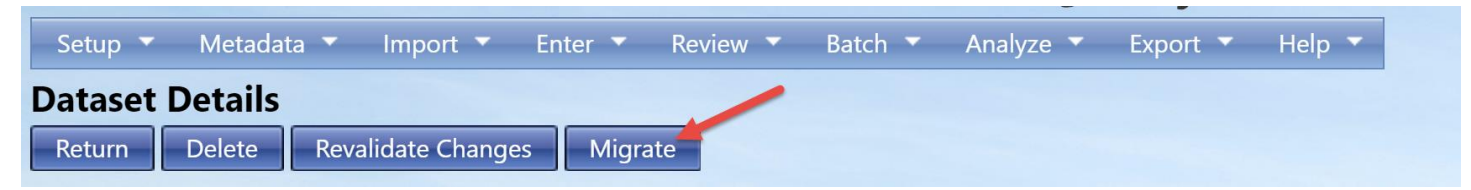

Once the migration has completed the status of the dataset will be **"Migrated".** You can delete your dataset at that point, as a copy of the data from the dataset will now be in the database.

# 3.6 Deleting an Input Dataset

Input Datasets in AWQMS are temporary and only become final after they have been migrated to the database. You are encouraged to delete your datasets once they have received a status of **"Migrated"** or you are no longer working with them. **Deleting a dataset will have no effect on data that has been migrated. You are only deleting the temporary data that was in the staging area.**

To keep the system clean, datasets that reach a certain age will be automatically removed from the system. The dataset summary page will tell you how many days are remaining before the dataset will be automatically deleted.

To delete a dataset manually, select the Delete button on the Dataset Details Page.

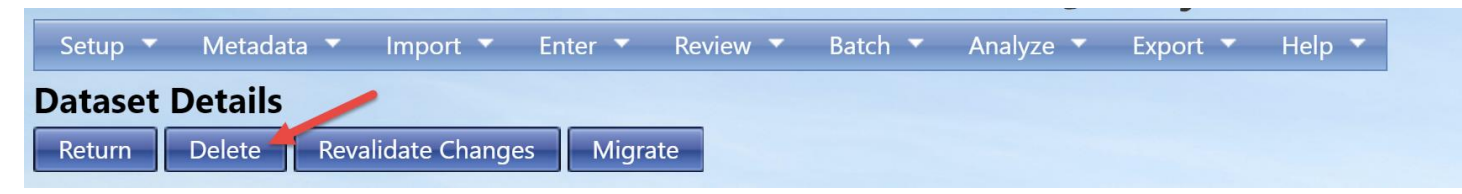

You will be asked to confirm before the dataset is actually deleted.

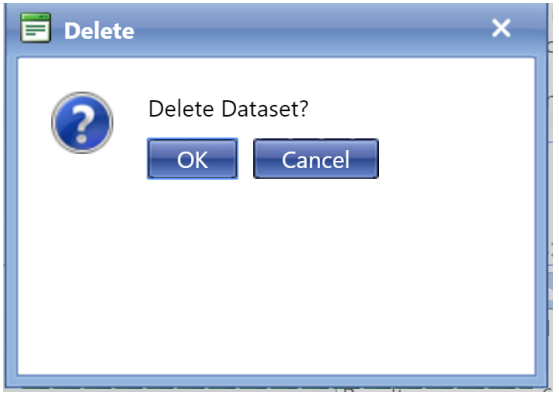

Click OK to proceed with the deletion. Depending on the number of records in the dataset and the interconnections between records, the delete could take from a few seconds up to two or three minutes; maybe even more for extremely large data sets. While waiting for a dataset to be deleted, there is no "Refresh" button. You must wait until the processing is complete. When the dataset has been deleted, you will be returned to the Dataset List page.

# 4 Viewing the Event Log

To view the event log, Hover on Review and click on Event Log.

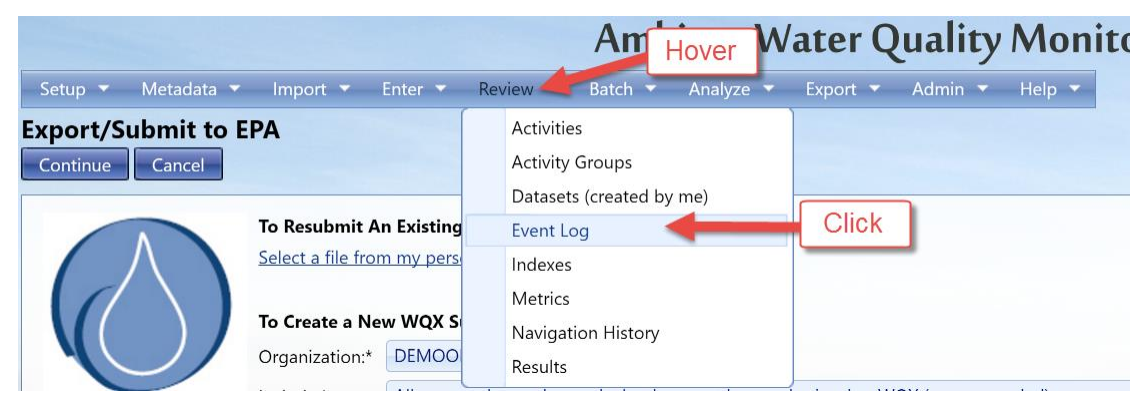

The filter for the event log will automatically be set to show events for the current user.

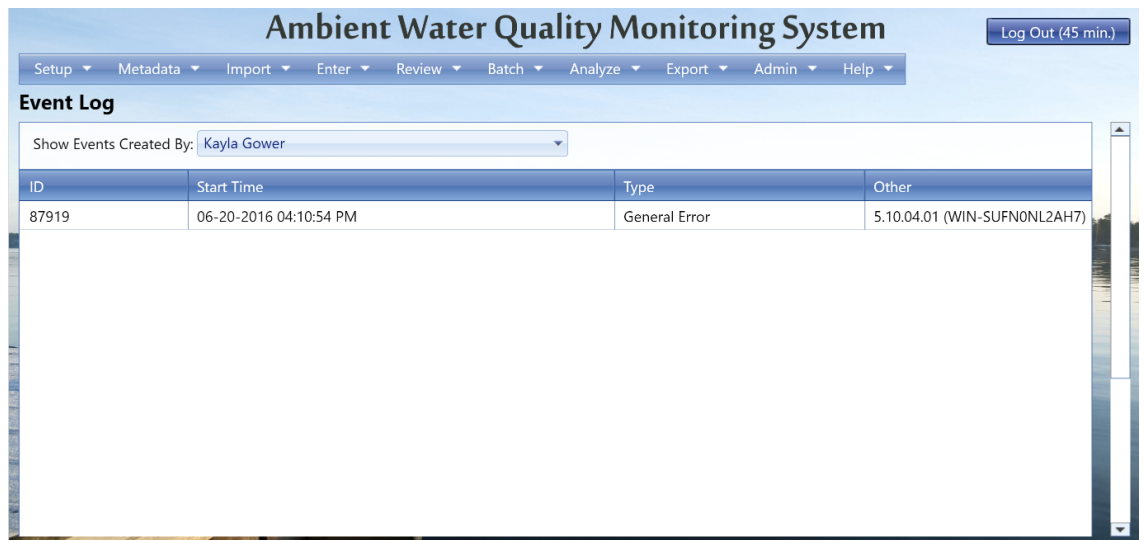

Pick a different user from the drop-down list titled "Show Events Created By:" to change the filter to another user. The drop-down list only includes users that belong to the same organizations that you belong to. If you are a system administrator, you can also view system events by picking "System" from the drop-down list.

To view individual event log messages, use the following steps.

Select the "View" link in the Message column. This will display the Event Log Messages page.

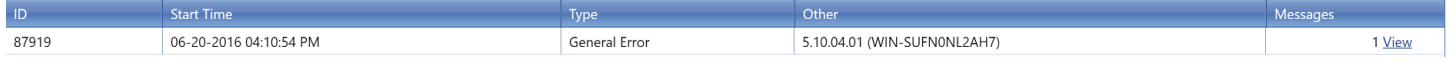

You can select the Summary radio button at the top of the page to get a summary of each error or warning (and the number of times it occurred).

- You can also select which specific types of messages you would like shown to filter the list futher.

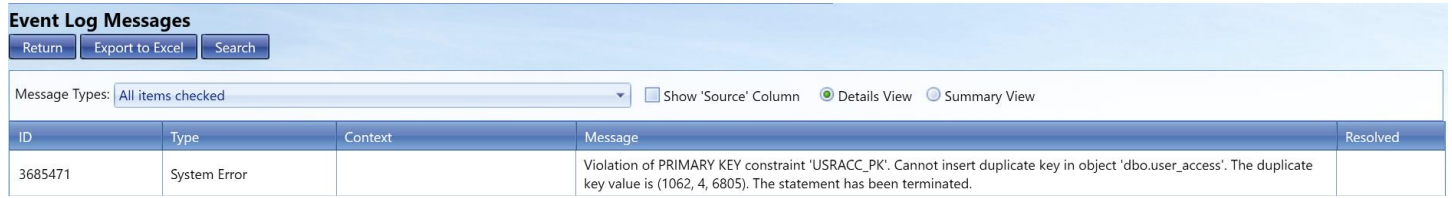

# 5 Generating Index Scores in AWQMS

AWQMS has the capability to generate biological and habitat index scores that are simple sums or averages of existing Metric scores. The Index Types to be generated must first be configured and must be associated with the Metric Types that are summed or averaged in calculating the Index score. The configuration of the Index Types takes place in the AWQMS lookup tables.

To trigger Index score generation as needed, Hover over the **Batch** menu option and click **Create Index Scores (from existing metrics**).

# **The Water Quality Monitoring System**

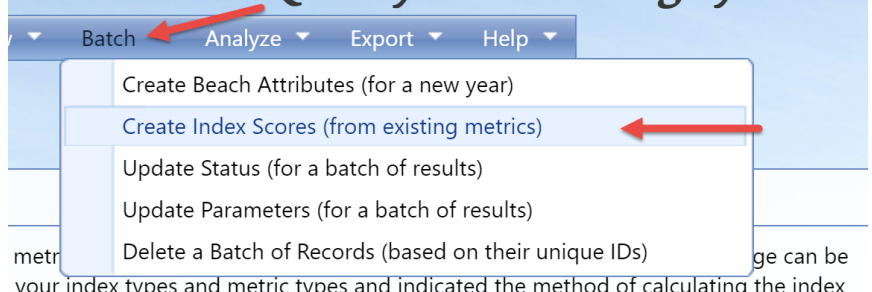

The Generate Indices page will be displayed. The page functions as a "wizard" that guides you step-bystep through the process of generating the Index scores.

First you will choose the organization ID and Index types to calculate.

## *Click the button "Step 3" to continue…*

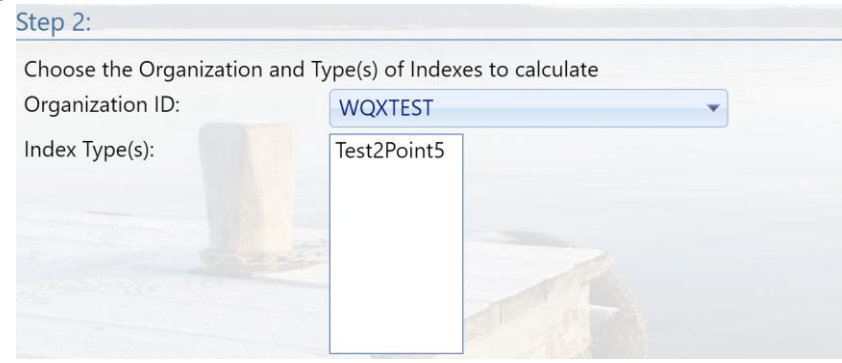

Now enter the criteria to limit the metrics that will be used to calculate the index score. This step is optional but is great, for example, if you only want those that relate to a specific project or monitoring location to be calculated.

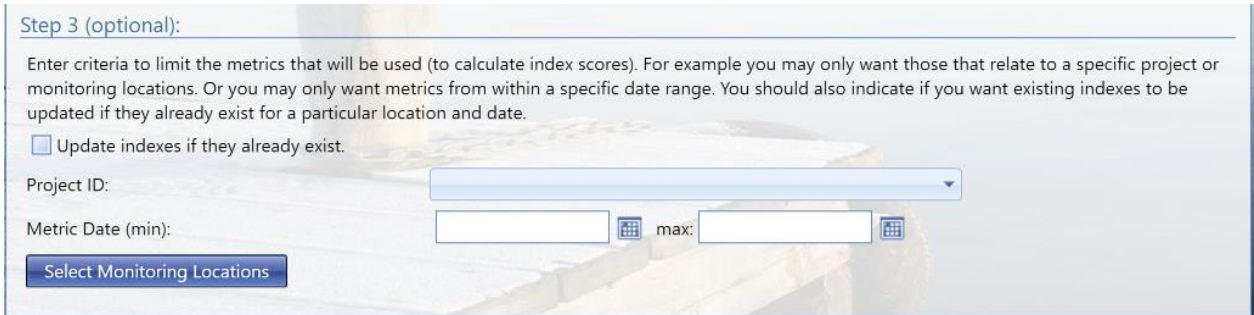

## *Click "Step 4" to continue…*

The final step you must indicate how metrics should be grouped for each index score.

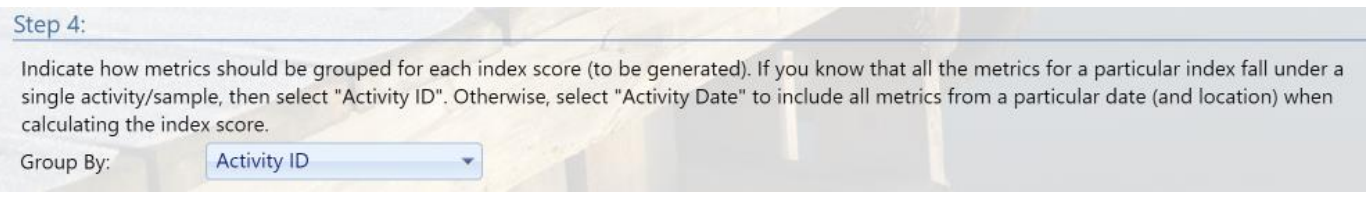

## *Click "Step 5" to continue…*

If you completed the above steps correctly, you will be directed to the bottom of the page where a new button "Generate Index Scores" will appear. If you do not want to continue, the top will now display a

button that allows you to clear your current criteria and  $\frac{1}{\sqrt{2}}$  Start Over

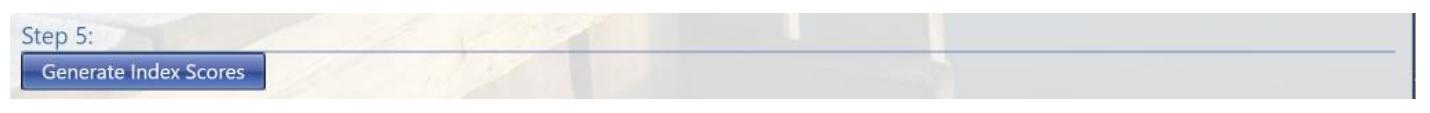

## **If you are satisfied with your criteria, continue by clicking "Generate Index Scores"**

The page will refresh and at the bottom of the page display if it was able to successfully create your index scores. It also gives you the ability to see the event log of the process.

Step 6 (optional): The system has generated index scores (as requested). Click the link below if you wish to review the log. **View Event Log** 

# 6 Managing Data in AWQMS

A pair of companion pages exist for each of the main types of data in AWQMS:

Search Criteria page where you plug in your desired criteria

Output page that displays the data based off your search criteria

An "Add New" button allows you to create new records.

A Detail Page for viewing and editing the specific record selected on the List Page.

Required fields are indicated by an asterisk to the right of the label.

The following sections provide a snapshot of each page with a brief explanation of any features unique to that page.

# 6.1 Project List Page

A project defines a particular data collection effort and typically includes a Quality Assurance Project Plan (QAPP). To access the projects list page, hover over **Metadata** in the Navigation Bar and Click on **Projects**.

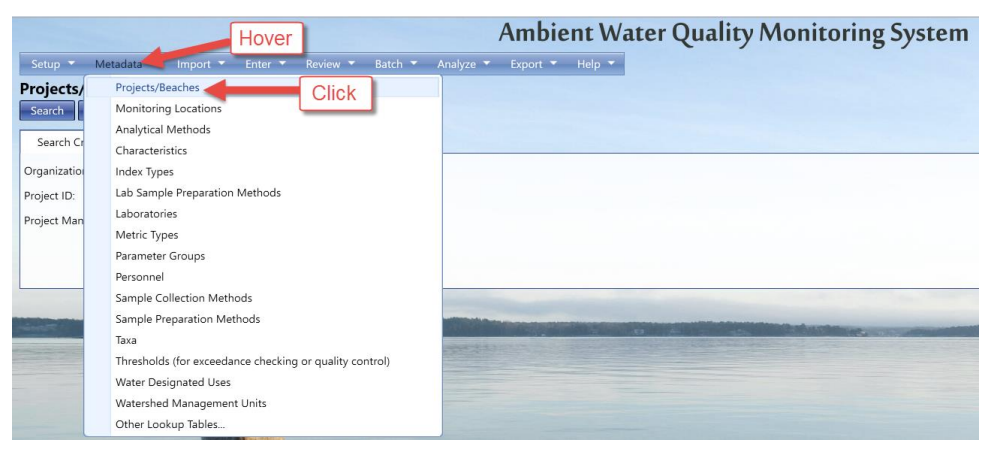

You will be taken to the Project Search Criteria page. If you have specified a default Organization in your User Preferences, then the **Organization ID drop down list** will be pre-populated with that value.

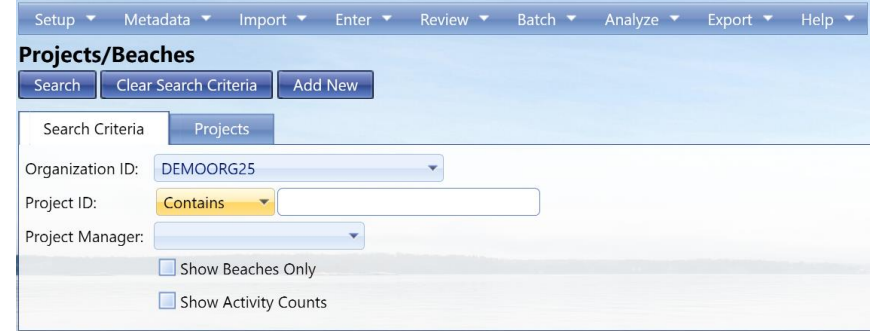

The **Project ID search field** supports partial matches, so you can type any part of the Project ID you are searching for.

Select the **Search** button to display the results of your query in the output **Projects** tab.

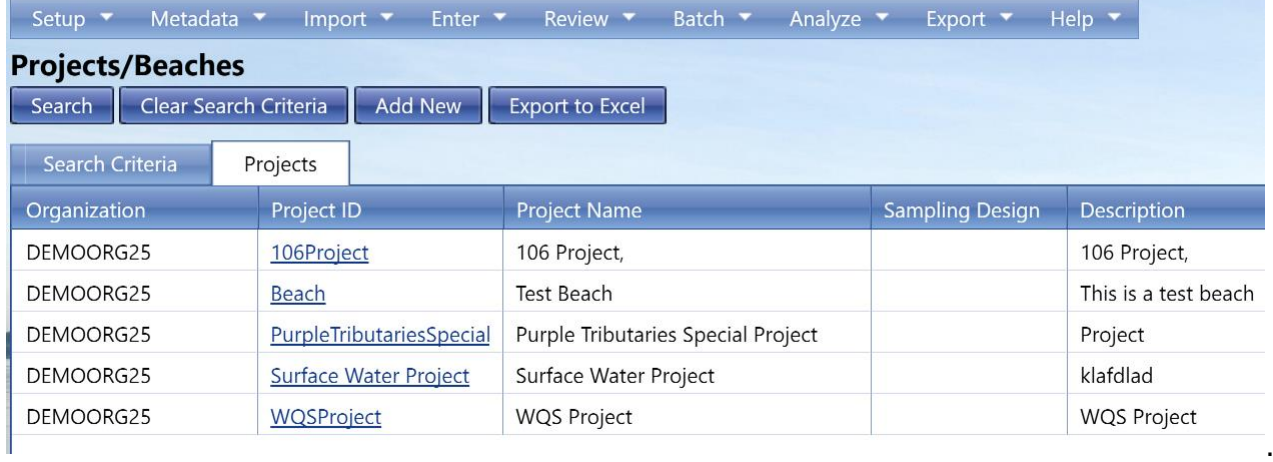

Select a link on the ID column to view the **Details Page** for this record.

Select the **Add New** button to create a new Project (on the Detail Page).

#### 6.1.1 Project Detail Page

This page is used to view, edit, add or delete a specific project. Binary Objects may also be attached to a project.

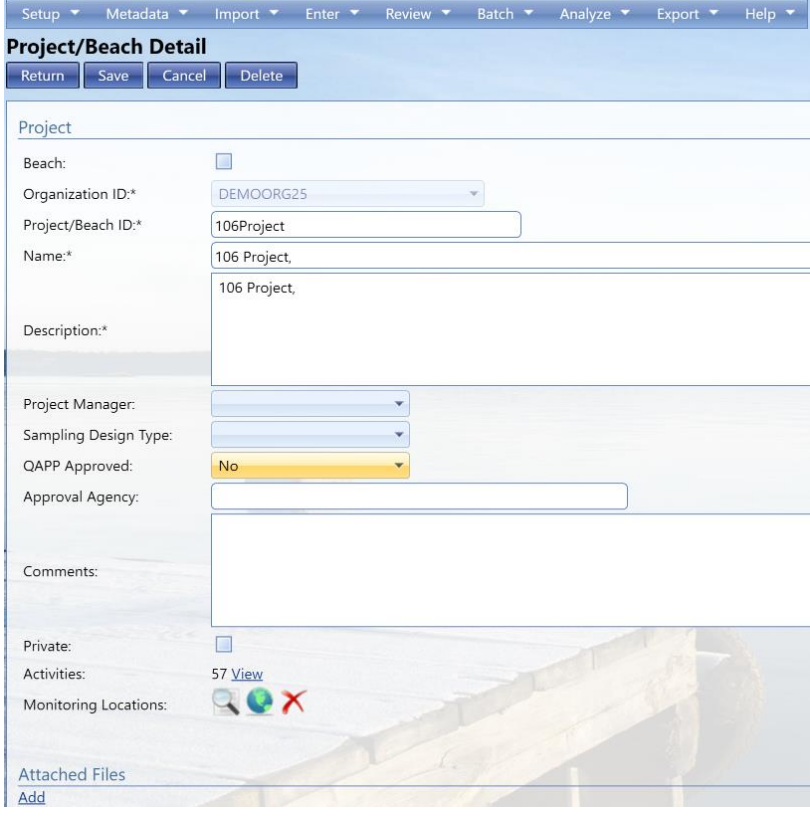

 The **Add Attachment** link will allow you to browse to a file on their local machine and upload it to the Project.

 The **Remove Attachment** Link will allow you to remove an attachment from the project. Before an attachment is removed, the system will ask for a confirmation from you.

- The **project manager** drop-down menu, allows you to select a manager based off your list of personnel in AWQMS
- The **private** check box allows you to make your project only viewable by your organization and does not send that project's information to the EPA
- The **Beach** check box, will show up if you have beach notifications enabled. Checking this box will allow for the rest of the beach options to load. See Beach Notifications for more details.

The system will use Flags "behind the scenes" to track when these items are changed. The flags will be used by the system to ensure that the changes will be included in the next Project Export.

As specified above, the Delete button, when selected, will prompt you for confirmation. Due to the fact that deleting a Project has the potential to cascade deletes to many related records across the system, the prompt will also provide a severe warning and you will have to confirm the delete by actually typing something like **YES** or **DELETE** in a box and then selecting OK. Deleting a project will automatically "cascade" the following deletes:

- Attached Binary Objects
- Activities

**Note**: Special Logic for Cascading Deletes from Project to Activities: If an activity is related to more than one Project and only one of the Projects it relates to is deleted, the Activity will remain in the system and only the relationship between the deleted Project and the Activity will be deleted. In other words, when an Activity relates to only one Project, it will be deleted when that Project is deleted.

The system will automatically keep an audit history of deleted records including the table and record ID of the record being deleted, the user who deleted the record, and the date and time the deletion took place.

#### 6.1.2 Project Detail Rules

The following elements are required for a Project:

- Organization ID
- Project ID
- Project Name
- Project Description

## 6.2 Monitoring Location List Page

This page is used to view a list of Monitoring Locations that have been entered or imported into the system and will allow you to navigate to or "drill down" to the details for a specific existing Monitoring Location record or to navigate to a blank form for entering a new record for a Monitoring Location that has not yet been captured in the system.

To get to the Monitoring Location list page, hover on **Metadata** and Click on **Monitoring Locations**

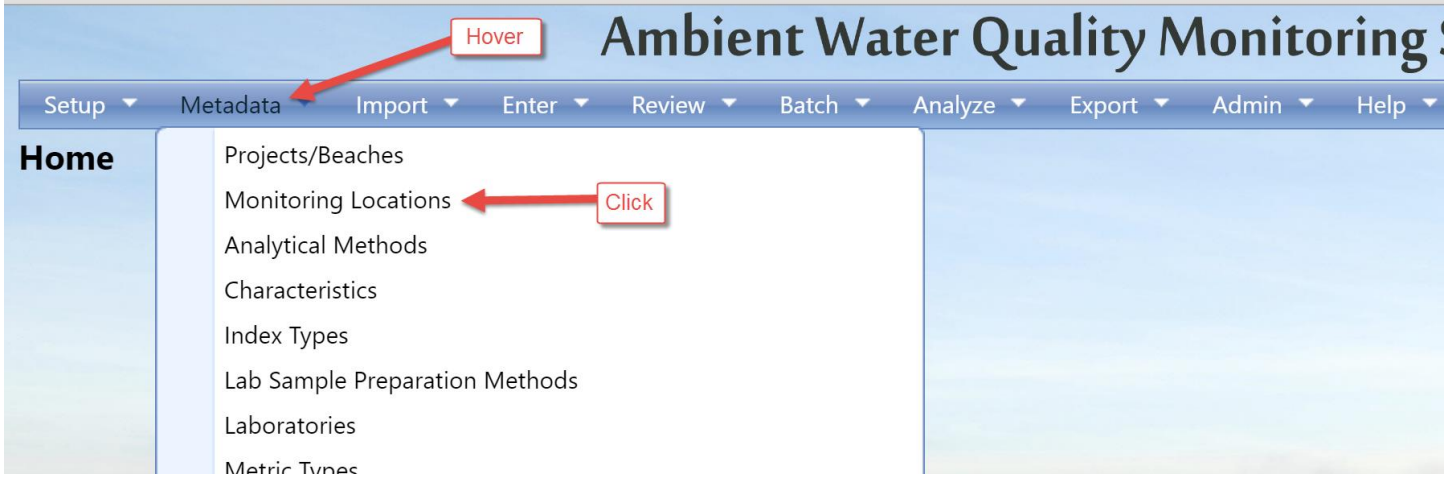

You will be taken to the Monitoring Location Search Criteria page.

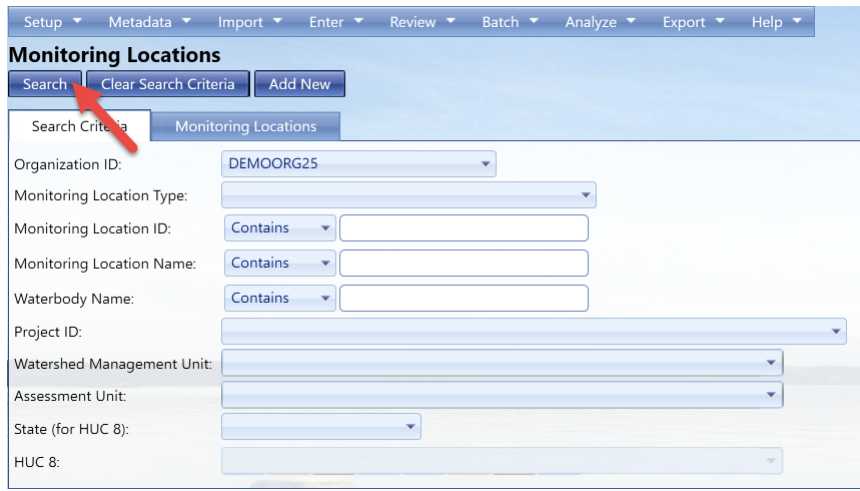

You can to filter using the different options. To use the HUC8 filter, you must first select the State (for HUC) from the drop-down list provided. The list of HUC8 values will be populated with the 8-digit HUCs for the selected state. Now you may select one or more HUCs from the list.

Click the **Search** button to bring you to the list of your Monitoring Locations in AWQMS under the output tab

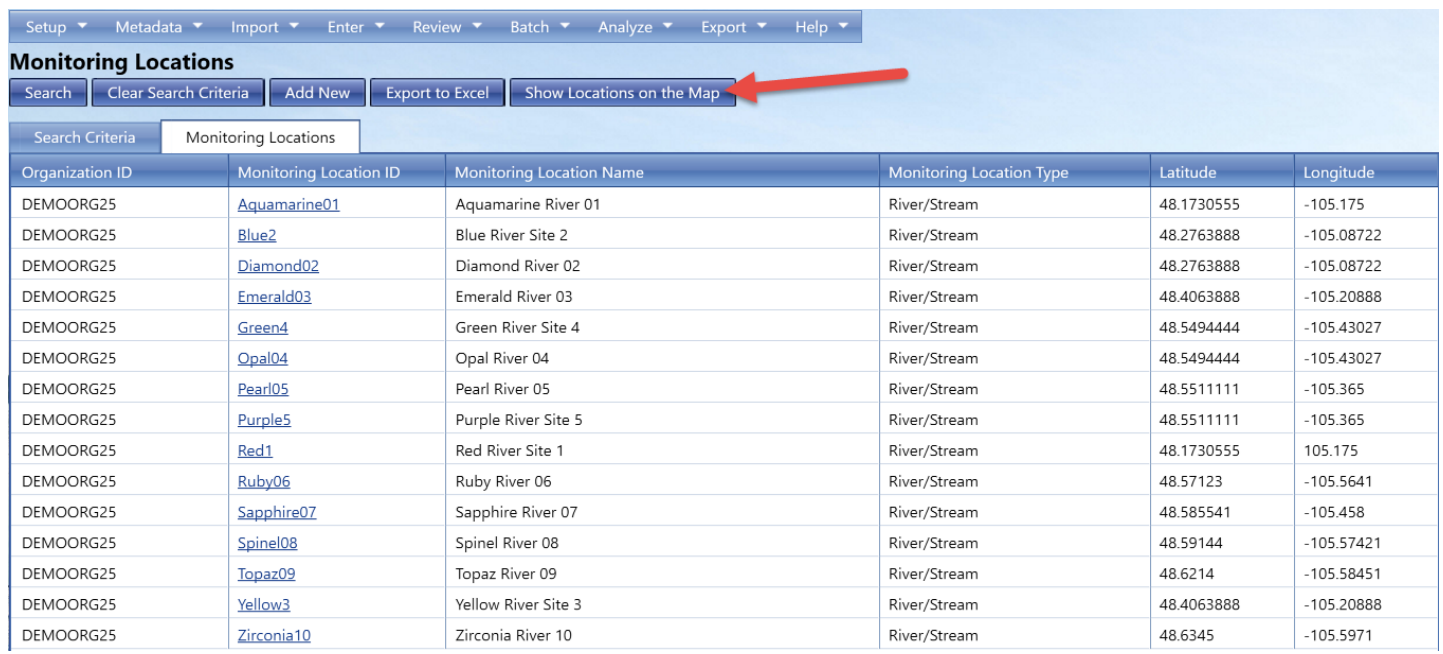

If your Monitoring Locations are listed as public, they can be displayed using Google Maps. Clicking **Show locations on a map**, a map will display one blue dot for each monitoring location that matches the criteria you have already entered in the criteria fields.

- You can pan and zoom to see finer detail using the typical pan and zoom features provided by web-based mapping tools.

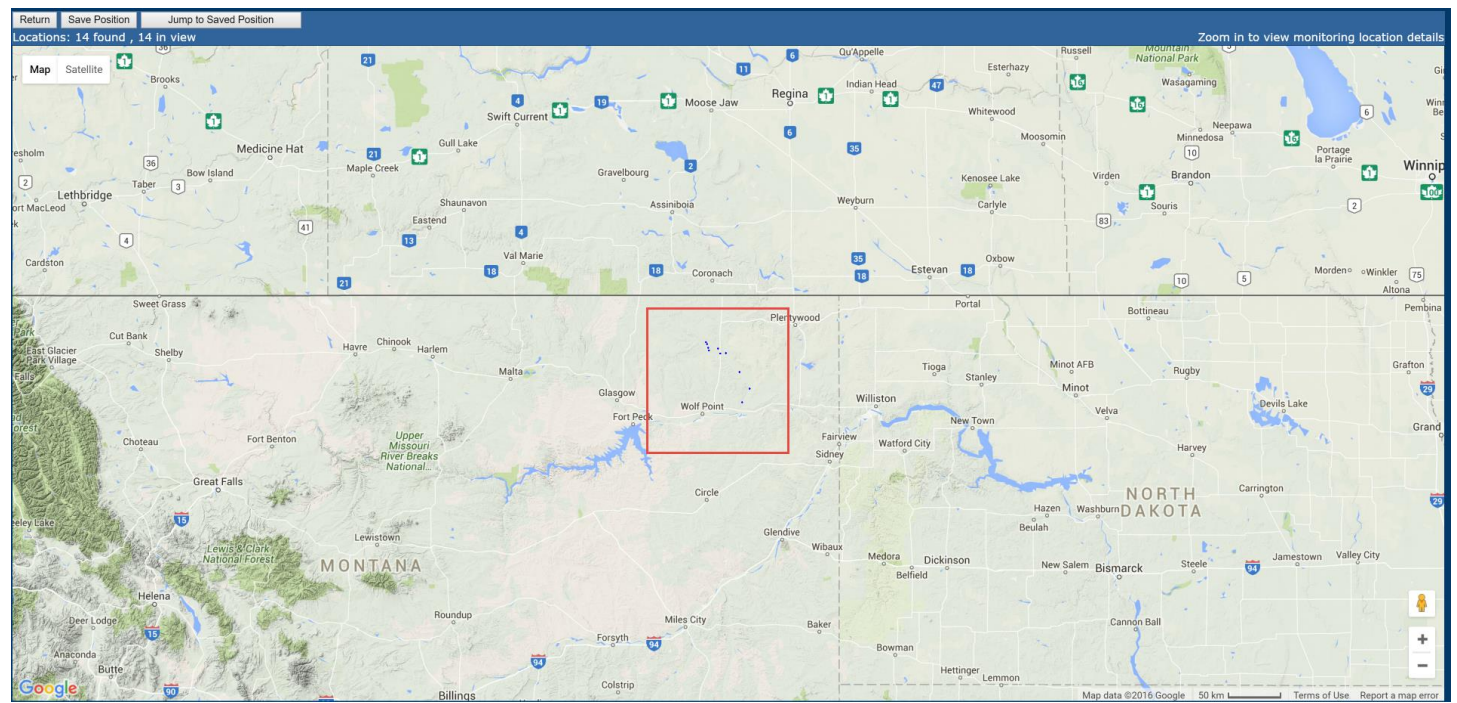

You'll want to zoom in to an appropriate level first in order to be able to clearly distinguish between locations. Sometimes locations are so close together that it is easy to select more than you intended. You can achieve the finest (zoom) detail using the Map (as Opposed to Satellite).

At a certain level of detail, the dots become water droplet icons and you can click on them to view underlying result data from samples taken at the location.

Once you have zoomed to an appropriate level of detail, you can hover over the raindrop and view the details of the monitoring location.

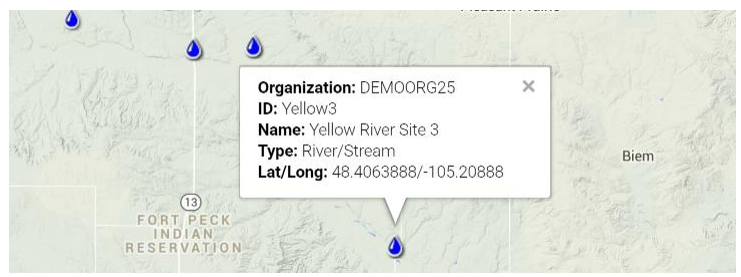

To show ID labels on the map click the radio button (top right corner).  $\square$  Show ID Labels

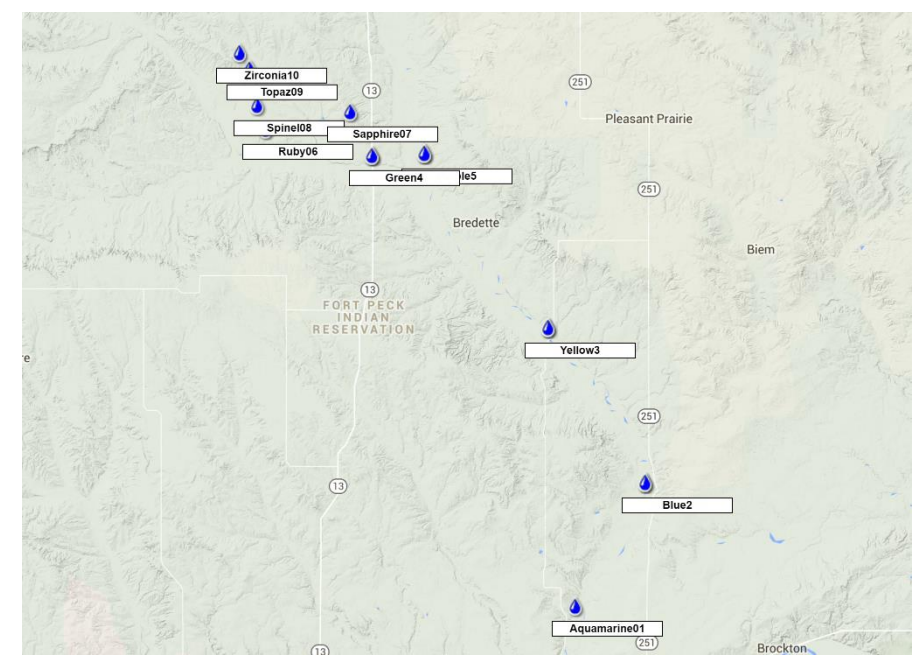

Now select the Return button at the bottom left of the map to return to the Monitoring Locations List page.

When viewing Monitoring Locations on a map in certain sections of AWQMS (ex: when reviewing your activities and selecting monitoring locations from the map), you can also select locations by creating a polygon on the map

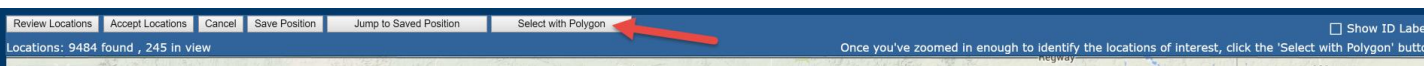

By selecting certain locations with the polygon, you can accept those locations and they will then be available to use as a part of your search criteria.

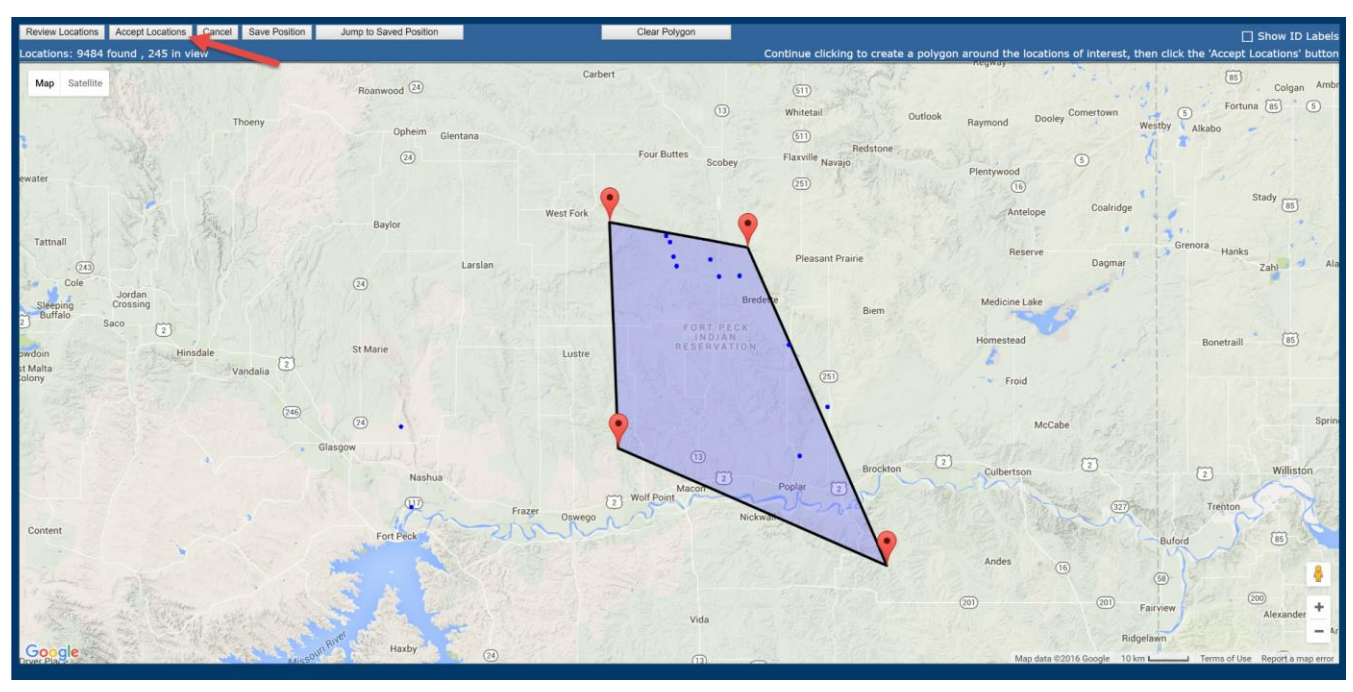

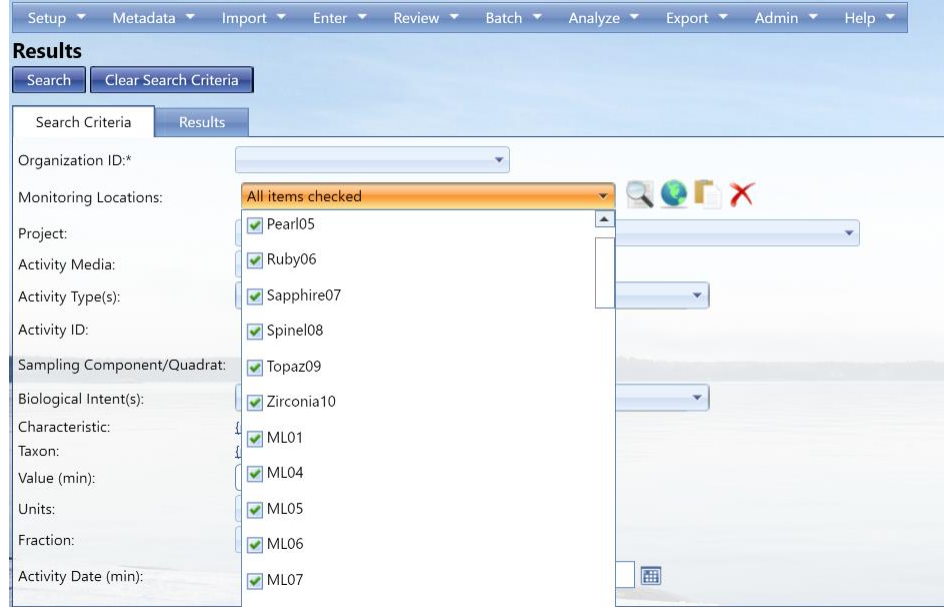

The Clear button allows you to quickly clear out both the search criteria and the list of locations.

**Note:** The monitoring location detail page is used any time a page in AWQMS has need for the user to provide a list of monitoring locations. One example of this is in the Data Analysis Criteria page, where there is a button labeled Select Monitoring Locations. When you select that button in the Data Analysis Criteria page, the system redirects to the Monitoring Locations List page and allows you to perform searches to find and select the locations you wish to use in the Data Analysis Criteria page. When the Monitoring Locations List page is in this "select locations" mode, there are checkboxes displayed that allow you to indicate which specific locations you wish to include when you return to the Data Analysis Criteria page.

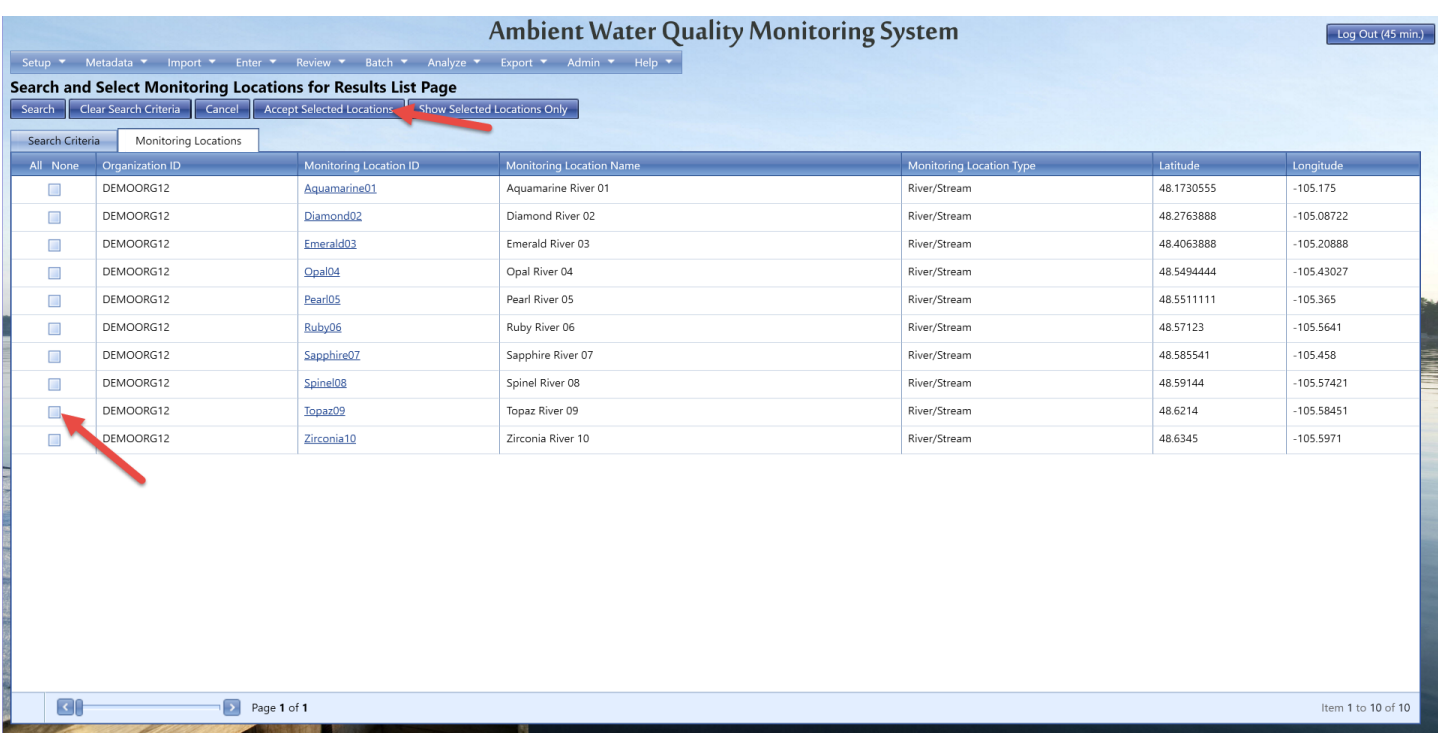

(The Monitoring Locations List page in "Select Locations" mode with checkboxes) Other pages that leverage the functionality of the Monitoring Locations List page include:

- Activities List Page
- Results List Page
- Trip Planning Page

## 6.2.1 Monitoring Location Detail Page

Selecting a link in the Monitoring Location ID column will take you to the Monitoring Location Details Page for the specific Monitoring Location selected. This page is used to view and/or edit a specific Monitoring Location, add/delete Attached Binary Objects to/from a specific Monitoring Location, capture information about a new Monitoring location, or delete an existing Monitoring Location.

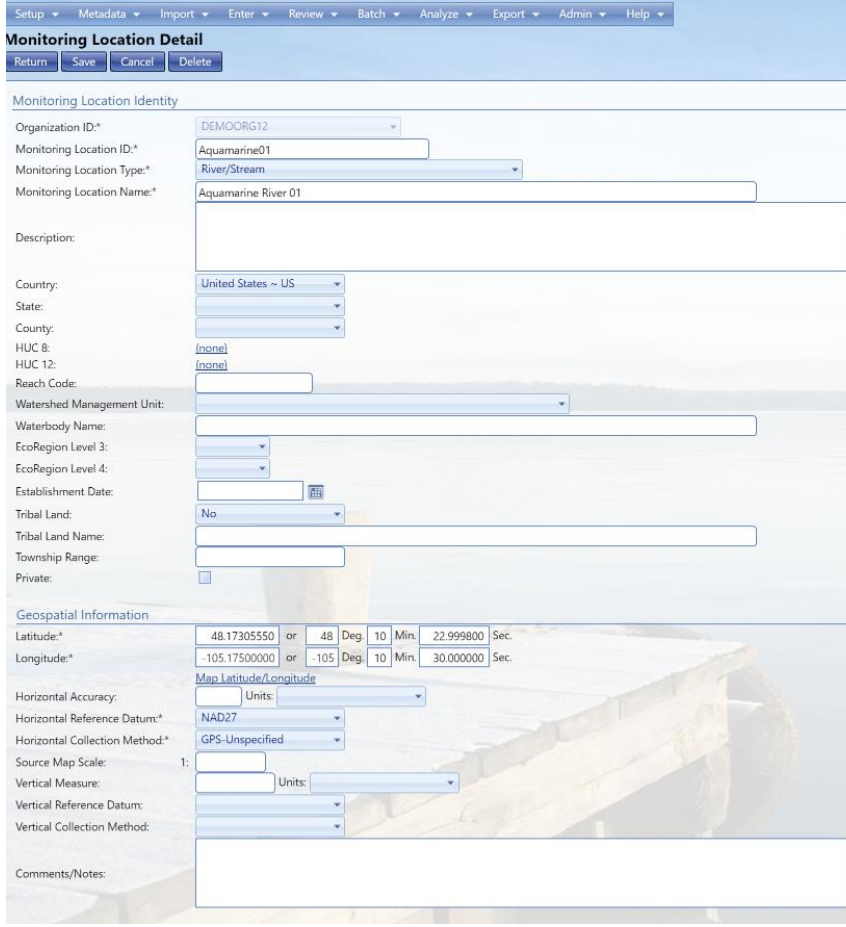

All of the fields related to Monitoring Locations are represented on the Monitoring Location Detail page. Required field are indicated by and Asterisk (\*).

The values in the State drop-down list will be based on the selected country.

The values in the County drop-down list will be based on the selected state.

The application computes and displays the degrees, minutes, and seconds (DMS) of latitude longitude from the decimal degrees and vice-versa.

The Map Latitude/Longitude Service link allows you to view a topographical satellite map of the longitude/latitude coordinates.

As specified above, the Delete button, when selected, will prompt you for confirmation. Due to the fact that deleting a Monitoring Location has the potential to cascade deletes to many related records across the system, the prompt will also provide a severe warning and you will have to confirm the delete by actually typing something like "YES" or "DELETE" in a box and then selecting the OK button. Deleting a Monitoring Location will automatically "cascade" the following deletes:

- Attached Binary Objects
- Activities

**Note**: Special Logic for Cascading Deletes from Monitoring Locations to Activities*:* Activities may or may not relate to a Monitoring Location. Therefore, when an Activity relates to a Monitoring Location it will be deleted when its Monitoring Location is deleted. When it does not relate to a Monitoring Location (such as for certain Quality Control Samples) it will be unaffected by any Monitoring Location deletes.

The system will automatically keep an audit history of deleted records including, at a minimum, the table and record ID of the record being deleted, the user who deleted the record, and the date and time the deletion took place.

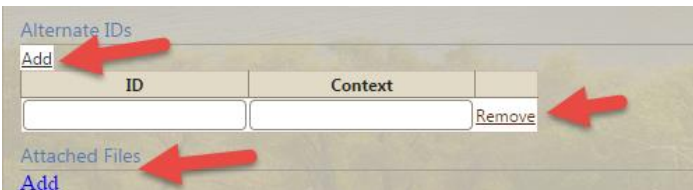

The page has a sub-section for maintaining a list of alternate identifiers for the monitoring location. You will select the **Add** link to add a new row for capturing an alternate identifier to the list. You will be able to modify the values in the fields for an existing alternate identifier in the list. You will be able to select the **Remove** link to delete the corresponding Alternate Identifiers from the list.

- The **Add** link allows you to add a new attachment by browsing to a file on their local machine and upload it to the Monitoring Location.
- The **Remove** link next to an attachment will ask for a confirmation and then delete the Attached Binary Object from the Monitoring Location.

The system will use flags behind the scenes to track when these items are changed. The system will use the flags to ensure that the changes will be included in the next Monitoring Location Export.

## 6.2.1 Monitoring Location Detail Rules

The following rules apply to monitoring locations:

- When Horizontal Collection Method is "Interpolation-Map", Source Map Scale must be provided.
- When Vertical Measure is provided, the following also must be provided:
	- o Vertical Measure's Measure Unit
	- o Vertical Collection Method
	- o Vertical Coordinate System
- If a County is provided, then a State must also be provided.
- The following elements are required for a Monitoring Location:
	- o Monitoring Location ID
	- o Monitoring Location Name
	- o Monitoring Location Type
	- o Latitude
	- o Longitude
	- o Horizontal Collection Method
	- o Horizontal Coordinate System
- If an Alternate ID or Context is provided, both must be provided.
- If Horizontal Accuracy or Unit is provided, both must be provided.
- If Vertical Accuracy or Unit is provided, both must be provided.
- If any of the fields in the Well Information section are provided, then Well Type is required.
- If Well Depth or Unit is provided, both must be provided.

# 6.3 Activities List Page

The Activity page is used to view a list of Activities that have been entered or imported into the system and allows you to navigate or "drill down" to the details for a specific existing Activity record. You will also be able to navigate to a blank form for entering a new record for an Activity that has not yet been captured in the system.

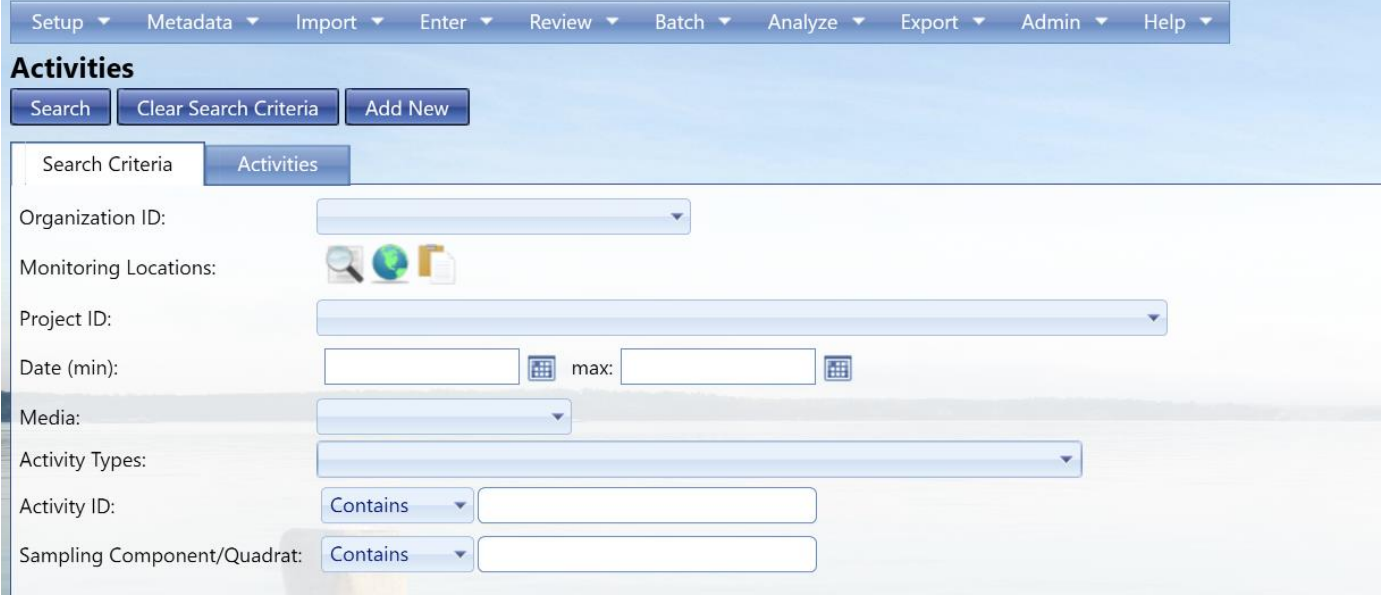

You can filter the list using different filters and subsequently selecting the Search button.

Select an Organization ID from the drop-down menu

Enter and other selection criteria to narrow the Activities search

Select the Search button to see the activities

*(You can also just do a general search by only selecting the Organization ID and it will take you to a complete list of all of your Activities for your organization in AWQMS)*

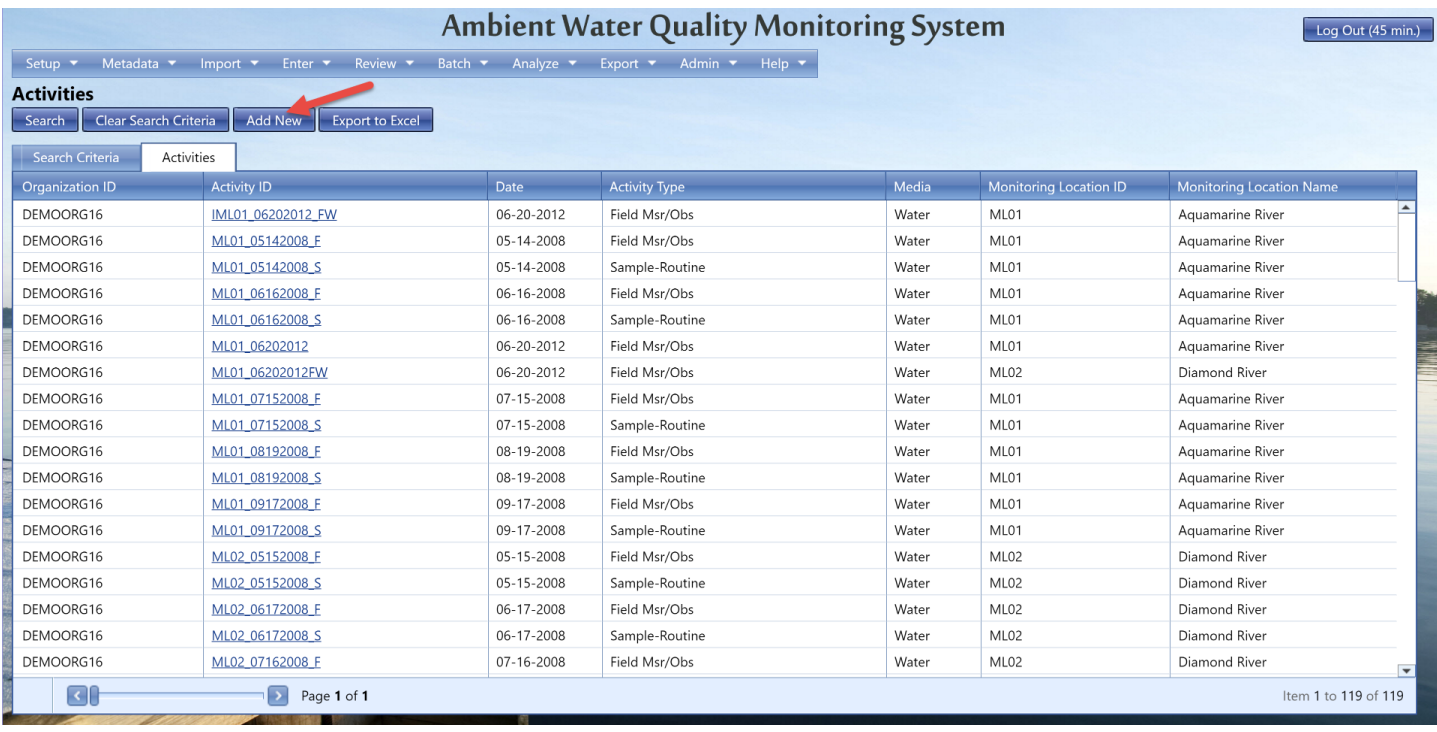

The **Add New** button allows you to go to a blank Activity Detail page for data entry.

## 6.3.1 Activity Detail Page

This page is used to view and/or edit a specific Activity record, view Activity Groups an Activity is in, add/remove Metrics to/from an Activity, add/remove Results to/from an Activity, attach/detach electronic files to/from an Activity, capture information about a new Activity, or delete an existing Activity.

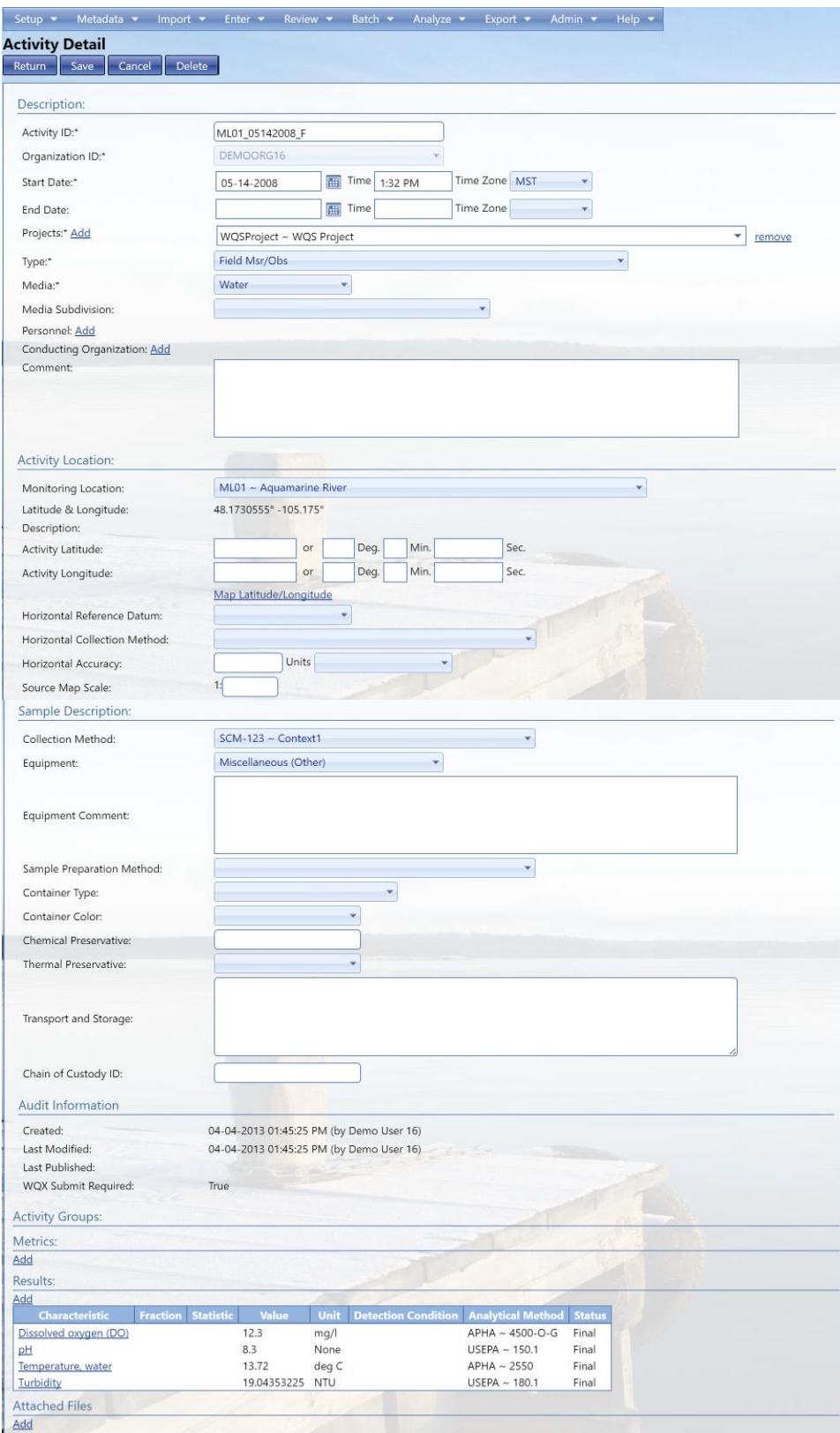

 All of the fields related to Monitoring Locations are represented on the Monitoring Location Detail page.

 Required field are indicated by an Asterisk (\*).

 The **Add** link after the Projects field label will allow you to add multiple fields for selecting a project. By filling in the field, you will be able to associate the Activity with the selected Project.

 The **Remove** link to the right of each Project field will break the association between the activity and the selected Project.

 The **Add** link to the right of Personnel will reveal a multiselect list box that allows you to choose Personnel to be associated with the Activity.

• When the multi-select Personnel list box is displayed, the Hide Personnel link will also be displayed. You will be able to select the Hide Personnel link in order to hide the multi-select Personnel list box. However, the View-only, comma-separated list of selected personnel that is displayed to the right will continue to be displayed.

• When you select a Monitoring Location, the system will automatically display the location Name, Latitude, Longitude, and Description.

**Note**: The additional Latitude and Longitude fields are provided in order for you to provide more detailed activity coordinates if the location alone does not suffice.

- The **Add** link after the Conducting Organizations field label will allow you to add multiple fields for selecting an Organization. You will associate the Activity with the selected Organization by filling in the field.
- The **Remove** link to the right of each Conducting Organization field will break the association between the activity and the selected Conducting Organization.
- The **Media Subdivision drop-down list** is based on the selection made in the Media Name field.
- The **Map Latitude / Longitude link** will allow you to view the coordinates on a map using various mapping services available on the WWW.
- The **Show link** next to the Metrics label will reveal a subsection that contains a list of Metrics for the Activity.
- If the Metrics list is displayed, the Show link will be replaced by a Hide link. The Hide link will hide the Metrics list.
- The **Add** link to the right of the Metrics label allows you to add a Metric to the Activity using the Activity Metric Detail page.
- The **Show link** next to the Results label reveals a subsection that contains a list of Results for the Activity.
- If the Results list is displayed, the Show link will be replaced by a Hide link. The Hide link will hide the Results list.
- The **Add** link to the right of the Results label will allow you to add a Result to the Activity using the Results Detail page.
- Selecting the Characteristic link will open the Result Detail Page (See below).
- The **Add** link next to the Attachments label will allow you to browse to and attach an electronic file to the Activity.
- If there are any **attachments** for the Activity, each one will be represented by a link that allows you to download and manipulate the attachment if you have the appropriate software on their local workstation.
- Each attachment, if any, will have a Remove link to the right of the link representing the attachment. When selected, the Remove link will first prompt you for a confirmation of the action and then detach the associated file from the Activity.

As specified above, the Delete button, when selected, will prompt you for confirmation. Due to the fact that deleting an Activity has the potential to cascade deletes to many related records across the system, the prompt will also provide a severe warning and you will have to confirm the delete by actually typing something like "YES" or "DELETE" in a box and then selecting OK. Deleting a Monitoring Location will automatically "cascade" the following deletes:

- Attached Binary Objects
- Results

The system will automatically keep an audit history of deleted records including, at a minimum, the table and record ID of the record being deleted, the user who deleted the record, and the date and time the deletion took place.

#### 6.3.2 Activity Detail Rules

The following rules apply to an activity:

- Activity Depth/Height can be provided in only one of the following two ways (but not both):
	- o Specific depth using Actual Depth/Height
	- o Depth Range using Top Depth/Height and Bottom Depth/Height
		- This method must be used when Activity Type is "Sample-Integrated Vertical Profile".
- When Activity Type contains the word 'Sample', Sample Collection Method must be provided.
- Activity Location's Monitoring Location may be required depending on the value provided for Activity Type. See the lookup table for Activity Type for more information.
- If Sample Preparation block is provided, then either Chemical Preservative Used or Thermal Preservative Used must be provided.
- If Net Type = "Net/Horizontal Tow" then Boat Speed is required.
- If Net Type is provided then the Sample Collection Equipment must be one that relates to that type of equipment.
- The following elements are required for an Activity:
	- o Activity ID
	- o Activity
	- o Activity Media
	- o Activity Start Date
- The following are conditionally required for an Activity based on the XML schema for WQX:
- If the Start Time is filled in, the Start Time Zone must be filled in and vice versa.
- If the End Time is filled in, the End Time Zone must be filled in and vice versa.
- If the Actual Depth/Height is populated, the corresponding Units of Measurement field must be filled in and vice versa.
- If the Top Depth/Height is populated, the corresponding Units of Measurement field must be filled in and vice versa.
- If the Bottom Depth/Height is populated, the corresponding Units of Measurement field must be filled in and vice versa.
- If the Activity Location is populated then the Latitude and Longitude fields must be populated.
	- o If the Location Horizontal Accuracy Measure is populated, the corresponding units must be populated and vice versa.
	- o If the Activity Location is populated, the Horizontal Collection Method field must be populated.
- o If the Activity Location is populated, the Horizontal Coordinate System must be populated.
- If the Biological Information Collection Duration is populated, the corresponding units field must be populated.
	- o If the Biological Information Reach Length is populated, the corresponding units field must be populated.
	- o If the Biological Information Reach Width is populated, the corresponding units field must be populated.
	- o If any of the fields in the Net Information section are populated, then the following fields must also be populated:

Net Information Type

Net Surface Area (and units)

Net Mesh Size (and units)

- o If the Net Surface Area is populated, the corresponding Units field must also be populated.
- o If the Net Mesh Size is populated, the corresponding Units field must also be populated.
- o If the Net Boat Speed is populated, the corresponding Units field must also be populated.
- o If the Net Current Speed is populated, the corresponding Units field must also be populated.
- o If any of the fields in the Sample Description section are populated, the following fields must also be populated:

Collection Method

Equipment

o If the Preparation Method field, the Container Type, Container Color, Chemical Preservative, Thermal Preservative, or Transport and Storage are populated, the following fields must also be populated:

Container Type

Container Color

Transport and Storage

### 6.3.3 Metric Detail Page

The Metric Detail page will allow you to view, edit, and capture information about a specific Metric for an Activity. You will be able to maintain associations between existing Biological / Habitat Indices and the displayed Activity Metric. This page will also allow you to delete the displayed Activity Metric.

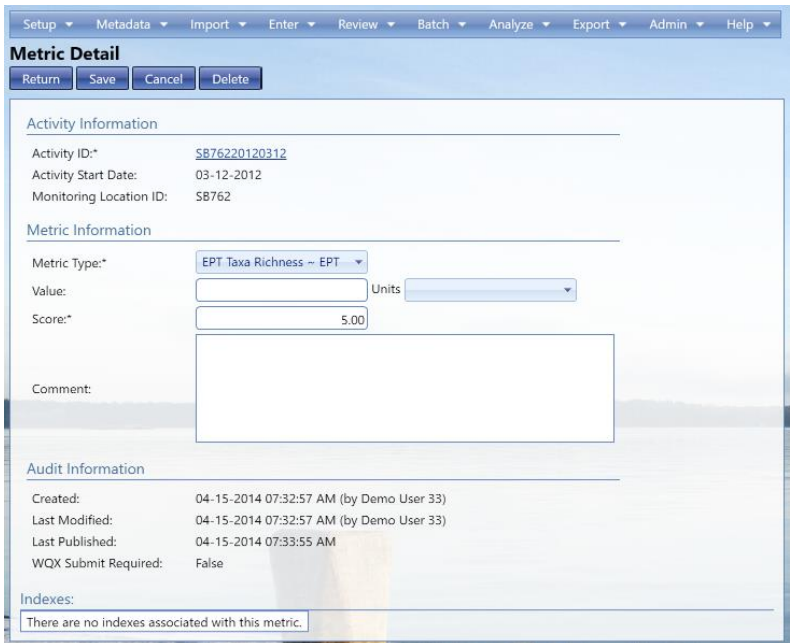

The Indexes sub-section displays a list of Bio/Habitat Indices the Activity Metric is associated to (if any). \*If the Value field is populated then the Units code must be populated and vice versa\*

### 6.3.4 Result Detail Page

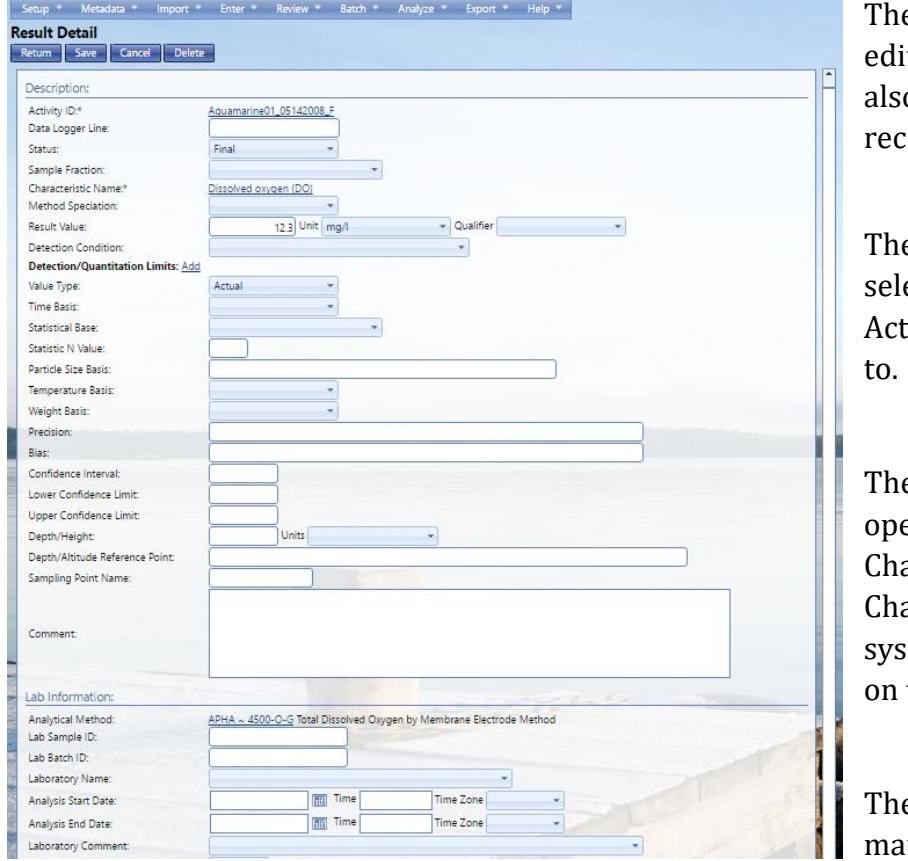

e Result Detail page allows you to view, t, or delete a result record. You can  $\alpha$  attach electronic files to the result ord.

e Activity ID will be a link that, when ected, allows you to navigate to the ivity that the displayed result pertains

e Characteristic Name will be a link that ens a pop-up list of characteristics (the aracteristic Pick List). If you select a aracteristic from the pop-up list, the tem will display the associated name the Result Detail page.

e page will have a subsection for naging Detection / Quantitation Limits.

• The Add link to the right of the Detection / Quantitation Limits field will allow you to add new rows to the list of Detection / Quantitation Limits.

• The Remove link to the right of each row in the list of Detection / Quantitation Limits will allow you to remove the corresponding Detection / Quantitation Limit.

The Biological section will not be visible for non-biological results.

The Taxonomic Name field will be a link, which, when selected, will open a pop-up list of Taxonomic Names (the Taxonomic Name Pick List). If you select one of the Taxomomic Names from the list, the system will display the name in the Result Detail page as the very link that opens the pop-up list.

The Add link next to the Functional Feeding Group label will allow you to add up to 3 fields for capturing functional feeding groups for the Result. Each Functional Feeding Group field will have a Remove link to the right of the field which will allow you to remove the field.

The Citation field will be a link that, when selected, opens a pop-up form that allows you to search for and select a Citation from the Citation lookup table. If you select a Citation from the list, the system will display the Citation ID and Title; which will become the text for the link that opens the pop up list.

There will be a sub-section that will allow you to manage Frequency Class Information for the Result.

- A maximum of three Frequency Classes will be allowed per Result.
- The Add link will allow you to add a new row of fields for capturing a Result Frequency Class.
- Each row in the sub-section will have a Remove link that, when selected, removes the corresponding Frequency Class record from the displayed Result.

The Analytical Method field will be a link that, when selected, opens a pop-up form that allows you to search for and select an Analytical Method (Analytical Method Pick List). If you select one of the Analytical Methods in the list, the system will display the number and name of the Analytical Method as the very link used to open the pop-up list.

If the Laboratory Accreditation Authority field is filled in and you save, the system will automatically ensure that the Laboratory Accredited check box is selected.

If the Taxonomist Accreditation Authority field is filled in and you save, the system will automatically ensure that the Taxonomist Accredited check box is selected.

As specified above, the Delete button, when selected, will prompt you for confirmation. Due to the fact that deleting a Result has the potential to cascade deletes to many related records across the system, the prompt will also provide a severe warning and you will have to confirm the delete by actually typing something like "YES" or "DELETE" in a box and then selecting OK. Deleting a Result will automatically "cascade" the following deletes:

Attached Binary Objects

The system will automatically keep an audit history of deleted records including, at a minimum, the table and record ID of the record being deleted, the user who deleted the record, and the date and time the deletion took place.

### 6.3.5 Result Detail Rules

The following rules apply to a result:

- Result Status is required.
- Characteristic Name is required
- When Detection Condition is 'Not Detected', 'Present Above Quantification Limit' or 'Present and Below Quantification Limit', then Detection Quantitation Limit Type Name and Detection Quantitation Limit must be provided.
- Either Result Value or Detection Condition must be provided, but not both.
- When Detection Quantitation Limit is provided, Detection Quantitation Units must be provided.
- Analytical Method may be required depending on the value provided for Activity Type. See the lookup table for Activity Type for more information.
	- o However, Analytical Method is never required if Biological Intent is "Individual", "Population Census", "Frequency Class", or "Group Summary".
- Sample Fraction may be required depending on the value provided for Characteristic Name. See the lookup table for Characteristic Name for more information.
- Analytical Method Context must either match a value from the Analytical Method Context lookup table or it must be the same as the value for the Organization ID provided in the submission file.
- If the Method Context matches a value from the lookup table, then the Method ID must also match a value from the Analytical Method lookup table (for that Context). Furthermore, Method Name, Method Qualifier Type, and Method Description are not required and will be ignored (since only the ID and Context are needed to uniquely identify the Analytical Method).
- If the Method Context matches the Organization ID of the user (indicating the user's own method), then Method ID and Method Name are both required, but do not need to match a value from the lookup table (since they are the users). Additionally, Method Qualifier Type Name and Method Description Text can be provided, but are optional, to further describe the Analytical Method used.
- Result Value may be constrained to a lookup table depending on the value provided for Characteristic Name. See the lookup table for Characteristic Name for more information.
- If a numeric value is provided for Result Value, then Result Value Units and Result Value Type are required.
	- o The exception to this is when the Result Value is a Characteristic Pick List Value. These do not have units.
- If Biological Intent is "Group Summary" then Group Summary Count Weight must be provided.
- If Biological Intent Name is "Frequency Class" then Result's Characteristic Name must be "Count".
- If Biological Intent Name is "Population Census" then Result's Characteristic Name must be "Count" or "Total Sample Weight".
- Frequency Class Descriptor Unit may be required depending on the value provided for Frequency Class Descriptor. See the lookup table for Frequency Class Type for more information.
- Frequency Class Information's Lower Class Bound Value and Upper Class Bound Value may be required depending on the value provided for Frequency Class Descriptor. See the lookup table for Frequency Class Type for more information.
- When Activity Type contains the word 'Logger', Data Logger Line must be provided.
- When Activity Media is "Tissue" then Biological Intent Name must also be "Tissue" (and viseversa).
- When Activity Media (or Biological Intent) is "Tissue", then Sample Tissue Anatomy must be provided.
- When Activity Media is "Biological" then Assemblage Sampled must be provided.
- The following will be conditionally required based on the XML schema for WQX:
- If Measure Value is populated, Measure Unit must be populated and vice versa.
- If any of the fields in the Biological section or the Taxonomic Details or the Frequency Class Information sections are populated then the following fields from the same section must be populated:
	- o Biological Intent Name
	- o Subject Taxonomic Name.
- If Group Summary Count / Weight Measure Value is populated then the Measure Unit must be filled in and vice versa.
- When a Frequency Class is added to a result, the Descriptor must be populated.
- When a file is attached to a result, the system must/will automatically capture the file name and the file type.
- If the Lab Analysis Start Time is populated, the Start Time Zone must also be populated and vice versa.
- If the Lab Analysis End Time is populated, the End Time Zone must also be populated and vice versa.
- If a Detection / Quantitation Limit is added to the Result, the Type Name must be populated.
- If a Detection / Quantitation Limit is added to the Result and the Limit is populated, the Units must also be populated and vice versa.
- If a Lab Sample Preparation is added to a Result, the Preparation Method is required.
- If a Lab Sample Preparation is added to a Result and the Start Time is populated, the Start Time Zone must be populated and vice versa.
- If a Lab Sample Preparation is added to a Result and the End Time is populated, the End Time Zone must be populated and vice versa.

# 6.4 Activity Groups List Page

The Activity Group page is used to view a list of Activity Groups that have been entered or imported into the system. This page is used to navigate or "drill down" to the details for a specific existing Activity Group record or to navigate to a blank form for entering a new record for an Activity Group that has not yet been captured in the system.

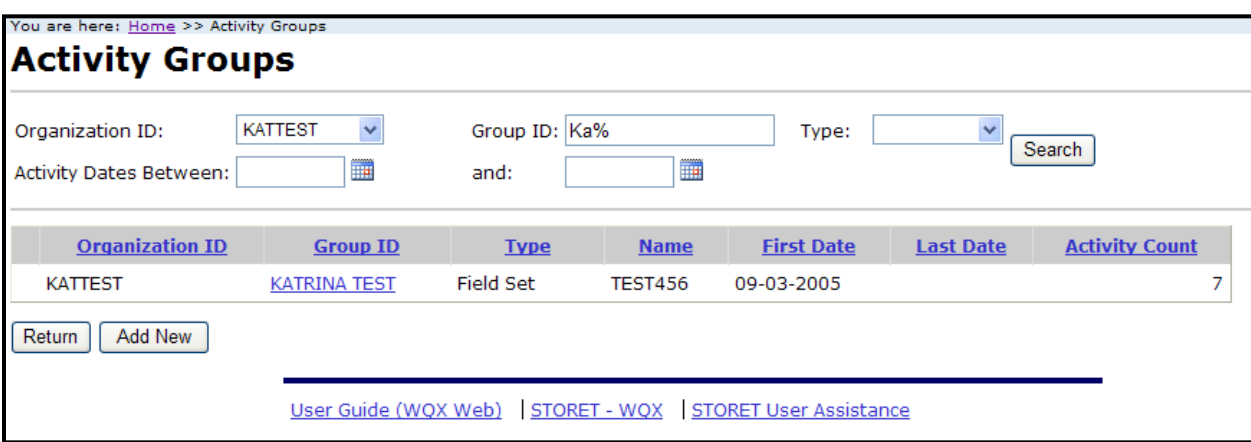

You will be able to filter the list using the Organization ID, Group ID, Activity Type, and / or Date fields at the top of the page and subsequently selecting the Search button.

Selecting on a link in the Group ID column will take you to the Activity Group Details Page for the specific Activity Group selected.

Selecting the Add New button will take you to a blank Activity Group Detail Page so that an activity group can be created.

#### 6.4.1 Activity Groups Detail Page

This page is used to view and/or edit a specific existing Activity Group record, add/remove an Activity to/from an existing Activity Group record, capture information about a new Activity Group, or delete an existing Activity Group.

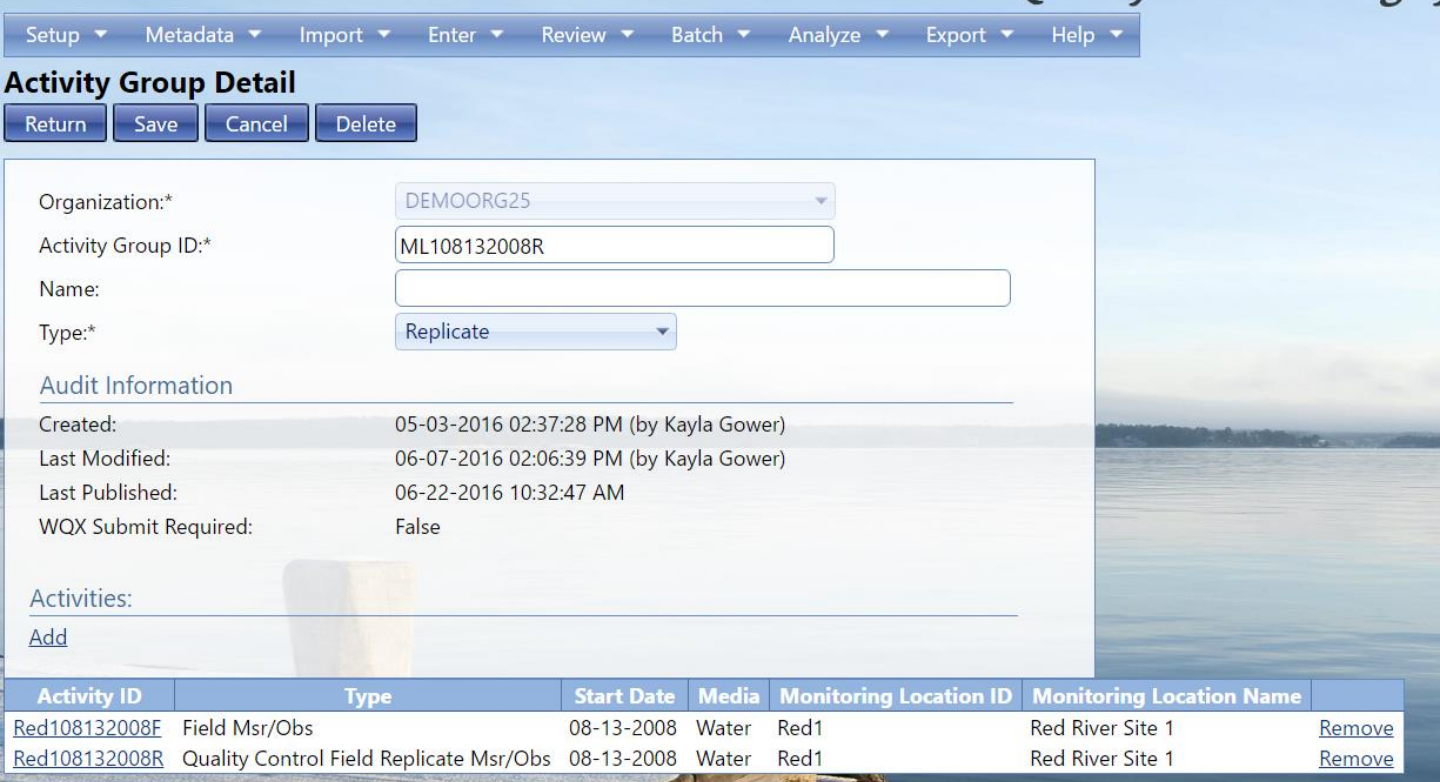

The page contains a sub-section for maintaining a list of Activities associated with the Activity Group.

- The Add link will allow you to associate an existing Activity to the Activity Group.
- Each associated Activity will be represented by a row in the sub-section.
- Each associated Activity ID will be a link that "drills down" to the detail page for the selected Activity.
- Each associated Activity will have a Remove link that, when selected, breaks the association between the Activity Group and the corresponding activity.
- When you select the Remove link, the system will prompt you for confirmation before breaking the activity's association to the Activity Group.

Deleting an Activity Group WILL NOT cascade deletes to related Activities.

#### 6.4.2 Activity Group Detail Rules

The following elements are required for an Activity Group:

- Activity Group ID
- Activity Group Type
- 2 or More Activity IDs are required

# 6.5 Indexes List Page

This page is used to view a list of Biological / Habitat Indexes that have been entered or imported into the system. You will able to use this page to navigate or "drill down" to the details for a specific existing Biological / Habitat Index record or to navigate to a blank form for entering a new record for a Biological / Habitat Index that has not yet been captured in the system.

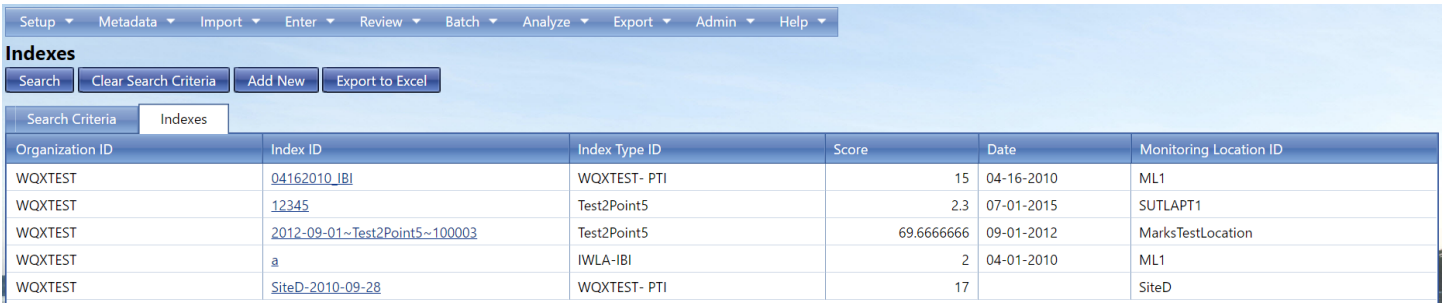

You will be able to filter the list using the Organization ID, Monitoring Location ID, Index ID, and/or Date fields at the at the top of the page and subsequently selecting the Search button.

Selecting a link in the Index ID column will take you to the Biological / Habitat Index Details Page for the specific Biological / Habitat Index selected.

### 6.5.1 Index Detail Page

This page is used to view and/or edit a specific Biological / Habitat Index, add/delete Metrics to/from a specific Biological / Habitat Index, capture information about a new Biological / Habitat Index, or delete an existing Biological / Habitat Index.

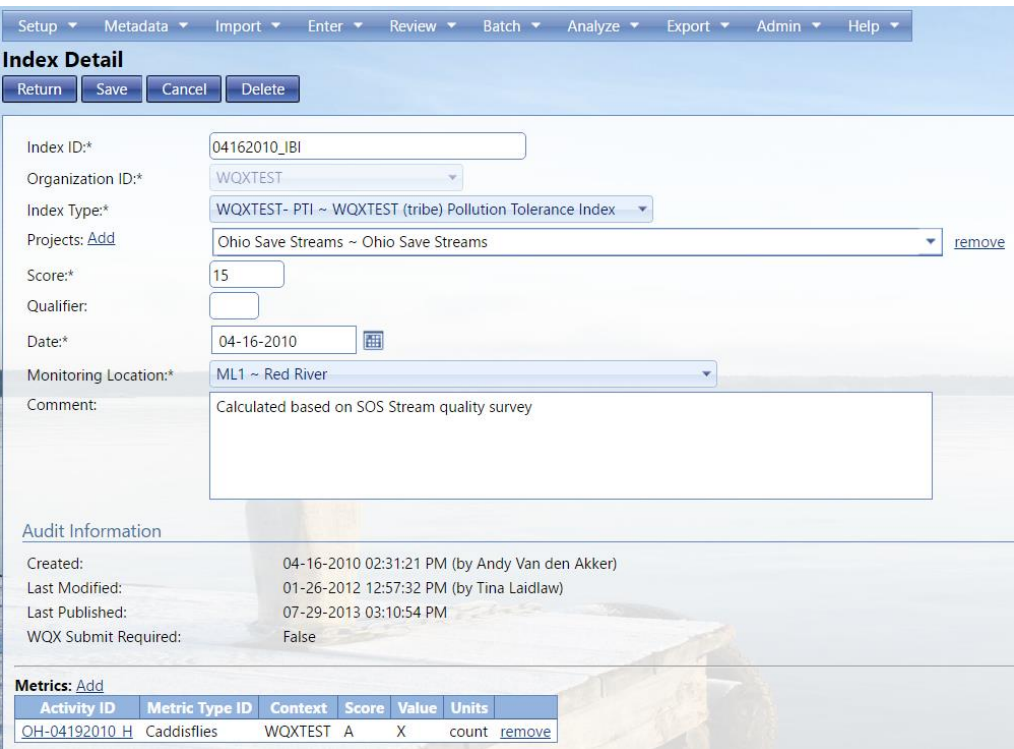

The system uses flags "behind the scenes" to track when these items are changed. The system will use the flags to ensure that the changes will be included in the next Biological / Habitat Indexes Export.

The page will have a sub-section for maintaining a list of associated Activity Metrics for the Biological / Habitat Index.

The Add link in the Metrics section will allow you to associate a new metric to the Biological Habitat Index record. You will be presented with the Activity Metrics search page where they can search for and select multiple activity metrics to be associated with the Biological / Habitat Index.

The Remove link next to a metric will ask for a confirmation and will delete the metric from the Biological / Habitat Index upon your confirmation.

Deleting a Biological/Habitat Index WILL NOT cascade deletes to related Activities.

### 6.5.2 Indexes Detail Rules

The following elements are required for a Biological / Habitat Index:

- Index ID
- Index Type ID
- Index Type Context
- Index Type Name
- Index Score Numeric
- Monitoring Location ID

#### 6.5.3 Add Metrics to Index

This page is used to search for and select Activity Metrics. An example usage of this page would be for associating Activity Metrics to a Biological / Habitat Index.

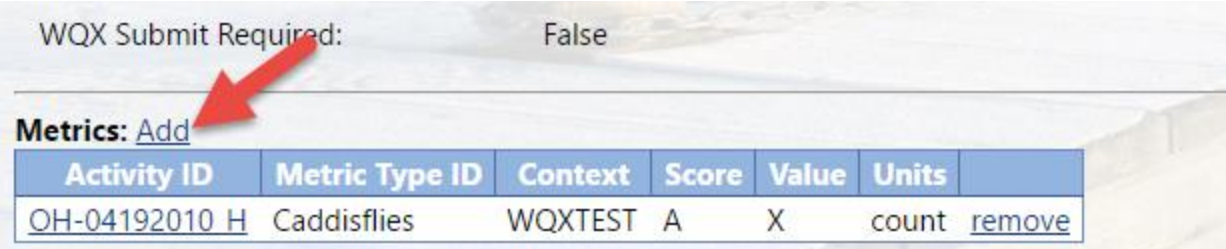

This page does not fit the model for a standard list page or a standard form page. Therefore, only the basic standard features apply. All other functionality is described here.

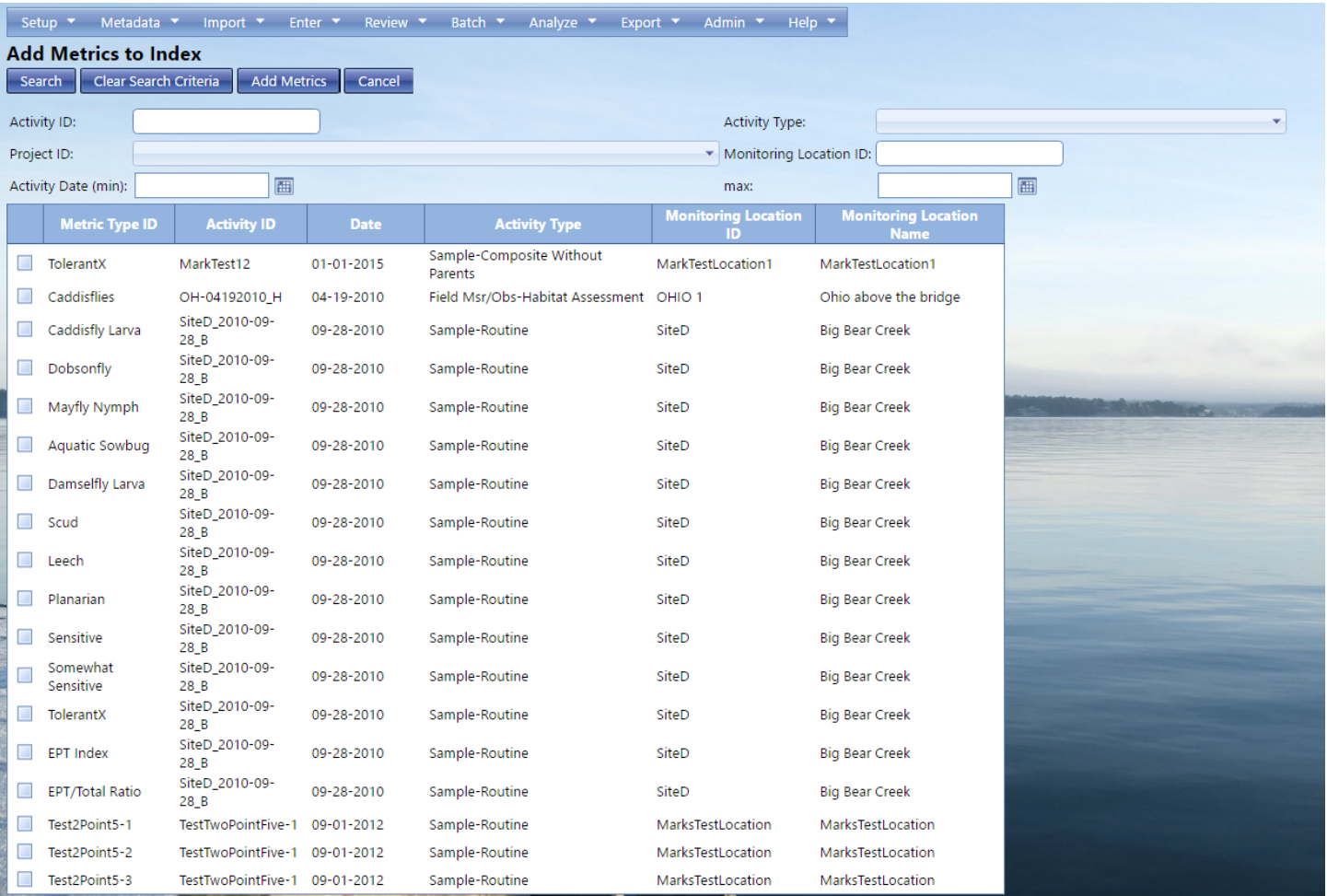

You will be able to use the Activity ID, Project ID, Activity Type, Monitoring Location ID, and the Date fields and subsequently select the Search button at the top of the page to find relevant Activity Metrics.

You will be able to select Activity Metrics to be returned using the check boxes to the left of each Activity Metric. The system will track which metrics have been checked on previous pages while you pages through the list.

If you select the Add button, the system will return to the previous page and return the metrics to be used by the previous page.

If you select the Cancel button, the system will return to the previous page but will not return the metrics to be used by the previous page.

# 6.6 Data Entry Page

The Data Entry page is a customizable page designed with many time saving features to simplify the data entry of Activities and Results. The page is driven by an import configuration which defines the fields (and their order on the page), default values, drop-down lists (driven by translations) and contains prepopulated rows of Results (driven by a translation which includes the Characteristic Name). For more information about rapid entry configurations see section 2.

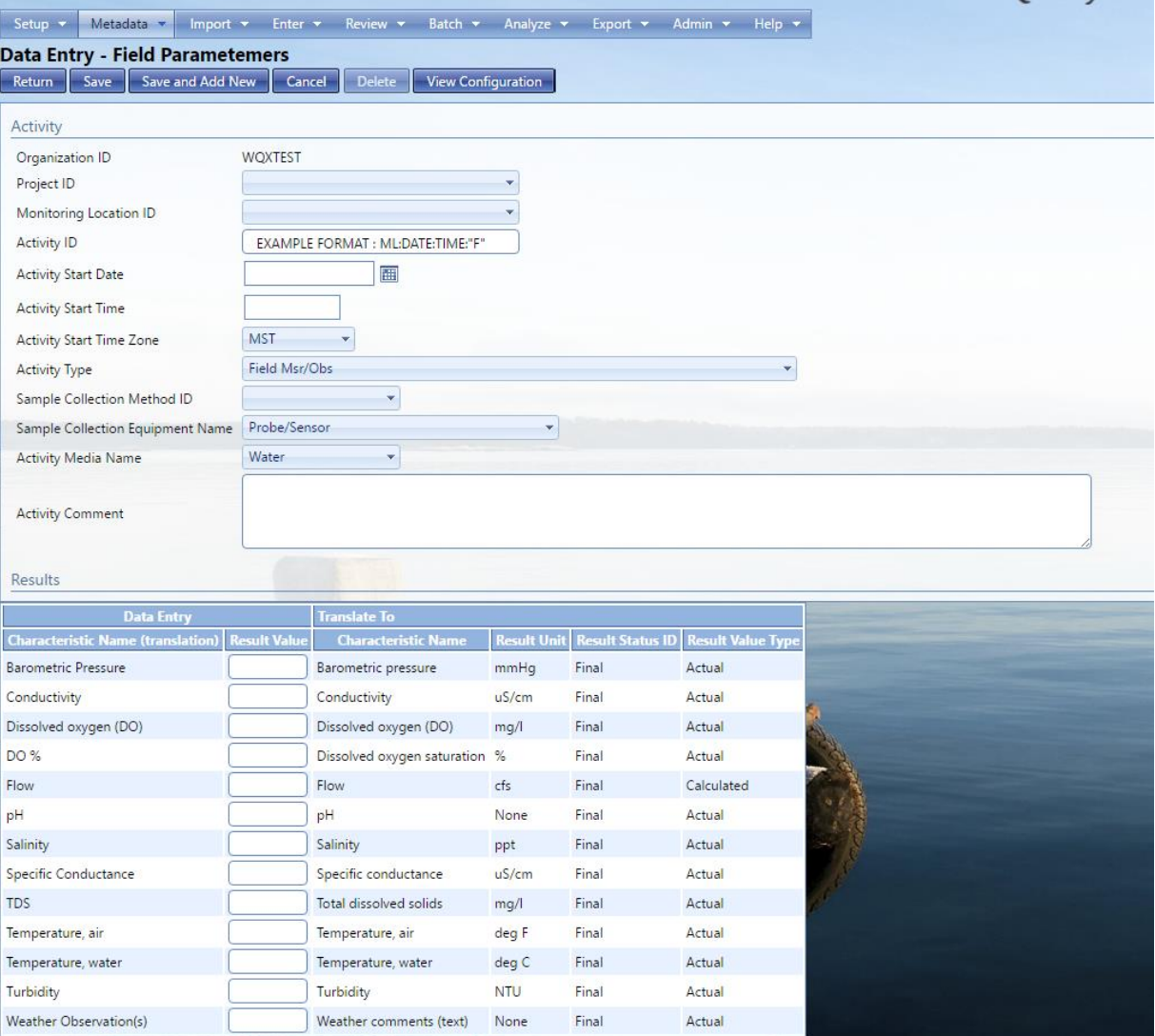

The "Save and Add New" button will save data on the page and then clear it, so that you can enter a new set of data (without having to exit the page and return).

# 7 Exporting / Submitting Data to WQX

The WQX Export page is shown in the figure below.

# **Ambient Water Quality Monitoring System**

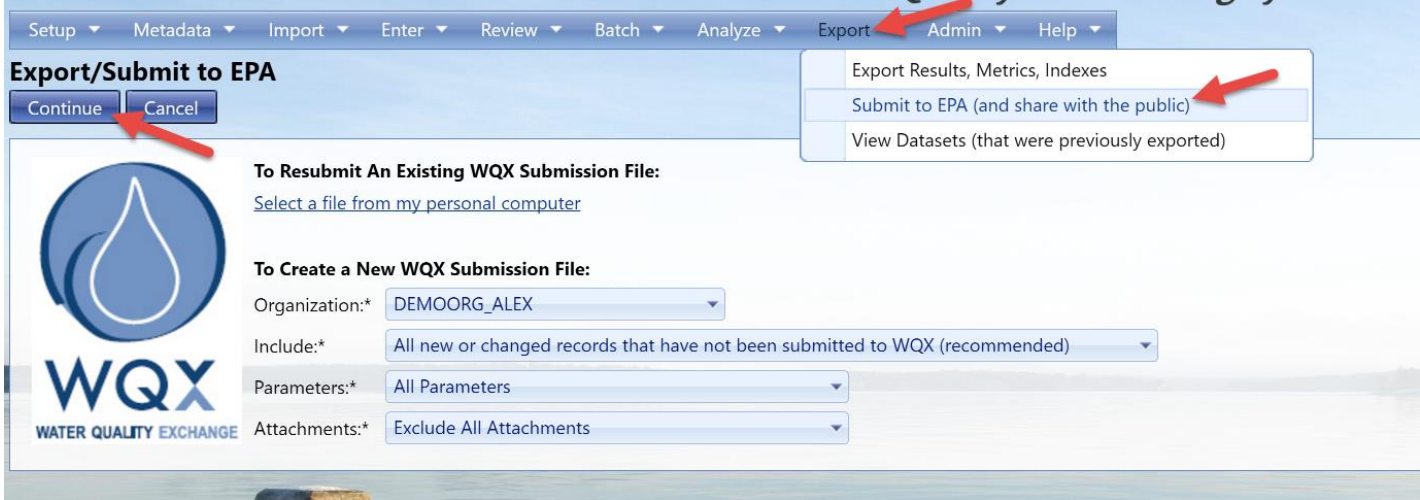

### **Submit the data to the EPA directly from the AWQMS Application.**

This exports and submits your data in one step.

AWQMS will track the status of the submission at CDX and automatically download relevant documents (for example, Processing Report) so you can follow up on any issues that may have occurred while the file was being processed by the WQX System.

- 1. Hover on **Export** and Click on **Submit to EPA (and share with the public)**.
- 2. The system will automatically generate certain submission features for a new WQX submission file. Be sure your correct organization, what you want included, parameter groups, and attachments are selected.
- **Parameter groups** are a way to filter your output to only include results relating to a specific group of characteristics or taxa. These must be set up before use in your Metadata.
- **Include** options:
	- o **All new or changed records that have not been submitted to WQX (recommended): this** is the most comprehensive list available
	- o **All records that have been changed since a certain date:** by selecting this a new criteria box will appear where you can enter the date range
	- o **Manually defined subset:** the type of data drop down menu will appear for you to select which data you would like to submit. Types of data are; Projects, Monitoring Locations, Biological/Habitat Indices, Activities, Metrics, and Results

You can also resubmit an existing WQX submission file, by using the link to load the file from your computer.

Select the **Continue** button when you have selected your appropriate conditions.

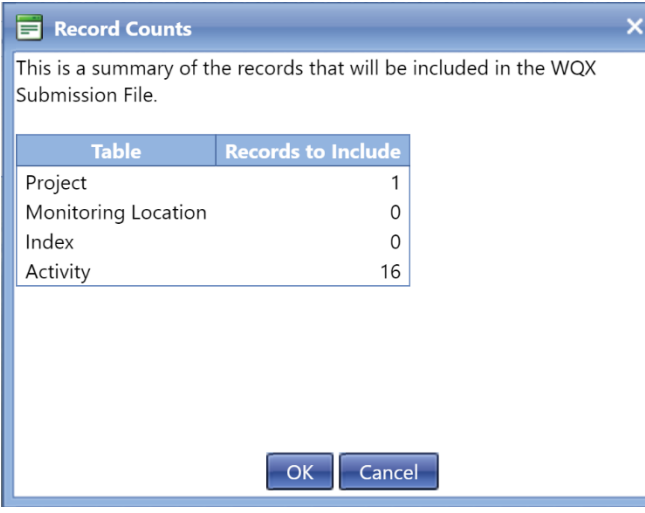

AWQMS will load the record counts screen, where you can review the number of records that will be exported based off the criteria you selected above.

If the number is correct, select Ok. Or click cancel to go back to the previous screen to make the appropriate corrections.

You have two choices when exporting. If you do not wish to submit to CDX (because you have your own node, or you have already submitted this dataset), then choose **Export Only**. Otherwise, leave the default choice of **Export data and make it available to the public**.

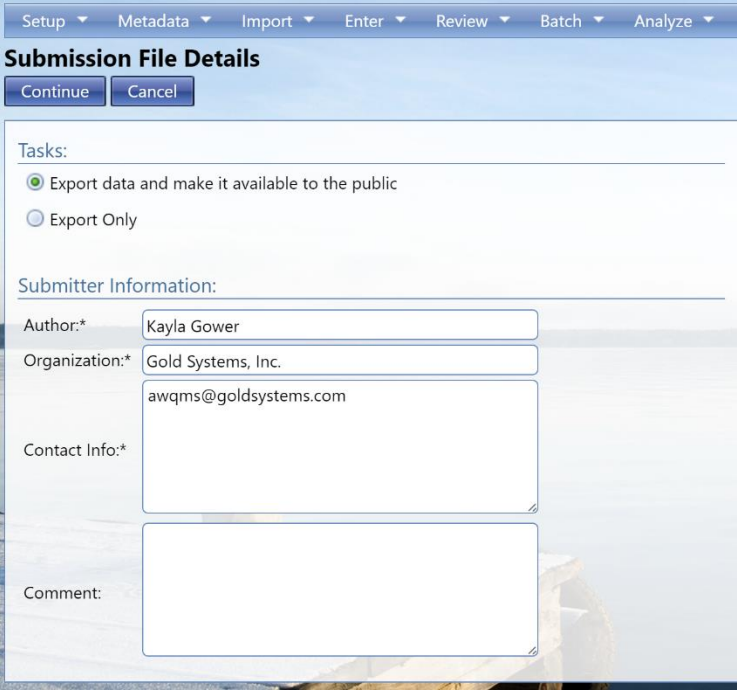

The Submitter Information is used to populate the header that is part of every Exchange Network Submission File. This section is automatically populated from the data from your User Detail Page. Correct any of the header information as necessary. It helps identify who submitted the file and allows you to add any comments that might be helpful (mostly for internal use) in understanding what this dataset includes.

Select the **Continue** button to begin the export.

The system will display the Dataset Summary page. When datasets are being imported or exported the Dataset Summary Page has a simplified layout. The page provides information regarding the status of a dataset, including the percent complete and a count of any warnings or errors logged so far. An animated image will spin to remind you that an active process is running on the server.

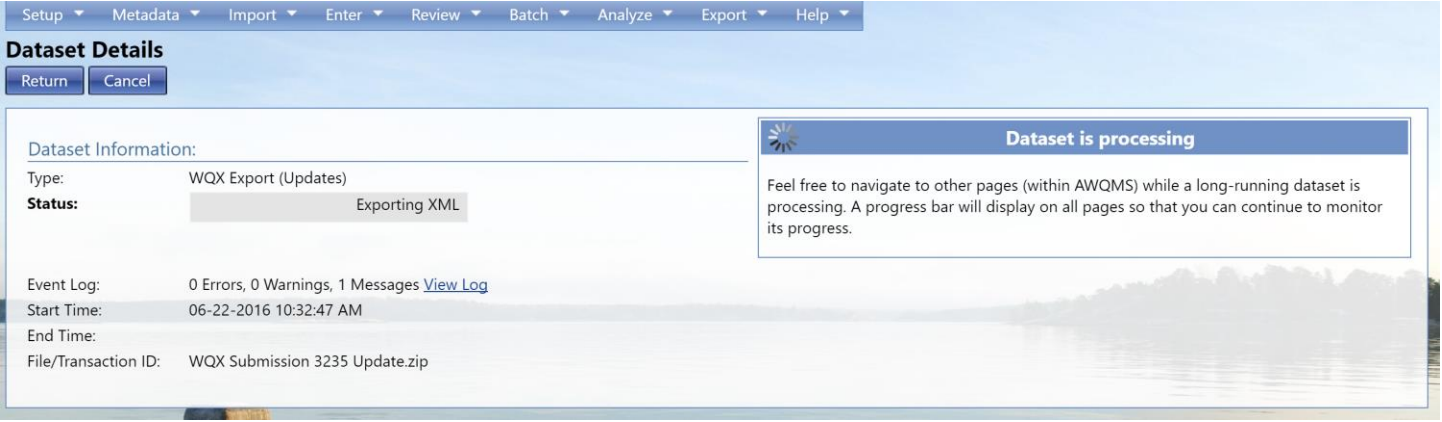

After waiting 10 or 20 seconds, select the Refresh button and check the Status. If it is exporting, you will be able to see the percentage complete and start to get a feel for how long it will take to finish exporting. Select the Refresh button periodically to update the status.

You can navigate away from the page within AWQMS if you would like, just do not close the program.

Note that the percent complete only includes the export process (in this system). It does not include the time for the WQX System to process your file. A rough way to estimate the time to completion (when submitting) is to double the export time. For example: If after about 5 minutes the export process is 20 percent complete you can roughly estimate the export process to take about 25 minutes and an additionally 25 minutes for WQX to process your file at CDX. Rather than continue to hit Refresh while the file processes, if it appears that it will take more than a few minutes to complete you can choose to navigate elsewhere in the system and perform other tasks or leave the system entirely and come back at a later time. The process will continue on its own and you can check back at any time by navigating to the Datasets list page and selecting this dataset (to return to this page)

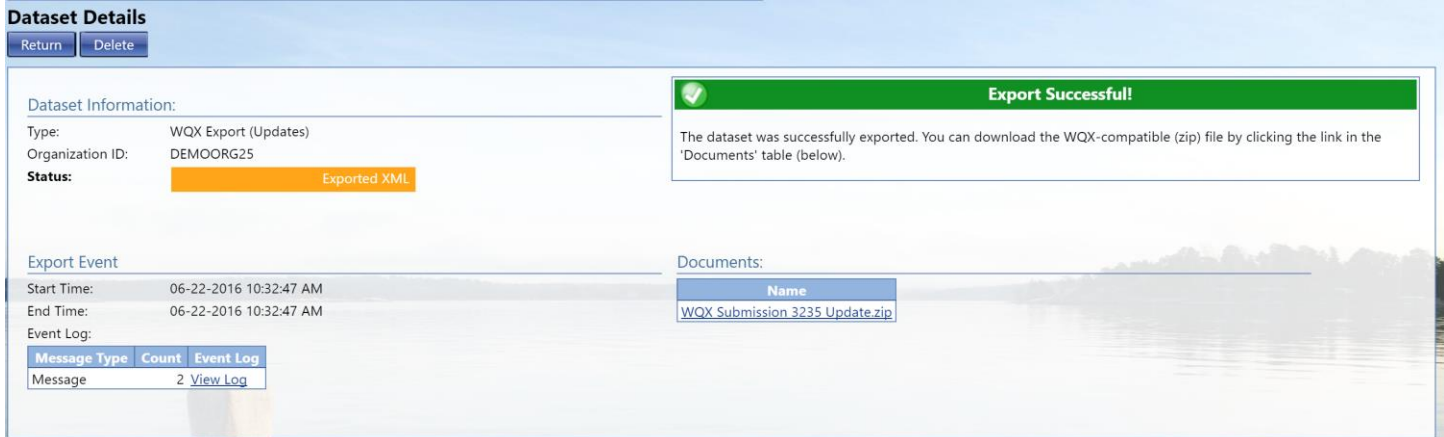

When the export process completes, as long as there are no errors or warning, the page will display as above.

At this point, the Dataset Summary Page will display an additional table with links to files that you can download.

One or two documents will be available after the export has completed.

SubmissionFile-9999.zip – This is your WQX Submission File (zipped up). The numeric portion of the name will be different each time.

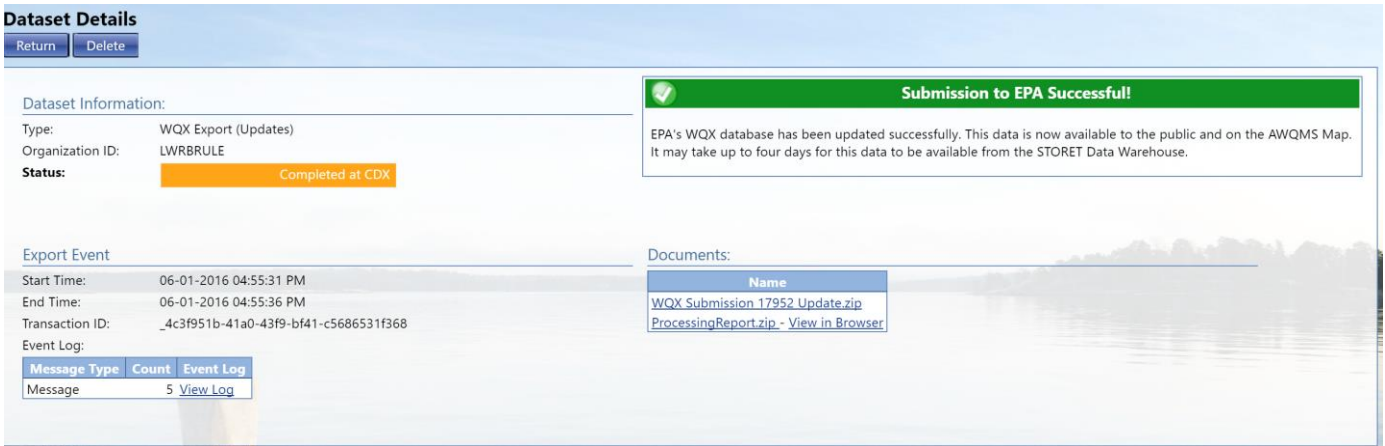

When the processing at CDX is completed, the dataset will have one of the following statuses:

Failed at CDX – At least one error was logged while processing the file in the WQX System at CDX.

Completed at CDX – No errors were found while processing the file in the WQX System at CDX. All of your data successfully loaded.

To check the final status of your export or review previous exports, Hover on the export tab and click on View Datasets (that were previously exported)

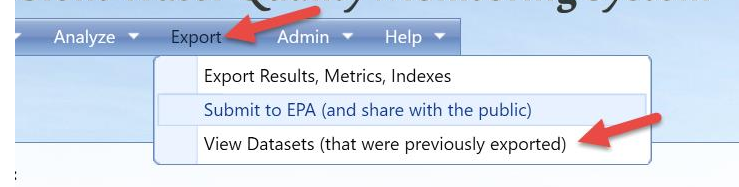

DIETIL WALET UUAIILV MOIIILUITIIP SYSLEIII

The documents available for download are as

follows (in the order they are created in the export/submit process):

SubmissionFile-9999.zip – This is your WQX Submission File that was created in the export process. The numeric portion of the name will be different for each dataset. This is an XML document contained inside a Zip File.

Even if you submitted this file directly to CDX, you are encouraged to download a copy of this for your own records (so that you have a backup copy of each file sent to EPA).

ValidationResults.xml – This is a report produced by CDX when it compares your submission file against the WQX XML Schema document (which is a document that describes the format that every WQX Submission File must follow). Typically you will not need to view this document because it will just say that the document was valid. If, for some reason, you never receive the next two documents mentioned below, you should view this document to see if it describes a problem with your file. If it does, you should follow up with EPA because this may suggest a bug in the system that needs to be resolved.

Notify.xml – This is copy of the final response that the WQX System sent to CDX when it was done processing your submission file. Typically you will not need to view this document because it will just state the final status of your submission (which you already have on this page) and remind you to view the Processing Report (next) to view the outcome of your submission. Once again, if, for some reason, you never receive the next document mentioned below, you should view this document to see if it describes a problem that occurred in the WQX System. If it does, you should follow up with EPA because this may suggest an issue in the WQX System that needs to be resolved.

ProcessingReport.zip – This is a report of everything that was logged in the WQX System while processing your submission file. It's not critical to look at this file if your dataset status is "Completed at CDX" because all of your data loaded successfully and there is nothing more you need to do. It still may be useful to download and save this file for your records because it contains information that could be useful to you or EPA at some future time. If your final dataset status is "Failed at CDX", however, this file is critical for you to look at, because it contains information about errors while processing your submission file in WQX.

Keep in mind that the WQX System will only reject records with errors. So every Project, Monitoring Location, Index, Activity and Activity Group that loaded without error will be in the WQX System even if your dataset status is "Failed at CDX".

A few details to note when downloading documents from the Dataset Summary Page:

Certain types of documents will often load in your browser window. Typically, this is true for .txt and .xml files.

Zip files are helpful, especially by unzipping the file locally and then open the XML File found inside (ProcessingReport.xml). If you open the processing report in Internet Explorer it will be converted to a web-based report using a stylesheet created by EPA. This provides a more user-friendly format (see below) but also only provides a summary of the errors. If you want to view each individual error you will need to open the XML document in a text editor.

Here's an example of what the log portion of the processing report looks like when viewed in the browser:

## 7.1 Processing Log

\*This table shows unique errors. For line-specific errors, view the source XML file by viewing the Page Source in the Browser

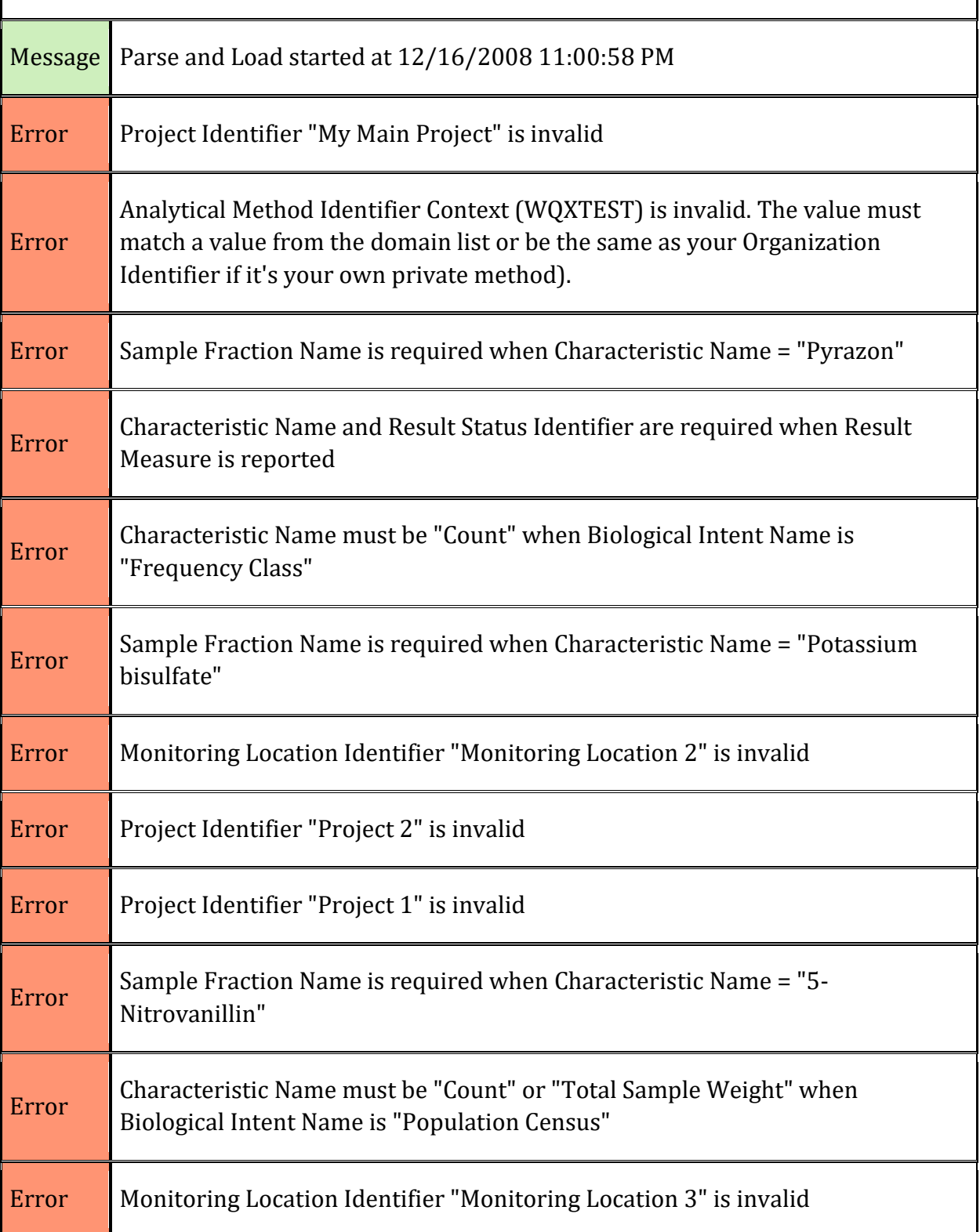

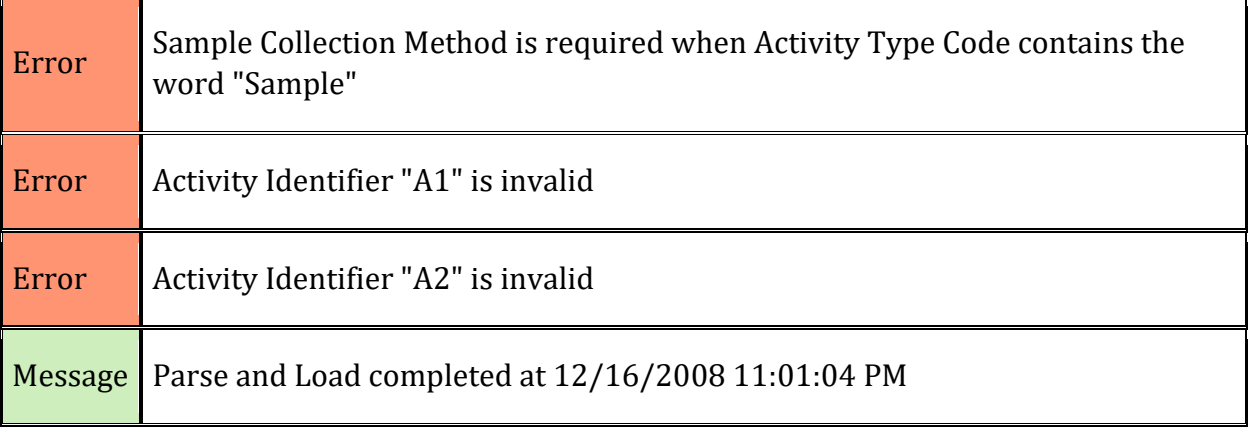

# 8 Data Analysis using Graphs, Reports, Maps, and Exports

8.1 Common Steps and Features When Generating Graphs, Reports, Maps, and Exports

The general procedures for obtaining a graph, report, or export from the system are the same regardless of the type.

You navigate to a criteria page specific to the desired type of graph, report, map, or export and enter the criteria that define what data will be included. (Certain criteria will only be available when appropriate, depending on the type of graph, report, or export).

1. Hover over **Analyze** and click on **Graphs**.

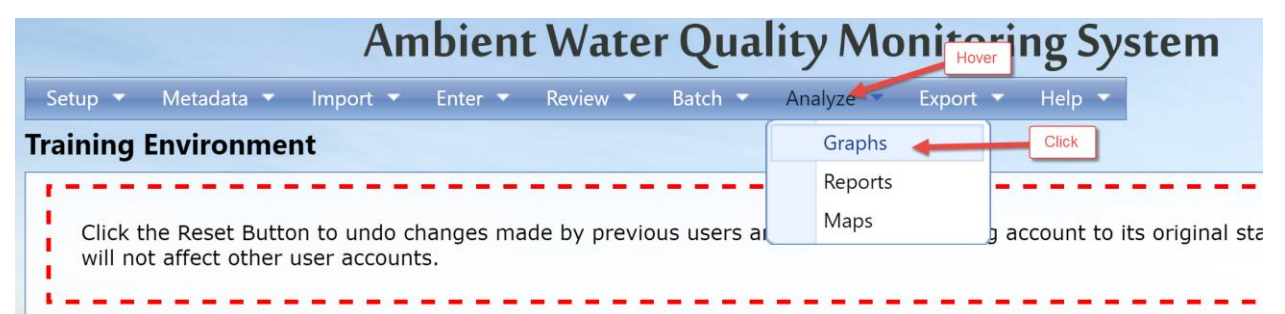

2. The options for graphs will be displayed. Click Single Parameter Line Graph for example.

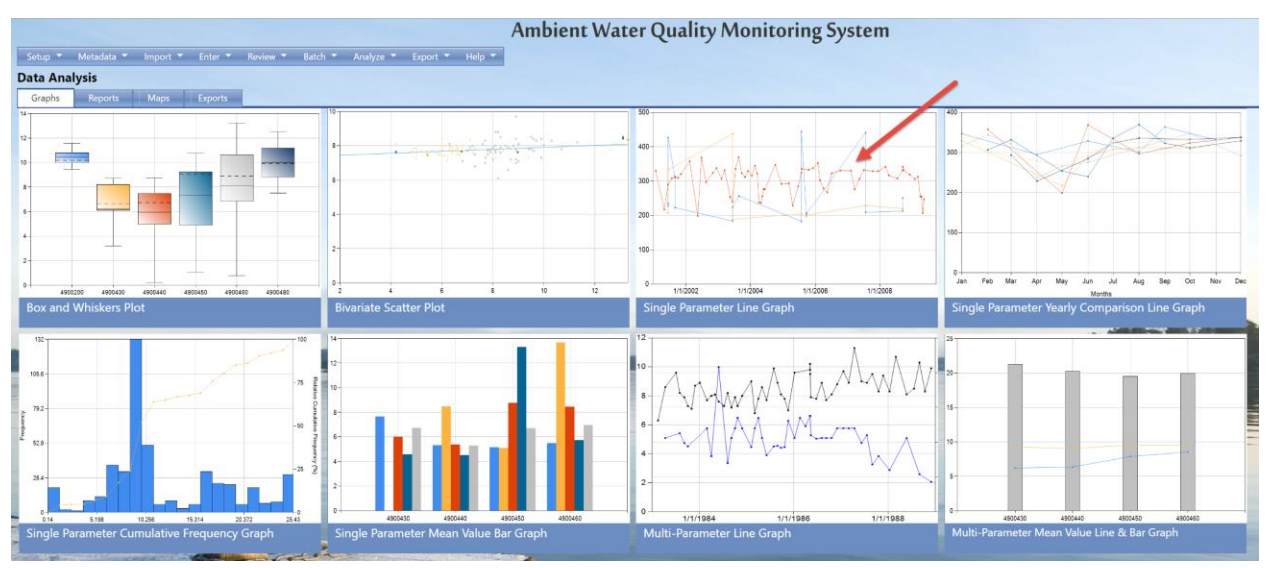

3. The single parameter line graph search criteria page will be displayed. First and foremost, the monitoring locations search criteria tab will be displayed.

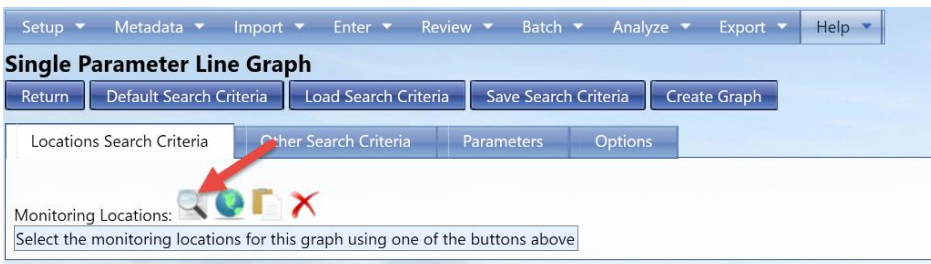

Click on the link to the search criteria page to filter locations.

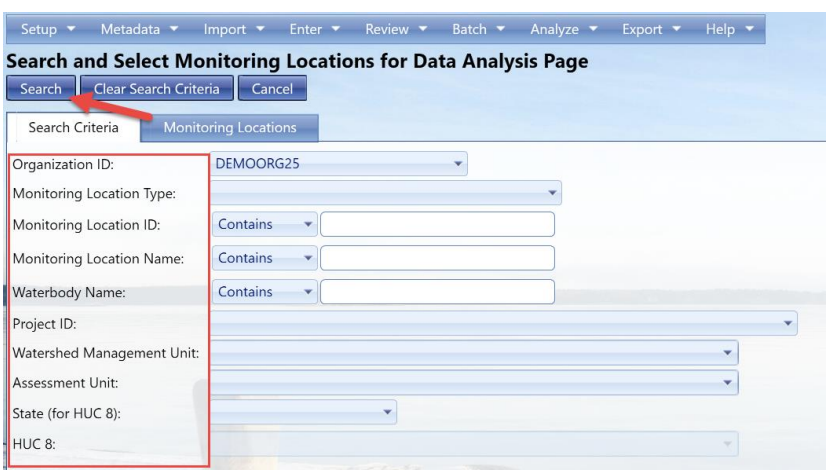

Use the search parameter fields to filter the list of Monitoring Locations. Check the box next to the Monitoring Locations that should be added. You can conduct several such searches, if necessary. Click the **Accept Selected Locations** button, when finished, to return to the Data Analysis Criteria page and add your Locations to the criteria

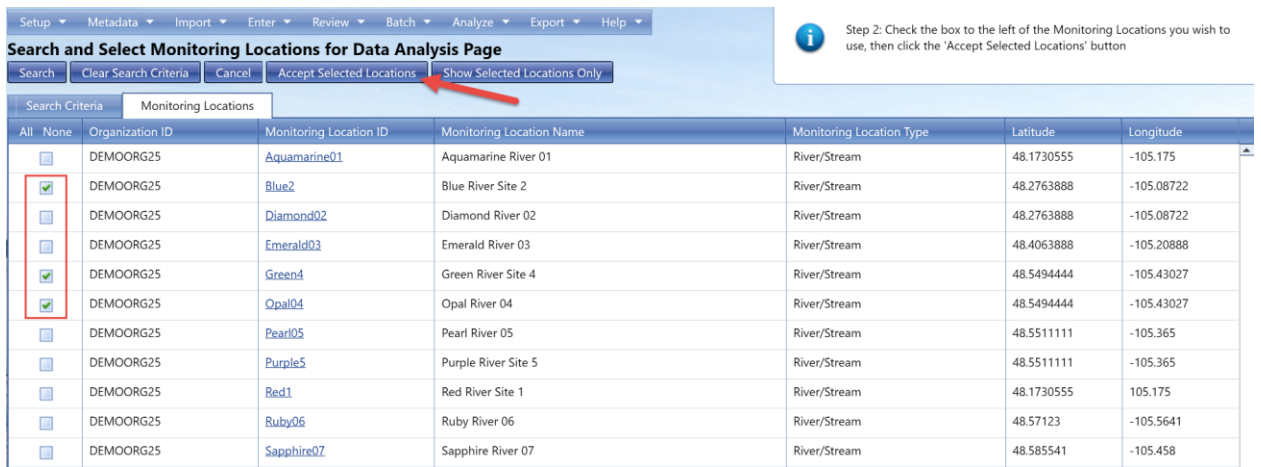

Unwanted Monitoring Locations may be removed from the list by clicking the remove link. Additional Monitoring Locations may be added by clicking the Search Criteria button again

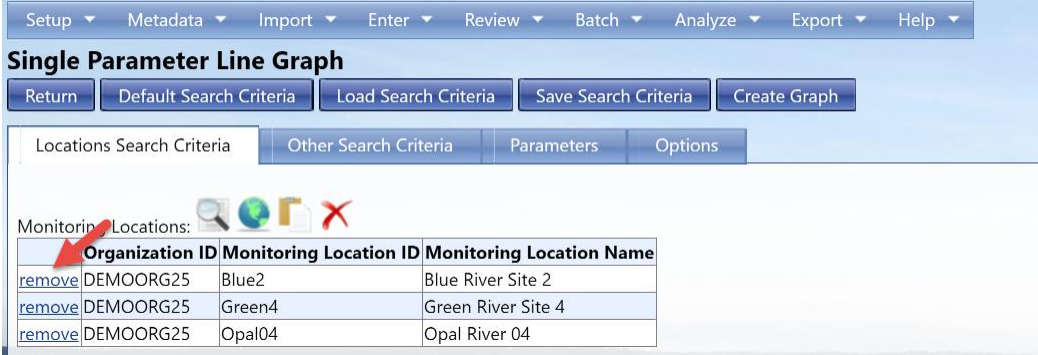

4. Moving over, click the **Other Search Criteria** tab. Here you will enter your data range, activity types, result status, projects, and media you want to include as a part of your graph.

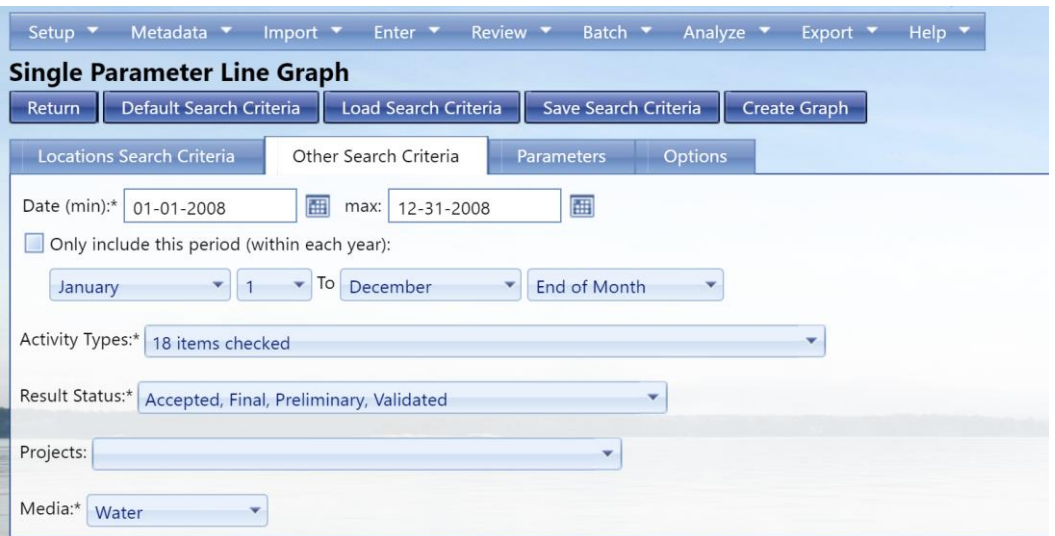

**Activity Date:** This is best entered in the standard AWQMS Date format. However, is somewhat flexible; allowing both dashes and slashes. The calendar icon next to the field allows you to select the date using a pop-up calendar. **Date (min)** must be before or equal to your **Date (max)** and vice versa.

**Activity Type:** AWQMS has automatically selected 18 different activity types that cover a broad spectrum of commonly used Activity Types. You can adjust which activity types you would like to include by checking or un-checking items in the drop down menu.

**Result Status:** Which results should be included. At least one selection is required.

\*Note for certain analysis tools, the results must be flagged as "Public". Meaning, the result status must be listed as Accepted or Final\*

**Projects:** You can select to only use results from a certain project(s)

**Media:** Required field. You can only compare results of one media type at one time

5. Once you are finished with that tab, move over to the **Parameters tab**. Here you need to click **Refresh Parameter Lis**t so the system can generate your parameters based off the criteria you just entered.

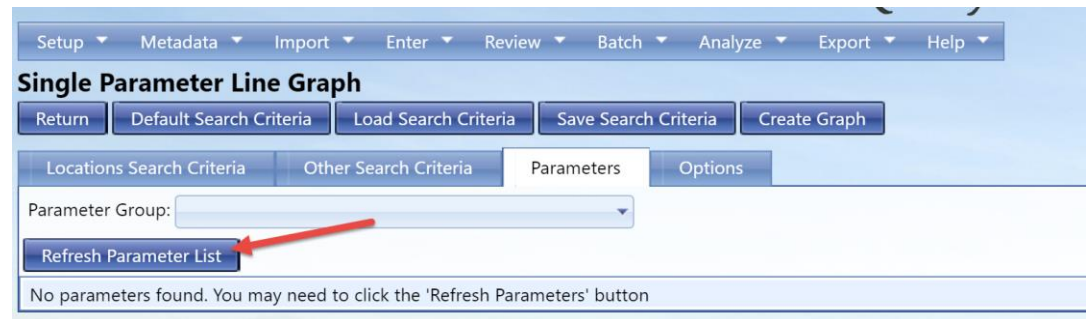

A list of parameters will appear along with the number quantified, number below limit, number above limit, and the number non-numeric. Select which parameters you would like to see on your graph.

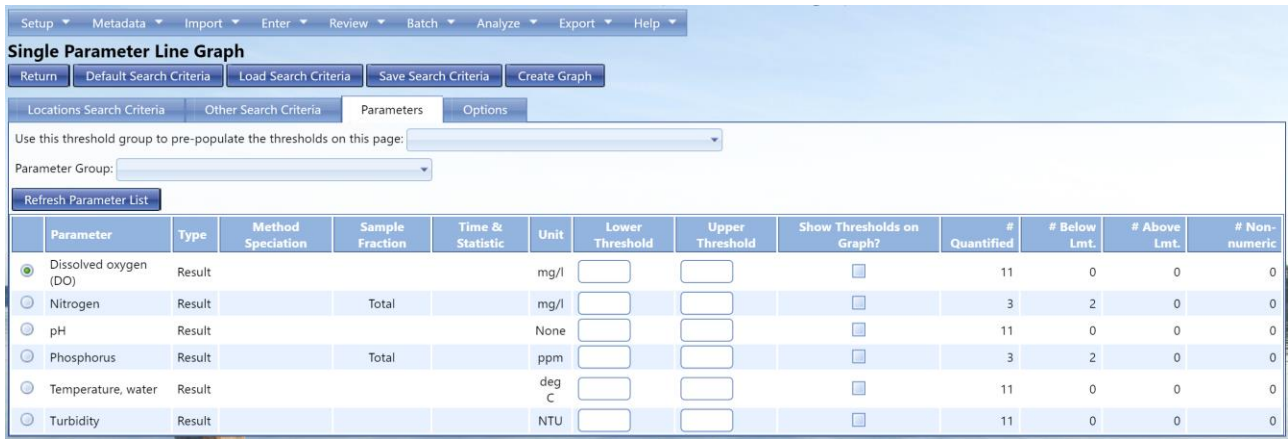

If you would like you can select your **threshold group** from the drop-down menu to prepopulate the parameters with your thresholds. You can also manually enter thresholds. Select the radio button **Show Thresholds on Graph** to see your thresholds on your graph with the data.

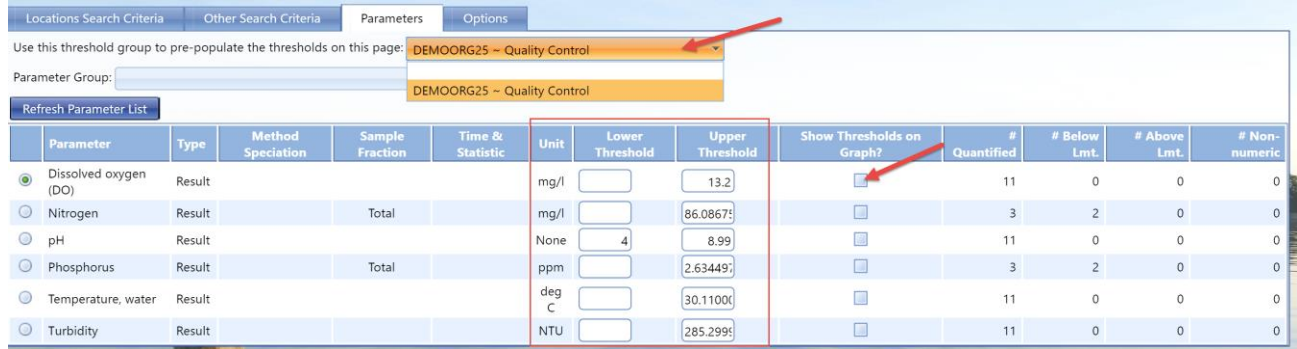

To view certain parameter groups, you can select that as well from the drop down menu.

6. Before creating your graph, go to the final tab**, Options.** Here you can select specific options for your detection limits, what kind of values to use, and graph

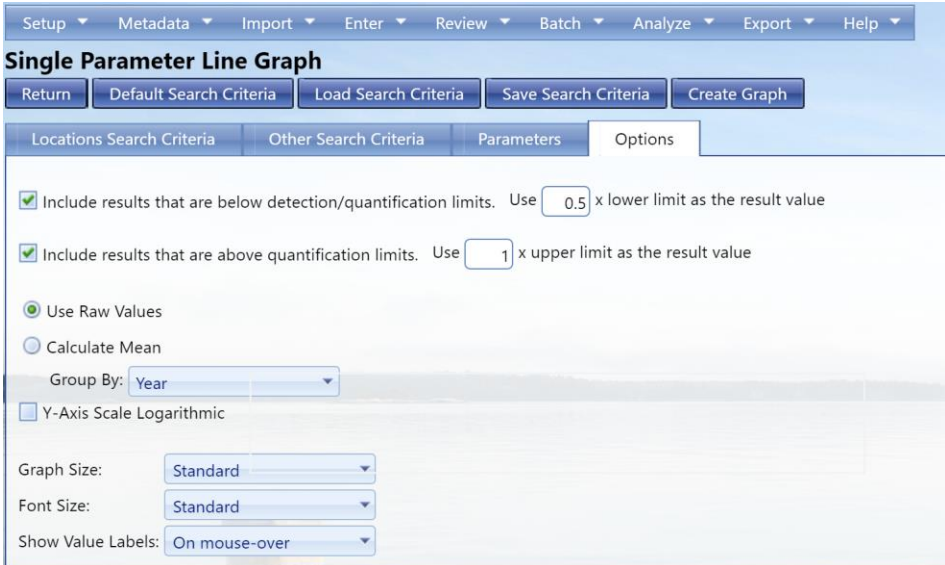

7. Click Create Graph; the system will validate the criteria and options that you have specified.

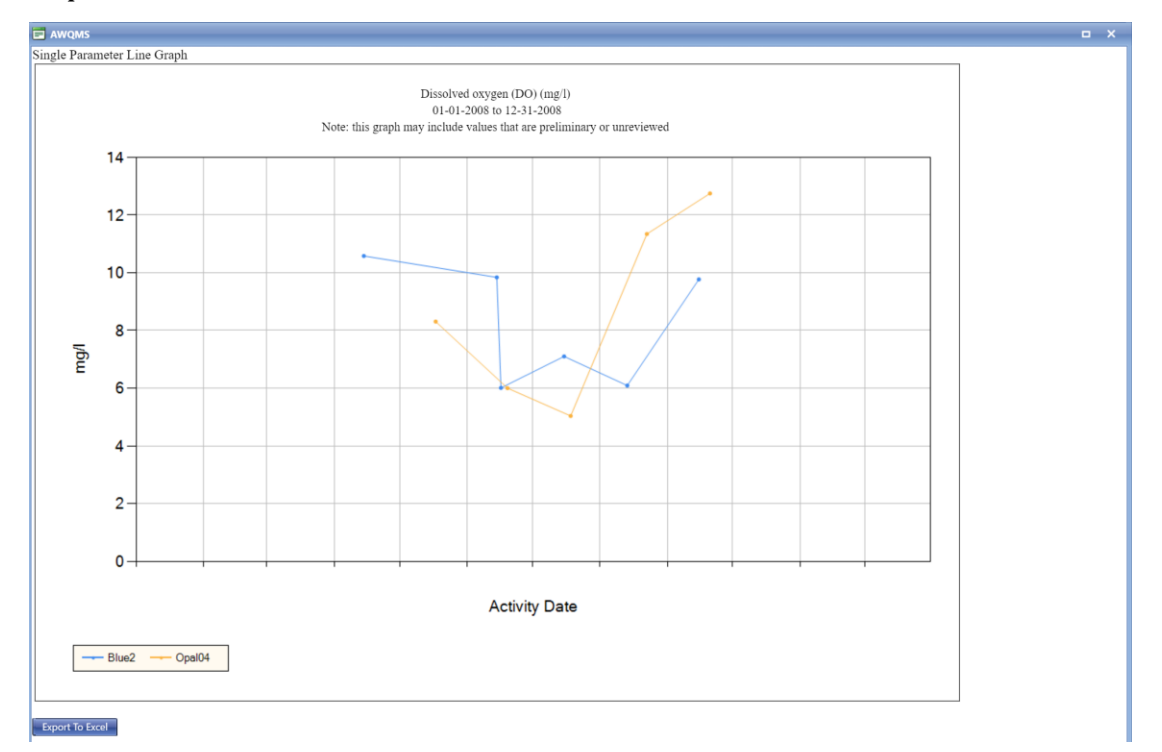

If the criteria and option values are valid, the system will generate and display the graph, report, or export (or will give you the option to display or save in the case of exports). Otherwise, the system will respond with an error message that indicates what the problem is.

Other important notes common to all reports, graphs, and export criteria pages:

 You can clear all criteria values from the Data Analysis Criteria page by clicking the **Default Search Criteria** button.

- Select the **Return** button to return to the previous page (this would typically be the *Data Analysis* page if you are at a criteria page and would typically be a criteria page if you are looking at a graph or report). If you are examining an export and Excel is open in your browser, use the browser's Back button to navigate back to the criteria page. If you are examining an export and Excel is open in a separate window from your browser, you can either click in your browser window or close the Excel window to get back to the criteria page.
- The application has a status setting for results with allowed values of "Accepted," "Validated," "Rejected," "Preliminary," and "Final." Each criteria page will have a multi-select list that allows you to select which status or statuses to include. This could potentially be used to filter out "outlier" values if their status is set to something other than the status that is selected for inclusion in the graph, report, or export.
- Depending on how a picklist in the criteria page has been filtered (or if it has not been filtered), there may be many values in a picklist. You can "jump" to the desired value more quickly by selecting the drop-down arrow next to the list and then typing the first character of the choice repeatedly until the one you want shows up.
- All reports and graphs display the search criteria used to "filter" the data. Graphs typically display this centered above the graph. Reports display the search criteria in the upper left of the report header.
- All graphs provide an option for you to specify whether to display datapoint values in pop-up tooltips, as labels on the graph, or not at all. If you opt to display datapoint values as pop-up tooltips, the tooltip containing the value will pop up as you move your mouse over the datapoint in the graph.

## 8.1.1 Saving your Search Criteria

While you are logged into the system, the system will remember the last criteria you entered for a report or graph and will carry those values to be selected as **"Current Search Criteria"** across graph and report criteria pages. So when you go to another graph, map, or report you will be prompted to select your current search criteria (if applicable) or your default search criteria.

You can also save a search criterion to use any time in the future. Once you have the search criteria entered how you would like, click **Save Search Criteria**. *This saves the settings in all 4 of your criteria tabs.*

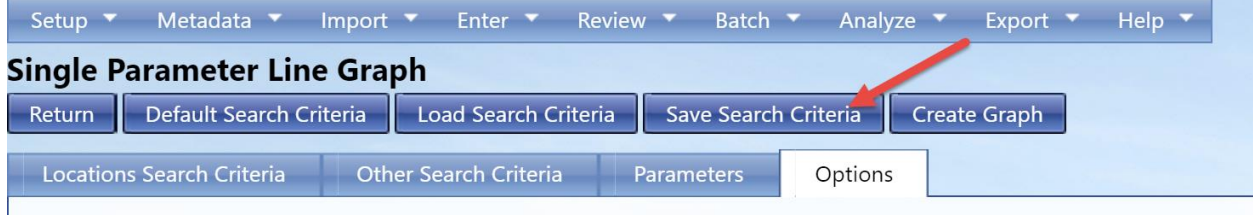

The pop up will appear where you can select how you would like the search criteria saved and also ask you to name it. You can save your Search Criteria three different ways.

### **Search Criteria to be used with any graph, report, map, or export:**

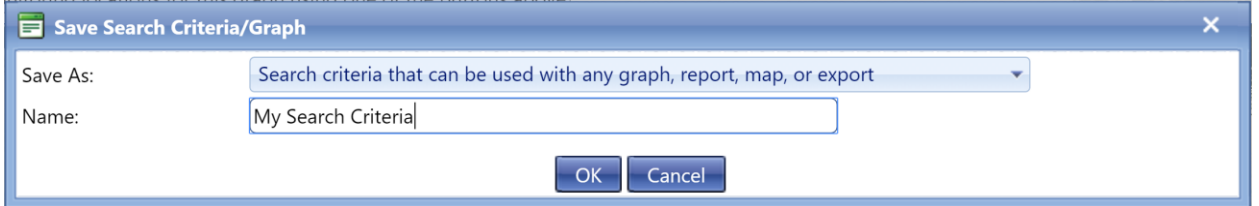

This will allow you to have the default search criteria but you can choose your criteria by clicking **"Load Search Criteria"**

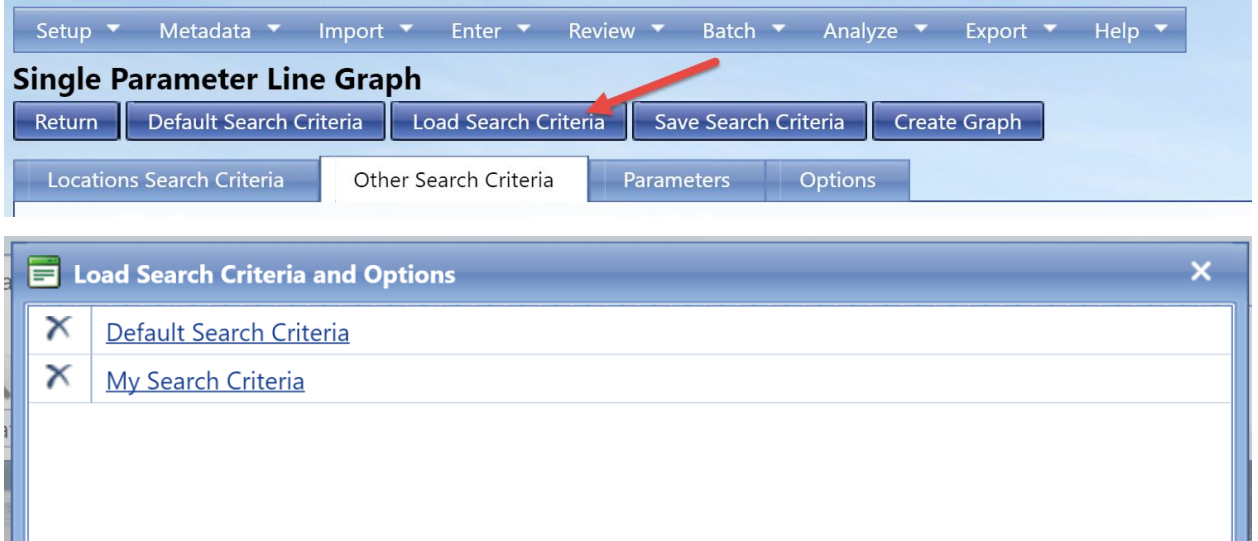

### **Changing your default Search Criteria:**

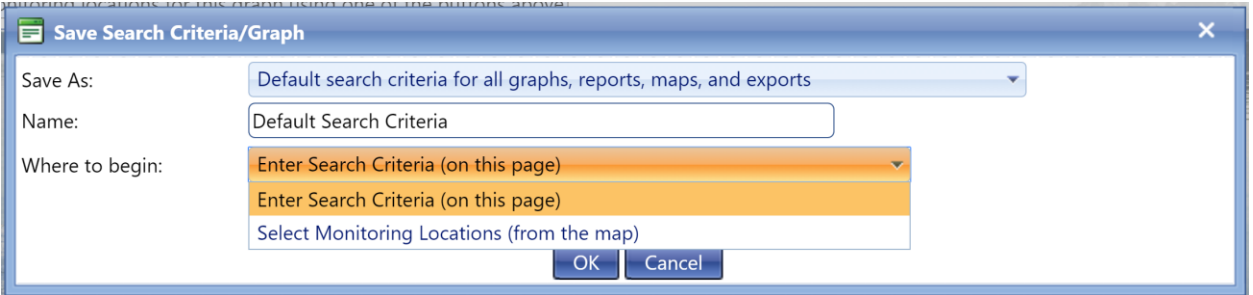

This will make this search criteria into your default. The last drop down menu has you choose where you start, the current page or picking your monitoring locations on the map.

### **Custom graph available on the Data Analysis Page:**

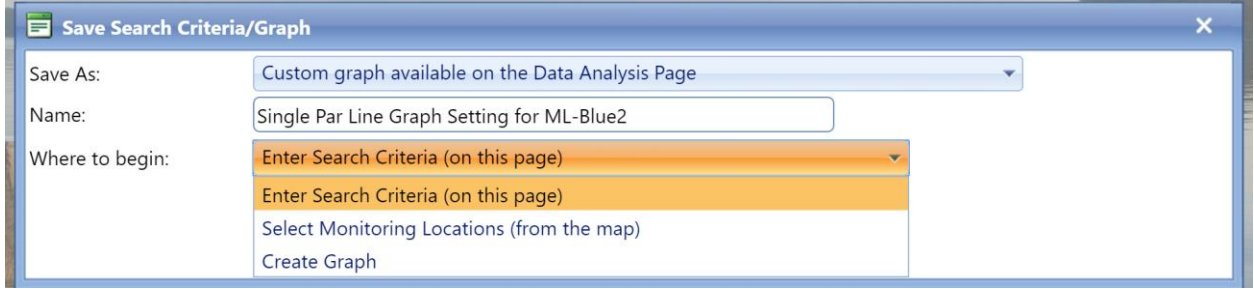

If you select to Create Graph, and click OK. When you go back to the Data Analysis page, you will find when you hover over the Single Parameter Line Graph again, that there is the option for your graph.

# 8.2 Single Parameter Line Graph

### 8.2.1 Overview

The Single Parameter Line Graph Criteria page allows you to enter search criteria for generating a graph that shows one line per parameter over time. You can choose multiple monitoring locations to compare.

### 8.2.2 Step-by-Step Instructions

1. Hover over **Analyze** and click on **Graphs**.

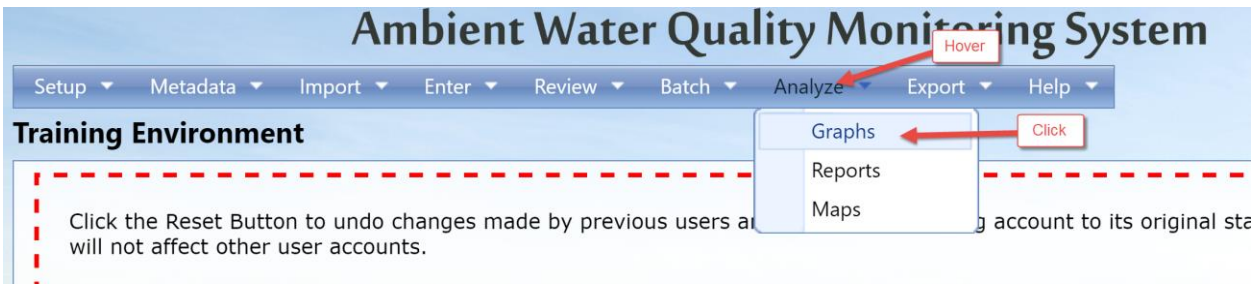

2. The options for graphs will be displayed. Click Single Parameter Line Graph.

You may have different options if you have saved search criteria or if you have recently created a search criteria somewhere else in the Analysis tools. For these purposes, select default search criteria.

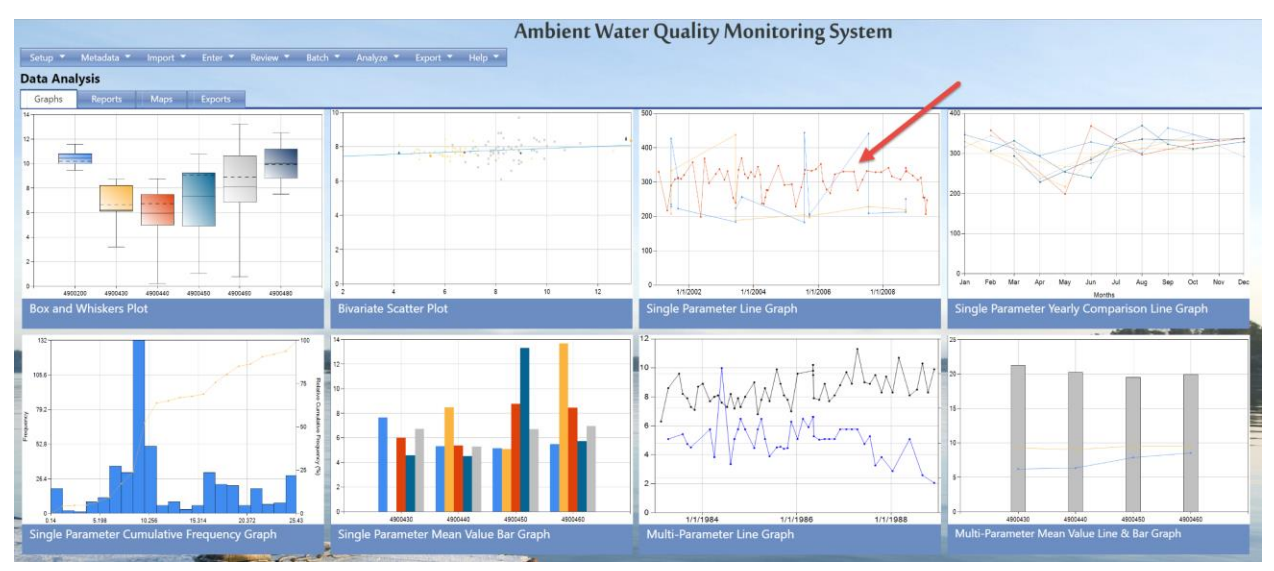

3. Fill in the criteria as described in section 8.1.

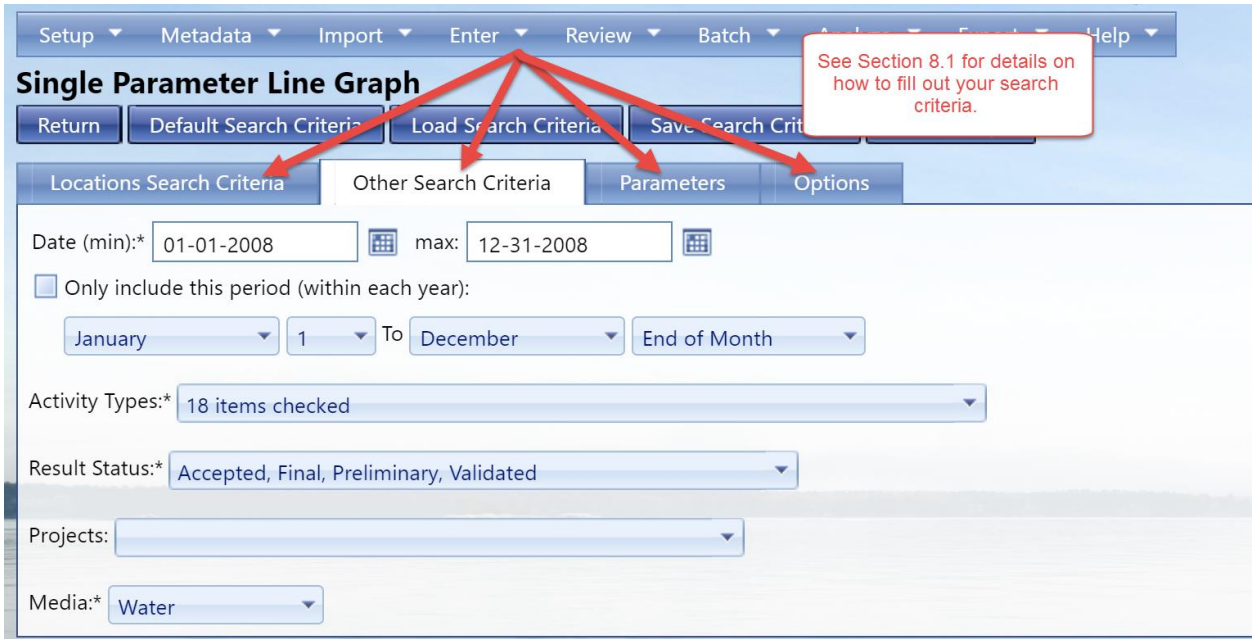

If you'd like the Y axis scale to be logarithmic, check the box next to "Y-Axis Scale Logarithmic". This will "shrink" the scale in order to be able to show an extremely wide range of values in a reasonably-sized graph.

4. Decide whether/how you'd like the datapoints displayed, as described in section 8.1.

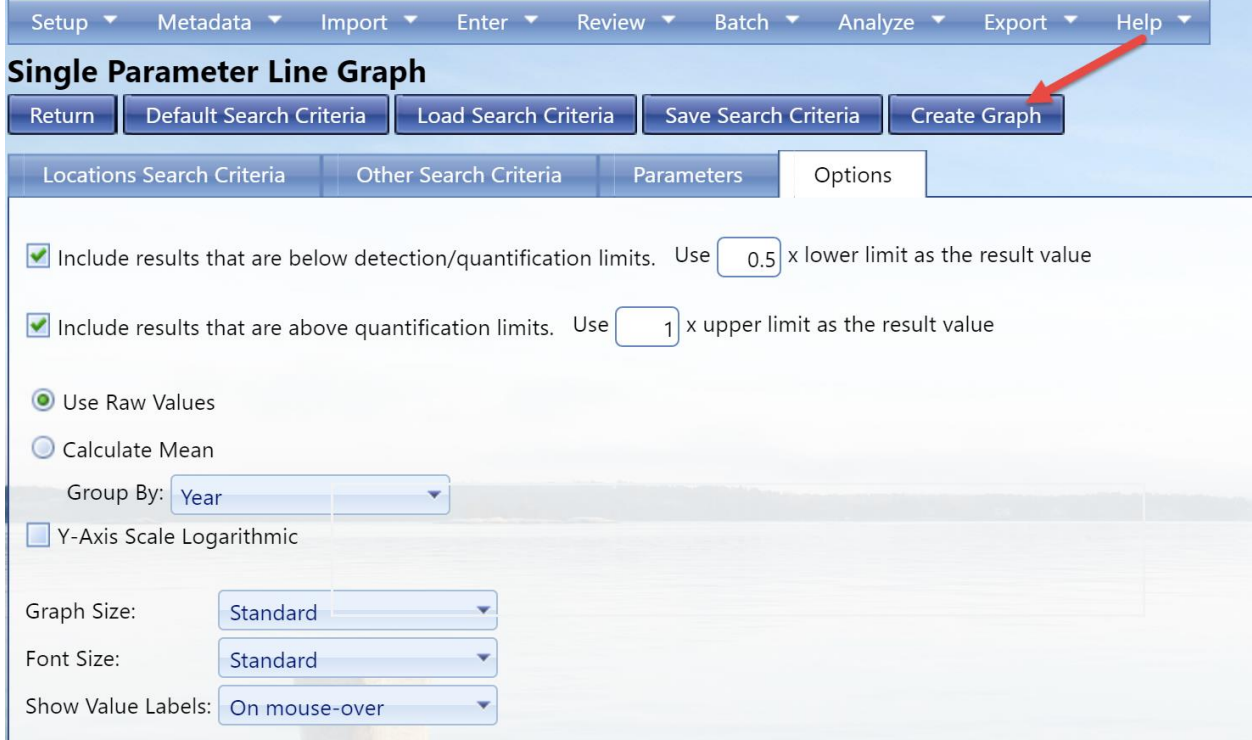

5. Select **Create Graph** button.

The system will display the graph.

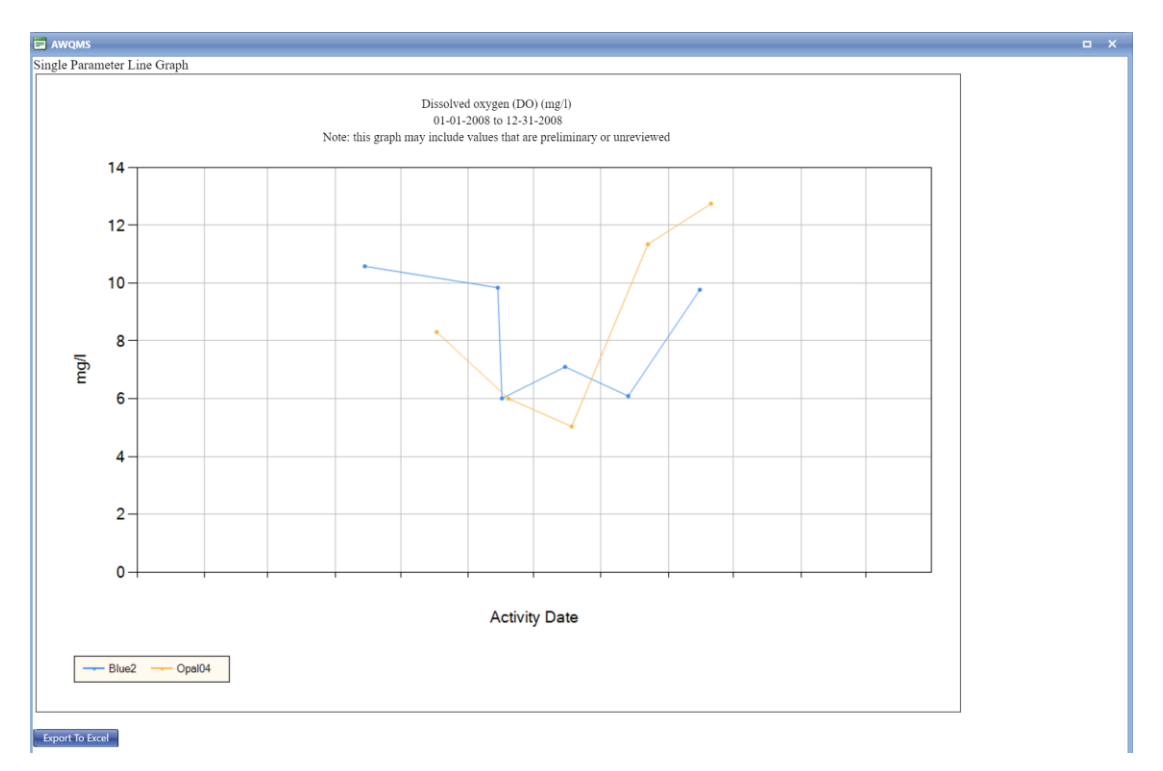

# 8.3 Single Characteristic Mean Value Bar Graph

# 8.3.1 Overview

The system provides the capability to generate a bar chart of the mean values (arithmetic average and geometric average) during a given range of time for a single characteristic at one or more locations (with each location listed on the X-axis). This "Single Characteristic Means Bar Chart" is based on result data matching the search criteria that you provide. If a standard value is supplied, the system will graph the standard as a horizontal line.

In mathematics and statistics, the arithmetic mean (or simply the mean) of a list of numbers is the sum of all the members of the list divided by the number of items in the list.

The geometric mean, in mathematics, is a type of mean or average, which indicates the central tendency or typical value of a set of numbers. It is similar to the arithmetic mean, which is what most people think of with the word "average," except that instead of adding the set of numbers and then dividing the sum by the count of numbers in the set, n, the numbers are multiplied and then the nth root of the resulting product is taken. For instance, the geometric mean of two numbers, say 2 and 8, is just the square root (i.e., the second root) of their product, 16, which is 4. As another example, the geometric mean of 1,  $\frac{1}{2}$ , and  $\frac{1}{4}$  is the cube root (i.e., the third root) of their product (0.125), which is  $\frac{1}{2}$ .

# 8.3.2 Step-by-Step Instructions

1. Hover over **Analyze** and click on **Graphs**.

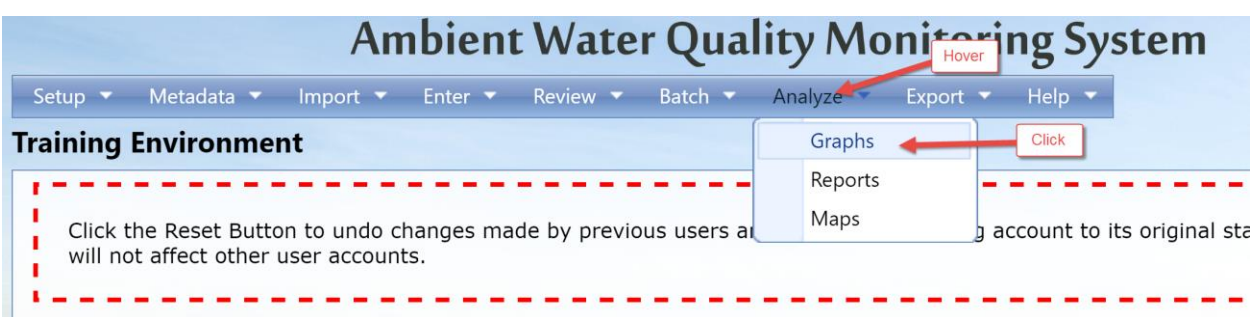

2. The options for graphs will be displayed. Click **Single Characteristic Mean Value Bar Graph**.

You may have different options if you have saved search criteria or if you have recently created a search criteria somewhere else in the Analysis tools. For these purposes, select default search criteria.

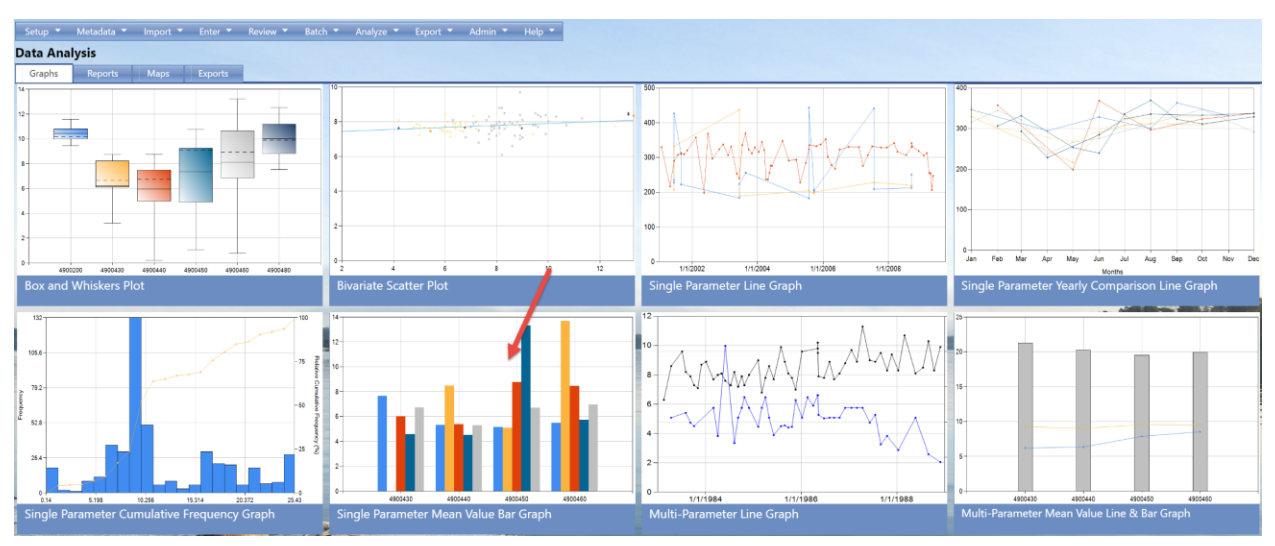

3. Fill in the criteria as described in section 8.1.

If you'd like the Y axis scale to be logarithmic, check the box next to "Y-Axis Scale Logarithmic". This will "shrink" the scale in order to be able to show an extremely wide range of values in a reasonably-sized graph.

- 4. Decide whether/how you'd like the datapoints displayed, as described in section 8.1.
- 5. Select **Create Graph** button.

The system will display the graph.

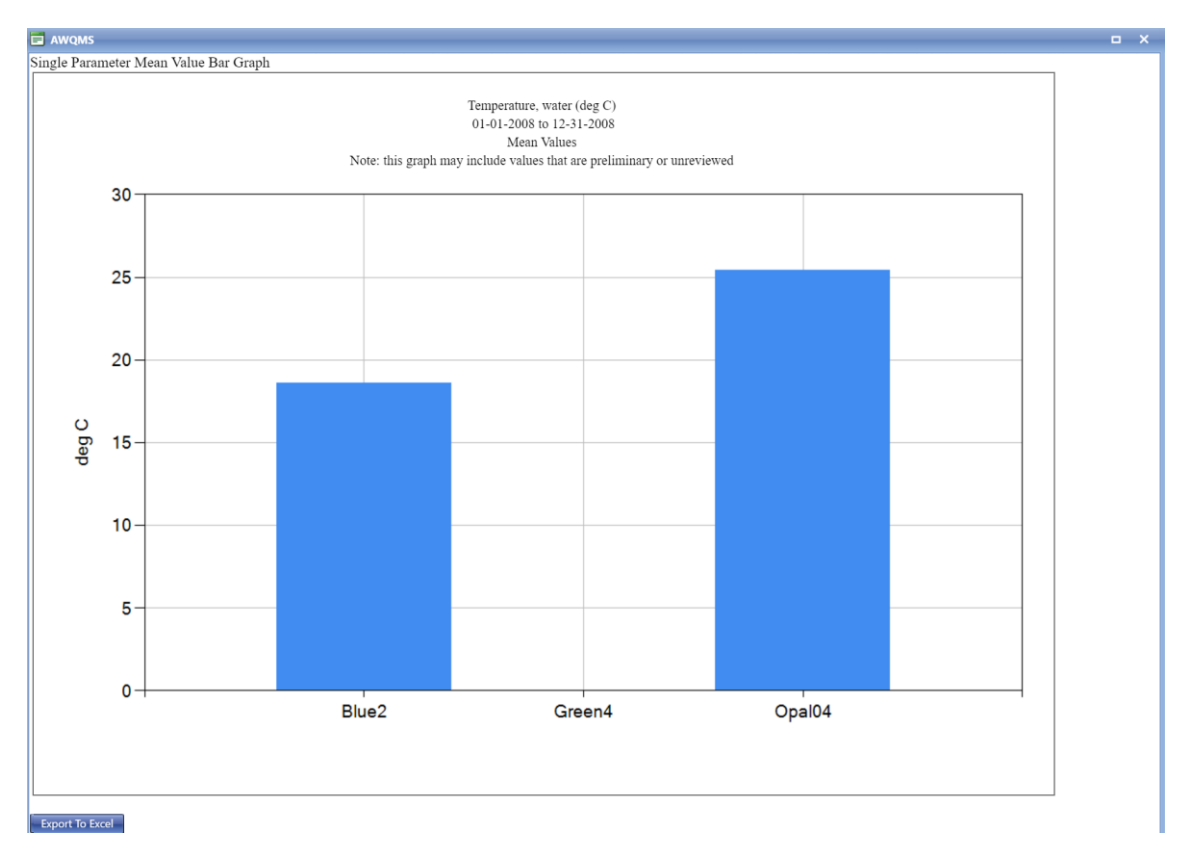

# 8.4 Single Parameter Cumulative Frequency Graph

# 8.4.1 Overview

The system provides the capability to generate an ogive curve depicting the frequency of data that is within a class accumulated with the frequencies of the lower classes.

## 8.4.2 Step-by-Step Instructions

1. Hover over **Analyze** and click on **Graphs**.

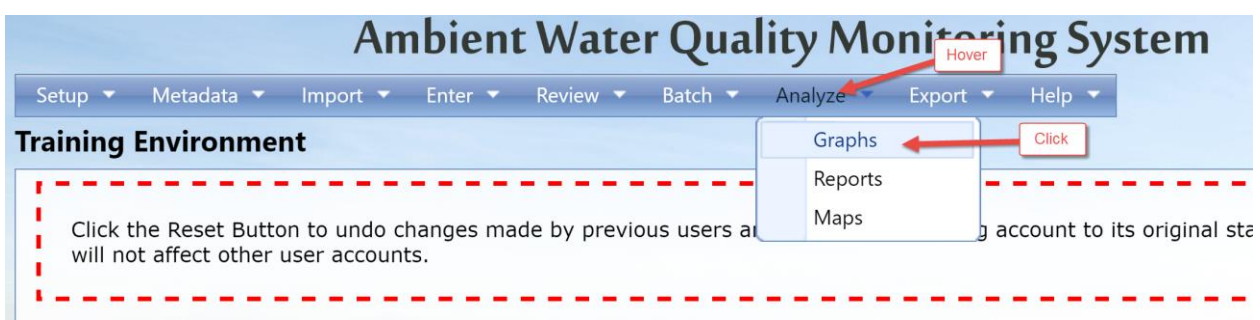

## 2. The options for graphs will be displayed. Click **Single Parameter Cumulative Frequency Graph**

You may have different options if you have saved search criteria or if you have recently created a search criteria somewhere else in the Analysis tools. For these purposes, select default search criteria.

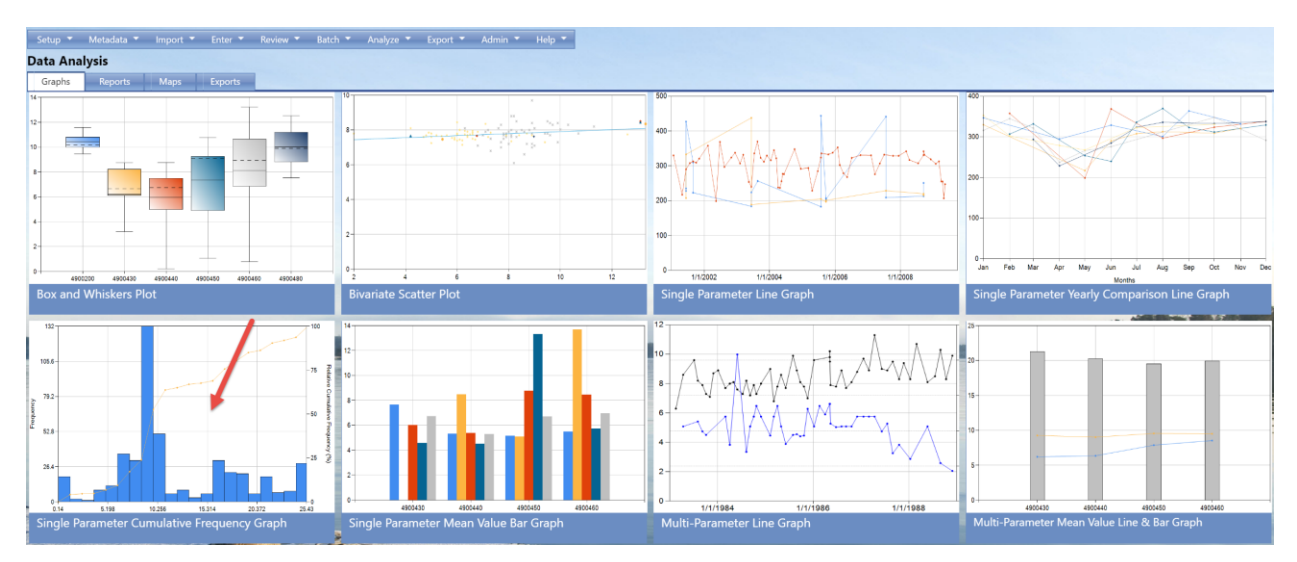

- 3. Fill in the criteria as described in section 8.1.
- 4. Decide whether/how you'd like the datapoints displayed, as described in section 8.1.

If you wish to force the system to use a specific number of classes, fill in the Number of Classes field. If you leave this field empty, the system will automatically calculate the optimal number of classes based on rounding  $1 + 3.3 * log n$  where n is the number of values.

If you wish plot the relative cumulative frequency based on relative percentages, rather than on actual values the check the Plot as Relative Cumulative Frequency (%) box.

If you would like to show the frequency distribution of the data as a histogram beneath the cumulative curve, check the Show Histogram box.

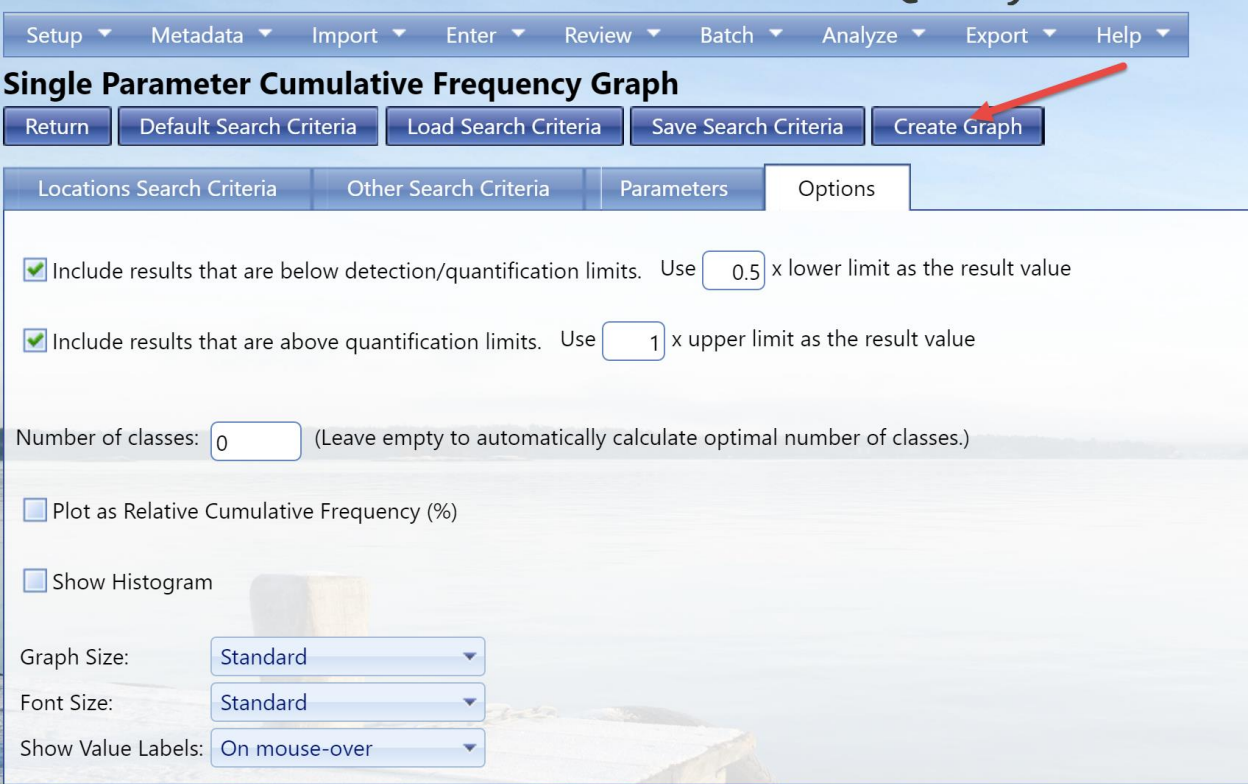

5. Select **Create Graph** button.

The system will display the graph.

# **Cumulative Frequency**

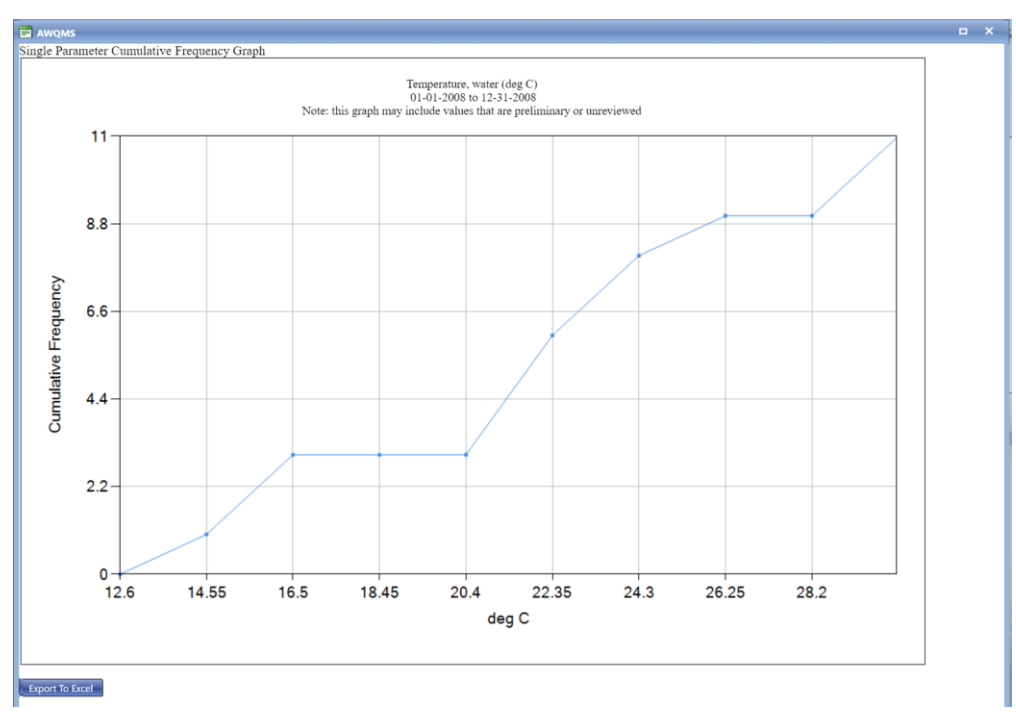

# **Relative Cumulative Frequency (%)**

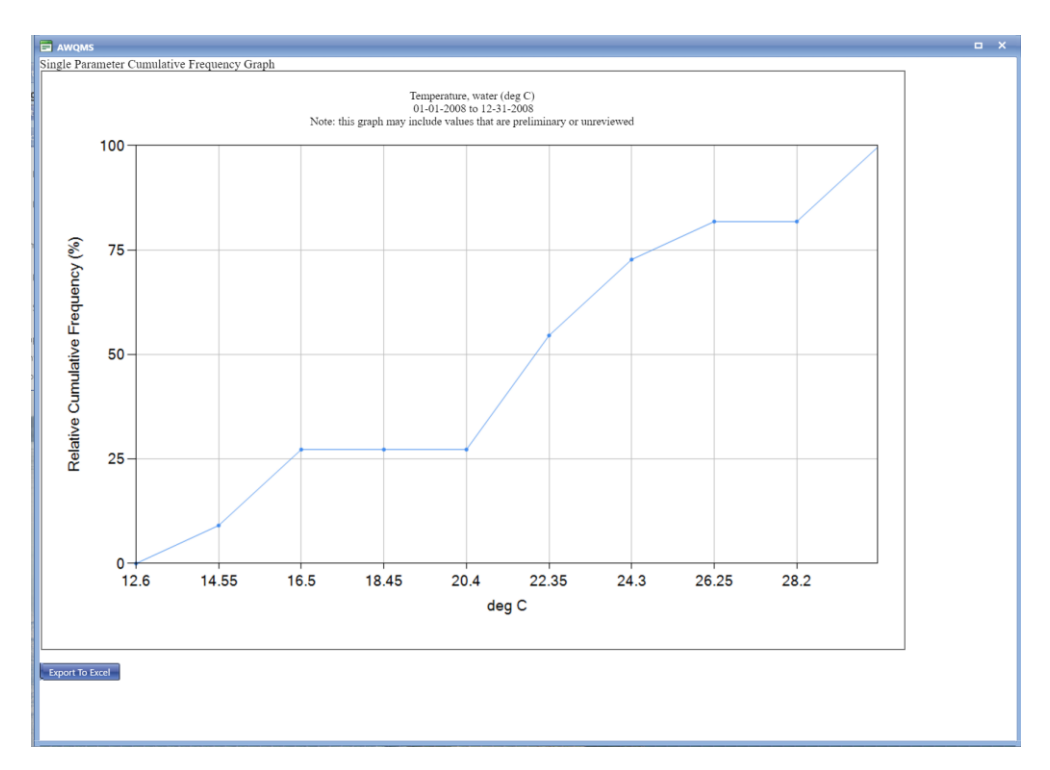

### **With Histogram option**

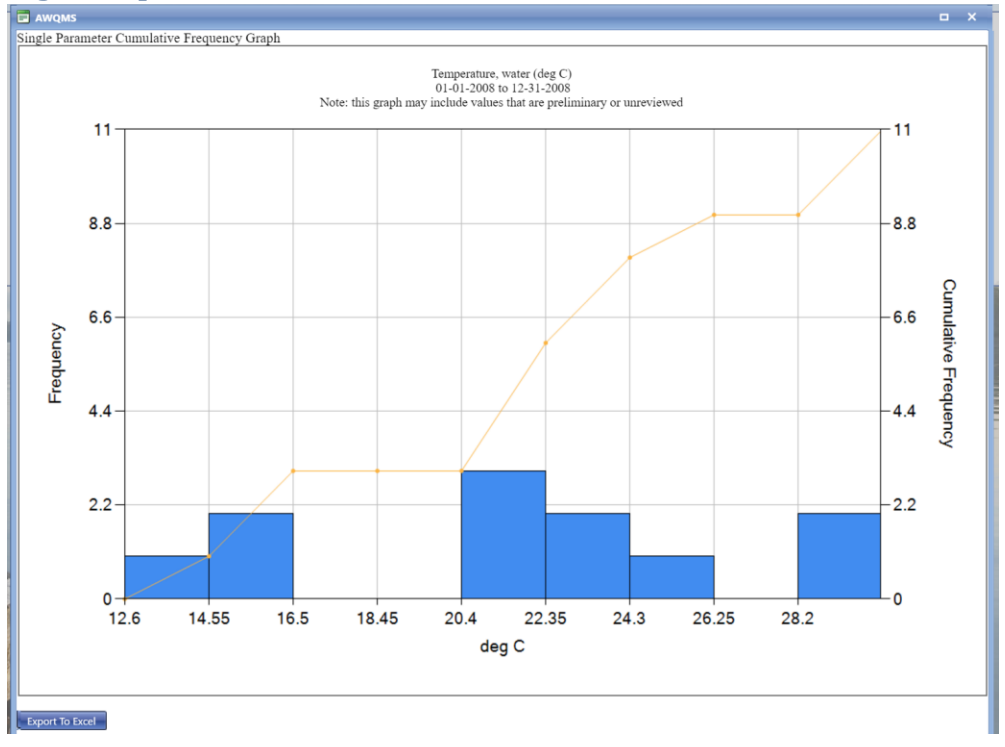

# 8.5 Multi-Parameter Line Graph

## 8.5.1 Overview

The Multi-Parameter Line Graph Criteria page allows you to enter search criteria for generating a graph that shows one line per select characteristic at the specified monitoring location over time.

### 8.5.2 Step-by-Step Instructions

1. Hover over **Analyze** and click on **Graphs**.

| Ambient Water Quality Monitoring System                                                                                |                                        |                               |
|----------------------------------------------------------------------------------------------------|----------------------------------------|-------------------------------|
| Enter ▼ Review ▼ Batch ▼<br>Metadata $\blacktriangledown$<br>Import $\blacktriangledown$<br>Setup $\blacktriangledown$ | Export $\blacktriangledown$<br>Analyze | Help $\blacktriangledown$     |
| <b>Training Environment</b>                                                                                            | Graphs                                 | Click                         |
|                                                                                                    | Reports                                |                               |
| Click the Reset Button to undo changes made by previous users at<br>will not affect other user accounts.               | Maps                                   | a account to its original sta |

2. The options for graphs will be displayed. Click **Multi-Parameter Line Graph**

You may have different options if you have saved search criteria or if you have recently created a search criteria somewhere else in the Analysis tools. For these purposes, select default search criteria.

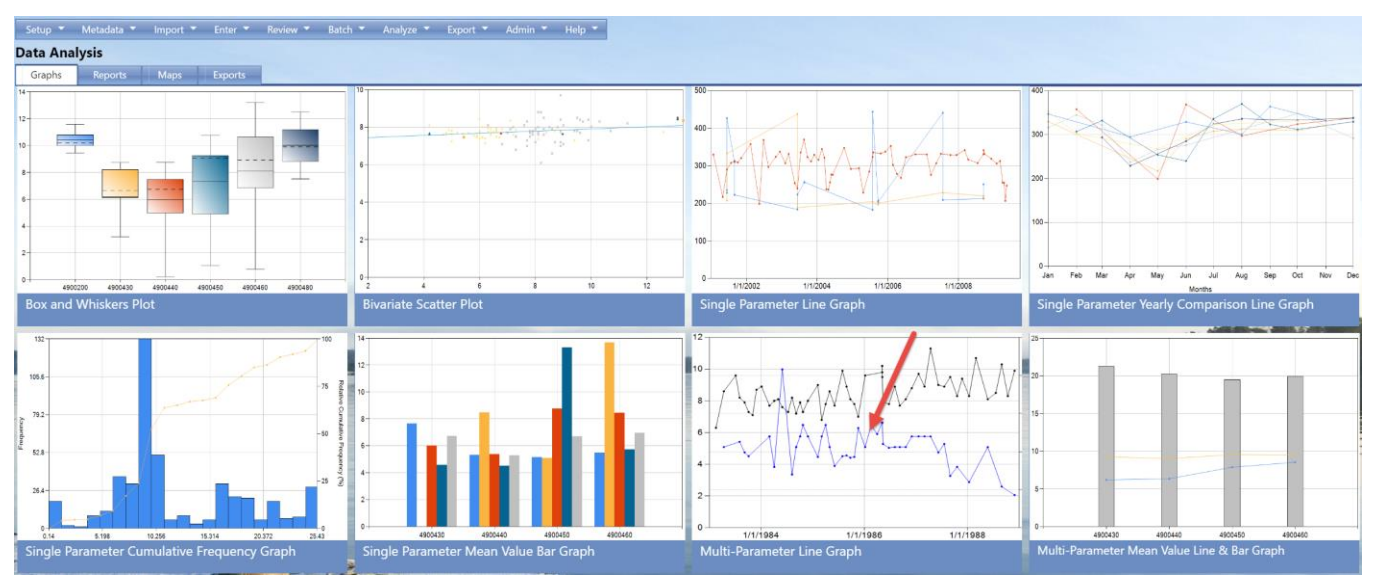

- 3. Fill in the criteria as described in section 8.1.
- 4. Decide whether/how you'd like the datapoints displayed, as described in section 8.1.

Select the number of scales (1 or 2) that you would like displayed on the graph. Number of scales is defaulted to 1 and will plot all data points against the Y1 axis. When number of scales is set to 1, any number of unit types may be selected and the units will be shown with the characteristic in the legend. When number of scales is set to 2, two unique unit types are required; data points will be plotted on the Y1 axis for the first unit type selected and the Y2 axis for the second unit type.

If you'd like the Y axis scale to be logarithmic, check the box next to "Y-Axis Scale Logarithmic". This will "shrink" the scale in order to be able to show an extremely wide range of values in a reasonably-sized graph. If Number of Scales is set to 2, both scales will be logarithmic.

5. Select **Create Graph** button.

The system will display the graph.

### **With One Y-Axis**

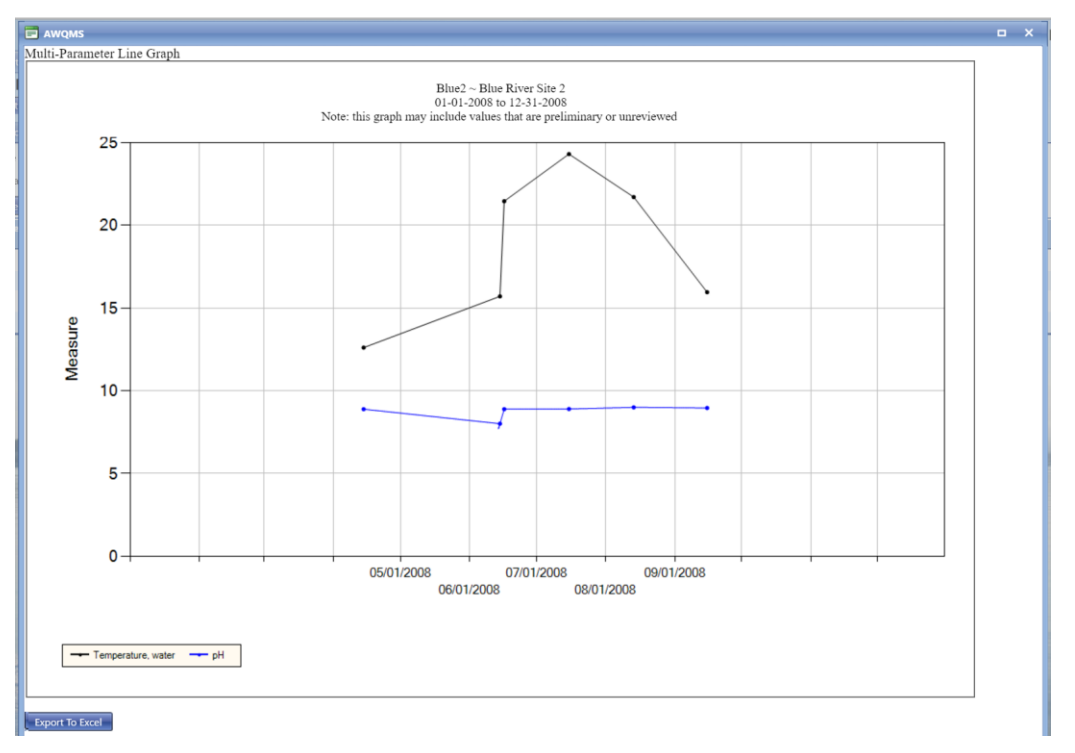

### **With Two Y-Axis and Thresholds**

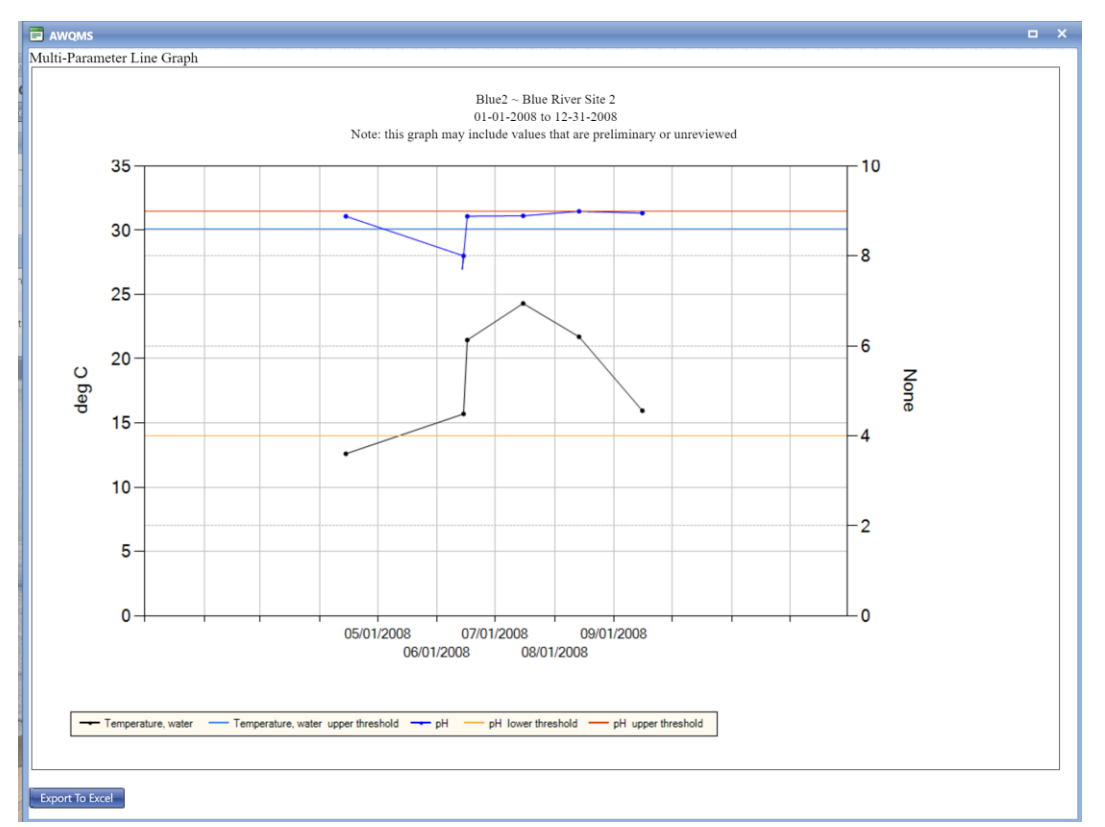

### **With Two Y-Axis**

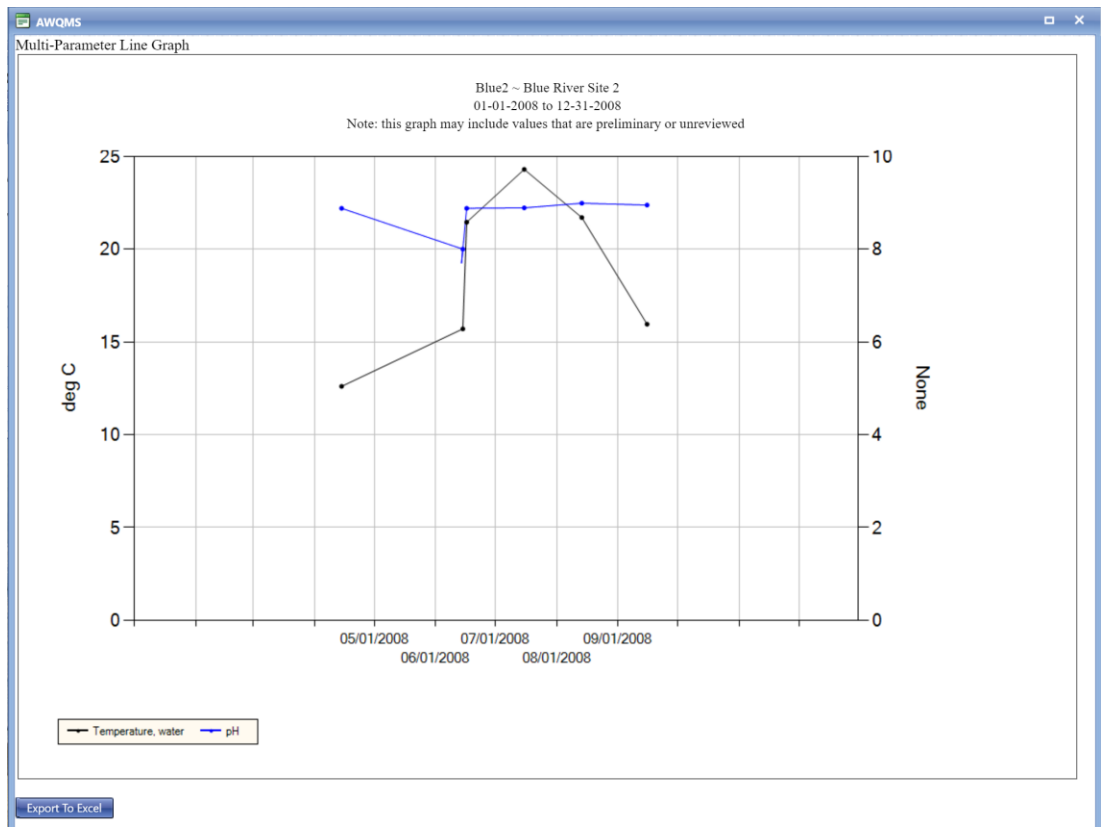

## 8.6 Multi-Parameter Mean Value Line & Bar Graph

### 8.6.1 Overview

The Multi-Parameter Mean Value Line & Bar Graph Criteria page allows you to enter search criteria for generating a graph that shows one characteristic as a bar and remaining characteristics rendered as lines, all by Monitoring Location sites averaged over time.

### 8.6.2 Step-by-Step Instructions

1. Hover over **Analyze** and click on **Graphs**.

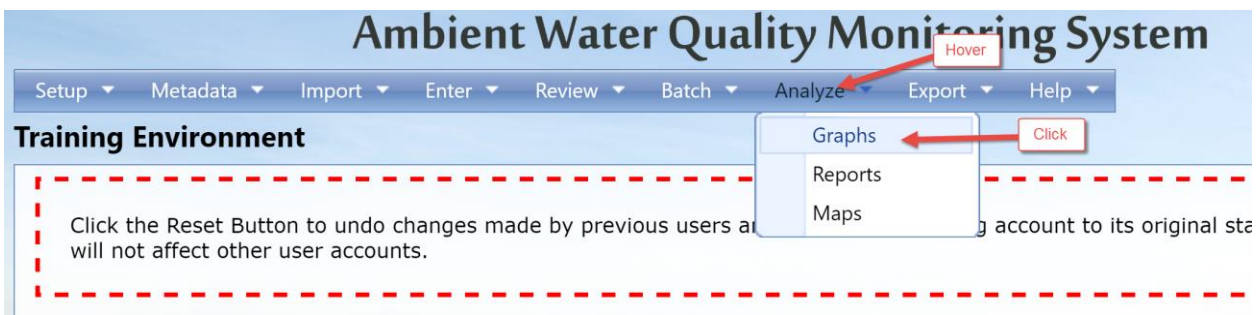

### 2. The options for graphs will be displayed. Click **Multi-Parameter Mean Value Line & Bar Graph**

You may have different options if you have saved search criteria or if you have recently created a search criteria somewhere else in the Analysis tools. For these purposes, select default search criteria.
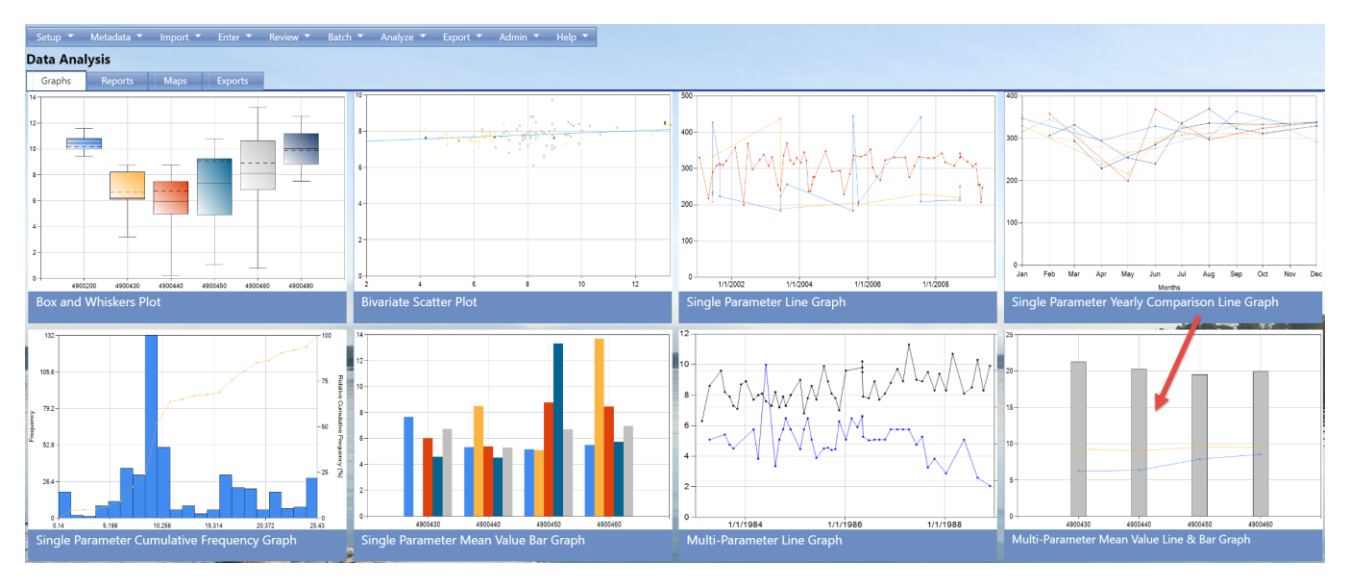

- 3. Fill in the criteria as described in section 8.1.
- 4. Decide whether/how you'd like the datapoints displayed, as described in section 8.1.

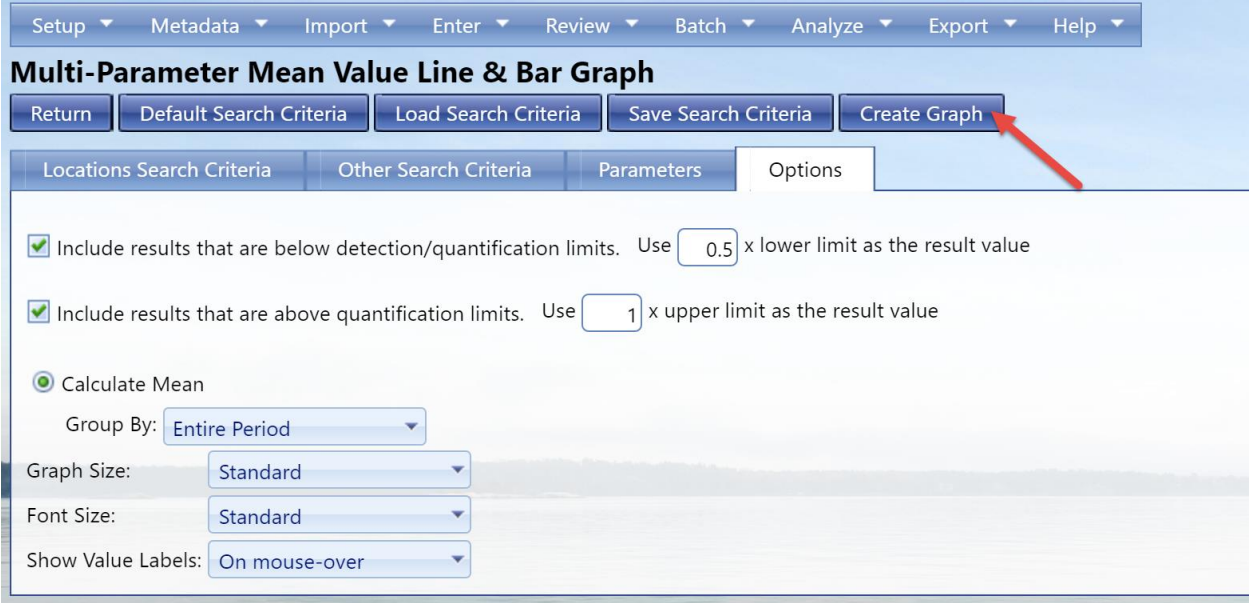

# **NOTE: This graph does not permit the graphing of thresholds. Therefore, you cannot recall a threshold group nor manually enter thresholds in this criteria page.**

Select the number of scales (1 or 2) that you would like displayed on the graph. Number of scales is defaulted to 1 and will plot all data points against the Y1 axis. When number of scales is set to 1, any number of unit types may be selected and the units will be shown with the characteristic in the legend. When number of scales is set to 2, two unique unit types are required; data points will be plotted on the Y1 axis for the first unit type selected and the Y2 axis for the second unit type.

If you'd like the Y axis scale to be logarithmic, check the box next to "Y-Axis Scale Logarithmic". This will "shrink" the scale in order to be able to show an extremely wide range of values in a reasonably-sized graph. If Number of Scales is set to 2, both scales will be logarithmic.

5. Select **Create Graph** button.

The system will display the graph.

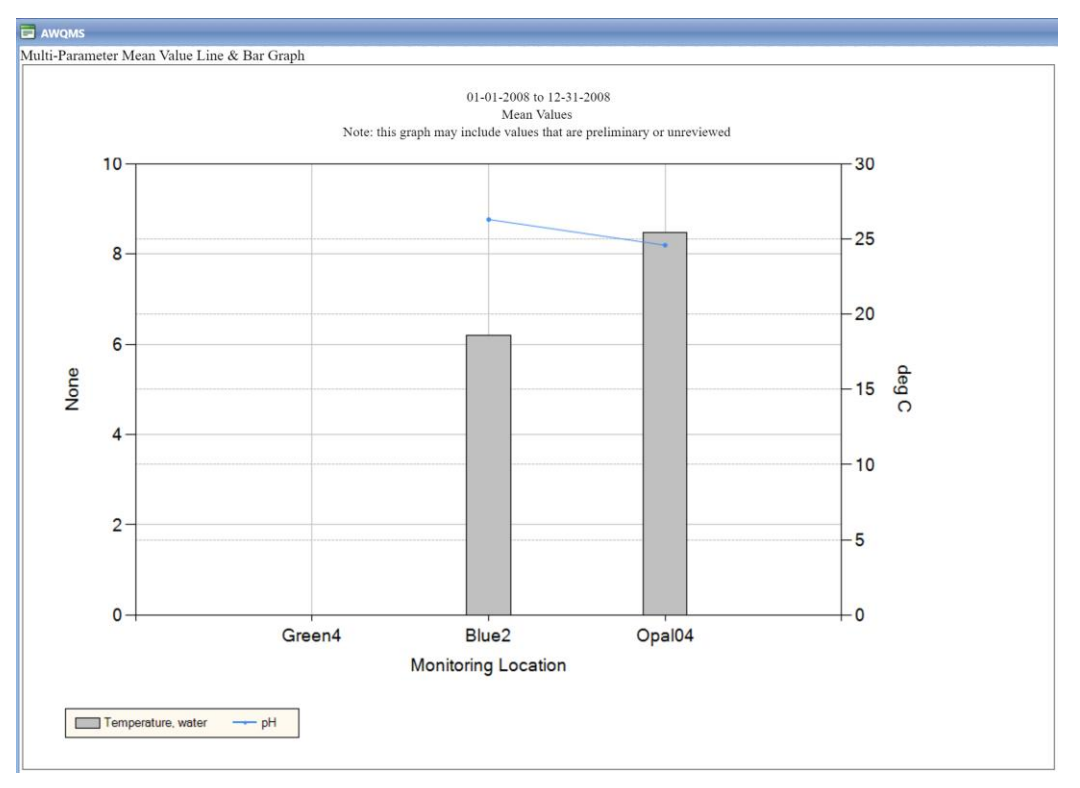

# 8.7 Box and Whiskers Plot

## 8.7.1 Overview

The Box and Whiskers Plot displays a Box and Whiskers Plot per location based on result data matching user provided search criteria. A box and whiskers plot is a way of visually summarizing the distribution of a data set at a monitoring location. It shows the 10th percentile and 90th percentile as the "whiskers". The "box" is defined by the 25th and 75th percentiles. The mean and median are also shown inside the box as a solid and dashed line. If a standard value is supplied, the system will graph the standard as a horizontal line.

#### 8.7.2 Step-by-Step Instructions

1. Hover over **Analyze** and click on **Graphs**.

| Ambient Water Quality Monitoring System                                                                                         |                                        |                               |
|----------------------------------------------------------------------------------------------------|----------------------------------------|-------------------------------|
| Enter $\bullet$ Review $\bullet$ Batch $\bullet$<br>Metadata $\bullet$<br>$Import \tightharpoond$<br>Setup $\blacktriangledown$ | Analyze<br>Export $\blacktriangledown$ | Help $\blacktriangledown$     |
| <b>Training Environment</b>                                                                                                    | Graphs                                 | <b>Click</b>                  |
|                                                                                                    | Reports                                |                               |
| Click the Reset Button to undo changes made by previous users at                                                                | Maps                                   | a account to its original sta |
| will not affect other user accounts.                                                                                            |                                        |                               |
|                                                                                                    |                                        |                               |

2. The options for graphs will be displayed. Click **Box and Whiskers Plot**.

You may have different options if you have saved search criteria or if you have recently created a search criteria somewhere else in the Analysis tools. For these purposes, select default search criteria.

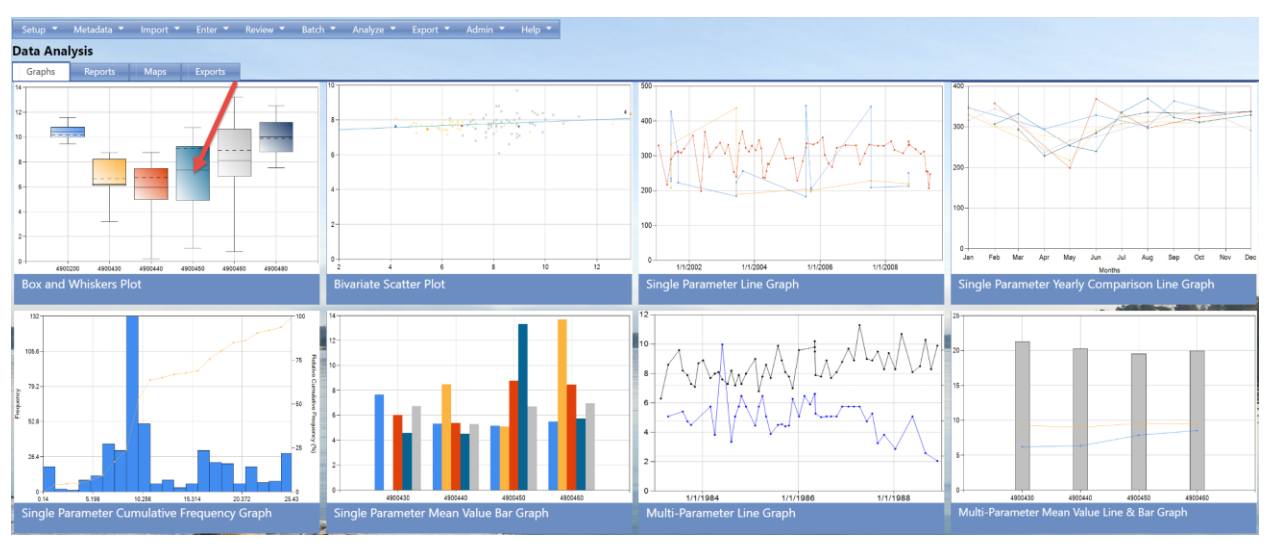

3. Fill in the criteria as described in section 8.1.

If you'd like the Y axis scale to be logarithmic, check the box next to "Y-Axis Scale Logarithmic". This will "shrink" the scale in order to be able to show an extremely wide range of values in a reasonably-sized graph.

- 4. Decide whether/how you'd like the datapoints displayed, as described in section 8.1.
- 5. Select **Create Graph** button.

The system will display the graph.

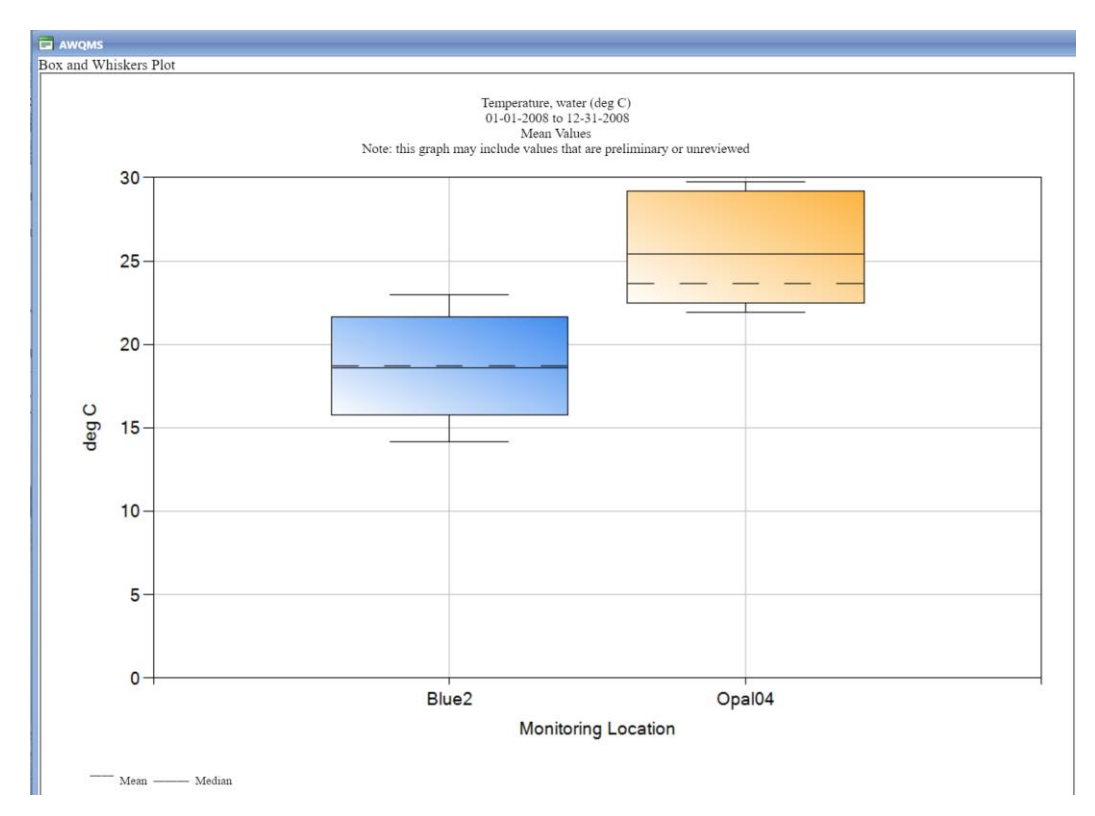

## 8.8 Bi-variate Scatter Plot

#### 8.8.1 Overview

The bi-variate scatter plot graphically displays correlated measurement values from two characteristics mapped as X and Y coordinates on a plane. This is useful in identifying possible correlations between characteristics (for example, "Does the dissolved oxygen decrease as temperature rises?").

#### 8.8.2 Step-by-Step Instructions

1. Hover over **Analyze** and click on **Graphs**.

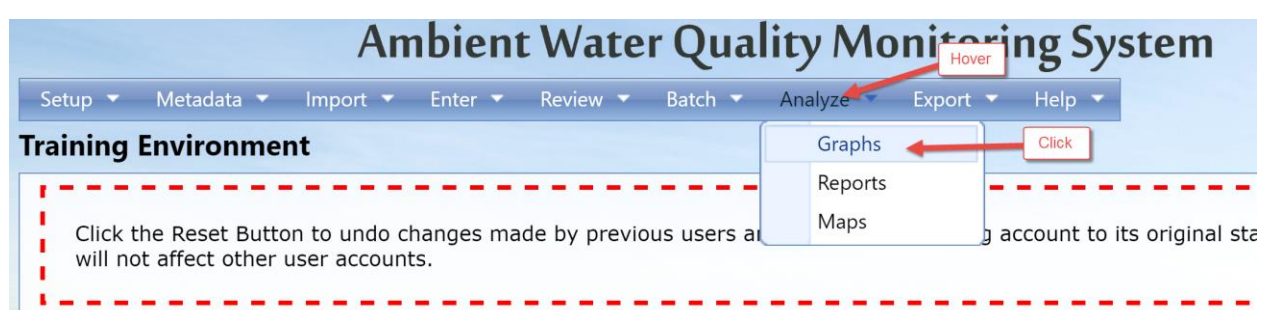

2. The options for graphs will be displayed. Click **Bi-Variate Scatter Plot**.

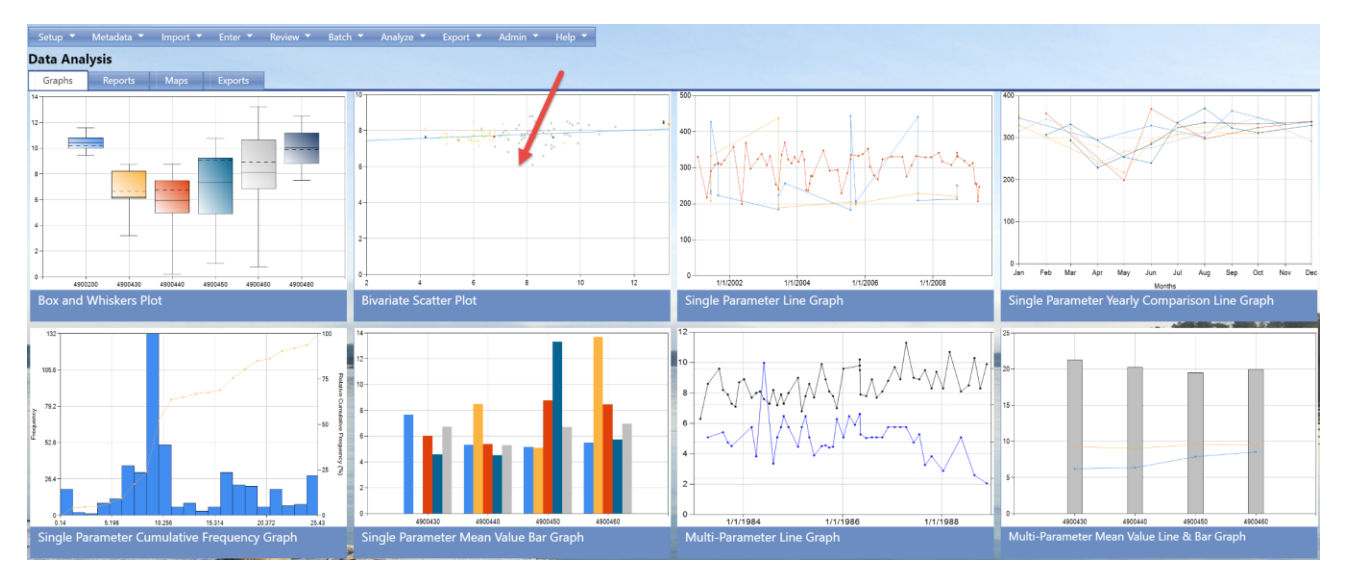

- 3. Fill in the criteria as described in section 8.1.
- 4. Decide whether/how you'd like the datapoints displayed, as described in section 8.1.

## **NOTE: This graph does not permit the graphing of thresholds. Therefore, you cannot recall a threshold group nor manually enter thresholds in this criteria page.**

In the list of characteristics, use the radio buttons to select the characteristics one to be graphed on the X axis and one to be graphed on the Y axis.

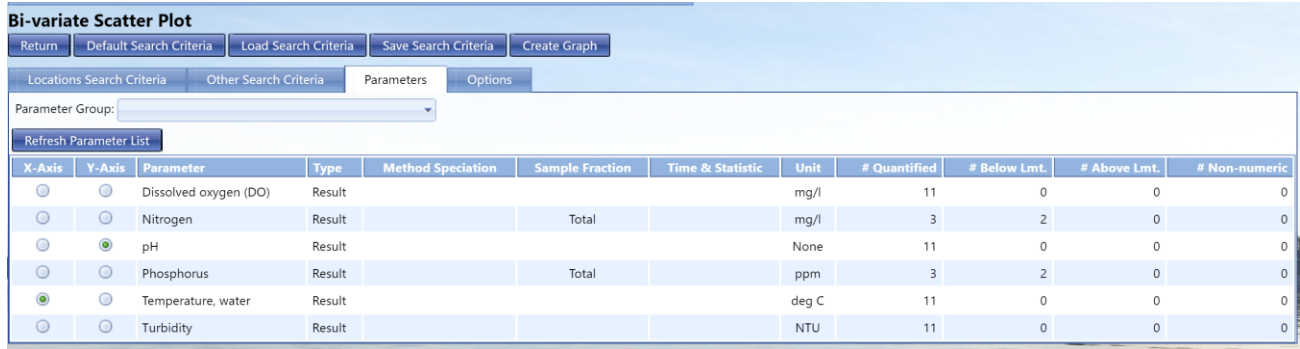

Choose whether the X and Y values should be correlated by Activity ID or by Activity Date.

If you'd like the Y axis scale or the X axis scale to be logarithmic, check the box next to the corresponding "Axis Scale Logarithmic". This will "shrink" the scale in order to be able to show an extremely wide range of values in a reasonably-sized graph.

If you would like the system to plot a regression line or a "line of best fit", check the box next to "Plot a regression line". The line is plotted using the "Least Squares" method and displays the formula for the line as well as the r<sup>2</sup> value.

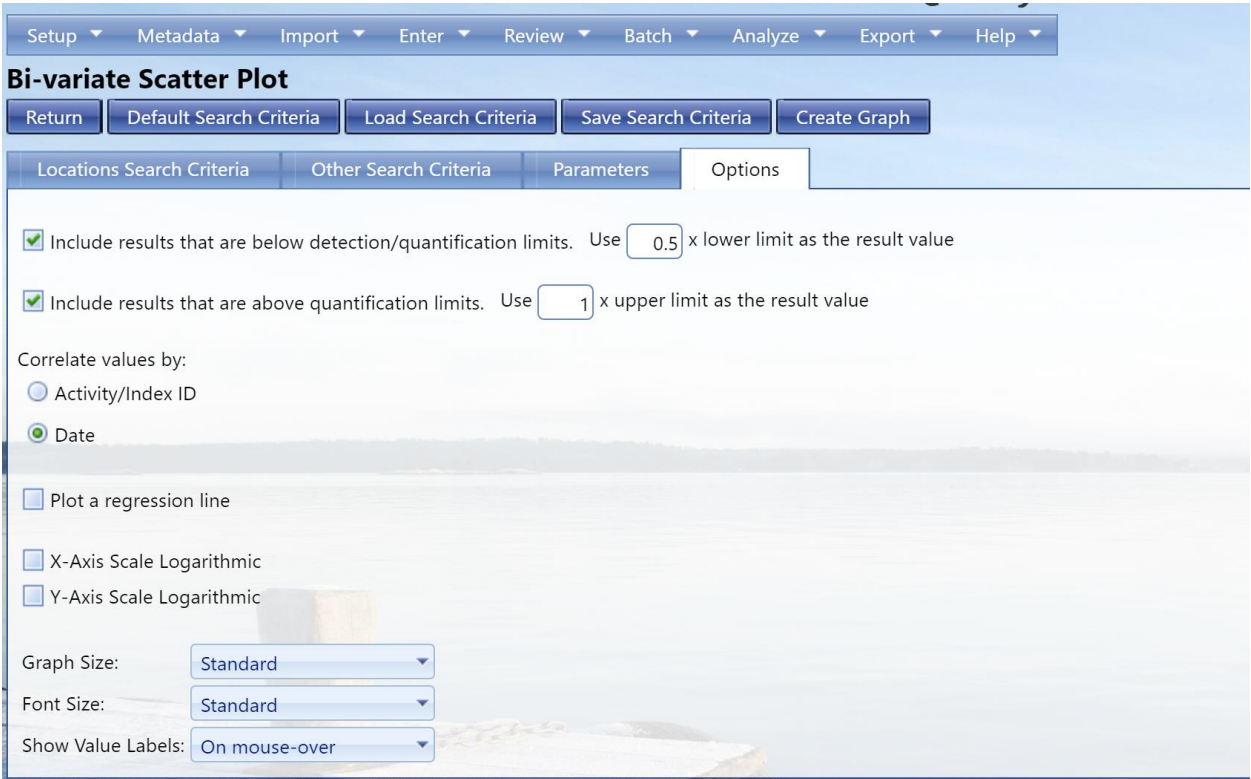

# 5. Select **Create Graph** button

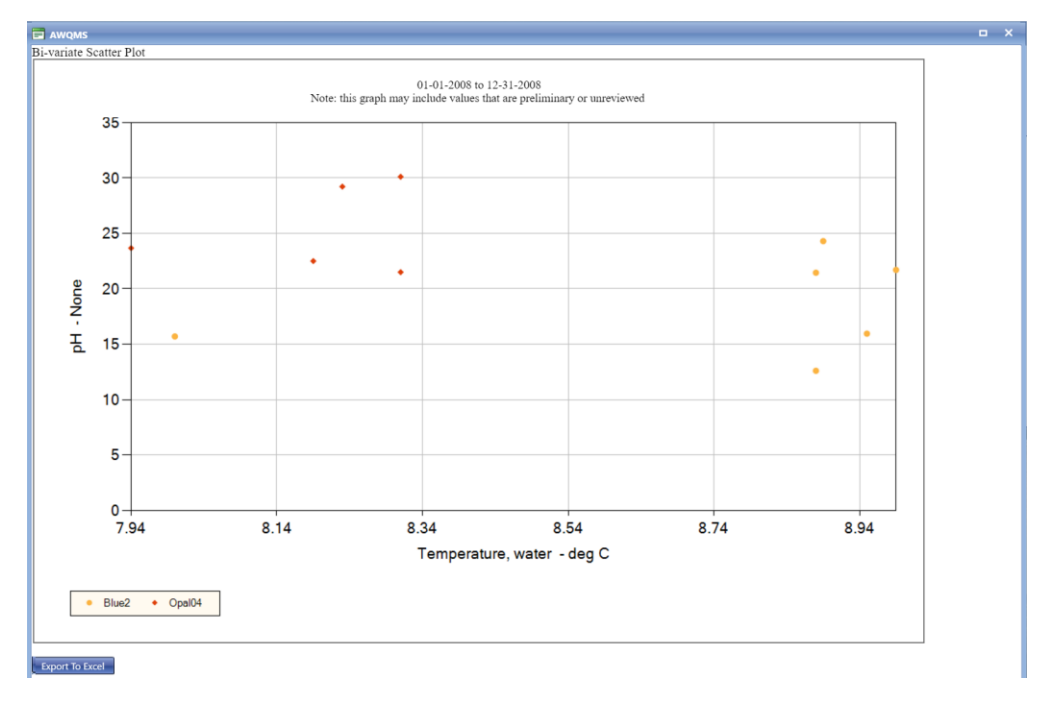

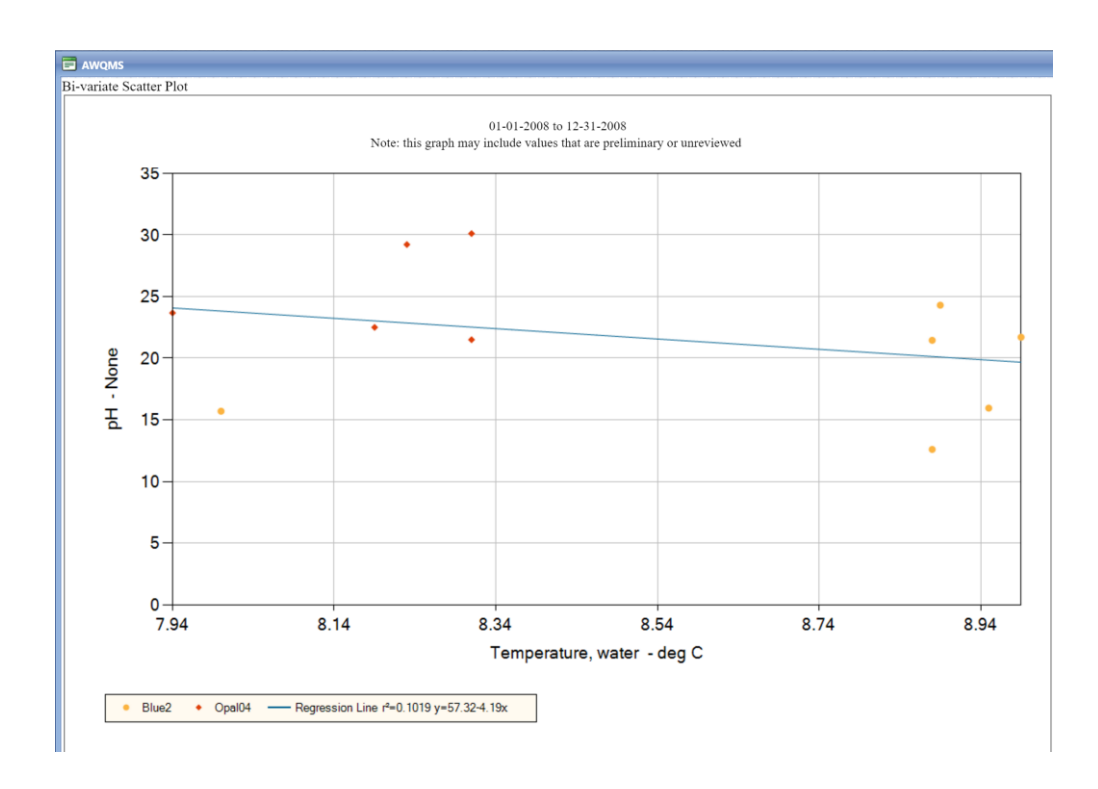

# 8.9 Single Parameter Yearly Comparison Line Graph

## 8.9.1 Overview

The Single Parameter Yearly Comparison Line Graph page allows you to enter search criteria for generating a graph that shows one characteristic's mean value at one monitoring location as a yearly comparison.

## 8.9.2 Step-by-Step Instructions

1. Hover over **Analyze** and click on **Graphs**.

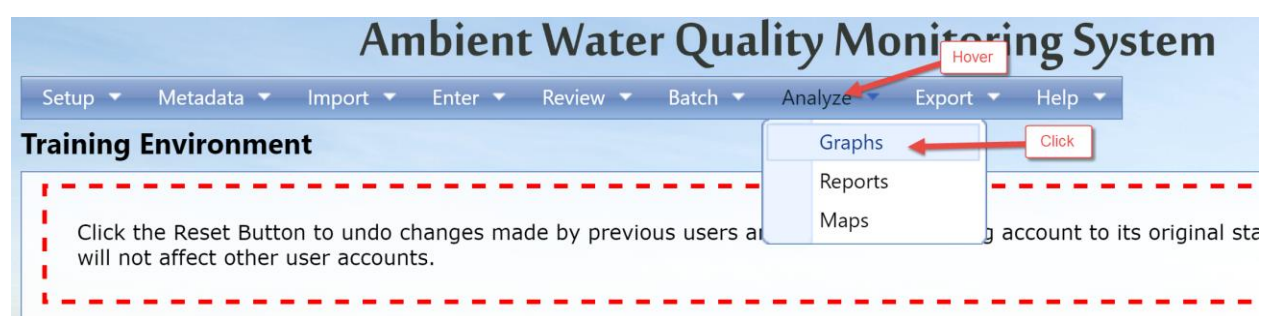

2. The options for graphs will be displayed. Click **Single Parameter Yearly Comparison Line Graph**.

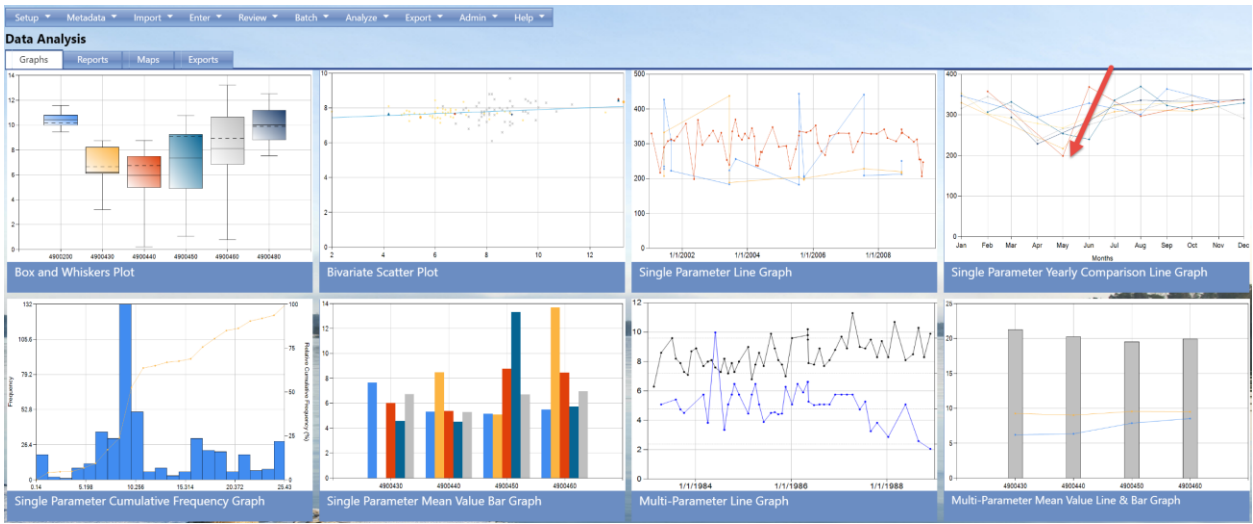

3. Fill in the criteria as described in section 8.1.

If you'd like the Y axis scale to be logarithmic, check the box next to "Y-Axis Scale Logarithmic". This will "shrink" the scale in order to be able to show an extremely wide range of values in a reasonably-sized graph.

4. Decide whether/how you'd like the datapoints displayed, as described in section 8.1.

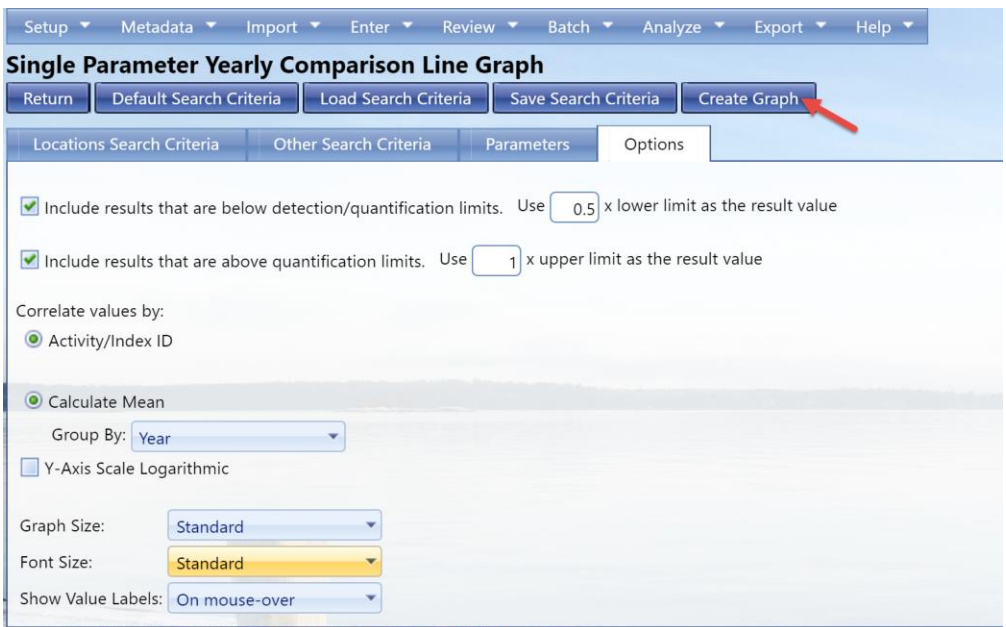

5. Select **Create Graph** button.

The system will display the graph.

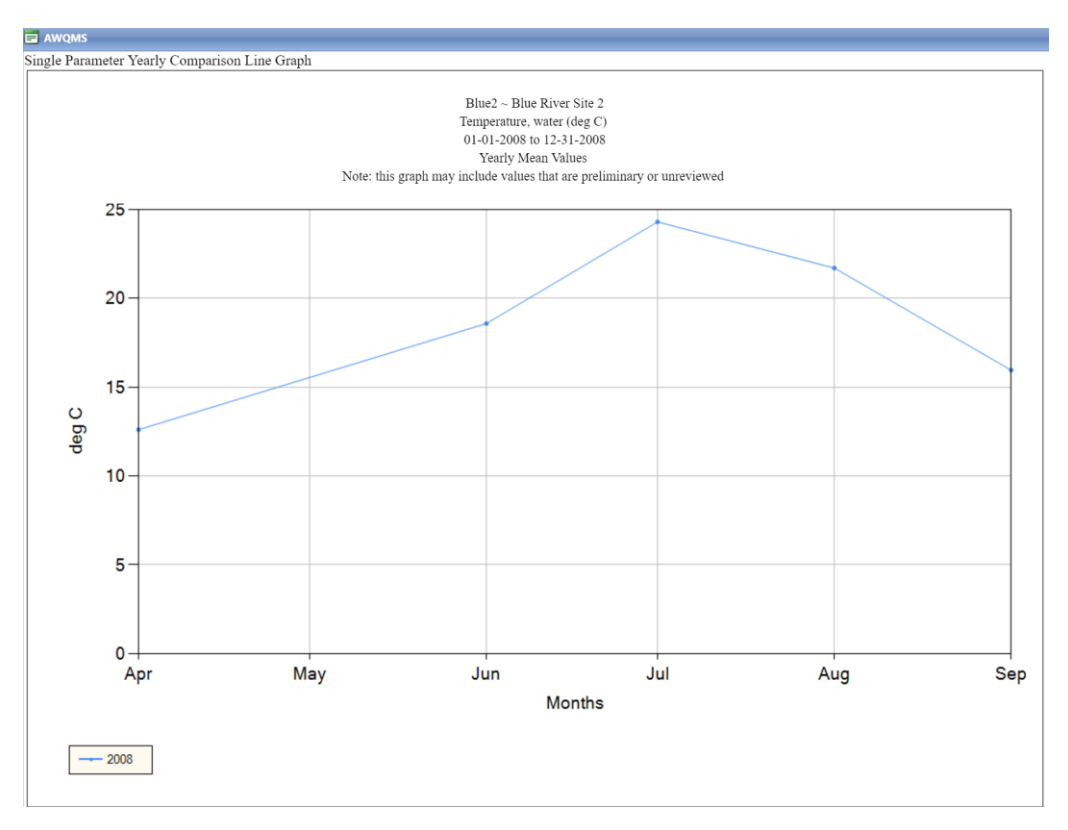

# 8.9 Exporting Graph Data

You can export the data that is "behind" each graph in an Excel readable format. When viewing a graph, use the following steps to export the data to Excel:

Select **Export to Excel** below the graph.

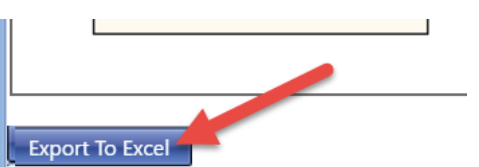

Depending on your internet version/browser you will be taken through downloading the file. If you are not prompted to where your file will be downloaded to, check your Downloads folder.

For example, this browser shows the file in a new bar at the bottom on my browser showing the status of the download.

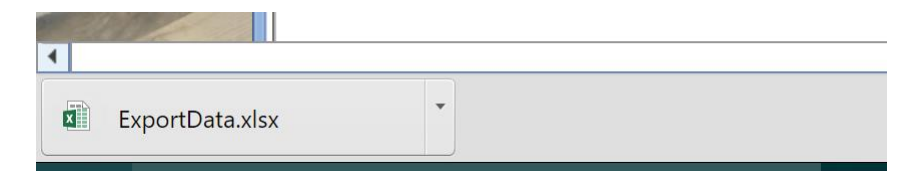

Navigate to where your file is located and double click to open it in Excel.

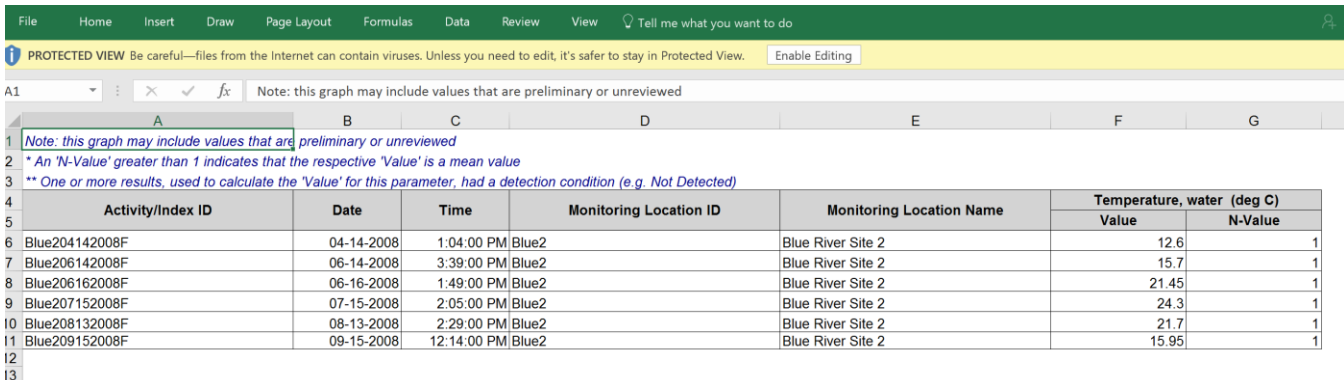

# 8.10 Exceedance Report

## 8.10.1 Overview

The Exceedance Report summarizes, per location and per organization, the percentage of sample results per characteristic that exceeded the given standard over a selected period at one or more locations within one or more organizations. The report also shows the individual sample result information upon which the calculation is based and additional statistics per location are provided.

8.10.2 Step-by-Step Instructions

1. Hover over **Analyze** and click on **Reports**.

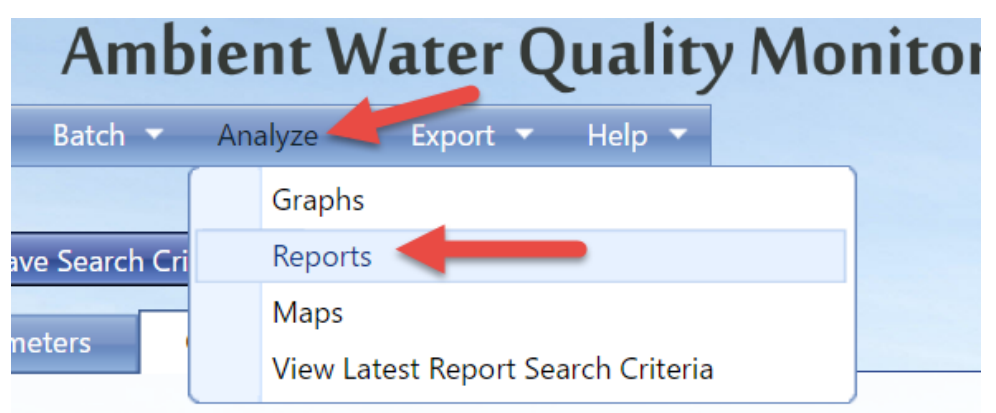

2. The options for reports will be displayed. Click **Exceedance Report**

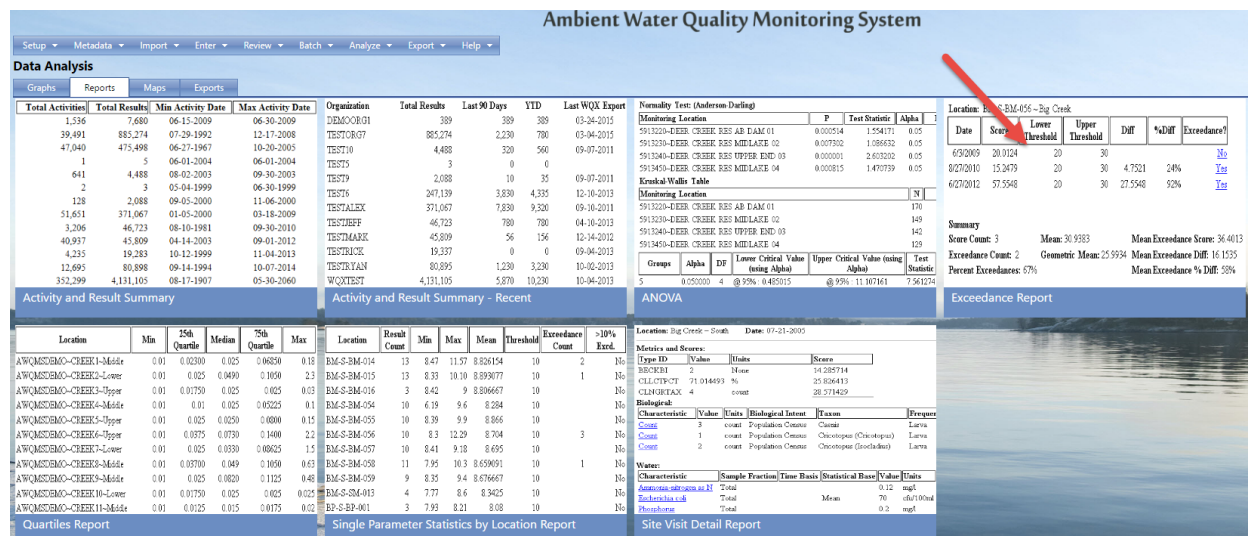

3. Fill in the criteria as described in section 8.1.

**NOTE: This report allows you to either select all monitoring locations at-a-time for one or more organizations or select specific monitoring locations one-by-one. Use whichever method suits your needs best.**

You can either use saved thresholds for your organization or choose to manually enter thresholds on the page

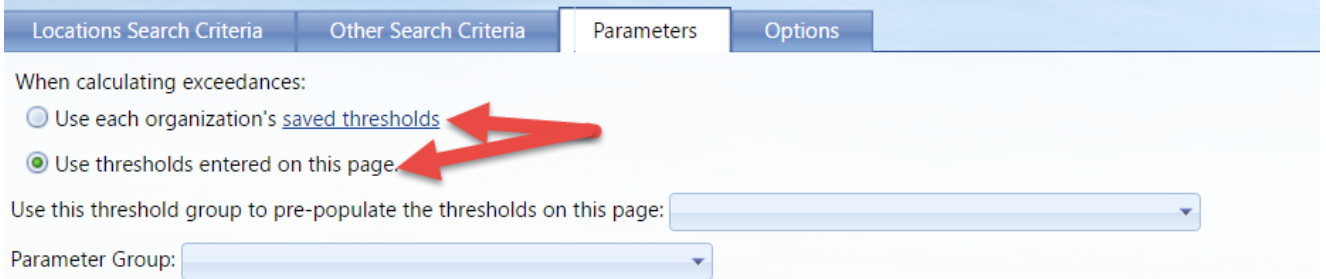

4. Decide whether/how you'd like report displayed, as described in section 8.1.

You can choose to only show exceedances or show both exceedances and non-exceedances.

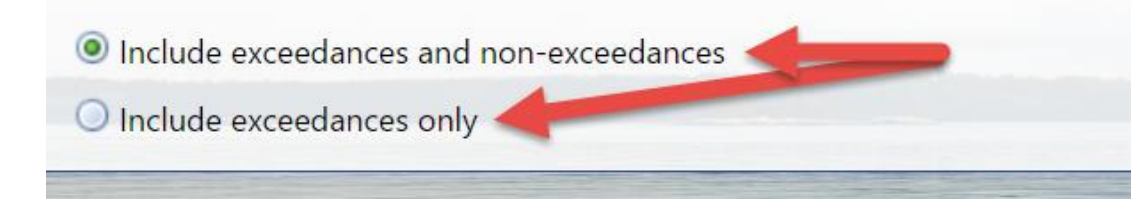

5. Select **Create Report** button.

The system will display the report.

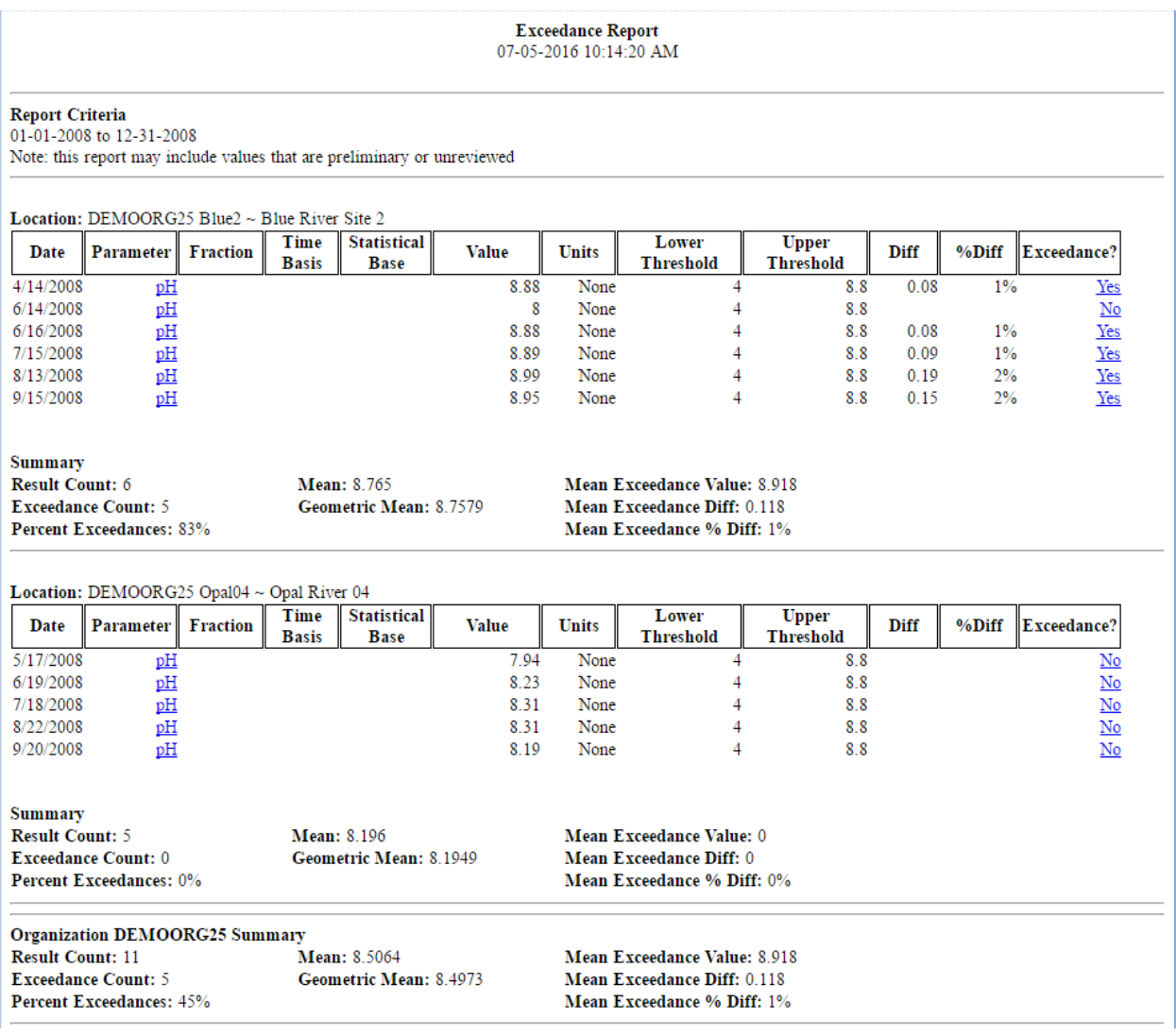

# 8.11 Single Parameter Statistics by Location Report

#### 8.11.1 Overview

The Single Parameter Statistics by Location Report shows a table containing statistics for each selected location. Statistics shown are: Number of Samples, Minimum Measurement, Maximum Measurement, Median, 90th Percentile, and whether more than 10% of the location's measurements for the period specified were exceedances.

## 8.11.2 Step-by-Step Instructions

1. Hover over **Analyze** and click on **Reports**.

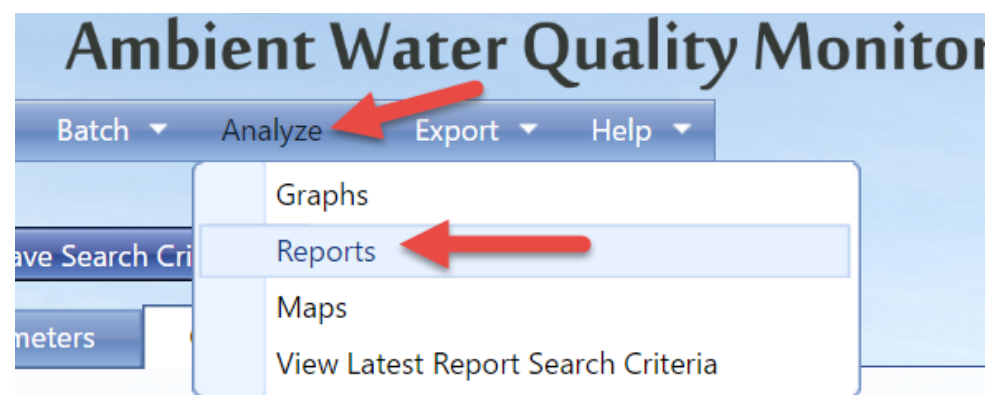

2. The options for reports will be displayed. Click **Single Parameter Statistics by Location Report**

You may have different options if you have saved search criteria or if you have recently created a search criteria somewhere else in the Analysis tools. For these purposes, select default search criteria.

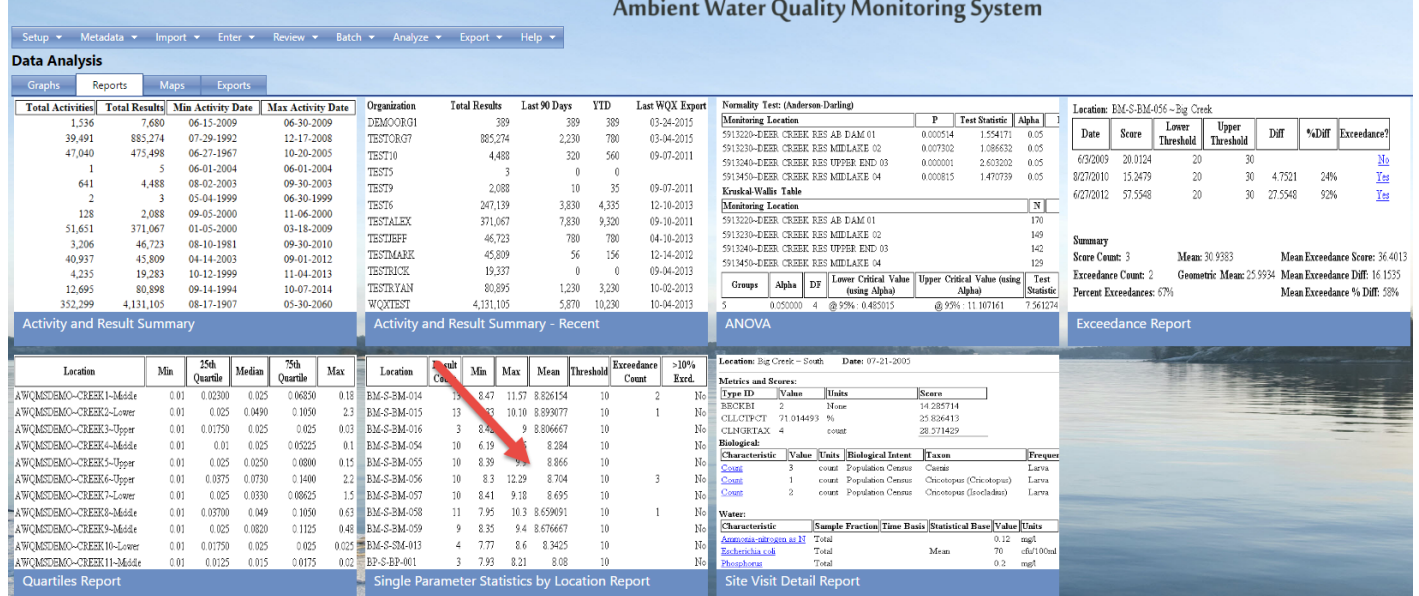

3. Fill in the criteria as described in section 8.1.

**NOTE: This report allows you to either select all monitoring locations at-a-time for one or more organizations or select specific monitoring locations one-by-one. Use whichever method suits your needs best.**

- 4. Decide whether/how you'd like report displayed, as described in section 8.1.
- 5. Select **Create Report** button.

The system will display the report.

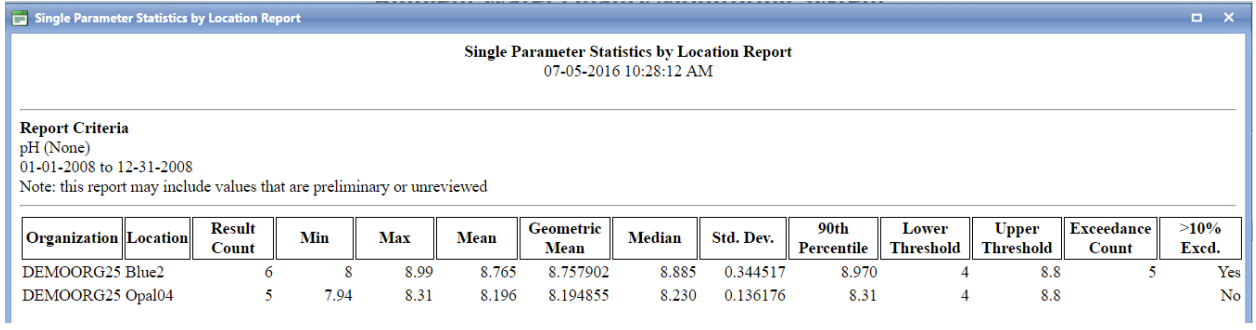

# 8.12 ANOVA

## 8.12.1 Overview

The one-way analysis of variance (ANOVA) is a collection of statistical models used to analyze the statistical difference among the means of three or more independent groups.

#### 8.12.2 Step-by-Step Instructions

1. Hover over **Analyze** and click on **Reports**.

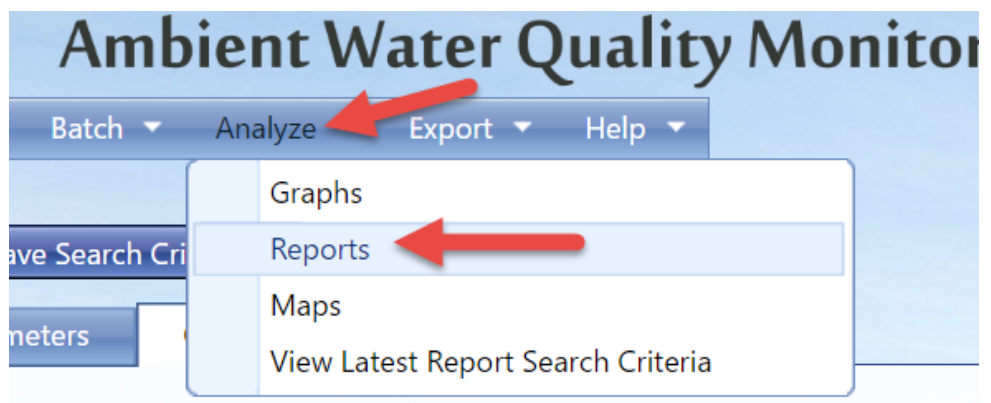

2. The options for reports will be displayed. Click **ANOVA**

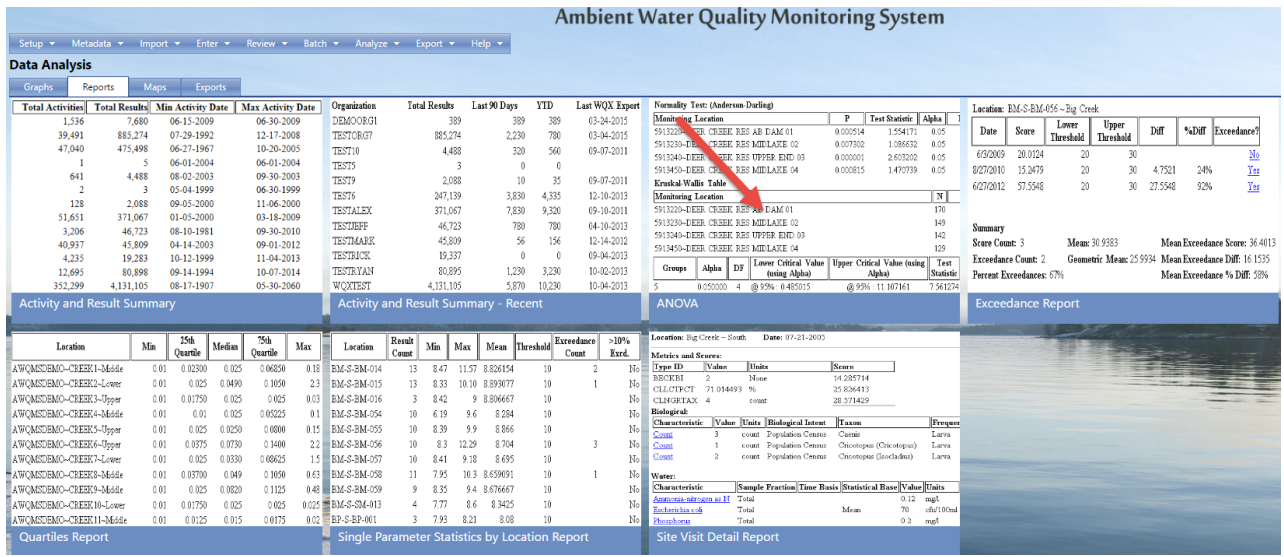

3. Fill in the criteria as described in section 8.1.

**NOTE: This report allows you to either select all monitoring locations at-a-time for one or more organizations or select specific monitoring locations one-by-one. Use whichever method suits your needs best.**

4. Decide whether/how you'd like report displayed, as described in section 8.1.

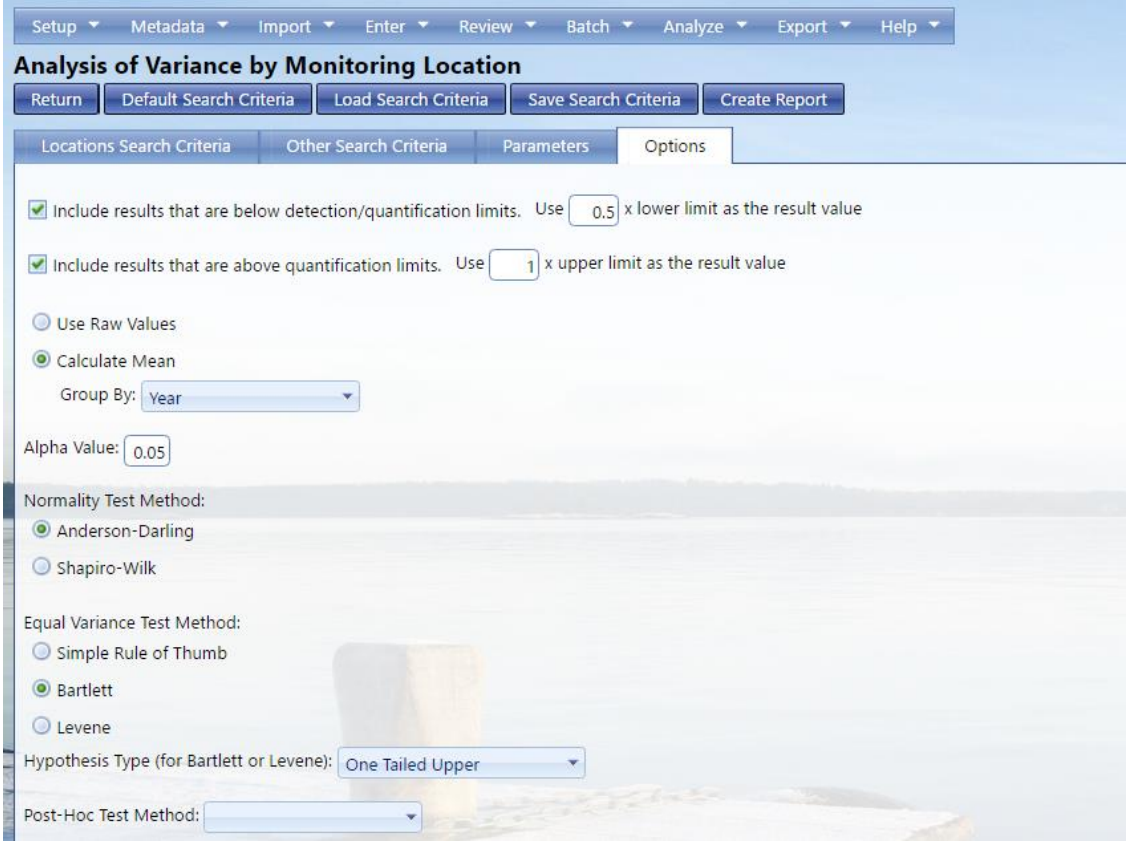

5. Select **Create Report** button.

#### **NOTE: Analysis cannot be performed when there are fewer than two monitoring locations with at least two unique result values.**

The system will display the report.

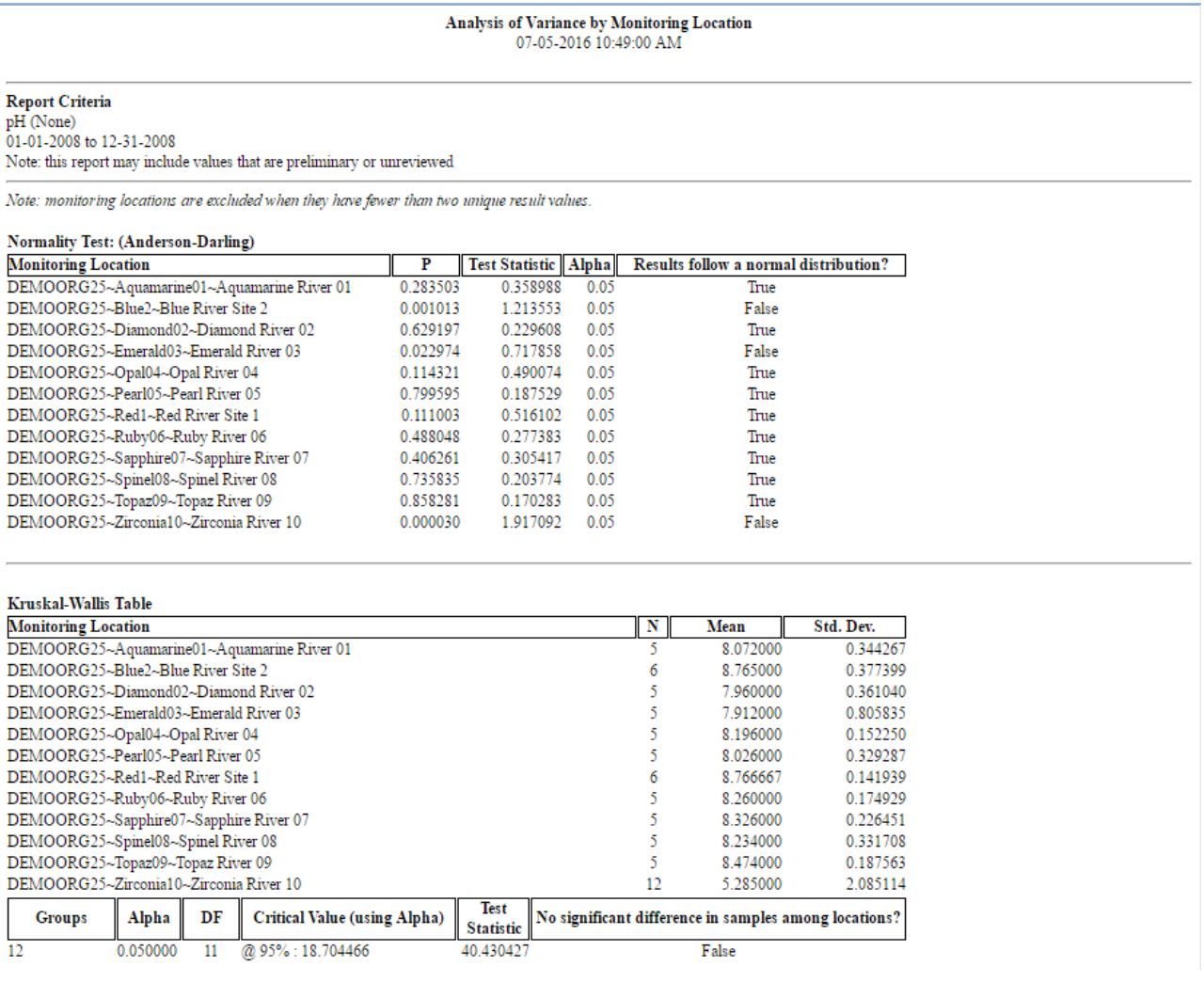

## 8.13 Quartiles Report

# 8.13.1 Overview

The Quartiles report shows the minimum value, the 25th quartile, the median, the 75th quartile, and the maximum value for a given characteristic at each selected location.

#### 8.13.2 Step-by-Step Instructions

1. Hover over **Analyze** and click on **Reports**.

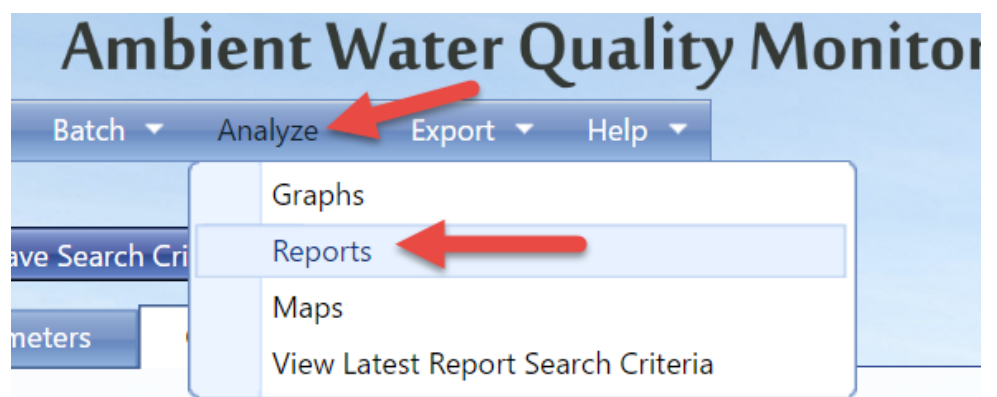

2. The options for reports will be displayed. Click **Quartiles Report**

You may have different options if you have saved search criteria or if you have recently created a search criteria somewhere else in the Analysis tools. For these purposes, select default search criteria.

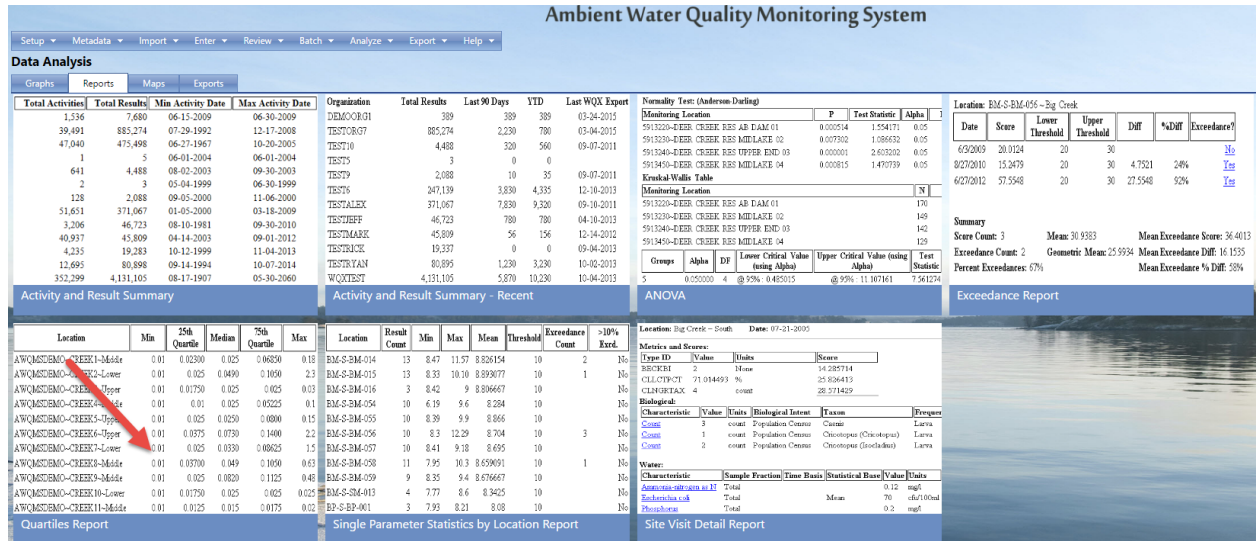

3. Fill in the criteria as described in section 8.1.

**NOTE: This report allows you to either select all monitoring locations at-a-time for one or more organizations or select specific monitoring locations one-by-one. Use whichever method suits your needs best.**

- 4. Decide whether/how you'd like report displayed, as described in section 8.1.
- 5. Select **Create Report** button.

The system will display the report.

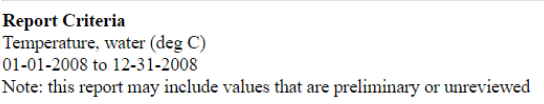

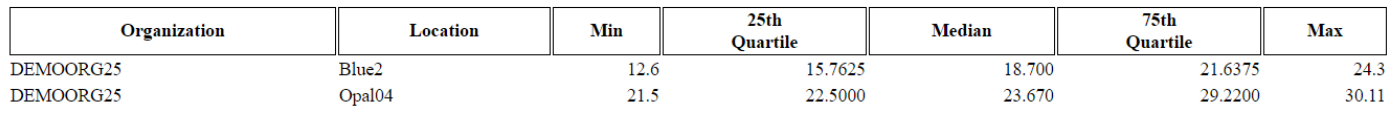

# 8.14 Activity and Results Summary Report

## 8.14.1 Overview

The Activity and Results Summary report shows a list of organizations in the system. For each organization in the list, the report shows the Minimum Activity Date, Maximum Activity Date, Total Number of Activities, and the Total Number of Results.

#### 8.14.2 Step-by-Step Instructions

1. Hover over **Analyze** and click on **Reports**.

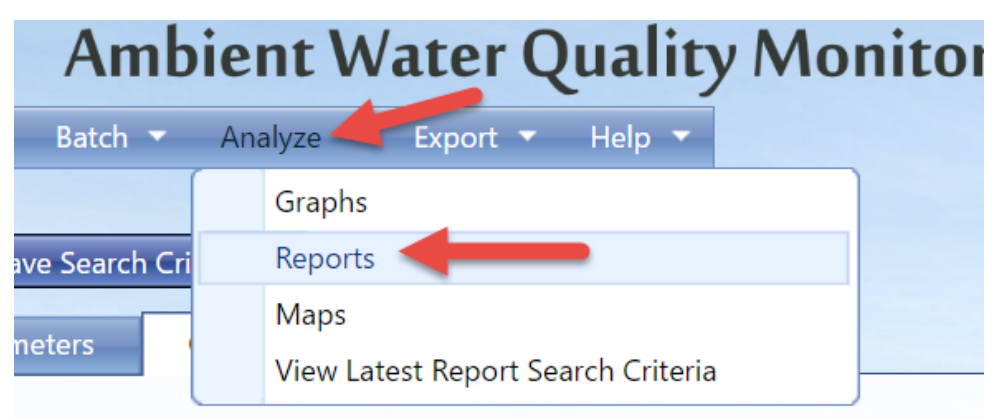

#### 2. Click on **Activity and Results Summary Report**

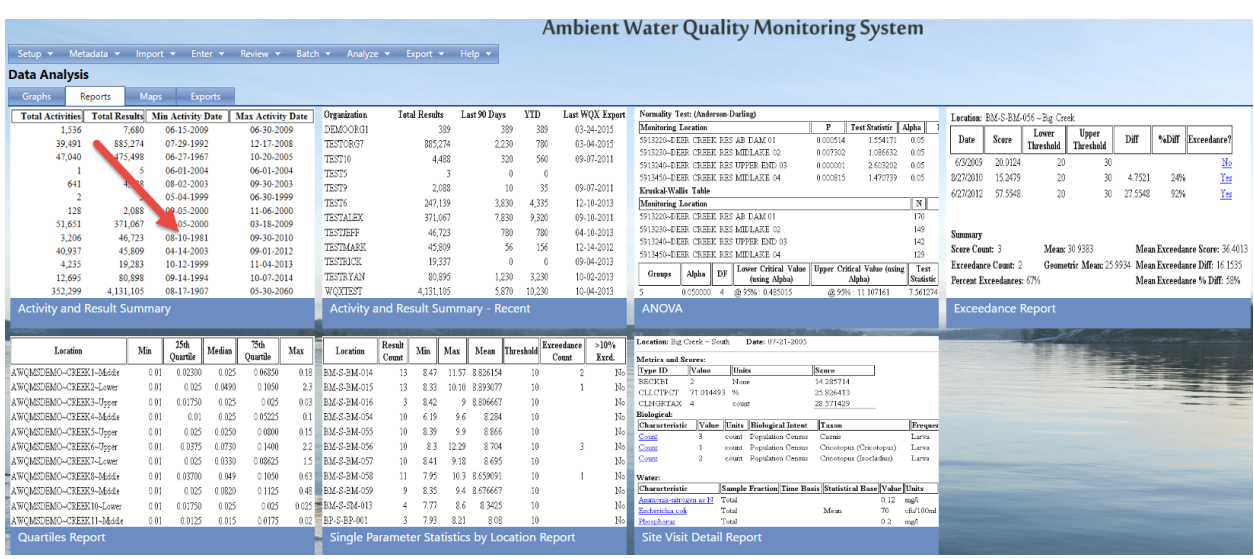

3. No criteria is required for this report and, therefore, there is no criteria page.

The system displays the report.

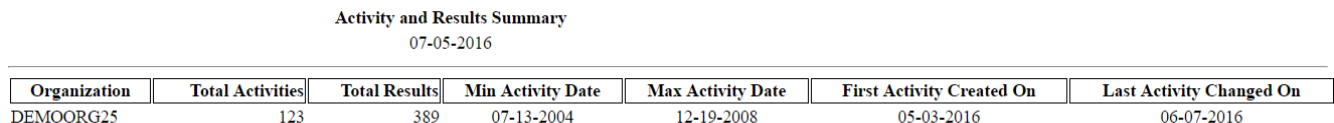

## **NOTE: If you have a large number of activities and results in the system, this report may take a very long time to load.**

## 8.15 Activity and Results Summary - Recent

#### 8.15.1 Overview

The Activity and Results Summary report shows a list of organizations in the system. For each organization in the list, the report shows the Total number of results, the number of results in the last 90 days, the year to date, and last WQX Export

#### 8.15.2 Step-by-Step Instructions

1. Hover over **Analyze** and click on **Reports**.

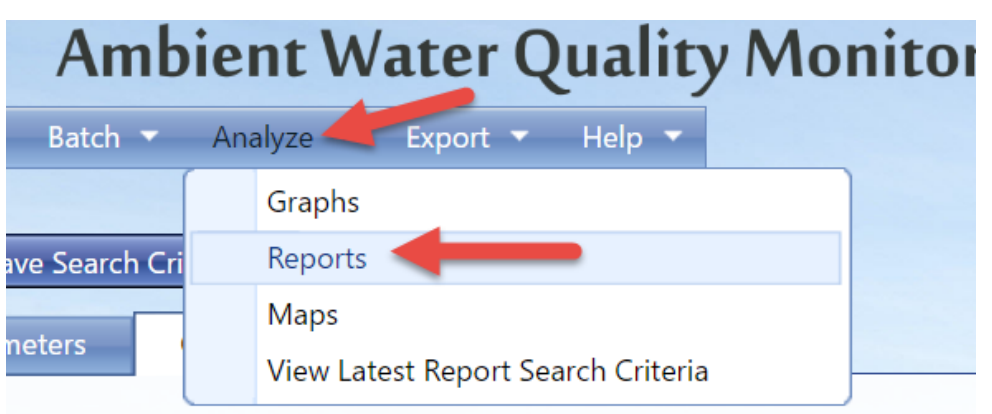

**2.** Click on **Activity and Result Summary – Recent**

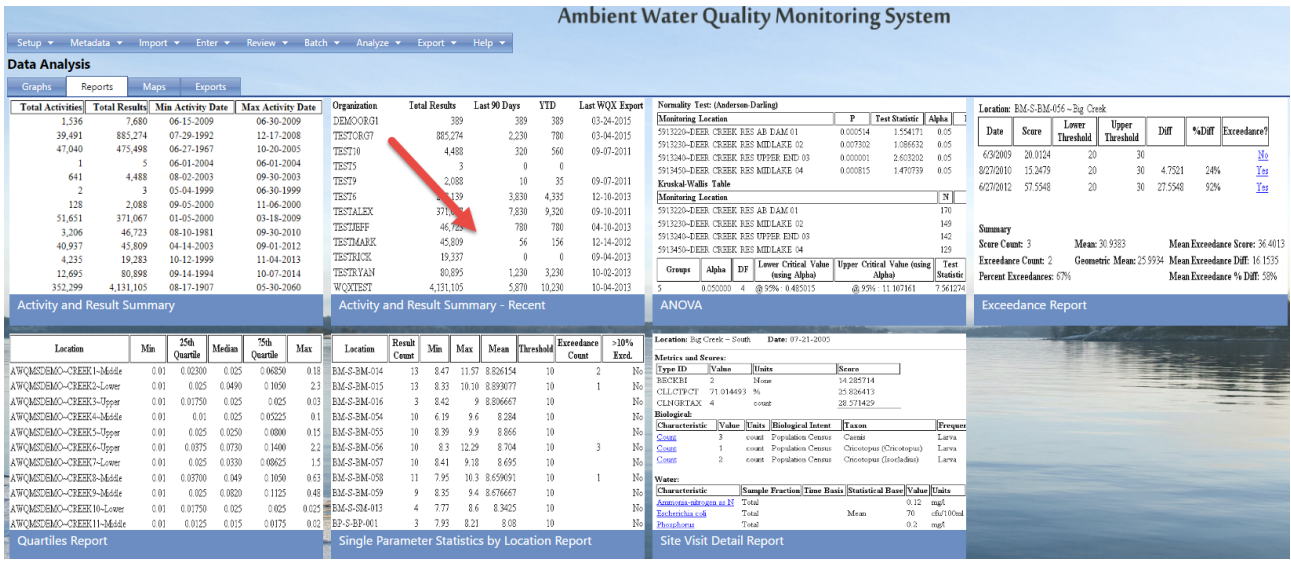

3. No criteria is required for this report and, therefore, there is no criteria page.

The system displays the report.

# **NOTE: If you have a large number of activities and results in the system, this report may take a very long time to load.**

Activity and Result Summary

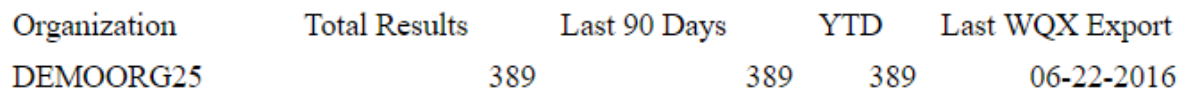

# 8.16 Site Visit Detail Report

#### 8.16.1 Overview

The Site Visit Detail Report gives a detailed analysis of a selected group of monitoring locations for your organization. It displays all the characteristics sampled there on each date (between a specified date range) and their details.

#### 8.16.2 Step-by-Step Instructions

1. Hover over **Analyze** and click on **Reports**.

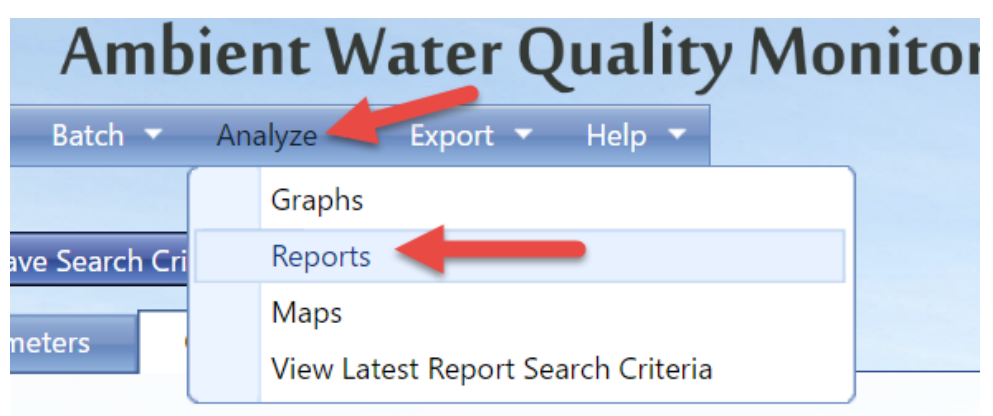

2. The options for reports will be displayed. Click **Site Visit Detail Report**

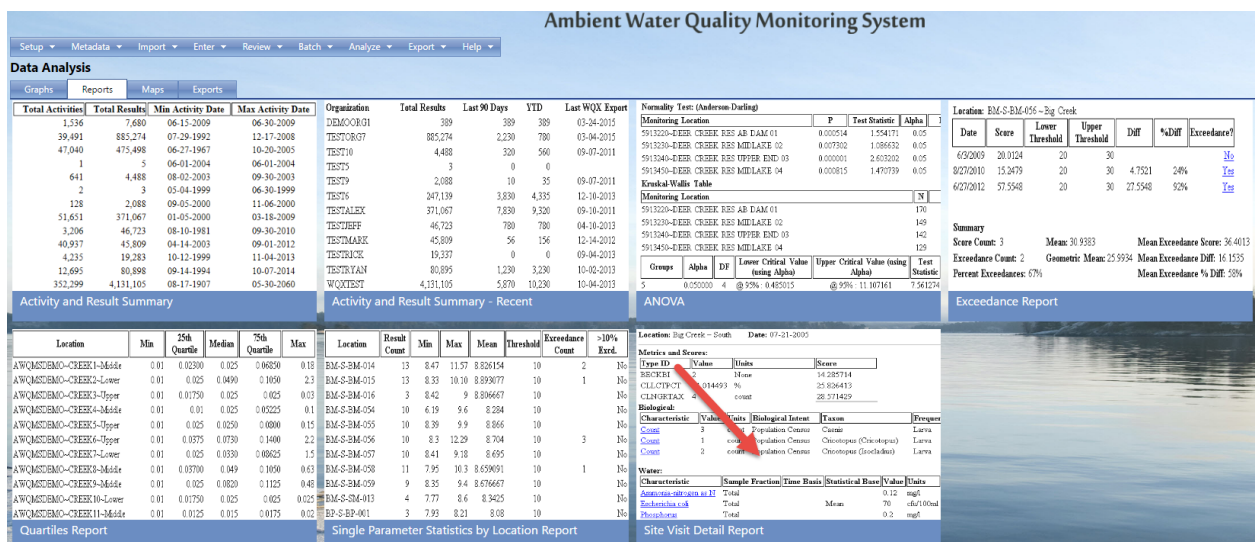

3. Fill in the criteria as described in section 8.1.

**NOTE: This report allows you to either select all monitoring locations at-a-time for one or more organizations or select specific monitoring locations one-by-one. Use whichever method suits your needs best.**

- 4. Decide whether/how you'd like report displayed, as described in section 8.1.
- 5. Select **Create Report** button.

The system will display the report.

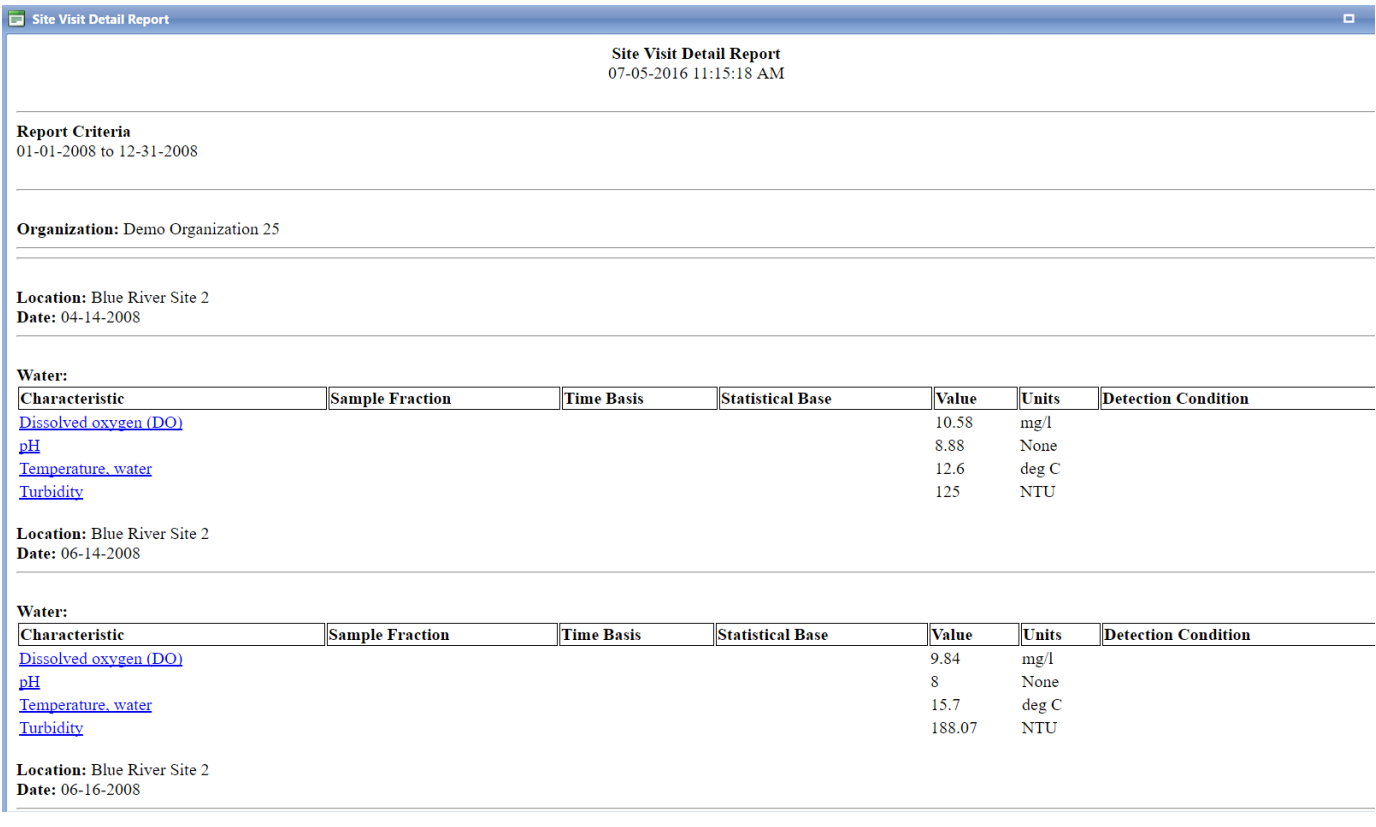

# 8.17 Crosstab Export

#### 8.17.1 Overview

The Crosstab Export generates a "crosstab"-style spreadsheet containing a list of Activities and the corresponding values for any related characteristic results. Each activity is listed once and there is one column per characteristic.

#### **NOTE: if more than one result exists per activity for the same characteristic, the values are averaged.**

#### 8.17.2 Step-by-Step Instructions

1. Hover over **Export** and click on **Export Results, Metrics and Indexes**.

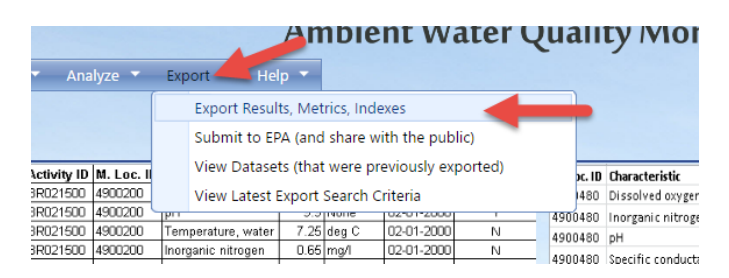

2. The options for exports will be displayed. Click **Crosstab**

You may have different options if you have saved search criteria or if you have recently created a search criteria somewhere else in the Analysis tools. For these purposes, select default search criteria.

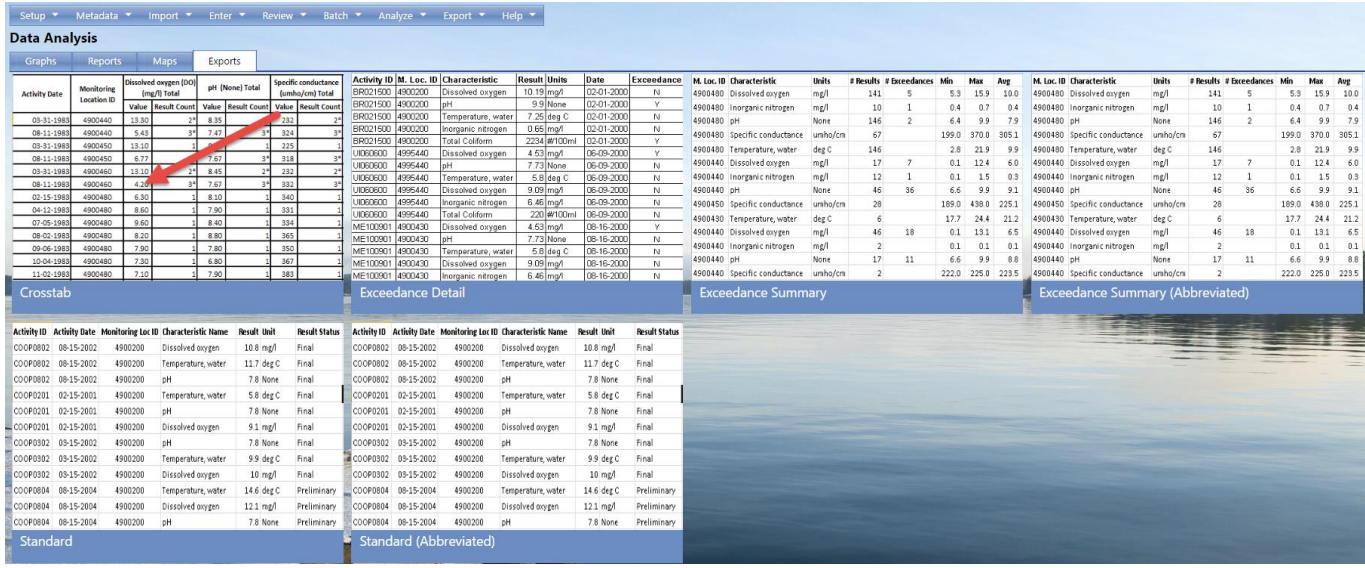

- 3. Fill in the criteria as described in section 8.1.
- 4. Decide whether/how you'd like export displayed, as described in section 8.1.

Choose whether the system should determine whether to average values based on a common Activity/Index ID or based on a common Activity Date.

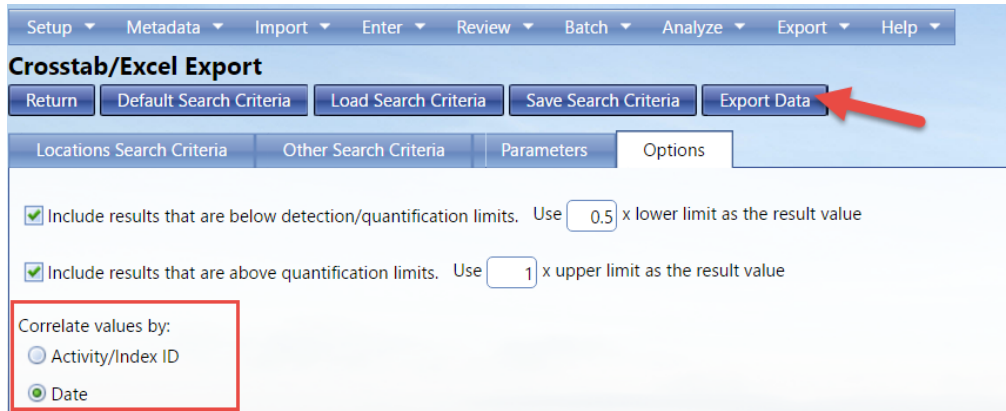

5. Select **Export Data** button.

The system will export the data based off the search criteria entered.

6. Depending on your browser you will be instructed to choose where the Excel spreadsheet will be saved to or it will go directly to your downloads.

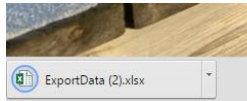

For example: This file was downloaded and then available at the bottom of the browser

Click the link for your export to view it.

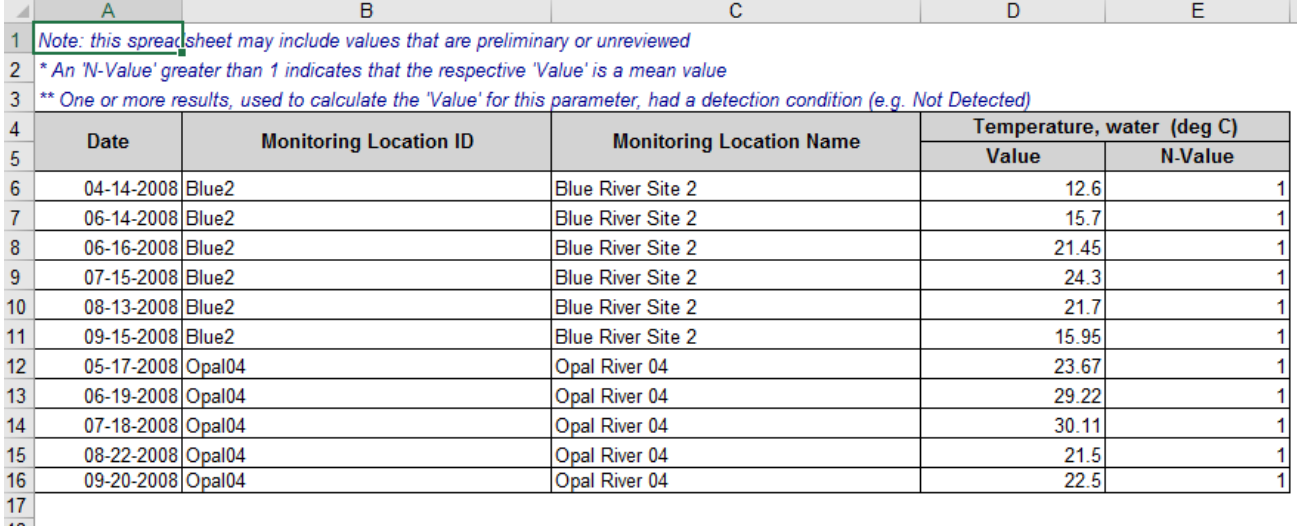

# 8.18 Standard Export

#### 8.18.1 Overview

The Standard Export generates a standard WQX-formatted Excel file containing a list of Activities and the values for any related characteristic results.

#### 8.18.2 Step-by-Step Instructions

1. Hover over **Export** and click on **Export Results, Metrics and Indexes**.

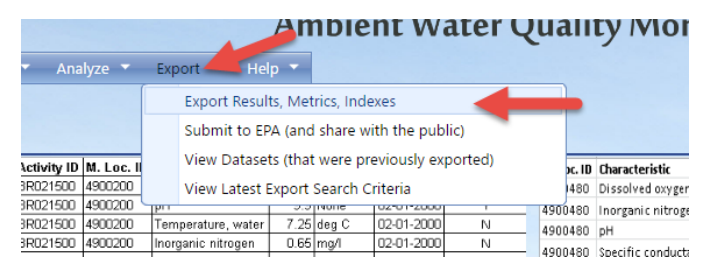

2. The options for exports will be displayed. Click **Standard**

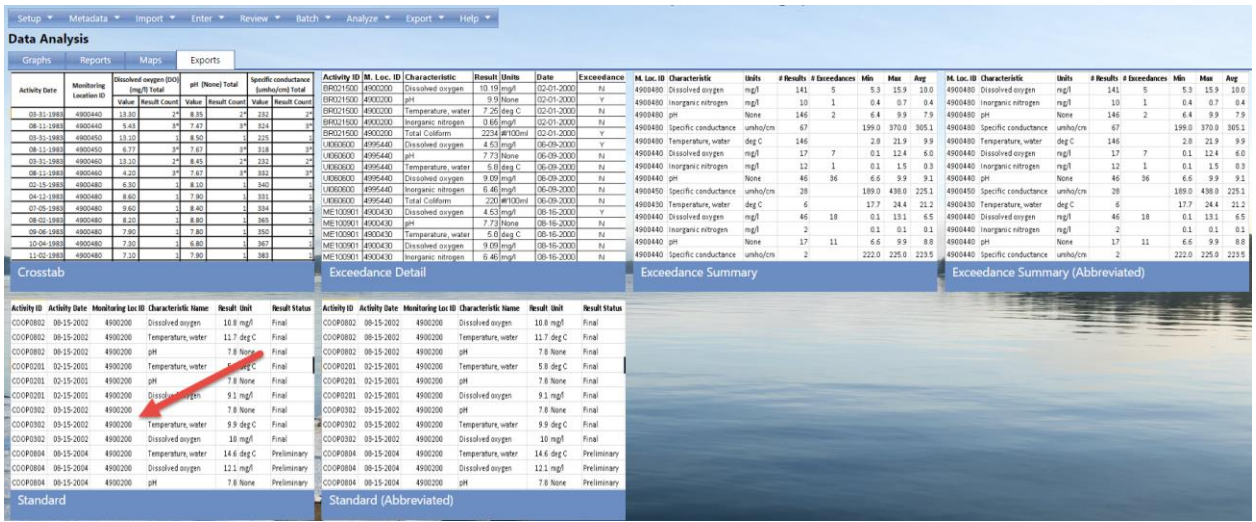

- 3. Fill in the criteria as described in section 8.1.
- 4. Decide whether/how you'd like export displayed, as described in section 8.1.
- 5. Select **Export Data** button.

The system will export the data based off the search criteria entered.

6. The system will load the Dataset Detail page where the status of the export can be seen

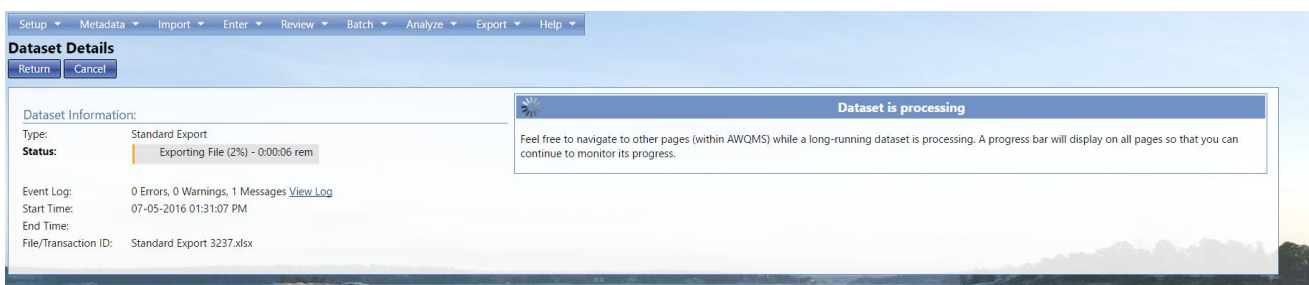

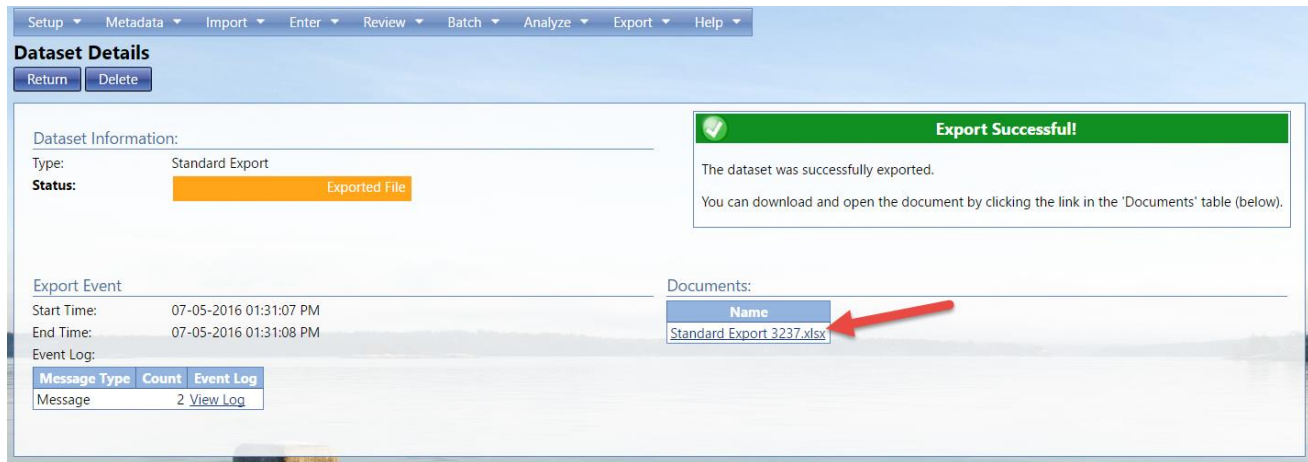

When the export is successfully finished, the following will appear.

7. Click the link for your export to view the Excel file. You will again either have to select the location of where you want the file saved or it will automatically be sent to your downloads folder.

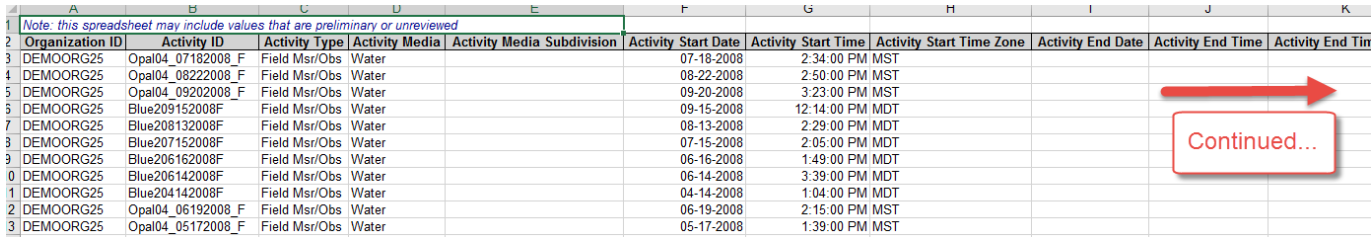

# 8.19 Standard (Abbreviated) Export

The Standard (Abbreviated) Export works exactly as the Standard Export does with the one exception that the abbreviated version exports fewer columns based on a specification provided by the State of Utah Division of Water Quality.

## 8.20 Exceedance Detail

#### 8.20.1 Overview

The exceedance detail report is a detailed report of your exceedances based off your saved thresholds or manually entered thresholds for a set of monitoring locations.

#### 8.20.2 Step-by-Step Instructions

1. Hover over **Export** and click on **Export Results, Metrics and Indexes**.

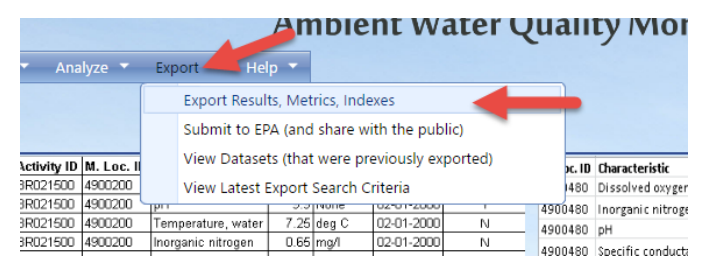

2. The options for exports will be displayed. Click **Exceedance Detail Export**

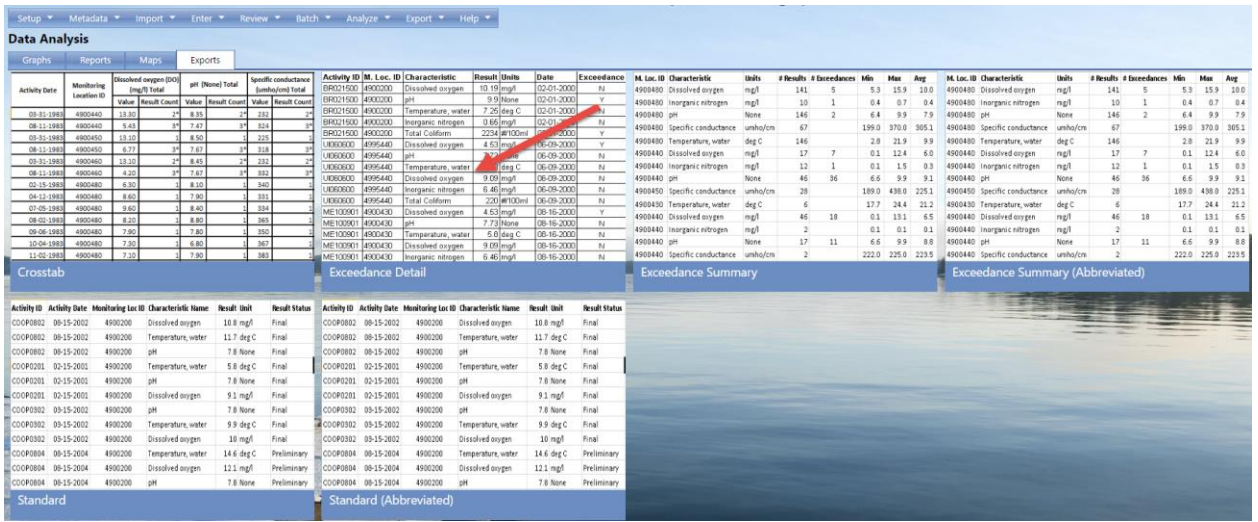

- 3. Fill in the criteria as described in section 8.1.
- 4. Decide whether/how you'd like export displayed, as described in section 8.1.

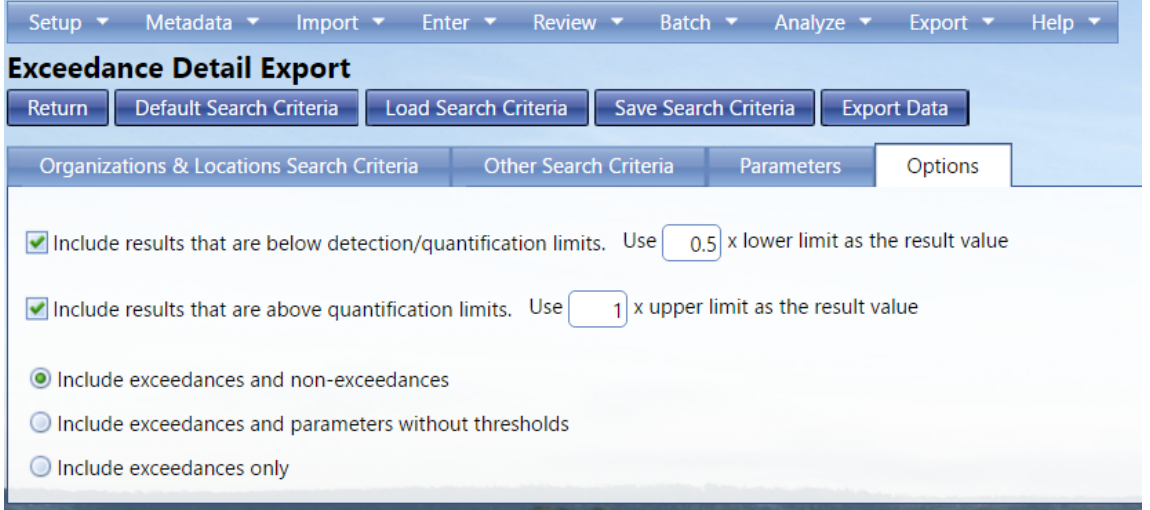

#### 5. Select **Export Data** button.

The system will export the data based off the search criteria entered.

6. The system will load the Dataset Detail page where the status of the export can be seen

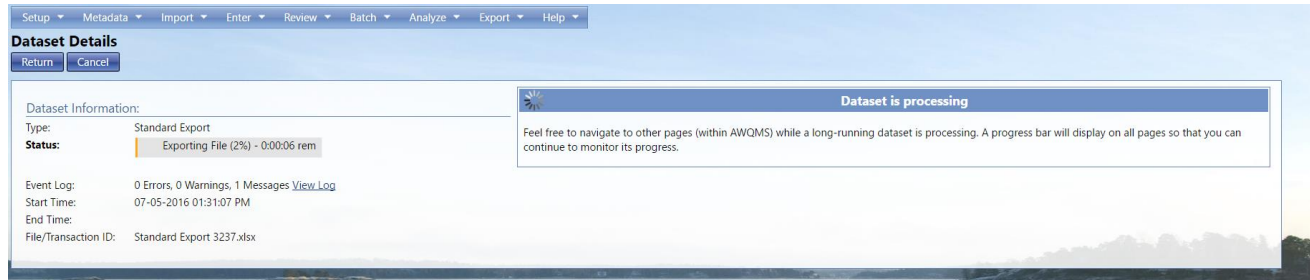

When the export is successfully finished, the following will appear.

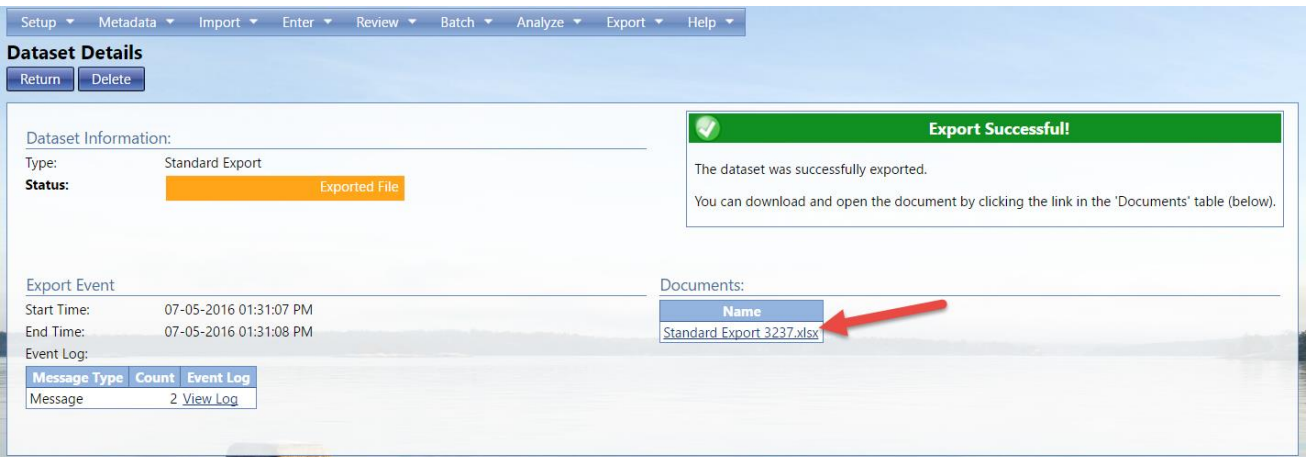

7. Click the link for your export to view the Excel file. You will again either have to select the location of where you want the file saved or it will automatically be sent to your downloads folder.

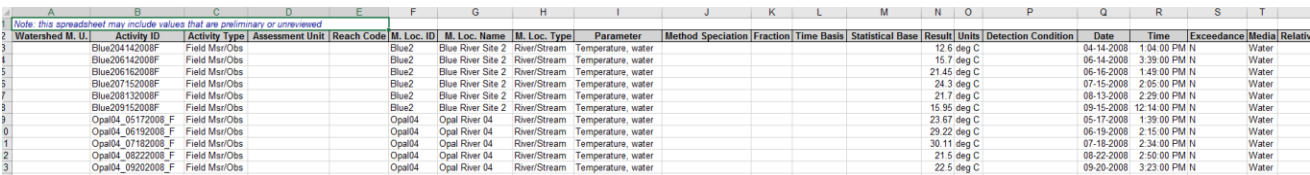

# 8.21 Exceedance Summary

Much like the exceedance detail export, this is a report that details your exceedances. The Exceedance Summary however is more abbreviated compared to the detail export.

# 8.22 Exceedance Summary (Abbreviated)

Further abbreviated exceedance report to the exceedance summary and exceedance detail export.

# 8.23 Filter Locations Map

#### 8.23.1 Overview

The filtered locations map is where you can choose specific monitoring locations from your organization to view on the map. From the map, you can click on an individual location marker to drill into the information on the location. For more information on drilling into a map, see section 6.2

# **NOTE: Maps can only be used when the data is flagged as "public" (sent to WQX)** 8.23.2 Step-by-Step Instructions

1. Hover over **Analyze** and click on **Maps**.

|                            | <b>Ambient Water Quality Monitor</b>                                 |
|----------------------------|----------------------------------------------------------------------|
| Batch $\blacktriangledown$ | Export $\blacktriangleright$<br>Analyze<br>Help $\blacktriangledown$ |
|                            | Graphs                                                               |
| e Search Cri               | Reports                                                              |
|                            | Maps                                                                 |
| eters                      | View Latest Report Search Criteria                                   |
|                            |                                                                      |

o n E v lower limit as the result value

2. The options for maps will be displayed. Click **Filtered Locations Map**

You may have different options if you have saved search criteria or if you have recently created a search criteria somewhere else in the Analysis tools. For these purposes, select default search criteria.

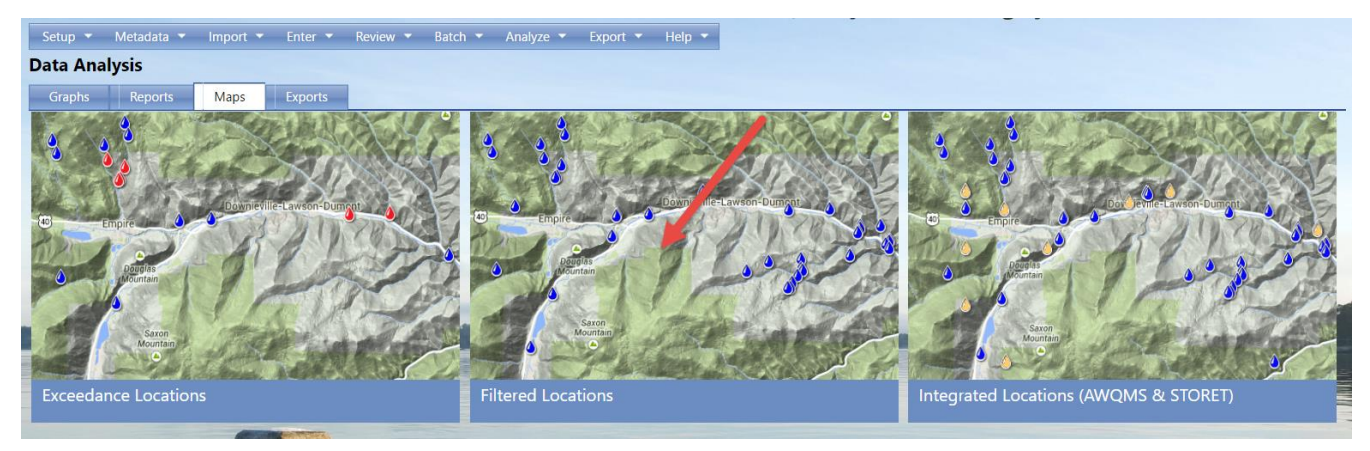

- 3. Fill in the criteria as described in section 8.1.
- 4. Select **Create Map** button.

The system will display the map.

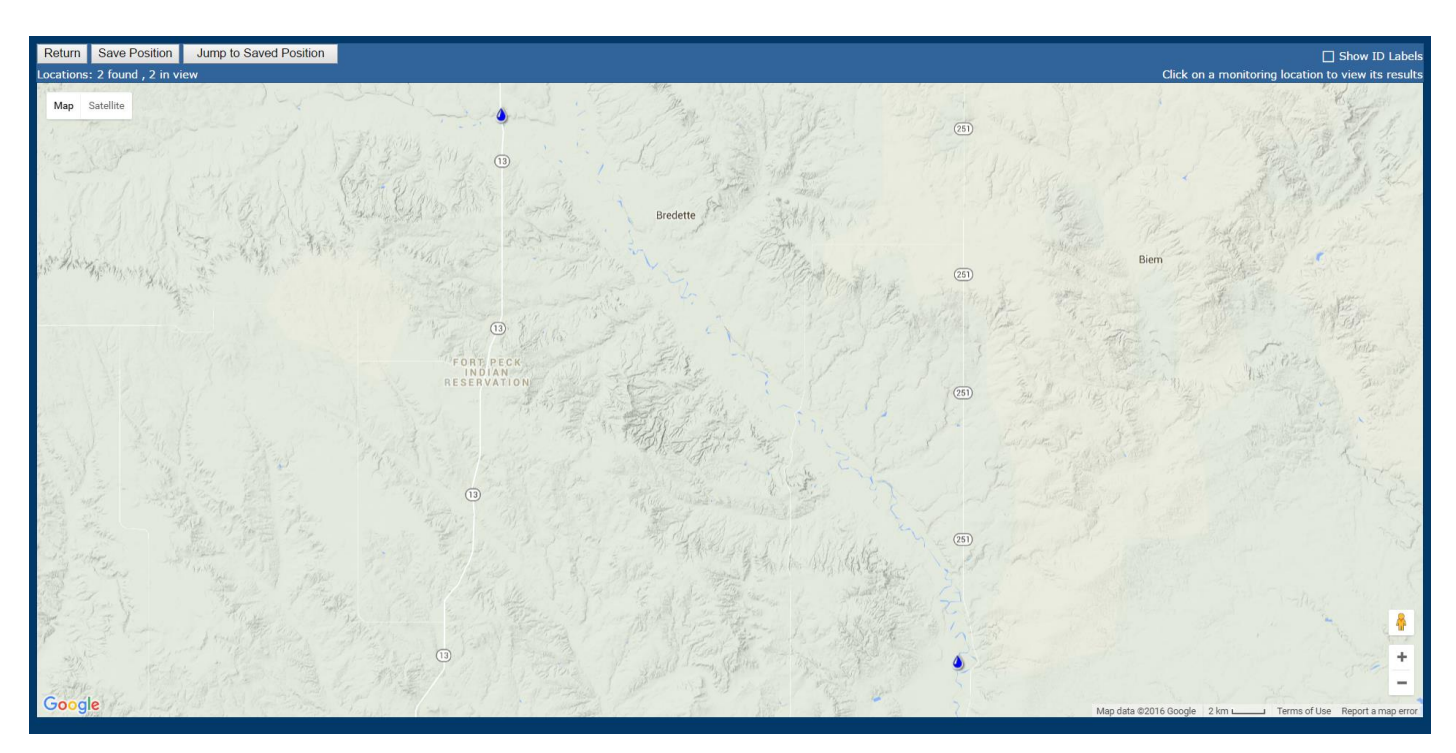

8.24 Integrated Locations Map (AWQMS & STORET)

# 8.24.1 Overview

The integrated locations map is where you can choose specific monitoring locations from your organization to view on the map and compare it to nearby monitoring locations from other organizations using STORET. From the map, you can click on an individual location marker to drill into the information on the location. For more information on drilling into a map, see section 6.2

# **NOTE: Maps can only be used when the data is flagged as "public" (sent to WQX)** 8.24.2 Step-by-Step Instructions

1. Hover over **Analyze** and click on **Maps**.

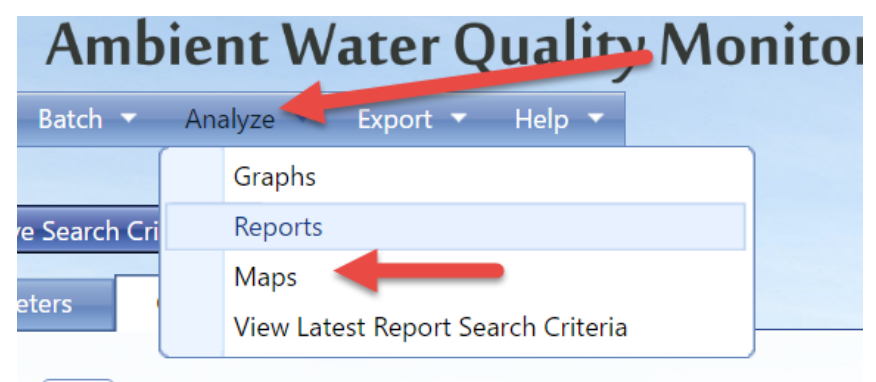

 $\overline{AB}$  v lower limit as the result value

2. The options for maps will be displayed. Click **Integrated Locations Map**

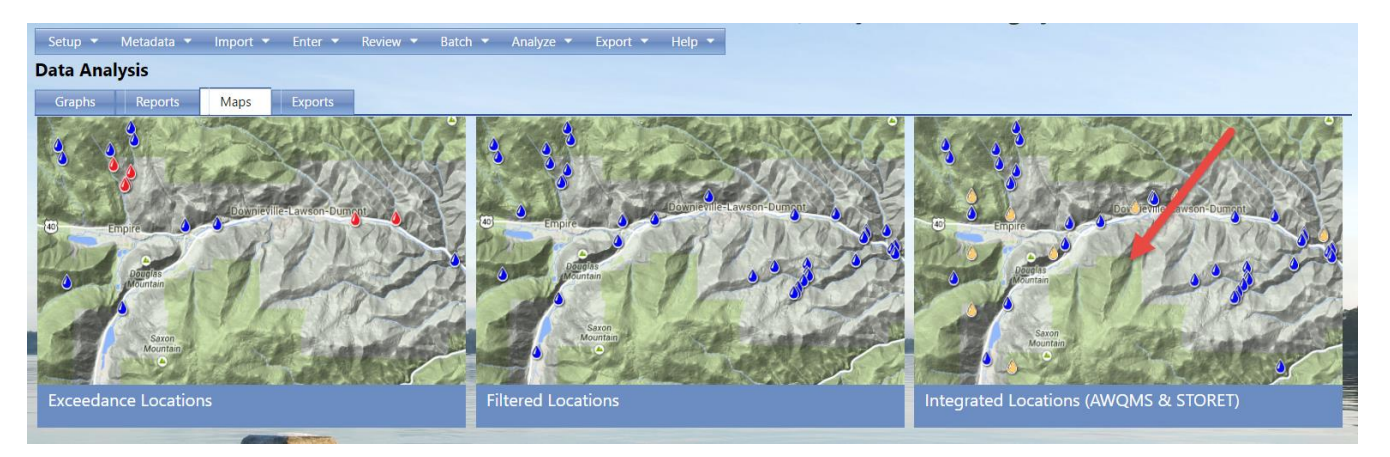

3. Select which organizations you would like to compare using the drop down list under organizations.

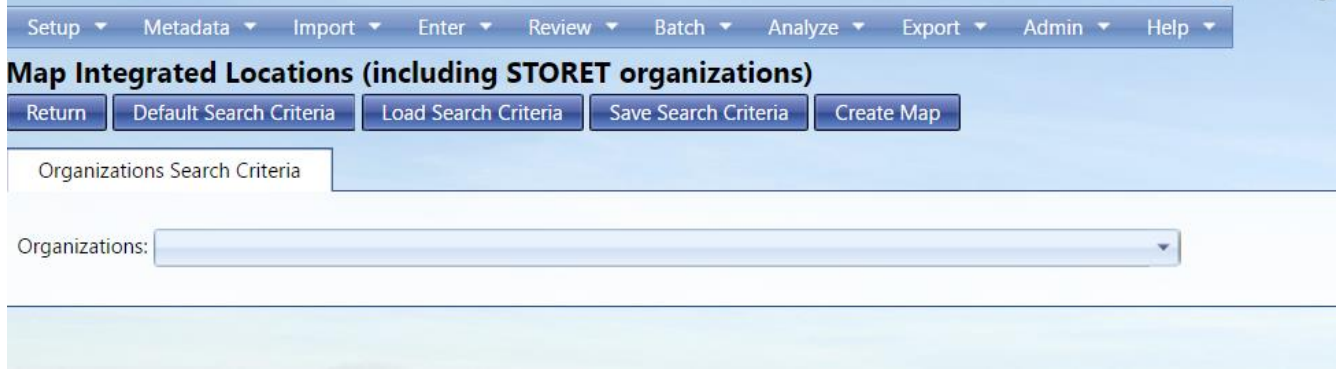

4. Select **Create Map** button.

The system will display the map.

#### 8.25 Exceedance Locations Map

#### 8.25.1 Overview

The exceedance locations map is where you can choose specific monitoring locations from your organization to view on the map. From the map, you can click on an individual location marker to drill into the information on the location. For more information on drilling into a map, see section 6.2

# **NOTE: Maps can only be used when the data is flagged as "public" (sent to WQX)** 8.25.2 Step-by-Step Instructions

1. Hover over **Analyze** and click on **Maps**.

|                            | <b>Ambient Water Quality Monitor</b>                                 |
|----------------------------|----------------------------------------------------------------------|
| Batch $\blacktriangledown$ | Analyze<br>Export $\blacktriangleright$<br>Help $\blacktriangledown$ |
|                            | Graphs                                                               |
| e Search Cri               | Reports                                                              |
|                            | Maps                                                                 |
| eters                      | View Latest Report Search Criteria                                   |

o n E v lower limit as the result value

2. The options for maps will be displayed. Click **Exceedance Locations**

You may have different options if you have saved search criteria or if you have recently created a search criteria somewhere else in the Analysis tools. For these purposes, select default search criteria.

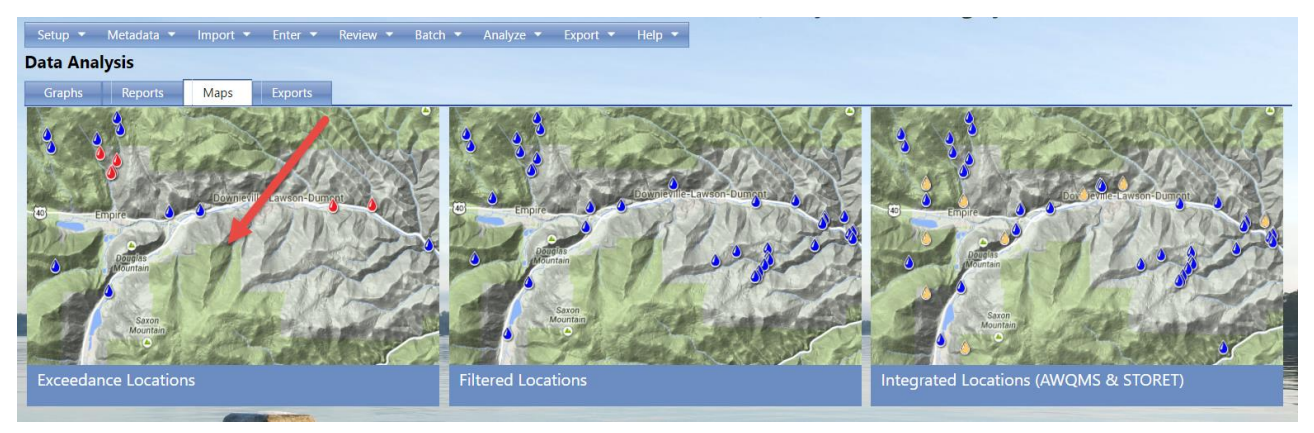

- 3. Fill in the criteria as described in section 8.1.
- 4. Select **Create Map** button.

The system will display the map.

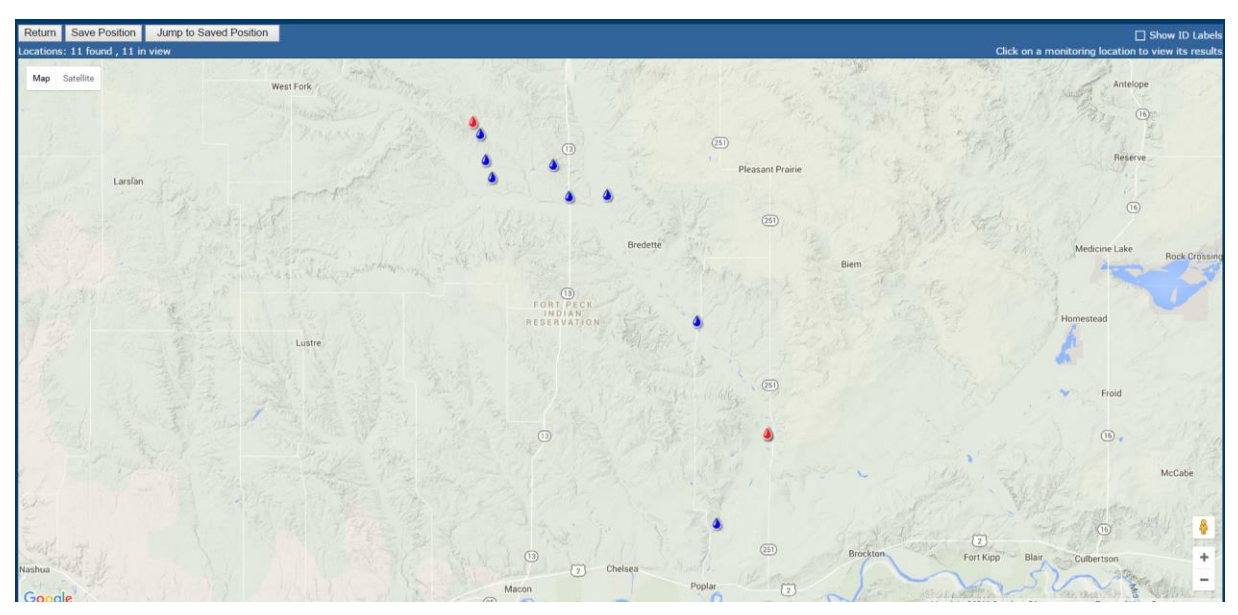

# 9 Setting Your User Preferences

Use the User Preferences Page to customize the way you want the system to behave.

Hover over **Setup** and click on **My User Preferences** on the navigation bar.

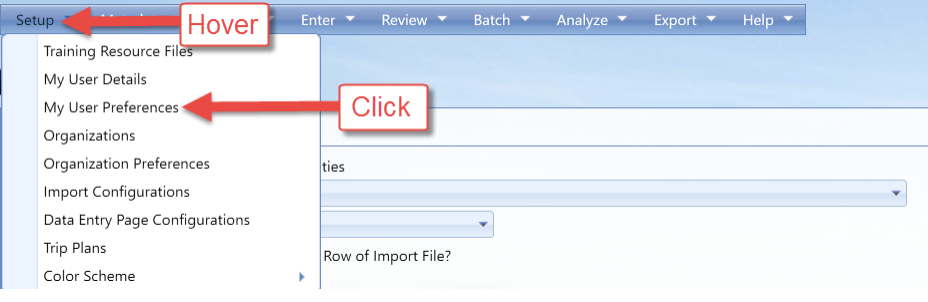

#### The User Preferences page will be displayed.

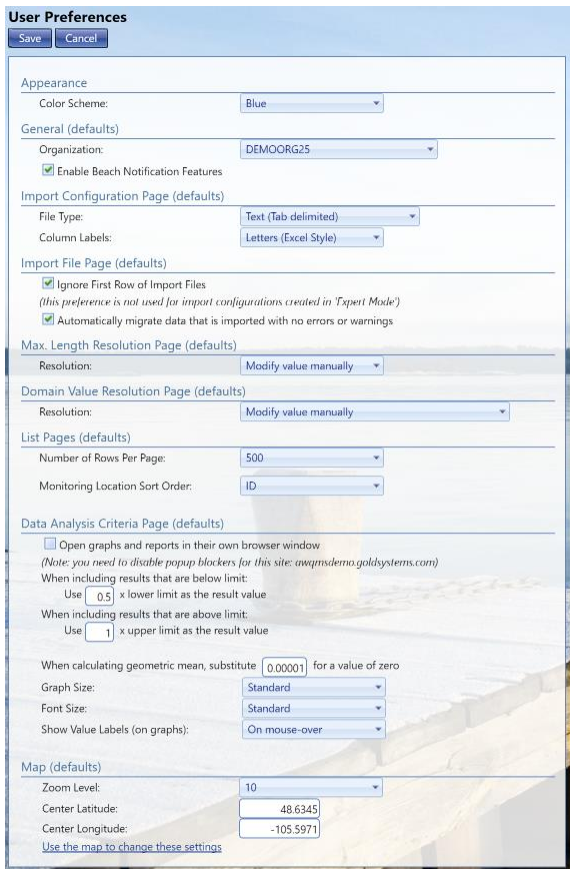

The preferences currently available are:

**Organization –** Default. For users associated with many organizations in AWQMS, this preference allows you to specify which organization should show up in the Organization search filter field in the list pages and the DAT criteria page.

**Import Configuration Page –** File Type default (can be changed at time of import as well). Column Labels can be also set as letters (excel style) or numbers as your default.

**Import File Page -** Ignore First Row of Import Files. This sets the default value for this check box on the Import File Page and can be overridden each time you import a file. You can also select to automatically migrate your data as long as there are no errors or warnings.

**Max Length Resolution Page -** Resolution. This sets the default value for this field on the Max Length Resolution Page. See the Max Length Resolution Page for more information.

**Domain Value Resolution Page -** Resolution. This sets the default value for this field on the Domain Value Resolution Page. See the Domain Value Resolution Page for more information.

**List Pages -** Number of Results Per Page. Allows you to specify the number of results from the result set to display initially and each time you select one of the pagination buttons at the bottom of the list page. Unless the number of results is evenly divisible by this number, the last page will only display the remainder of the result set.

Monitoring Location Sort Order. Whether to sort by Monitoring Location Name or by Monitoring Location ID when the user selects the Monitoring Location column header in the list pages.

**Data Analysis Criteria Page –** These preferences provide default values for search criteria and reporting and graphing options available when running reports, graphs, and exports in the DAT. Use of these preferences mitigates having to reenter the same selections each time the DAT is used. See the sections on DAT reports and graphs for more information regarding the effects the specific values of these preferences when running reports and graphs.

You can select to open graphs and reports in their own browser window (note, pop ups will have to be disabled for this feature to work).

When including results that are below limit: Use N x lower as the result value and When including results that are above limit: use N x upper limit as the result value.

When calculating geometric mean, substitute N for a value of zero. If this preference contains a value for N, the system will default N to the corresponding field in the DAT criteria page.

You can also default the graph size, font size, and whether or not to show labels on the graph.

**Maps-** You can use these tools to default the zoom level and also the center latitude and longitude

# 10 Changing Your User Details

Hover on Setup and click on My User Details

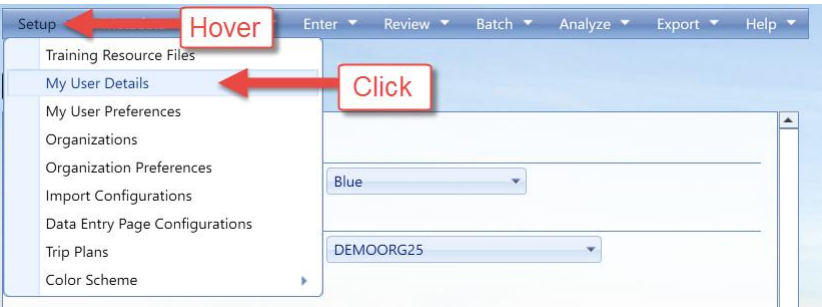

The User Detail Page will be displayed.

*\*Your rights to manipulate this page are dependent on what kind of Role you currently are in AWQMS (this example is in a Training User). See below for more information on Roles\**

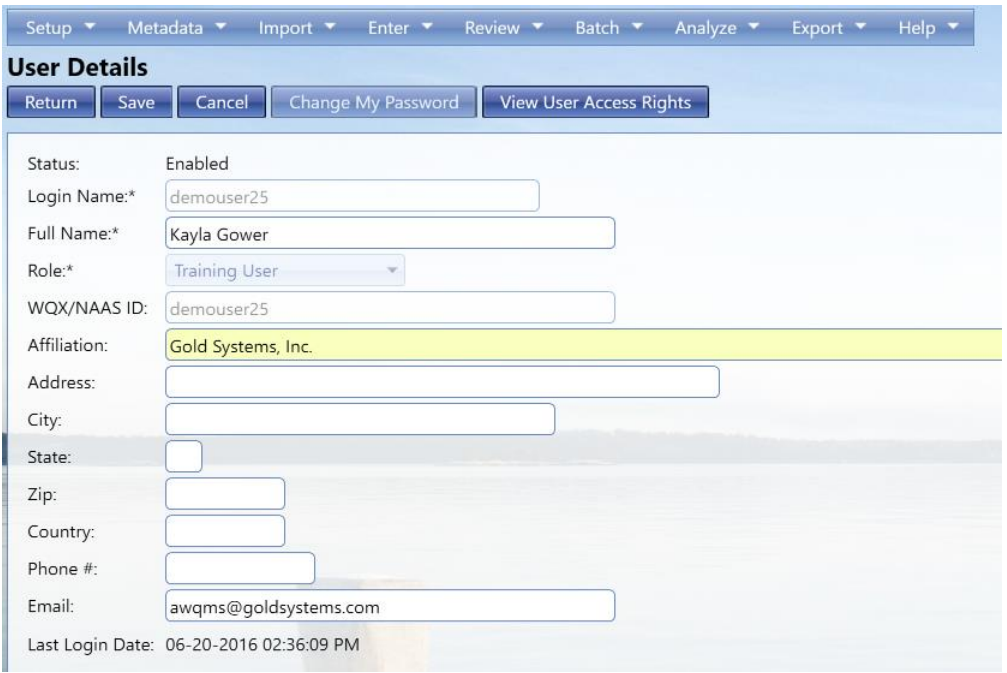

# 11 Administration

This section describes features available to administrators, support, and standard users.

## 11.1 Roles

Each user is assigned a role in AWQMS. It's useful to have an understanding of the various roles and their rights as you read through the rest of this section.

Roles determine a user's rights to certain pages or features within the system. Roles are not, for the most part, used to assign rights to data. Rights to data is managed separately. The following roles (and related rights) exist in AWQMS:

#### 11.1.1 Administrator

- Can add, edit, enable, and disable users
- Can add organizations
- Can manage any user's rights on any organization, project, or import configuration
	- o An administrator does not have rights to all data in the system by default. Instead an administrator grants himself/herself whatever rights are needed or wanted. It is typical to grant at least read-only rights to all organizations and all import configurations so that he/she can view everything in the system.
- Can add/edit/delete values in all lookup tables except organization-specific lookup values (whose rights are assigned via organization rights, rather than roles)
- Can view event logs for all users including system events.
- Can access all pages within the system

### 11.1.2 Support User

- Can view all users and edit their information (except for their Login Name, Role, or WQX/NAAS ID)
	- o Cannot add, enable or disable users
- Can view all users' rights on organizations
- Can manage all users' rights on import configurations
- Can view values in all lookup tables except organization-specific lookup values (whose rights are assigned via organization rights, rather than roles)
- Can view event logs for all users including system events.
- Can access all pages within the system

#### 11.1.3 Standard User

- Cannot view the Users List Page
- Can view his/her own user account and edit his/her own contact information, but cannot edit certain fields that are limited to administrators (such as login name, role, or NAAS ID.
- Can access all pages within the system except for the one(s) accessible via the "Admin-only" link in the navigation panel

#### 11.1.4 Public User

This role is intended for user accounts provided to the general public for access to your water quality data. It's important to remember that data access rights are not based on roles. Although not part of the role itself, it is standard practice for an administrator to limit organization rights to "read-only" for users with the "Public User" Role.

- Public users can only access the following pages:
	- o List Pages and Detail Pages for Project, Monitoring Locations, Indices, Activities, Results
	- o [Output] Datasets List Page and Summary Page
	- o Data Analysis Pages

#### 11.1.5 Training User

This role is only available in the demo version of AWQMS at Gold Systems. To work correctly, a training user must be assigned only one organization (with Administrator rights on that organization). This role will provide a user with all the same rights as a Standard User, in addition to the following:

 Can click a Reset Button on the Home Page which will delete all organization data, datasets and import configurations created by the user, and then restore a standard set of data and import configurations that are used for demonstration/training purposes.

# 11.2 Managing Users

If you are an administrator, you can hover on **Admin** and click on **Users** in the navigation bar. This will display the users list page.

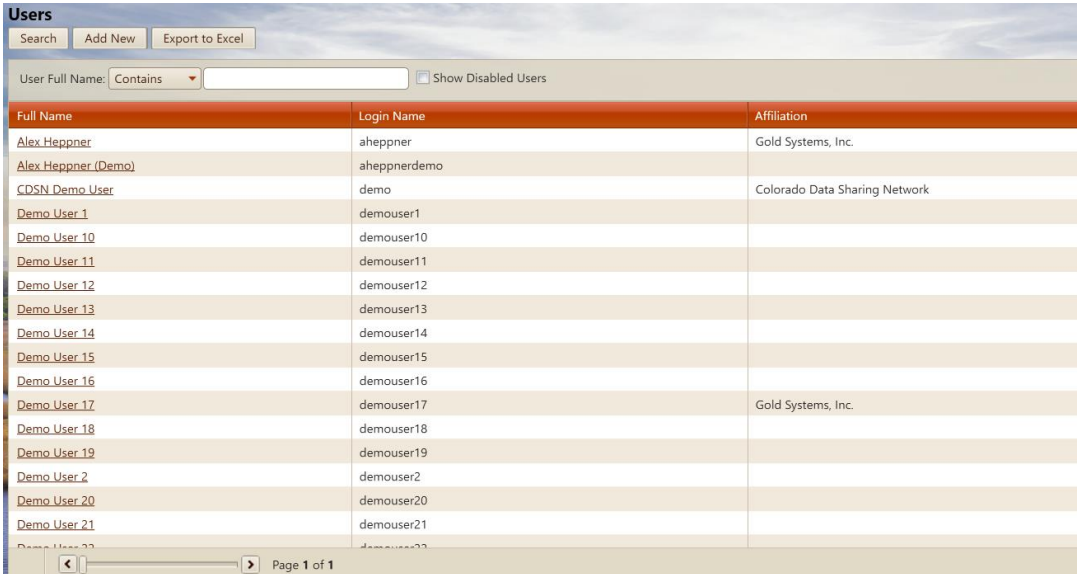

From the Users list page, you can view/edit an existing user by clicking the appropriate link in the **Full Name** column of the list. To add a new user, click the **Add New** button.

The User Detail page will be displayed.

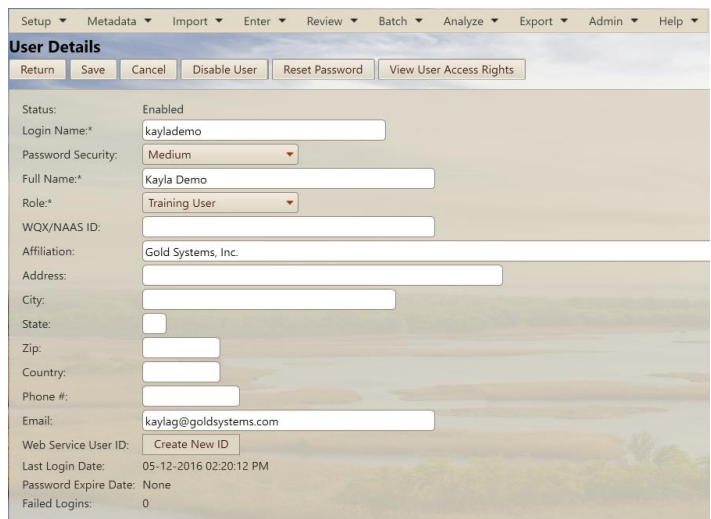

Fill in the user information, as appropriate.

#### **Login Name**:

This is the user's login name.
## **WQX/NAAS ID**:

This is used primarily by WQX Web. In AWQMS it is placed in the header of each submission file (but it primarily ignored by CDX). Place the user's email address here.

## **Role**:

Places the user into a group with certain rights in the system. See the section above for a full explanation on the roles available.

## 11.2.1 Disabling a User Account

To prevent a user from accessing the system you can disable their account. Click the **Disable User** button on the User Details page to disable a user.

# 11.3 Managing User Rights to Organizations, Projects and Import **Configurations**

A user's rights to organizations, projects, and import configurations are managed on the **User Access Rights** Page. This page can be accessed from several different pages within the system and has a different layout depending on the page from which it is accessed. An administrator can also change this context-specific layout by changing the value in the [Show] "Rights For" drop-down list at the top of the page.

There are four values in this dropdown list (that control the page layout):

#### **User**

The page shows a tabbed form where rights on organizations, projects, and import configurations can be assigned to a specific user.

## **Organization**

The page shows users and their rights on a specific organization.

## **Import Configuration**

The page shows users and their rights on a specific import configuration.

#### **Project**

The page shows users and their rights on a specific project (within an organization).

## 11.3.1 Viewing and Changing Rights for a User

When a user accesses the User Rights Page from the User Detail Page or when an administrator changes the "Rights For" dropdown list to "User", then this page will have a layout appropriate for viewing all the rights for a specific user

The page has three tabs: one for the user's rights on organizations, one for the rights on projects, and one for the rights on import configurations.

#### Organization tab

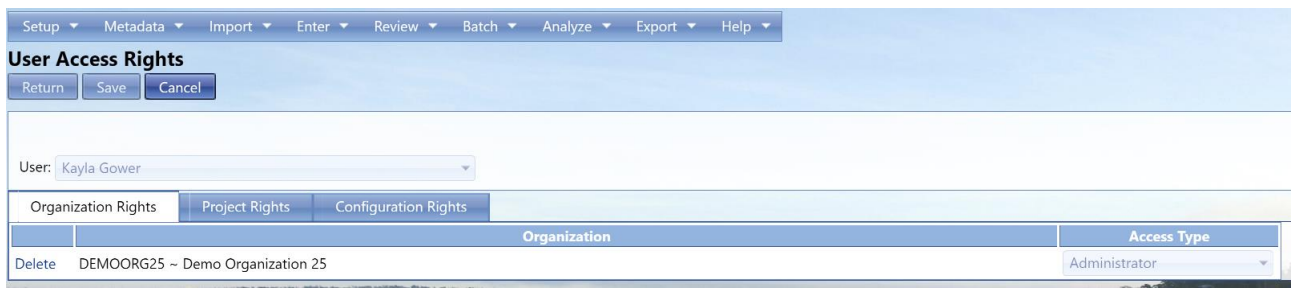

*Note: Standard Users and Support Users have read-only access on this tab.*

#### **To assign rights on a new organization:**

- 1. Navigate to the last row of the list labeled "Add".
- 2. In the "Add" row, choose the organization for which you wish to grant rights.
	- a. There is also a special value of "\*All Organizations" which can be used to grant rights on all organizations. A user's rights on a specific organization will override his/her rights to "All Organizations".
- 3. Choose the Access Type you wish the user to have:
	- Project Specific User only has privileges to certain projects for this organization.
	- Read Only User cannot add, modify, or delete any data; but can view data for this organization.
	- Edit (Limited Types) User cannot add, edit, or delete projects and monitoring locations for this organization but can view them. User can add and edit but not delete project-related information such as activities and results.
	- Edit User can add and edit projects and monitoring locations as well as project-related information such as activities and results.
	- Edit/Delete (Limited Types) User cannot add, edit, or delete projects and monitoring locations for this organization but can view them. User can add, edit, and delete project-related information such as activities and results.
	- Edit/Delete User can add, edit, and delete projects and monitoring locations as well as project-related information such as activities and results.
	- Administrator User can manage the organization's specific list of lookup values in the following tables: Analytical Method, Citation, Index Type, Metric Type, Lab Sample Prep. Method, Sample Collection Method, and Sample Preparation Method.

## **To remove the user's rights to an organization:**

1. Click the Delete link for the appropriate row.

Click the **Save** button to save your changes (and remain on the page). Click the **Return** button to save and return to the previous page.

Project (tab)

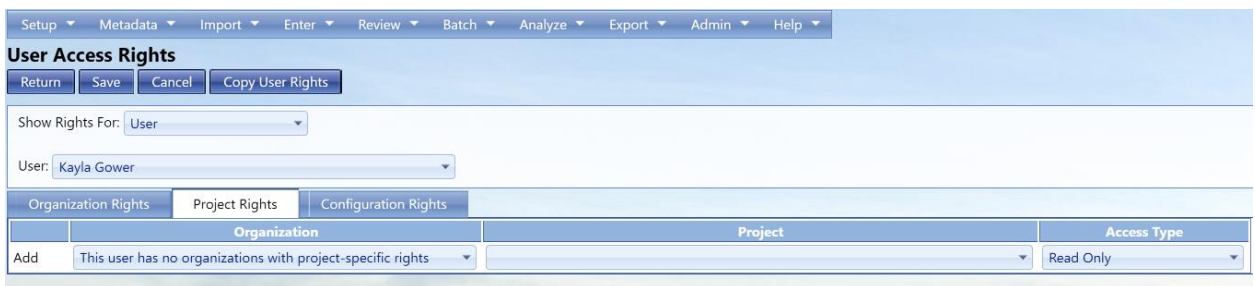

*Note: Standard Users and Support Users have read-only access on this tab.*

## **To assign rights on a new project:**

- 1. Navigate to the last row of the list labeled "Add".
- 2. In the "Add" row, choose the organization to which the project belongs.
- 3. Choose the project.
- 4. Choose the Access Type you wish the user to have:
	- Read Only User can view data for this project but cannot change it.
	- Edit User can make modifications to data for this project and add new data for the project. User cannot change the project record itself.
	- Edit/Delete User can make modifications to and delete data for this project and can add new data for the project. User cannot change the project record itself.
	- Administrator User can change the project record itself as well as edit/delete data under the project (e.g. activity, result, metric, etc).

## **To remove a user's rights to a project:**

1. Click the Delete link for the appropriate row.

Click the **Save** button to save your changes (and remain on the page). Click the **Return**  button to save and return to the previous page.

## Configurations (tab)

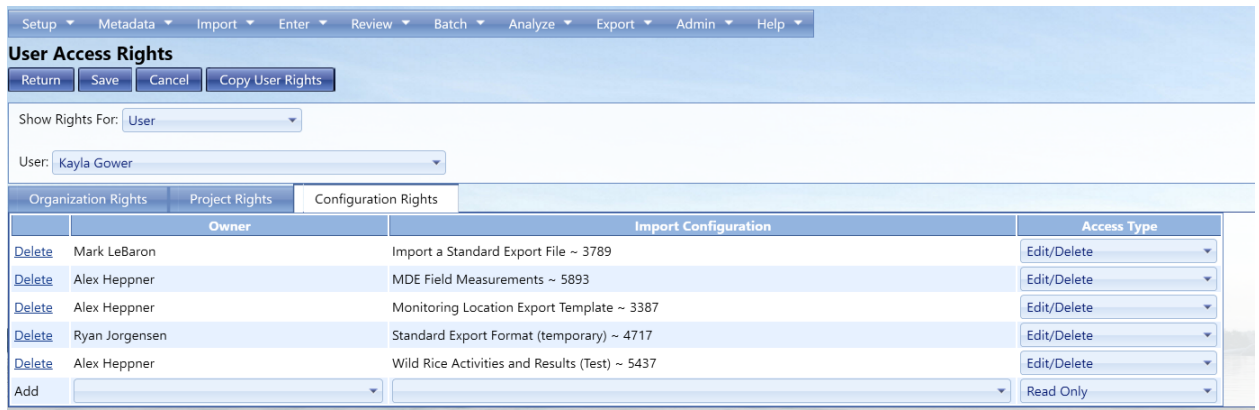

*Note: Standard Users have read-only access on this tab. Support Users have full access.*

#### **To assign a user rights to a new import configuration:**

- 1. Navigate to the last row of the list labeled "Add".
- 2. In the "Add" row, choose the creator of the import configuration you are interested in (this will act as a filter on the Import Configuration list in the next column).
	- If you assigning rights on all import configurations (see below), then the "Creator" may be left blank.
- 3. Choose the Import Configuration
	- There is also a special value of "\*All Import Configurations" which can be used to grant rights on all import configurations. A user's rights on a specific import configuration will override his/her rights on "All Import Configurations".
- 4. Choose the Access Type you wish the user to have:
	- Read Only User can view and use the import configuration.
	- Edit User can make modifications to (and use) the import configuration.
	- Edit/Delete User can make modifications to and delete (and use) the import configuration.

#### **To remove a user's rights to an import configuration:**

1. Click the Delete link for the appropriate row.

Click the **Save** button to save your changes (and remain on the page). Click the **Return**  button to save and return to the previous page.

#### 11.3.2 Viewing and Changing Rights on an Organization

When a user accesses the User Rights Page from the Organization Detail Page or when an administrator changes the "Rights For" dropdown list to "Organization", then this page will have the following layout (appropriate for viewing the users and their rights on a specific organization)

|                                                 | Setup * Metadata * Import * Enter * Review * Batch * Analyze * Export * Admin * Help * |  |             |  |
|-------------------------------------------------|----------------------------------------------------------------------------------------|--|-------------|--|
| <b>User Access Rights</b><br>Return Save Cancel |                                                                                        |  |             |  |
| Show Rights For: Organization                   |                                                                                        |  |             |  |
|                                                 | Organization: DEMOORG25 ~ Demo Organization 25                                         |  |             |  |
|                                                 |                                                                                        |  | <b>User</b> |  |
| Delete                                          | Kayla Gower                                                                            |  |             |  |
| Add                                             |                                                                                        |  |             |  |

*Note: Standard Users and Support Users have read-only access in this mode.*

## **To assign users and their rights to an organization:**

- 1. Choose the organization to manage rights for in the organization dropdown list.
- 2. Navigate to the last row of the list labeled "Add".
- 3. In the "Add" row, choose the user to grant rights to in the user dropdown list on the "Add" row.
- 4. Choose the access type you wish the user to have:
	- **Project Specific User only has privileges to certain projects for this** organization.
	- Read Only User cannot add, modify, or delete any data; but can view data for this organization.
	- Edit (Limited Types) User cannot add, edit, or delete projects and monitoring locations for this organization but can view them. User can add and edit but not delete project-related information such as activities and results.
	- Edit User can add and edit projects and monitoring locations as well as projectrelated information such as activities and results.
	- Edit/Delete (Limited Types) User cannot add, edit, or delete projects and monitoring locations for this organization but can view them. User can add, edit, and delete project-related information such as activities and results.
	- Edit/Delete User can add, edit, and delete projects and monitoring locations as well as project-related information such as activities and results.
	- Administrator User can manage the organization's specific list of lookup values in the following tables: Analytical Method, Citation, Index Type, Metric Type, Lab Sample Prep. Method, Sample Collection Method, and Sample Preparation Method.

## **To remove rights to an organization:**

1. Click the Delete link for the appropriate row.

Click the **Save** button to save your changes (and remain on the page). Click the **Return**  button to save and return to the previous page.

## 11.3.3 Viewing and Changing Rights on an Import Configuration

When a user accesses the User Rights Page from the Import Configuration Detail Page or when an administrator changes the "Rights For" dropdown list to "Import Configuration", then this page will have the following layout (appropriate for viewing the users and their rights on a specific import configuration)

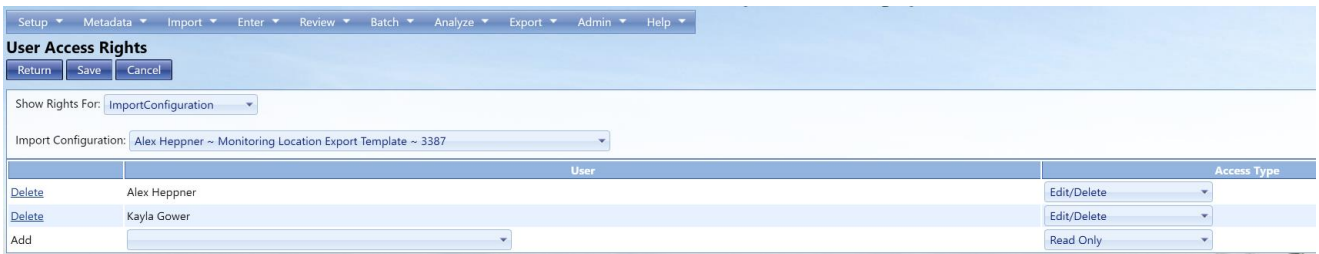

*Note: Standard Users have read-only access in this mode. Support Users have full access.*

#### **To assign a user rights to an import configuration:**

- 1. Choose the import configuration to manage rights for.
- 2. Navigate to the last row of the list labeled "Add".
- 3. In the "Add" row, choose the user.
- 4. Choose the access type you wish the user to have:
	- a. Read Only User can view the import configuration but can't modify or delete it.
	- b. Edit User can view and edit the import configuration but can't delete it.
	- c. Edit/Delete User can view, edit, and delete the import configuration.

#### **To remove rights to an import configuration:**

1. Click the Delete link for the appropriate row.

Click the **Save** button to save your changes (and remain on the page). Click the **Return**  button to save and return to the previous page.

#### 11.4 Managing Organizations

1. Hover on **Setup** and click on **Organizations**

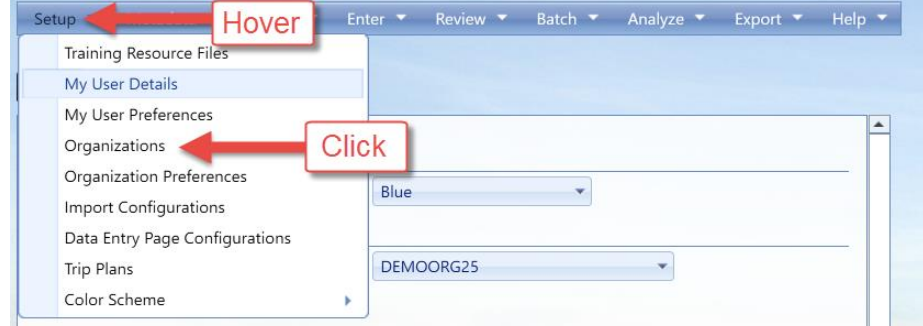

2. The Organizations list page will open

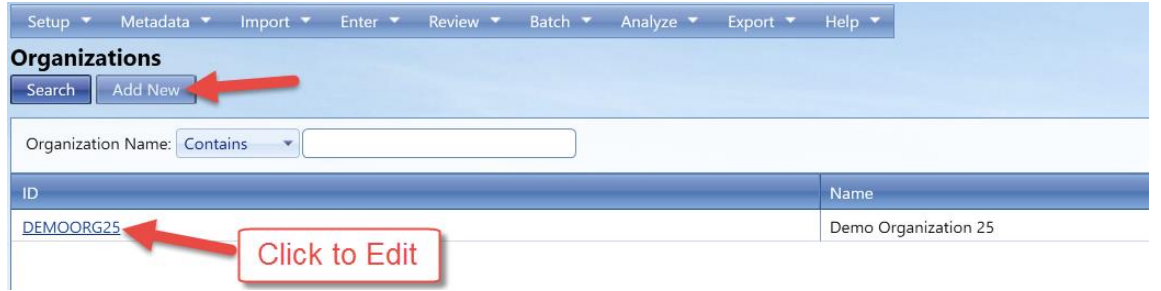

3. To create a new organization, click the Add New button. Otherwise click the link for a specific organization that you wish to view/edit. The Organization Details page will be displayed.

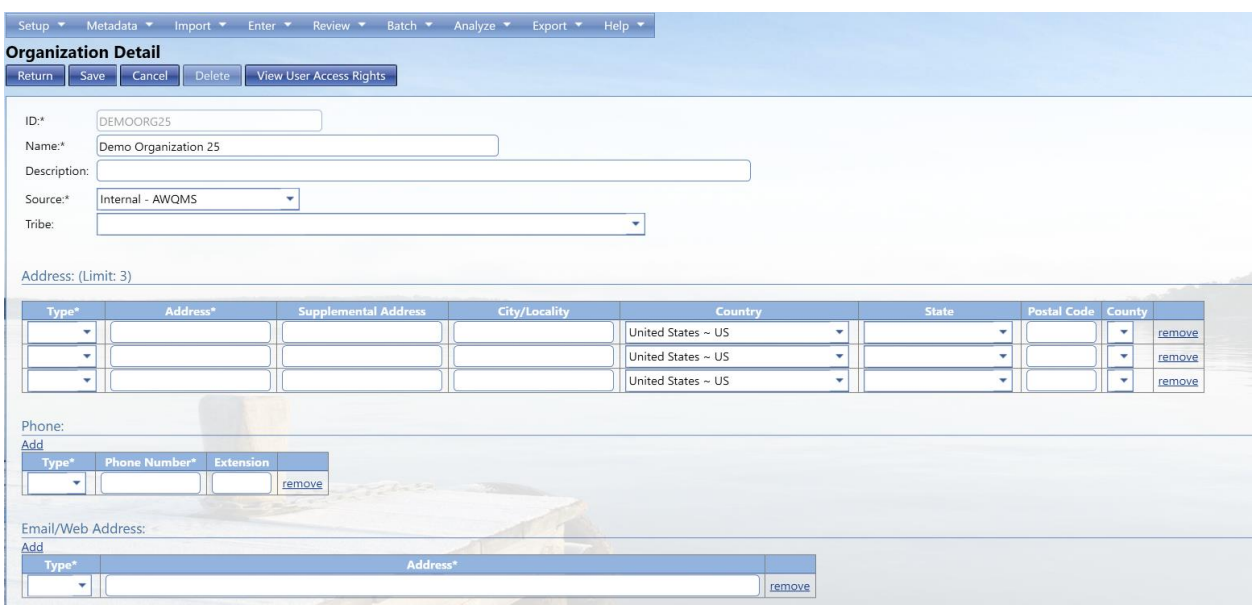

- 4. Fill in the Organization information
	- a. Use the Add link to add up to 3 Organization Addresses.
	- b. Use the Add link to add Organization Phone Numbers.
	- c. Use the Add link to add Organization Email/Web Addresses.
- 5. Click the **Save** button or the **Return** button to save the organization
- 6. Click the **View User Access Rights** to manage the rights for the new organization.

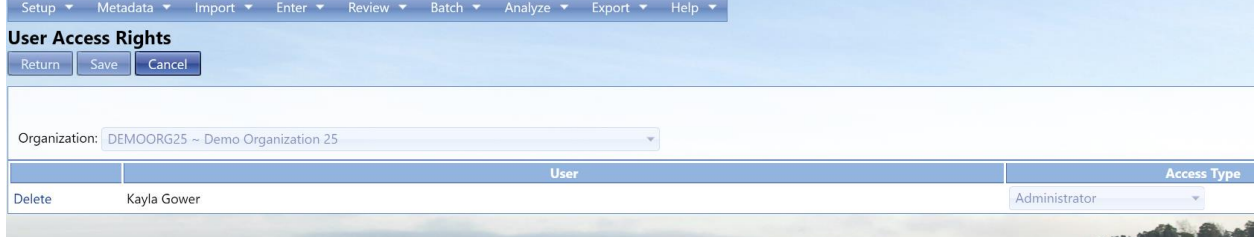

To remove an address, phone number etc., click the **Remove** link on the row you wish to remove.

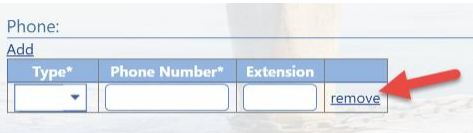

Click the **Save** or the **Return** button to save the changes.

## 11.4.1 Organization Detail Rules

The following rules apply to an organization:

- When Electronic Address or Electronic Address Type is provided, both must be provided.
- When Telephone Number or Telephone Number Type is provided, both must be provided.
- When Address or Address Type is provided, both must be provided.
- The following elements are required for an Organization:
	- o Organization ID
	- o Organization Name

# 11.5 Managing Lookup Tables

Lookup tables are a list of allowed values for a given data element. The lists can be used as a reference for the allowable values for an element.

## 11.5.1 Viewing the Values in a Lookup Table

To access the complete list of Lookup Tables; hover over **Metadata** and click on **Other Lookup Tables**.

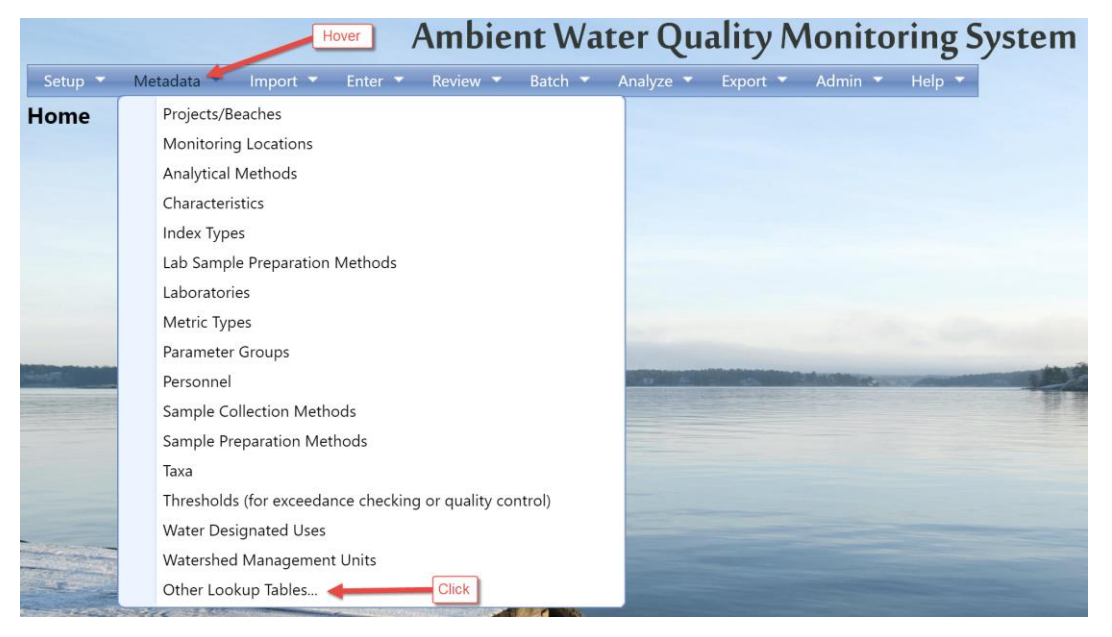

Lookup tables fall into one of three main categories:

**EPA Managed Tables:** Many of the lookup tables in AWQMS are copies of lookup tables from EPA's WQX system and need to stay in sync with WQX to maintain full compatibility. Once or twice a year, updates to these tables are typically included with an AWQMS application update. It's generally not recommended to edit these tables manually. However, in a case where the update is needed immediately, a system administrator is allowed to change these tables manually within AWQMS, but caution should be used to make sure the spelling is exactly the same as the WQX System.

**Internal Tables:** Some of the lookup tables in AWQMS do not exist in WQX. These tables can

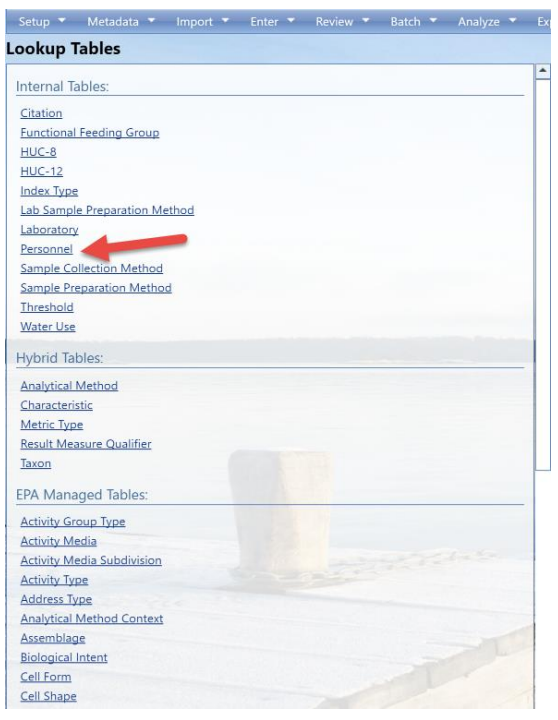

be managed locally. Many of these tables have values that are linked to a specific organization. When they are, only an organization administrator is allowed to change them. When they are not, only a system administrator is allowed to change them.

**Hybrid Tables: A** few tables can contain EPAmanaged values and locally managed values. In the case of tables like "Analytical Method" and "Metric Type", EPA has built-in support for local values by providing an organization-specific context that can be used to designate local values. However, a few other tables (for example, "Characteristic", "Taxon", and "Result Measure Qualifier") are actually EPA-managed tables in WQX that have been extended in AWQMS to allow local values, which are flagged as "not WQXcompatible." This way, the system knows to not

export them when sending data to WQX. Values with an organization-specific context can be modified by an organization administrator. All other values can only be modified by a system administrator.

Select the link for the table you wish to view (for example, Personnel).

## Select the Organization for the Personnel.

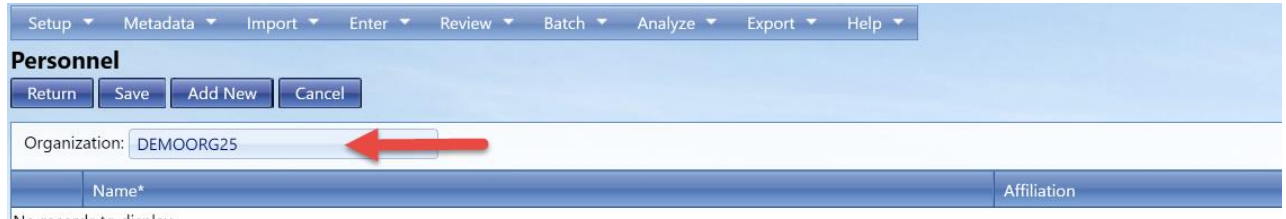

No records to display.

Add/Edit/Delete rows as needed.

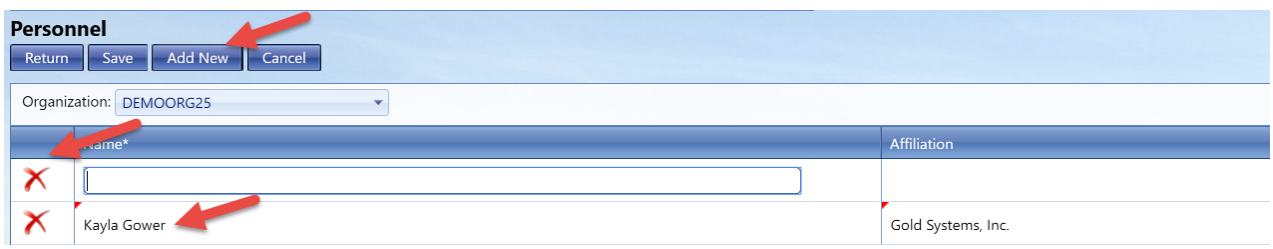

Select the **Save** or **Return** button to save your changes.